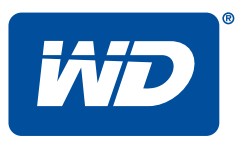

# My Cloud<sup>"</sup>Mirror (Gen 2)

Cloud-Speicher

### Bedienungsanleitung

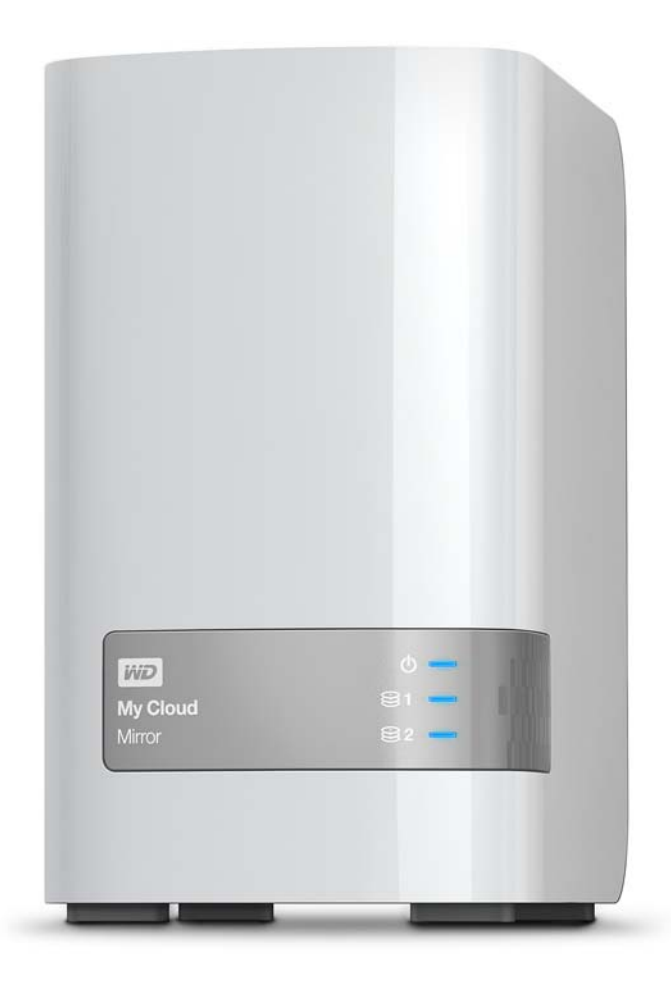

### <span id="page-1-0"></span>**WD Service und Support**

Sollten Probleme auftreten, geben Sie uns bitte Gelegenheit, sie zu beheben, bevor Sie das Produkt zurücksenden. Viele technische Fragen können über unsere Knowledge Base oder unseren E-Mail-Support unter *[http://support.wd.com](http://support.wdc.com)* beantwortet werden. Falls Sie dort keine geeignete Antwort finden oder Sie einen persönlichen Kontakt bevorzugen, rufen Sie WD unter der unten angegebenen Telefonnummer Ihres Landes an.

Ihr Produkt schließt eine 30-tägige kostenlose telefonische Unterstützung während der Garantiezeit ein. Diese 30-tägige Frist beginnt mit dem Datum Ihres ersten telefonischen Kontakts mit dem technischen Support von WD. Der E-Mail-Support ist für die gesamte Garantiezeit kostenlos, und unsere gesamte Knowledge Base ist rund um die Uhr verfügbar. Damit wir Sie weiterhin über neue Funktionen und Serviceleistungen informieren können, denken Sie bitte daran, Ihr Produkt im Internet zu registrieren unter *[http://register.wd.com](http://register.wdc.com)*.

#### Zugriff auf den Onlinesupport

Auf unserer Produktsupport-Website unter *[http://support.wd.com](http://support.wdc.com)* können Sie unter den folgenden Themen wählen:

- **Downloads** Laden Sie Treiber, Software und Updates für Ihr WD-Produkt herunter.
- **Registrierung** Registrieren Sie Ihr WD-Produkt, um die neuesten Updates und Sonderangebote zu erhalten.
- **Garantie- und Austauschservices** Informationen über Garantie, Produktersatz (RMA), RMA-Status und Datenwiederherstellung.
- **Knowledge Base** Suchen Sie nach Schlüsselwort, Ausdruck oder Antwort-ID.
- **Installation** Hier finden Sie Online-Hilfe zur Installation Ihres WD-Produkts oder Ihrer Software.
- **WD Community** Tauschen Sie Ihre Gedanken mit anderen WD-Benutzern aus.
- **Online-Schulungszentrum** Beginnen Sie hier, um Ihr Cloud-Speichergerät optimal zu nutzen: (*<http://www.wd.com/setup>*).

#### Technischer Support von Western Digital – Kontaktinformationen

Wenn Sie sich für den Support an WD wenden, halten Sie bitte die Seriennummer Ihres WD-Produktes sowie Angaben zu Systemhardware- und Systemsoftwareversionen bereit.

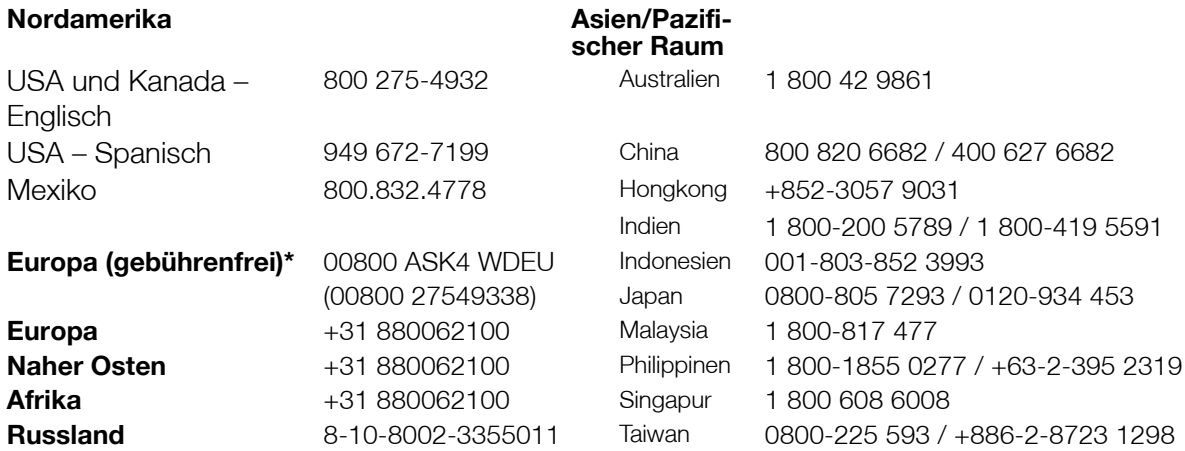

\* Gebührenfreie Telefonnummern sind in folgenden Ländern verfügbar: Österreich, Belgien, Dänemark, Frankreich, Deutschland, Irland, Italien, Niederlande, Norwegen, Spanien, Schweden, Schweiz, Großbritannien.

Eine Liste der WD-Supportnummern für weitere Länder finden Sie unter: *[http://support.wdc.com/](http://support.wdc.com/contact/contact.asp?lang=en) [contact/contact.asp?lang=en](http://support.wdc.com/contact/contact.asp?lang=en)*

#### <span id="page-1-1"></span>**Registrieren Ihres WD-Produktes**

Registrieren Sie Ihr WD-Produkt, um die neuesten Aktualisierungen und Sonderangebote zu erhalten. Sie können Ihr Laufwerk bequem online unter *[http://register.wd.com](https://westerndigital.secure.force.com/?lang=de)* oder mit der My Cloud Mirror Cloud-Speicher-Software registrieren.

## Inhaltsverzeichnis

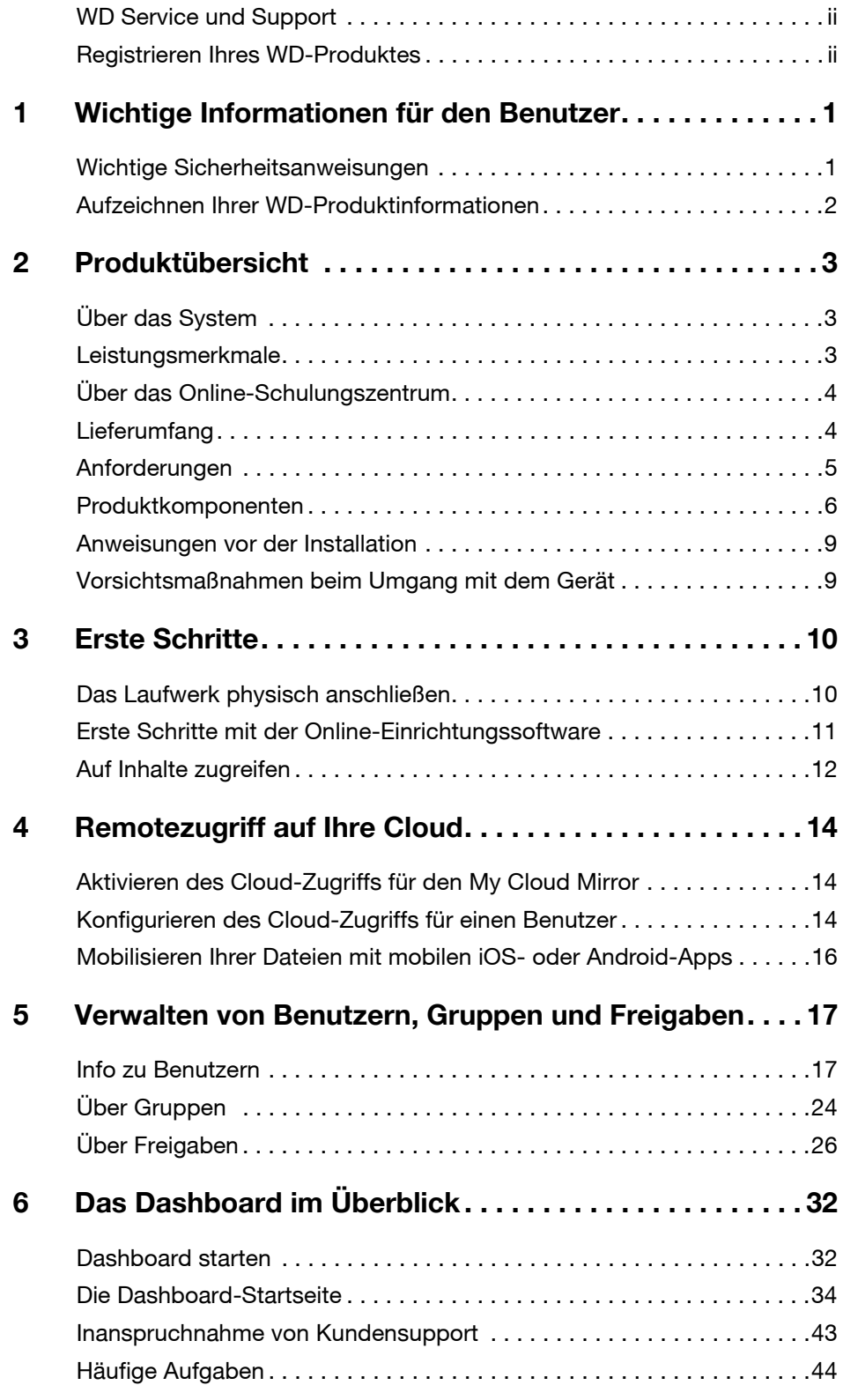

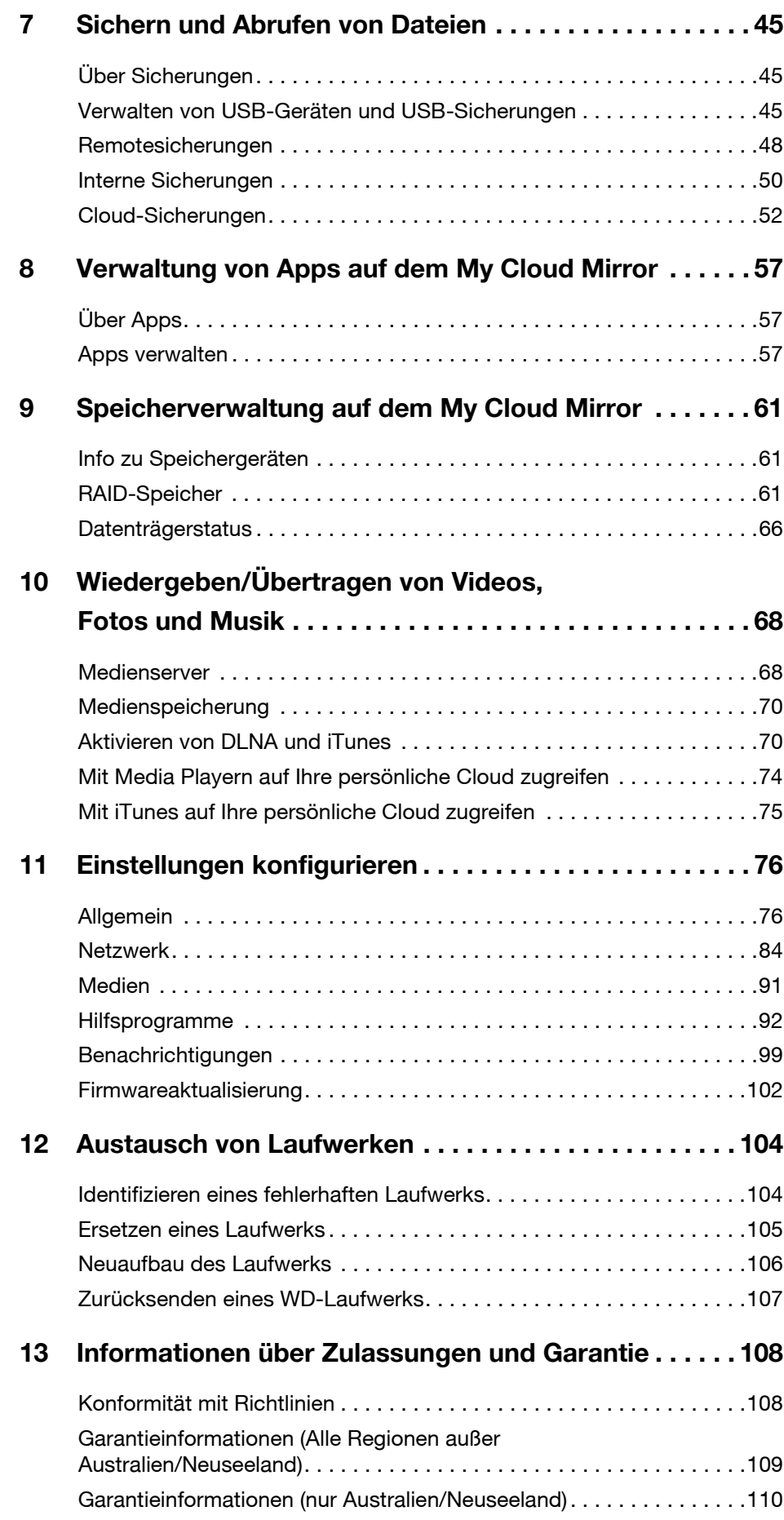

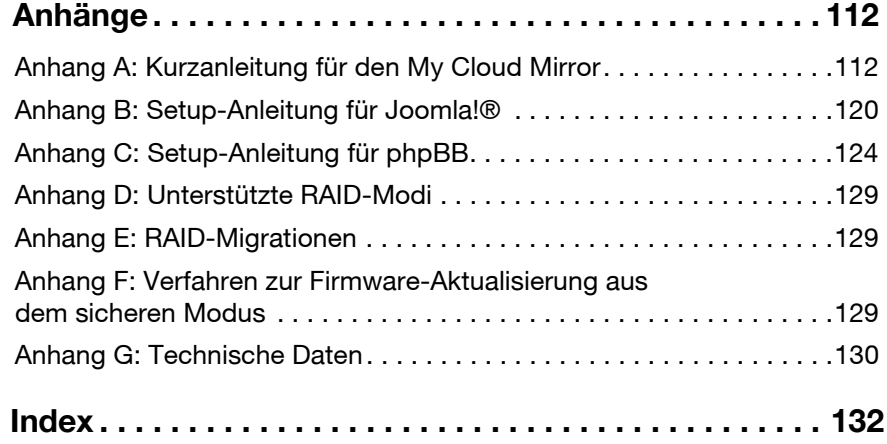

### <span id="page-5-0"></span>Wichtige Informationen für den Benutzer

[Wichtige Sicherheitsanweisungen](#page-5-1) [Aufzeichnen Ihrer WD-Produktinformationen](#page-6-0)

### <span id="page-5-1"></span>**Wichtige Sicherheitsanweisungen**

Dieses Gerät wurde so entwickelt und hergestellt, dass es die persönliche Sicherheit nicht gefährdet. Unsachgemäßer Gebrauch kann zu einem elektrischen Schlag oder Brandgefahr führen. Die in diesem Gerät integrierten Sicherheitsvorkehrungen schützen Sie, wenn Sie bei Installation, Verwendung und Wartung die folgenden Verfahren einhalten.

- Befolgen Sie alle Warnungen und Anweisungen, die auf dem Produkt angegeben sind.
- Ziehen Sie das Netzkabel aus der Steckdose, bevor Sie das Produkt reinigen. Verwenden Sie keine flüssigen oder aufsprühbaren Reinigungsmittel. Verwenden Sie stattdessen ein feuchtes Tuch.
- Verwenden Sie dieses Produkt nicht in der Nähe von Flüssigkeiten.
- Stellen Sie dieses Produkt nicht auf einer instabilen Fläche ab. Sollte das Produkt herunterfallen, kann es schwer beschädigt werden.
- Lassen Sie das Produkt nicht fallen.
- Um eine ausreichende Belüftung und einen ordnungsgemäßen Betrieb des Produkts sicherzustellen und es vor Überhitzung zu schützen, dürfen die Schlitze und Öffnungen an der Ober- und Unterseite des Gehäuses nicht blockiert oder abgedeckt werden. Durch die aufrechte Position des Laufwerks wird außerdem eine Überhitzung vermieden.
- Betreiben Sie das Produkt ausschließlich mit der auf dem Typenschild angegebenen Spannung. Wenn Sie unsicher sind und Fragen zur Stromversorgung haben, wenden Sie sich an Ihren Händler oder den lokalen Energieversorger.
- Auf dem Stromkabel dürfen keine Gegenstände abgestellt werden. Stellen Sie das Produkt so auf, dass Personen nicht auf das Stromkabel treten können.
- Wenn Sie ein Verlängerungskabel verwenden, achten Sie darauf, dass dieses Kabel nicht durch die daran angeschlossenen Geräte überlastet wird. Achten Sie außerdem darauf, dass die an die Steckdose angeschlossenen Geräte nicht die Sicherung überlasten.
- Es dürfen niemals Gegenstände irgendwelcher Art in die Gehäuseschlitze gesteckt werden, da dabei gefährliche stromführende Punkte getroffen werden oder Kurzschlüsse auftreten können, wodurch die Gefahr von Feuer oder Stromschlag besteht.
- Ziehen Sie unter folgenden Bedingungen das Stromkabel aus der Steckdose und schalten Sie qualifizierte Servicetechniker ein:
	- Das Stromkabel oder der Stecker ist beschädigt.
	- Flüssigkeiten wurden auf dem Produkt verschüttet.
	- Das Produkt wurde Regen oder Spritzwasser ausgesetzt.
	- Wenn das Produkt trotz Einhaltung der Gebrauchsanleitung nicht ordnungsgemäß funktioniert. Stellen Sie nur Bedienelemente ein, die in der Gebrauchsanweisung beschrieben sind. Eine falsche Einstellung kann zu Schäden führen und umfangreiche Reparaturarbeiten durch einen qualifizierten Techniker nach sich ziehen, um das Produkt in den Ausgangszustand zurückzuversetzen.
	- Das Produkt wurde fallen gelassen oder das Gehäuse wurde beschädigt.
	- Wenn die Produktleistung spürbar nachlässt, wenden Sie sich an den WD-Kundensupport unter *<http://support.wd.com>*.

**WARNUNG! Dieses Gerät verwendet eine Lithium-Knopfzelle vom Typ CR2032. Es besteht Explosionsgefahr, wenn diese Batterie bei Bedarf nicht ordnungsgemäß ausgetauscht wird. Ersetzen Sie die Knopfzelle ausschließlich durch eine typgleiche, vom Hersteller empfohlene Knopfzelle. Benutzte Batterien sollten gemäß Herstelleranweisung entsorgt werden.**

### <span id="page-6-0"></span>**Aufzeichnen Ihrer WD-Produktinformationen**

Denken Sie daran, die folgenden WD-Produktinformationen zu notieren. Sie werden für die Einrichtung und den technischen Support verwendet. Die WD-Produktinformationen finden Sie auf dem Aufkleber an der Rückseite des Geräts.

- Seriennummer
- Modellnummer
- Kaufdatum
- Anmerkungen zu System und Software

### <span id="page-7-0"></span>Produktübersicht

[Über das System](#page-7-1) **[Leistungsmerkmale](#page-7-2)** [Über das Online-Schulungszentrum](#page-8-0) **[Lieferumfang](#page-8-1)** [Anforderungen](#page-9-0) [Produktkomponenten](#page-10-0) [Vorsichtsmaßnahmen beim Umgang mit dem Gerät](#page-13-1)

### <span id="page-7-1"></span>**Über das System**

Endlich – Ihre eigene Cloud. Speichern Sie alles an einem Ort mit doppelter Datensicherheit und greifen Sie von Computern, Tablets und Smartphones weltweit darauf zu. Der My Cloud™ Mirror™ Cloud-Speicher funktioniert zeitgleich mit mehreren Betriebssystemen wie Windows, Mac OS, iOS und Android mit mobilen Apps.

### <span id="page-7-2"></span>**Leistungsmerkmale**

**Ihre Medien und Dateien in Ihrer eigenen persönlichen Cloud** – Mit My Cloud Mirror können Sie anders als bei einer Public Cloud Ihre sämtlichen Daten an einem sicheren Ort innerhalb Ihres Heimnetzwerks aufbewahren. Kein rätselhafter Speicherort Ihrer Daten. Keine monatlichen Gebühren. Keine Grenzen. Nur höchste Leistung mit Doppellaufwerk für Ihr schnelles digitales Leben.

**Zentralisierter Speicher mit Doppellaufwerk für die Mediensammlung Ihrer Familie** – Speichern und ordnen Sie sämtliche Fotos, Videos, Musikdateien und wichtige Dokumente Ihrer Familie an einem sicheren Ort in Ihrem Heimnetzwerk.

**Weltweiter Zugriff** – Genießen Sie Ihre Fotos, Videos, Musik und andere Dateien überall auf Ihrem PC, Mac®, Tablet oder Smartphone. Mit den kostenlosen Apps von WD haben Sie Ihre persönliche Cloud immer dabei.

**Gespiegelter Datenschutz** – Mit Spiegelungsmodus (RAID 1) als Standardeinstellung wird ein Laufwerk dazu verwendet, Ihre Daten zu speichern, und ein zweites dient zur Aufbewahrung eines Duplikats. Ihre Daten werden so doppelt geschützt und Sie erhalten doppelte Sicherheit.

**Automatische Dateisicherung aller Computer im Haus** – Sie können ganz einfach Ihre Daten sämtlicher PCs und Macs in Ihrem Zuhause sichern. PC-Benutzer können mit der Sicherungssoftware WD SmartWare™ Pro selbst auswählen, wann, wie und wohin ihre Daten gesichert werden. Mac-Anwender können alle Funktionen der Sicherungssoftware Apple® Time Machine® nutzen, um ihre Daten zu schützen.

**Remotesicherung** – Schützen Sie Ihre Daten mit Remotesicherung auf einen anderen My Cloud Mirror, in eine integrierte Cloud-Sicherung oder lokale LAN-/WAN-Sicherung.

**Erweiterung für Ihren Tablet- und Smartphone-Speicher** – Sie können weltweit Fotos und Videos direkt in Ihre persönliche Cloud hochladen.

**Verbindung zu Dropbox™ und weiteren Anwendungen** – Mit kostenlosen My Cloud-Apps von WD können Sie auf einfache Weise Dateien zwischen Ihrer persönlichen Cloud, Dropbox und anderen öffentlichen Clouds austauschen.

**Mehr Speicherkapazität für Ihre persönliche Cloud** – Schließen Sie einfach eine kompatible USB 3.0-Festplatte direkt an einen der zwei USB-Erweiterungsport am My Cloud Mirror-Laufwerk an. Dadurch erhalten Sie sofort mehr Speicherkapazität.

**Schnellere Übertragung und schnelleres Streaming** – Gigabit-Ethernet und ein 1,3-GHz-Prozessor bieten schnellere Dateiübertragungen und High-Speed-Streaming. **Multiple Übertragungsmöglichkeiten** – Nahtloses Streaming Ihrer Videos, Fotos und Musik zu Ihren angeschlossenen Fernsehgeräten, Medienplayern, Spielekonsolen und anderen DLNA®-zertifizierten Geräten. Mit dem iTunes® Server von My Cloud können Sie Ihre Musiksammlung ganz einfach auf jeden PC oder Mac mit iTunes streamen.

**Passwortschutz für Privatsphäre** – Ihre Daten sind immer sicher und vollständig unter Ihrer Kontrolle. Um gesicherte Daten vor unerlaubten Zugriffen zu schützen, ist für jeden Benutzer ein eigener Passwortschutz für die Sicherung möglich.

**Einrichtung in wenigen Minuten** – Mit der funktionsreichen webbasierten Benutzeroberfläche von WD können Sie in wenigen Minuten loslegen. Dabei unterstützt Sie ein komfortabler Onlineassistent bei der Einrichtung. Die Software von WD erkennt Ihr Laufwerk automatisch und macht es Ihnen somit ganz leicht. Brauchen Sie Hilfe? Besuchen Sie wd.com/setup/wdmycloudmirror, um Unterstützung bei der Installation von My Cloud Mirror und den kostenlosen Apps von WD für Ihre Computer und mobilen Geräte zu erhalten.

### <span id="page-8-0"></span>**Über das Online-Schulungszentrum**

Das Online-Schulungszentrum von WD bietet aktuellste Informationen, Anweisungen und Software, die es Anwendern ermöglichen, das Optimum aus ihrem Cloud-Speicher herauszuholen. Dieser Internetleitfaden bietet Schritt-für-Schritt-Hilfe bei der Einrichtung des Remotezugriffs, der Datensicherung, der Überwachung des Laufwerkstatus und anderem mehr. Diese interaktive Ressource führt Anwender durch die Installation und den Gebrauch ihres My Cloud Mirror. Im Online-Schulungszentrum können Sie:

- Ihren neuen Cloud-Speicher kennenlernen.
- die neueste Software für Ihr Produkt herunterladen.
- detaillierte, interaktive Informationen zu allen Funktionen Ihres Produkts finden.
- **Ihr Produkt aktualisieren, wenn neue Funktionen verfügbar werden.**
- ohne Handbuch oder CD online auf eine stets verfügbare Ressource zugreifen.

### <span id="page-8-1"></span>**Lieferumfang**

- **My Cloud Mirror Cloud-Speicher**
- Ethernet-Kabel
- Netzteil
- Schnellinstallationsanleitung

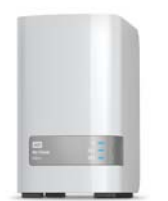

My Cloud Mirror Cloud-Speicher

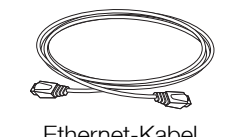

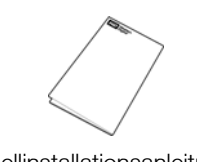

Steckernetzteil\* Ethernet-Kabel Schnellinstallationsanleitung

Weitere Informationen zu zusätzlichem Zubehör für dieses Produkt finden Sie unter:

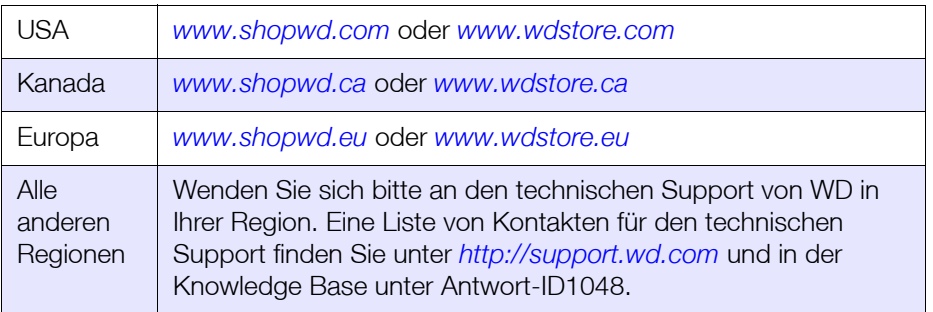

### <span id="page-9-0"></span>**Anforderungen**

#### Betriebssystem

#### **Windows® Mac OS X®**

- **Windows 10**
- Windows 8 oder 8.1
- Windows 7
- Windows Vista<sup>®</sup>

- El Capitan (Mac OS 10.11)
- Yosemite (Mac OS 10.10)
- **Mavericks (Mac OS 10.9)**
- **Mountain Lion (Mac OS 10.8)**
- Lion (Mac OS 10.7)

**Hinweis:** Die Kompatibilität ist von der Hardwarekonfiguration und dem Betriebssystem Ihres Computers abhängig.

#### **Webbrowser**

- **Internet Explorer 10.0 und höher auf unterstützten Windows-Computern**
- **Safari 6.0 und höher auf unterstützten Mac-Computern**
- Firefox 30 und höher auf unterstützten Windows- und Mac-Computern
- Google Chrome 31 und neuer auf unterstützten Windows- und Mac-Computern

### Lokales Netzwerk

**-** Router/Switch (Gigabit für maximale Leistung empfohlen)

#### Internet

 Für die Ersteinrichtung und Software-Downloads sowie für den Remotezugriff und mobile Apps ist eine Breitbandverbindung erforderlich.

### <span id="page-10-0"></span>**Produktkomponenten**

#### **Frontansicht**

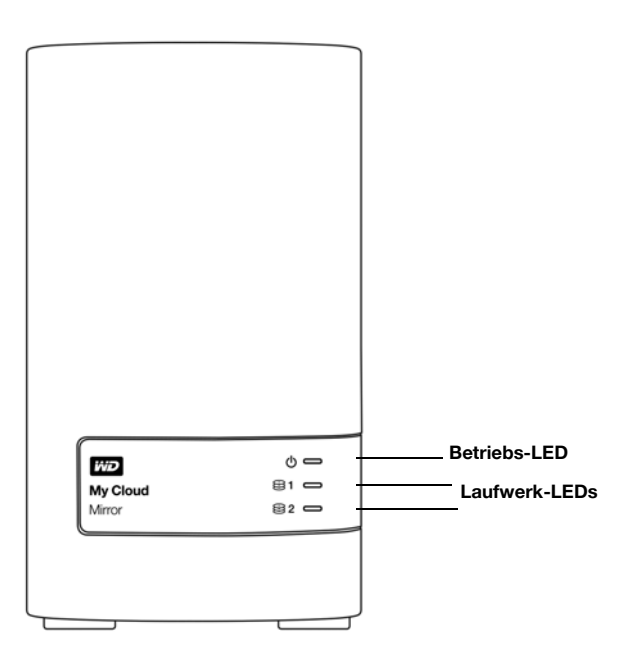

#### **Rückansicht**

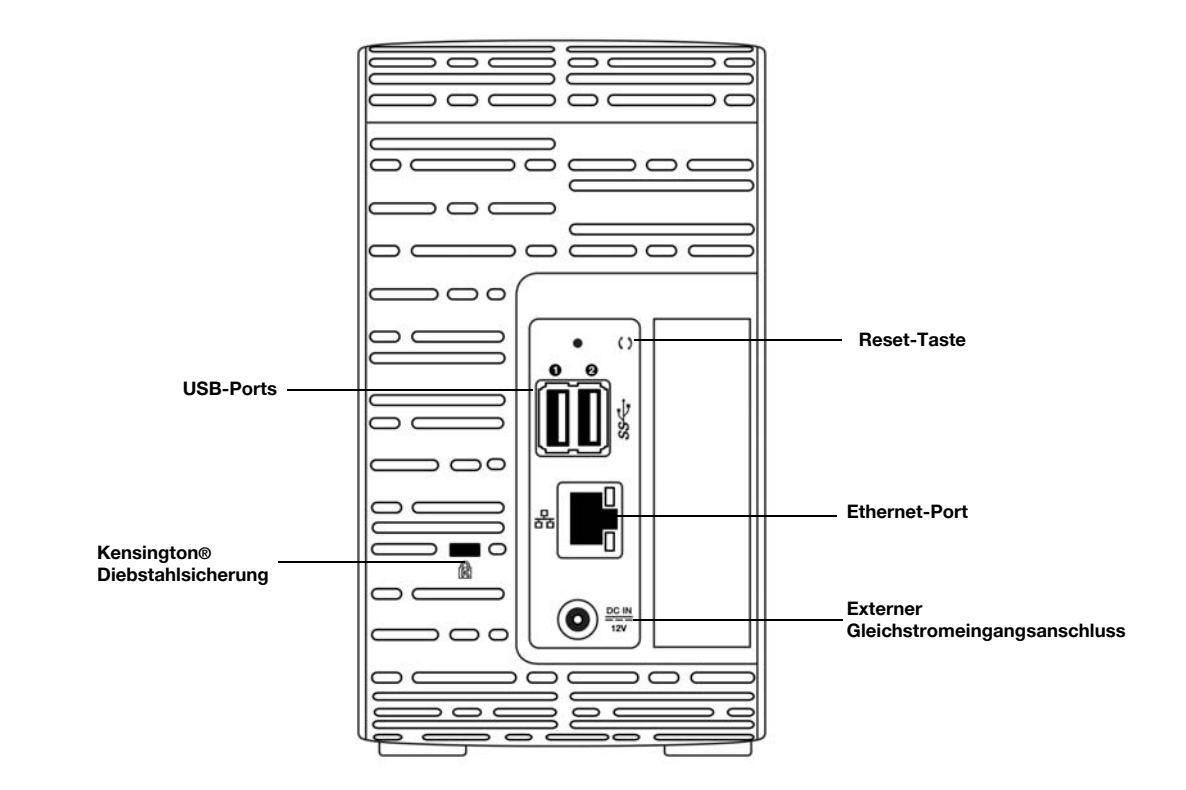

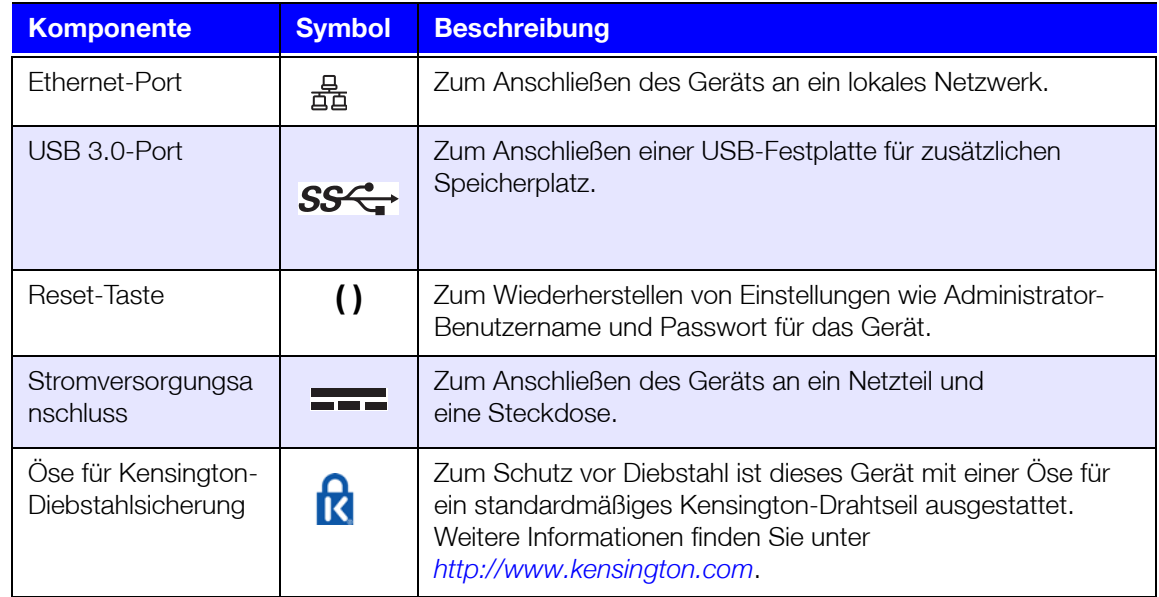

### LEDs

#### **Betriebs-LED an der Vorderseite**

In folgender Tabelle wird das Verhalten der vorderseitigen Betriebs-LED erläutert.

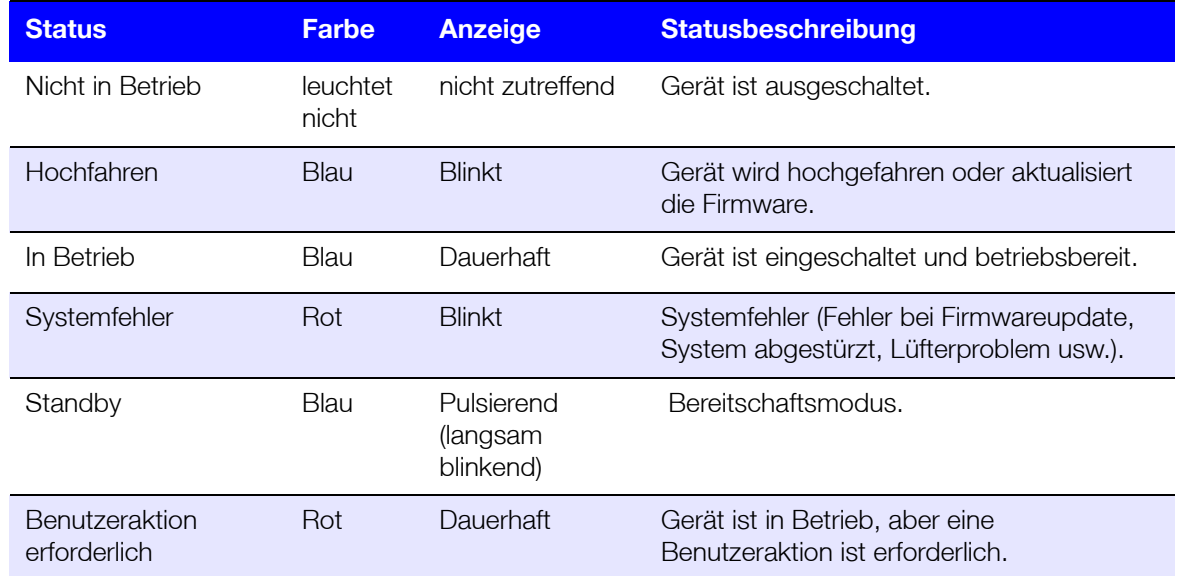

**Hinweis:** Bei nicht kompatiblen Laufwerken blinkt die Betriebs-LED beim Hochfahren gelb.

#### **Festplatten-LEDs an der Vorderseite**

In der folgenden Tabelle wird das Verhalten der Festplatten-LED an der Vorderseite beschrieben.

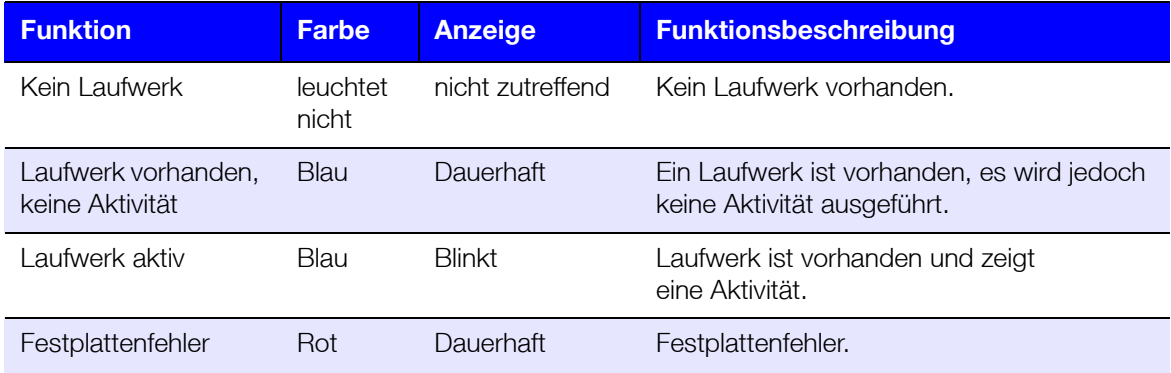

#### **Hinweis:** Bei nicht kompatiblen Laufwerken blinkt die Festplatten-LED beim Start des Geräts schnell rot.

#### **Ethernet-LEDs (Netzwerk) an der Rückseite**

In der folgenden Tabelle werden die Netzwerk- und Aktivitäts-LEDs beschrieben:

**Hinweis:** Vom Ethernet-Port aus gesehen ist die LED oben rechts die Aktivitätsanzeige und die LED unten rechts die Verbindungsanzeige.

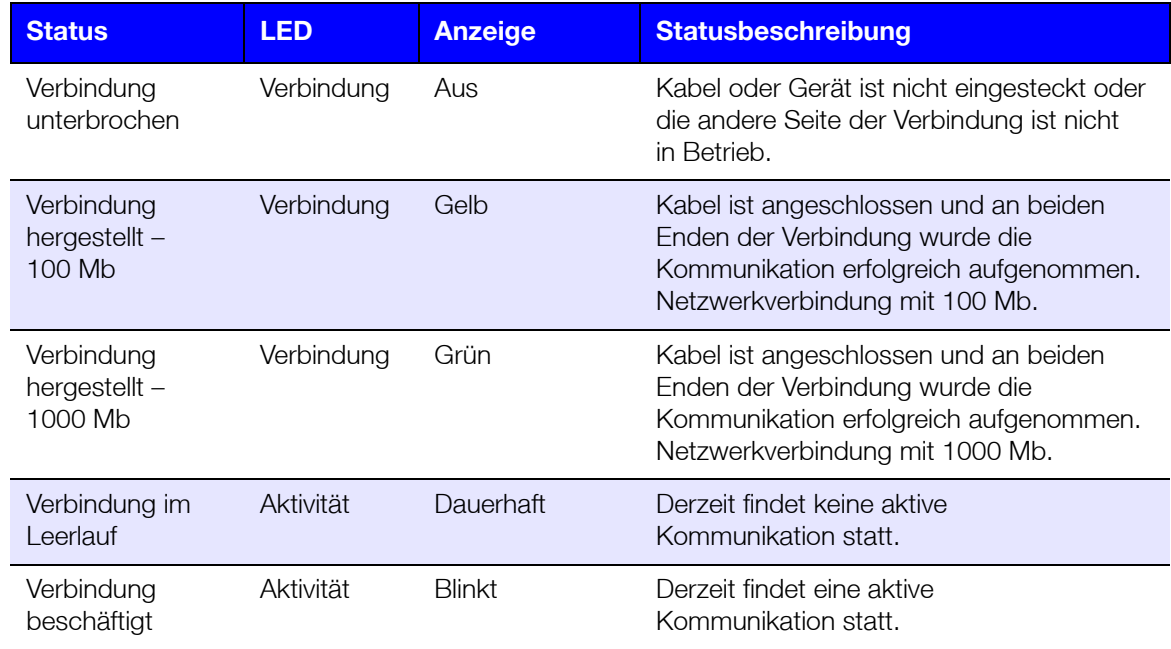

### <span id="page-13-0"></span>**Anweisungen vor der Installation**

Stellen Sie das Gerät vor Beginn der Installation an einem geeigneten Ort auf, der maximale Effizienz verspricht. Stellen Sie das System an einem Ort auf, der:

- sich in der Nähe einer geerdeten Steckdose befindet
- sauber und staubfrei ist
- stabil und erschütterungsfrei ist
- gut belüftet ist und die Schlitze und Öffnungen an der Ober- und Unterseite des Geräts nicht blockiert oder abdeckt und keine elektrischen Geräte wie Klimaanlagen oder Radio- und Fernsehempfänger in der unmittelbaren Umgebung aufweist.

### <span id="page-13-1"></span>**Vorsichtsmaßnahmen beim Umgang mit dem Gerät**

WD-Produkte sind Präzisionsgeräte, die mit Vorsicht ausgepackt und installiert werden müssen. Die Laufwerke des Geräts können durch grobe Handhabung, Stoß oder Vibration beschädigt werden. Befolgen Sie beim Auspacken und Installieren Ihres externen Speicherprodukts die folgenden Vorsichtsmaßnahmen:

- Lassen Sie das Gerät nicht fallen oder anstoßen.
- Bewegen Sie das Gerät nicht, solange es eingeschaltet ist.
- Verwenden Sie dieses Produkt nicht als tragbares Gerät.
- Entfernen Sie nicht beide Datenlaufwerke zugleich. Das hat zur Folge, dass das Gerät nicht mehr reagiert.

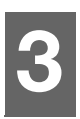

### <span id="page-14-0"></span>Erste Schritte

[Das Laufwerk physisch anschließen](#page-14-1) [Erste Schritte mit der Online-Einrichtungssoftware](#page-15-0) [Auf Inhalte zugreifen](#page-16-0)

Die Einrichtung des persönlichen Cloud-Speichers My Cloud Mirror ist einfach: Sie müssen nur das Gerät auspacken, anschließen und warten, bis die Betriebsanzeige (LED) vorne am Gerät beginnt, stetig blau zu leuchten. Richten Sie Ihr System anschließend mit der unter ["Erste Schritte mit der Online-Einrichtungssoftware" auf Seite 11](#page-15-0) beschriebenen Prozedur ein.

Informationen zum sicheren Herunterfahren und Trennen des Geräts finden Sie unter ["Hilfsprogramme" auf Seite 92](#page-96-1)

### <span id="page-14-1"></span>**Das Laufwerk physisch anschließen**

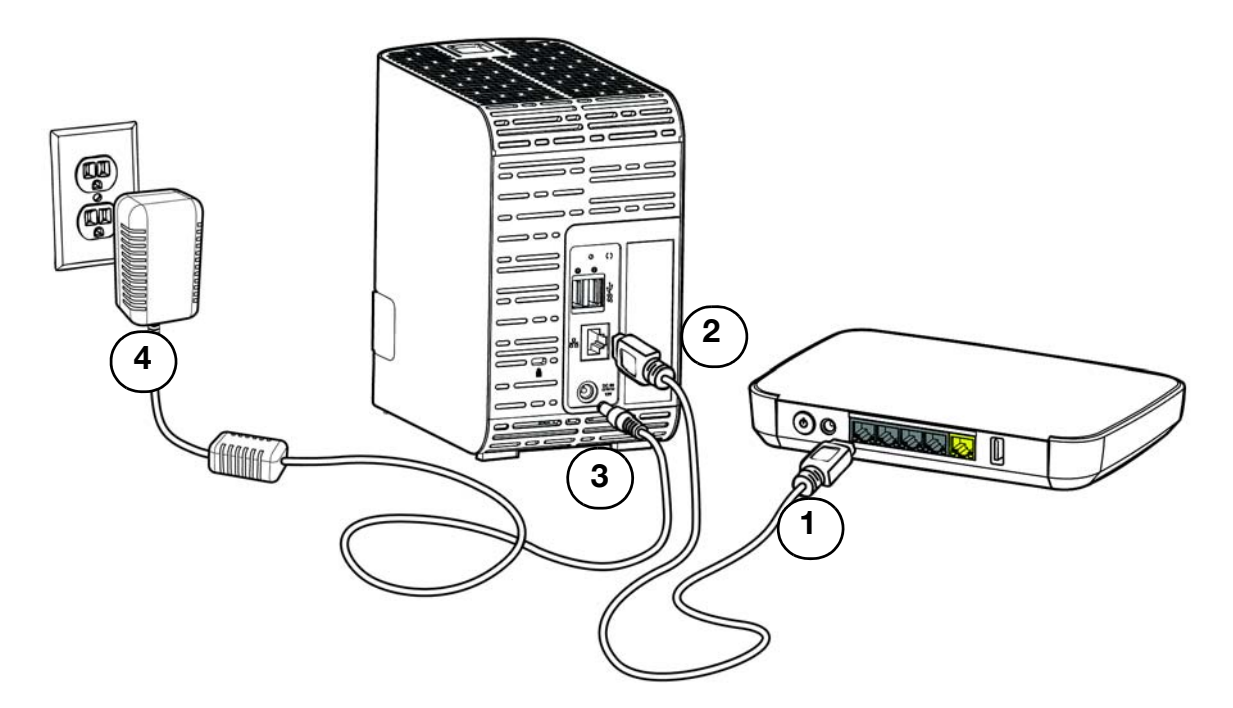

Führen Sie die folgenden Schritte aus, um den My Cloud Mirror Cloud-Speicher an ein privates Netzwerk oder kleines Büronetzwerk anzuschließen.

**Wichtig:** Stellen Sie sicher, dass das Gerät wie in der Abbildung oben gezeigt aufrecht steht und nichts die Schlitze und Öffnungen an<br>der Ober- und Unterseite des Geräts verstopft oder abdeckt. um eine Überhitzung zu vermeiden. Im Fall einer Überhitzung führt das Gerät ein sicheres Herunterfahren durch. Alle aktuell ausgeführten Prozesse werden unterbrochen. Wenn dies eintritt, können Daten verloren gehen.

**Wichtig:** Wir empfehlen, dass Sie für eine optimale Leistung das beiliegende Ethernet-Kabel verwenden.

- 1. Schließen Sie das andere Ende des mitgelieferten Ethernet-Kabels direkt an einen Router oder einen Netzwerk-Switch an.
- 2. Schließen Sie das andere Ende des Ethernet-Kabels an den Ethernet-Anschluss an der Rückseite des My Cloud-Geräts an.
- 3. Schließen Sie das Kabel des Netzteils an den Stromversorgungsanschluss auf der Rückseite des Geräts an.
- 4. Stecken Sie das andere Ende des Netzteils in eine Steckdose ein. Das Gerät schaltet sich automatisch ein.

**Wichtig:** Warten Sie (etwa drei Minuten), bis der My Cloud Mirror vollständig hochgefahren ist, bevor Sie ihn konfigurieren. Wenn die Betriebs-LED zu blinken aufhört und stetig blau leuchtet, ist das Gerät einsatzbereit.

5. Wenn die Betriebs-LED an Ihrem Gerät dauerhaft blau leuchtet, fahren Sie mit dem Abschnitt "Erste Schritte mit der Online-Einrichtungssoftware fort."

### <span id="page-15-0"></span>**Erste Schritte mit der Online-Einrichtungssoftware**

Mit der Online-Einrichtungssoftware können Sie Ihr Gerät in wenigen Schritten an Ihr privates Netzwerk oder kleines Büronetzwerk anschließen. Mit den folgenden Schritten können Sie die Online-Einrichtungssoftware ausführen, sich mit dem Gerät vertraut machen und mit dessen Einsatz beginnen.

### Herstellen einer Verbindung zum Netzwerk und Erstellen einer persönlichen Cloud

1. Öffnen Sie einen Browser und geben Sie<http://mycloud.com/setup>ein, um die Willkommensseite anzuzeigen.

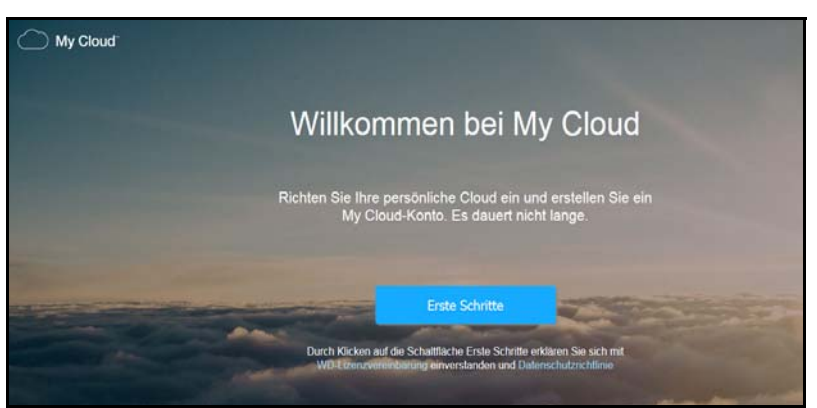

2. Klicken Sie auf der Willkommensseite auf **Erste Schritte**.

Die Einrichtungssoftware sucht daraufhin nach Ihrem My Cloud-Gerät. Wenn Ihr Gerät gefunden wurde, wird ein Bildschirm mit IP- und MAC-Adresse Ihres Geräts angezeigt.

- 3. Befolgen Sie die angezeigten Anleitungen, um den Einrichtungsprozess abzuschließen und WD Sync zu installieren.
- 4. Nachdem die Einrichtung abgeschlossen und WD Sync installiert wurde, öffnet sich ein Fenster mit den gängigsten Ordnern auf Ihrem Computer. Wählen Sie die Ordner auf Ihrem Computer aus, die Sie mit Ihrem My Cloud-Gerät synchronisieren möchten, und klicken Sie auf **Weiter**.
- 5. Die WD Sync-Einrichtung ist abgeschlossen. Klicken Sie auf **Schließen**, um die WD Sync-Einrichtung zu verlassen.

**Hinweis:** Möglicherweise befindet sich die WD Sync-Verknüpfung unter den ausgeblendeten Symbolen in Ihrer Taskleiste.

### <span id="page-16-0"></span>**Auf Inhalte zugreifen**

Der beste Weg für den ortsunabhängigen Zugriff auf Ihre Inhalte ist unter MyCloud.com. Für den Zugriff auf Inhalte in Ihrem lokalen Netzwerk unterstützt My Cloud Mirror jedoch auch Windows- und Mac-basierte Übertragungen.

Der öffentliche Ordner des My Cloud Mirror enthält die Unterordner "Freigegebene Musik", "Freigegebene Videos" und "Freigegebene Bilder". Bei den in den Unterordnern vorhandenen Inhalten handelt es sich um Dateien, die Sie dorthin gezogen haben, oder Dateien, die von Ihrem Computer oder einem angeschlossenen USB-Laufwerk gesichert worden sind.

**Hinweis:** Jeder der Ordner kann beliebige Arten von Dateien speichern.

Wenn Sie physikalisch mit Ihrem My Cloud Mirror verbunden sind (siehe "Das Laufwerk [physisch anschließen" auf Seite 10\)](#page-14-1), können Sie mit den folgenden Schritten auf die Inhalte des Geräts zugreifen.

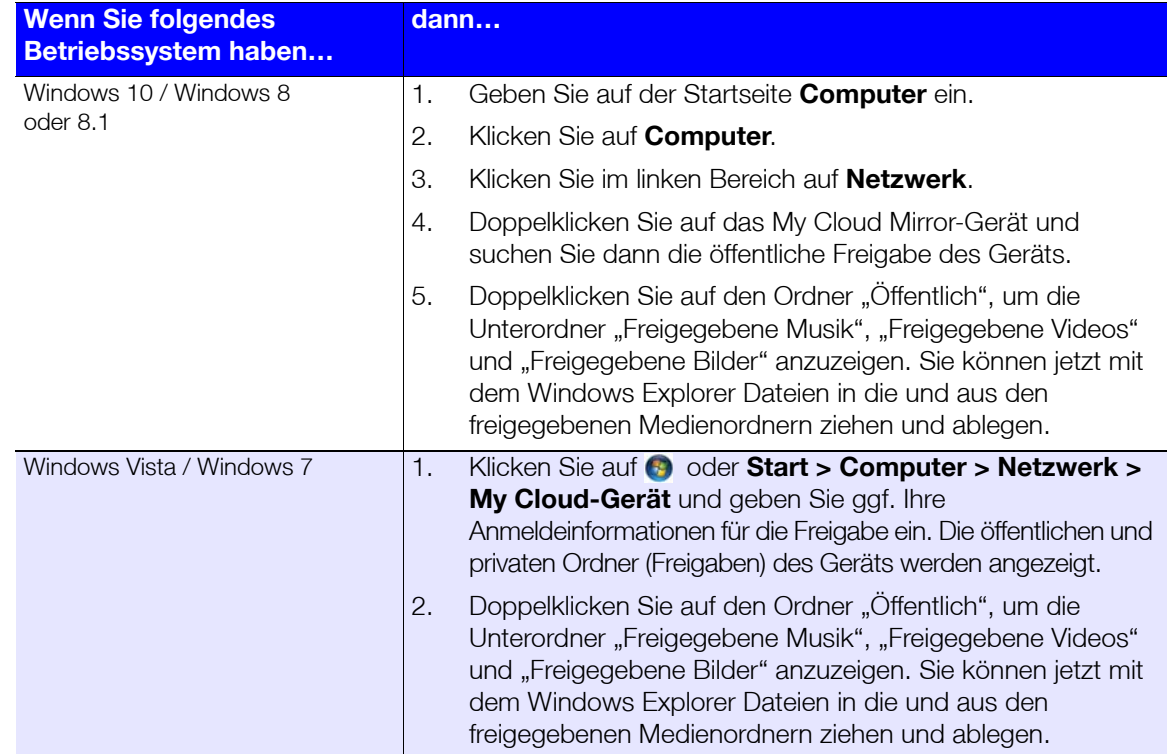

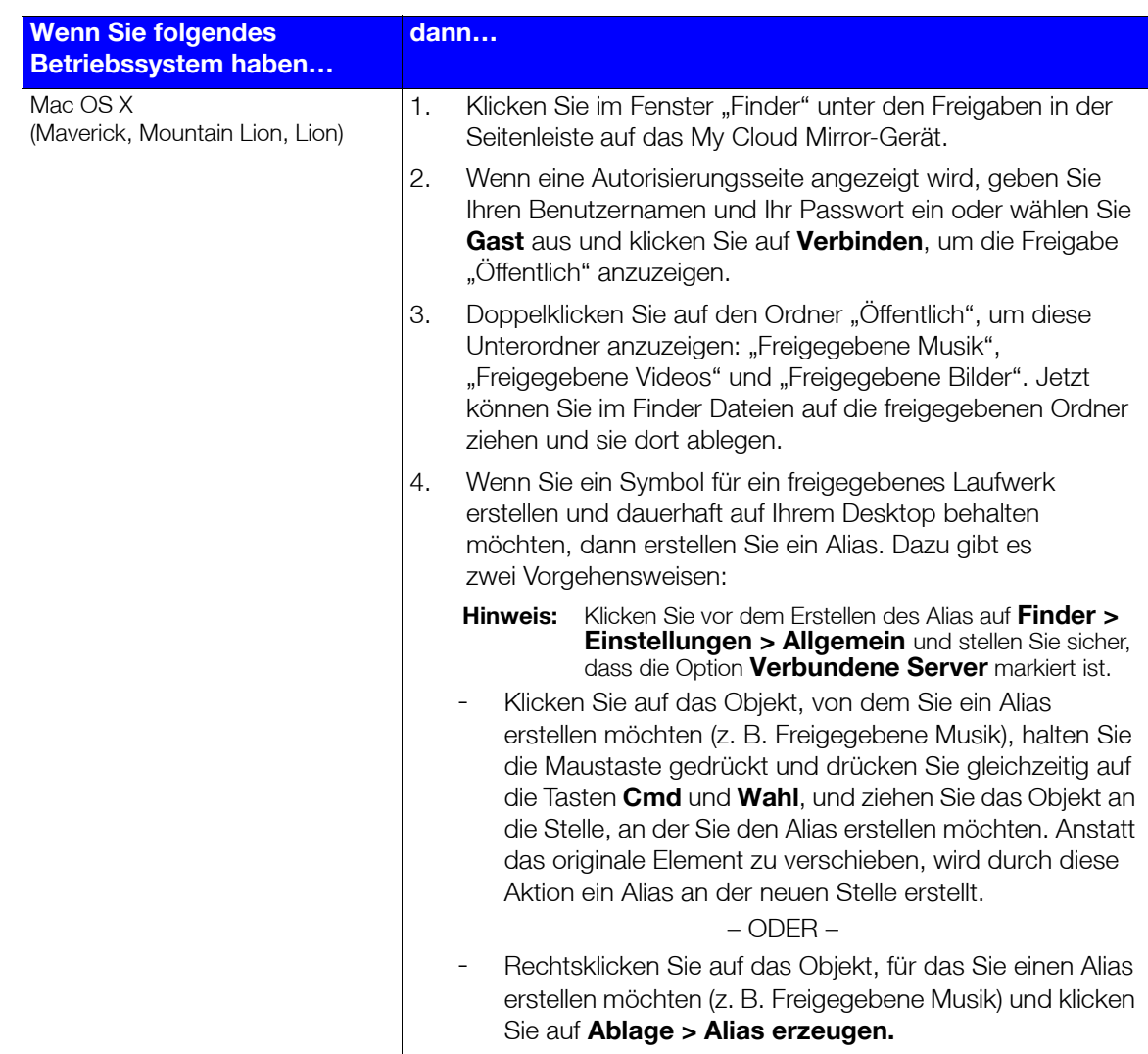

### Verbinden des Ordners "Öffentlich" (Windows)

So verbinden Sie den öffentlichen Ordner des My Cloud Mirror für zukünftigen Schnellzugriff:

- 1. Klicken Sie im Windows Explorer unter Netzwerk auf **WDMYCLOUDMIRROR**.
- 2. Rechtsklicken Sie auf den Ordner "Public" (öffentlich) und wählen Sie Netzlaufwerk **verbinden** aus dem Menü.
- 3. Wählen Sie einen verfügbaren Laufwerksbuchstaben aus der Dropdown-Liste **Laufwerk** aus.
- 4. Markieren Sie das Kontrollkästchen **Verbindung bei Anmeldung wiederherstellen**.
- 5. Klicken Sie auf **Fertigstellen**. Jetzt ist Ihr öffentliches Laufwerk verbunden.

### <span id="page-18-3"></span><span id="page-18-0"></span>Remotezugriff auf Ihre Cloud

[Aktivieren des Cloud-Zugriffs für den My Cloud Mirror](#page-18-1) [Konfigurieren des Cloud-Zugriffs für einen Benutzer](#page-18-2) [Mobilisieren Ihrer Dateien mit mobilen iOS- oder Android-Apps](#page-20-0)

Mit einer persönlichen Cloud sind Ihre Inhalte sicher bei Ihnen zuhause und unter Ihrer Kontrolle. Anders als bei öffentlichen Clouds erlaubt es Ihnen eine persönliche Cloud, Ihre sämtlichen Inhalte an einem sicheren Ort in Ihrem Heimnetzwerk aufzubewahren. Sie können Dateien freigeben, Medien übertragen und von Ihrem PC oder Mac und über Ihre Mobilgeräte auf Ihre Inhalte zugreifen. Keine monatlichen Gebühren. Kein geheimnisvoller Speicherort für Ihre Daten. Ihre Videos, Musik, Fotos und Dateien bleiben sicher zu Hause, und Sie haben sie doch immer dabei.

Dieses Kapitel erläutert, wie der My Cloud Mirror für den Remotezugriff eingerichtet wird. Darüber hinaus wird beschrieben, wie Sie die zahlreichen Funktionen nutzen können.

### <span id="page-18-1"></span>**Aktivieren des Cloud-Zugriffs für den My Cloud Mirror**

Bevor Sie Ihren My Cloud Mirror per Fernzugriff verwenden können, muss er für den Cloud-Zugriff (standardmäßig aktiviert) aktiviert werden. Um festzustellen, ob der Remotezugriff für den My Cloud aktiviert ist und um den Status der Remoteverbindung(en) zu überprüfen, lesen Sie die Informationen unter ["Cloud-Zugriff" auf Seite 80](#page-84-0).

### <span id="page-18-2"></span>**Konfigurieren des Cloud-Zugriffs für einen Benutzer**

Nachdem Sie den Cloud-Zugriff auf dem My Cloud Mirror aktiviert haben, können Sie mit den folgenden Schritten den Benutzern des Geräts den Remotezugriff freigeben.

1. Klicken Sie in der Navigationsleiste auf das Symbol **Cloud-Zugriff**.

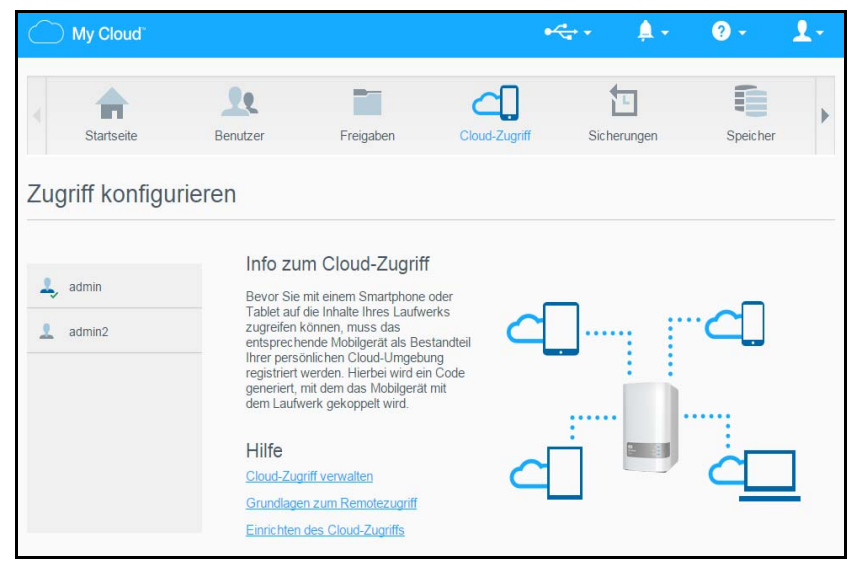

2. Wählen Sie im linken Bereich den Benutzer, den Sie für den Cloud-Zugriff konfigurieren möchten.

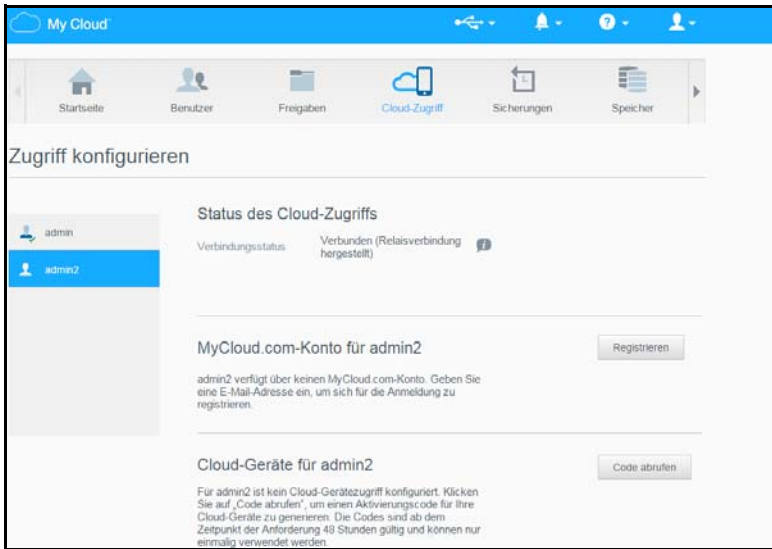

- 3. Klicken Sie in der MyCloud.com-Anmeldung für <Benutzername> auf **Anmelden**.
- 4. Geben Sie die E-Mail-Adresse des Benutzers ein. Diese E-Mail-Adresse wird verwendet, um dem Benutzer Bestätigungsinformationen und Anweisungen zum Einrichten und Aktivieren eines Passworts für den Cloud-Zugriff zu senden.
- 5. Klicken Sie auf **Speichern**.

So erzeugen Sie einen Aktivierungscode für das/die mobile(n) Gerät(e) eines Benutzers:

**Wichtig:** Codes sind von dem Zeitpunkt der Anforderung an 48 Stunden lang gültig und können nur einmal verwendet werden.

1. Klicken Sie im Bereich "Cloud-Geräte für <Benutzername>" auf **Code abrufen**. Sie müssen einen Code für jedes Mobilgerät und jede App erzeugen, das bzw. die Sie aktivieren wollen. Ein Dialogfeld zeigt den Aktivierungscode des Benutzers sowie Datum und Uhrzeit seines Ablaufs an.

**Hinweis:** Schreiben Sie die erzeugten Zugriffscodes auf jeden Fall auf.

2. Klicken Sie auf **OK**. Nachdem Sie den/die Code(s) verwendet haben, zeigt die Seite "Zugriff konfigurieren" die Cloud-Geräte an, auf die der Benutzer nun Zugriff hat, sowie den verwendeten Aktivierungscode.

### <span id="page-20-0"></span>**Mobilisieren Ihrer Dateien mit mobilen iOS- oder Android-Apps**

Mit den mobilen My Cloud-Apps können Sie mit beliebigen Geräten auf die Inhalte in Ihrer persönlichen Cloud zugreifen.

### Über die mobile My Cloud-App

Sparen Sie wertvollen Platz auf Ihren Mobilgeräten: Laden Sie einfach Fotos und Videos direkt in Ihre persönliche Cloud. Dann können Sie Ihre Erinnerungen sicher abrufen und teilen.

Mit der mobilen My Cloud-App können Sie Dateien zwischen Ihrer persönlichen Cloud, Dropbox™ und anderen öffentlichen Cloud-Anbietern ganz einfach übertragen.

Mit der mobilen My Cloud-App können Sie:

- wichtige Dateien auf Ihrem My Cloud Mirror von überall aus öffnen und ansehen, ohne sie auf Ihr Mobilgerät kopieren zu müssen.
- Zeigen Sie Ihren Freunden die auf Ihrem My Cloud Mirror gespeicherten Fotos.
- von Ihrem Tablet oder Smartphone aus eine Verbindung mit anderen Cloud-Sites wie Dropbox herstellen.
- Streamen und genießen Sie die auf Ihrem My Cloud Mirror gespeicherten Musikund Videodateien.
	- **Hinweis:** Die Leistung des Video-Streaming ist am besten, wenn Ihr Mobilgerät über Ihr LAN oder eine Wi-Fi Wireless-Verbindung angeschlossen ist. Die WAN-Streaming-Leistung kann durch die Upload-Geschwindigkeiten Ihres privaten Internetanschlusses beschränkt sein.
- Ihre Präsentationen auf Ihrem Apple- oder Android-Tablet freigeben. Ihre My Cloud-App unterstützt die meisten gebräuchlichen Dateitypen etwa Microsoft Word-Dokumente, Microsoft Excel-Tabellen und PowerPoint-Präsentationen.

Weitere Funktionen und Anweisungen finden Sie auf der Hilfe-Seite und in den Kurztipps innerhalb der mobilen My Cloud-App sowie unter *<http://mycloud.com/learn>.*

**Hinweis:** Die My Cloud-App bringt Ihre Daten von Ihrer persönlichen Cloud auf Ihr Tablet, Mobiltelefon oder sonstige tragbare Geräte, die Google Android oder Apple iOS verwenden. My Cloud zeigt eine praktische Dateiliste mit den Inhalten des My Cloud Mirror-Geräts an und startet dann Ihren bevorzugten Player oder Viewer für Dateien, die Sie öffnen wollen. Welche Dateitypen Ihr Mobilgerät unterstützt, erfahren Sie im Handbuch des Geräts.

#### **Anforderungen**

- My Cloud Mirror Cloud-Speicher mit der aktuellsten Firmware und Verbindung zum Internet.
- Für den Zugang zu Cloud-Diensten benötigen sie die My Cloud-App und ein aktives Dropbox-, Google Drive- oder OneDrive™-Konto.
- iOS iPhone oder iPad mit Softwareversion 7.0 oder höher.
- Android-Smartphone oder -Tablet mit Softwareversion 4.0 oder höher.

#### **Installation der mobilen My Cloud-App**

Laden Sie die mobile My Cloud-App aus dem Apple App Store oder Google Play Store herunter und installieren Sie sie auf Ihrem Mobilgerät.

### <span id="page-21-0"></span>Verwalten von Benutzern, Gruppen und Freigaben

[Info zu Benutzern](#page-21-1) [Über Gruppen](#page-28-0) [Über Freigaben](#page-30-0)

### <span id="page-21-1"></span>**Info zu Benutzern**

Der Administrator – üblicherweise der Eigentümer des Geräts – ist für die Einrichtung des Geräts verantwortlich. Als Besitzer des My Cloud Mirror haben Sie ein spezielles Benutzerkonto (admin), das Ihnen administrative Berechtigungen bereitstellt. Mit diesen Rechten können Sie das Gerät für Ihre speziellen Anforderungen einrichten und konfigurieren sowie andere Benutzer zu Ihrer persönlichen Cloud hinzufügen. Sie können außerdem genau festlegen, auf was Benutzer auf dem Gerät zugreifen dürfen.

Standardmäßig ist dem Administrator-Benutzernamen (admin) kein Passwort zugeordnet. Sie können aber jederzeit eines erstellen (siehe ["Ändern eines Benutzerpassworts" auf Seite 22](#page-26-0)).

**Hinweis:** Immer nur jeweils eine Person kann sich mit der Anmelde-ID des Administrators bei der Webbrowser-App anmelden. Stellen Sie aus diesem Grund sicher, dass Sie sich von der Webbrowser-App des My Cloud Mirror-Geräts abmelden, wenn Sie es nicht verwenden. So können andere Benutzer, die zum Gebrauch der Administrator-Anmelde-ID berechtigt sind, auf die Webbrowser-App zugreifen.

> Siehe Energiesparen – Zeitschaltung für den Webzugriff auf ["Energiesparen" auf Seite 81](#page-85-0) zur automatischen Abmeldung von der App nach einer festgelegten Zeitspanne.

Der Bildschirm "Benutzer" zeigt eine Liste aktueller Benutzer an und erlaubt es dem Administrator, Benutzerinformationen anzusehen, neue Benutzer zu erstellen, Gruppen zu erstellen und einem Benutzer den Zugriff auf vorhandene Freigaben und Gruppen zu gewähren.

### Anzeigen von Benutzern

1. Klicken Sie in der Navigationsleiste auf **Benutzer**, um den Bildschirm "Benutzer anlegen" anzuzeigen.

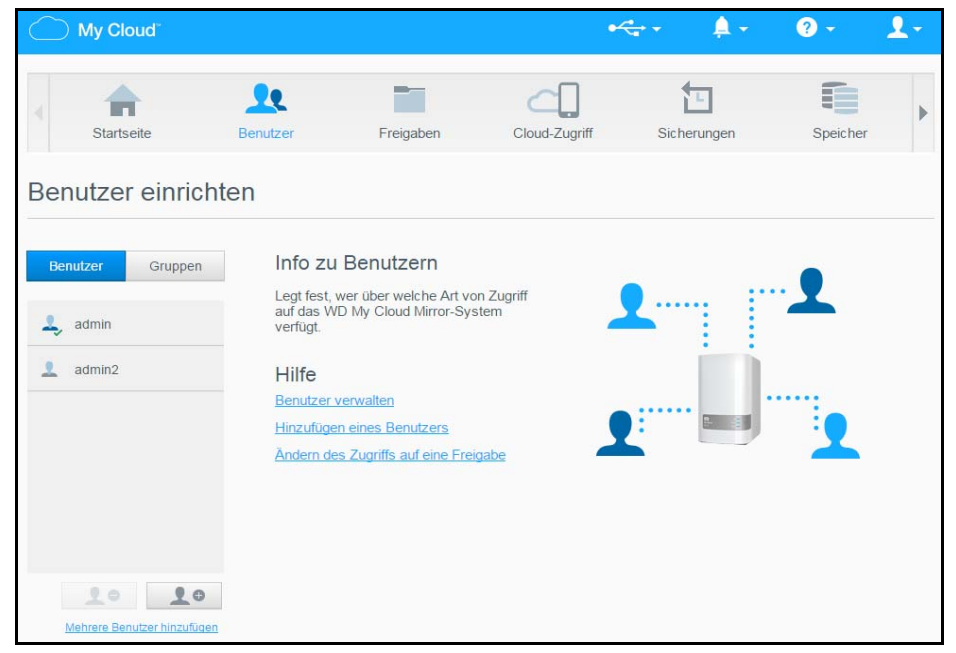

2. Klicken Sie zum Anzeigen von Benutzerdaten im linken Bereich auf einen Benutzernamen. Das Profil des Benutzers und Informationen zum Zugriff auf Freigaben werden angezeigt. Benutzer können Nur-Lese-, Schreib-/Lese- oder keinen Zugriff auf Freigaben haben.

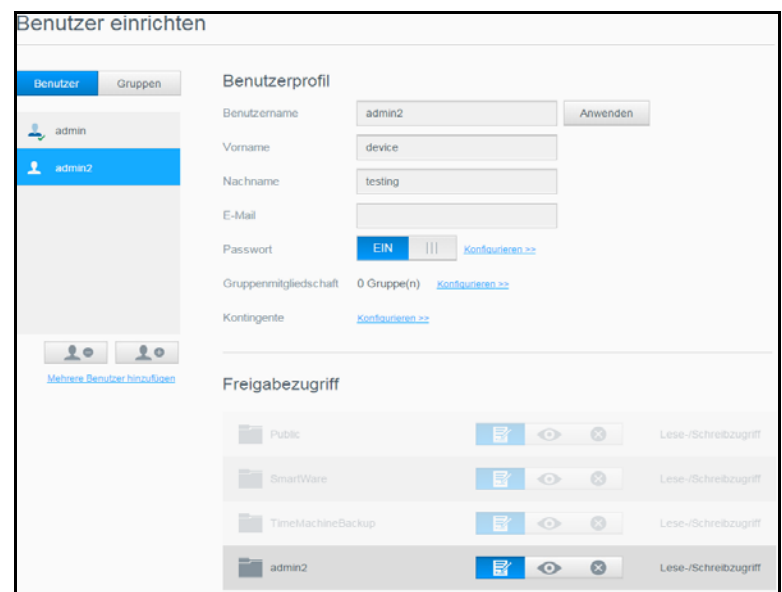

Hinweis: Die Freigaben im Bereich "Freigabezugriff", die keine Zugriffsberechtigung erfordern, sind grau dargestellt. Sobald Sie eine Freigabe als privat deklarieren, wird sie in der Liste angezeigt und Sie können sie bearbeiten. (Siehe "Eine Freigabe als privat erklären" auf [Seite 30](#page-34-0).)

### <span id="page-22-0"></span>Hinzufügen eines einzelnen Benutzers

Der Administrator fügt Benutzerkonten hinzu und stellt die Parameter der Freigaben ein, auf die ein Benutzer zugreifen kann. Mit den folgenden Schritten können Sie ein einzelnes Benutzerkonto hinzufügen.

- 1. Klicken Sie auf **Lo**unten links auf dem Bildschirm, um einen Benutzer hinzuzufügen.
- 2. Geben Sie in den entsprechenden Feldern Benutzername, Vorname, Nachname, E-Mail-Adresse (optional) und Kennwort des Benutzers ein, den Sie hinzufügen möchten, und klicken Sie auf **Übernehmen**.

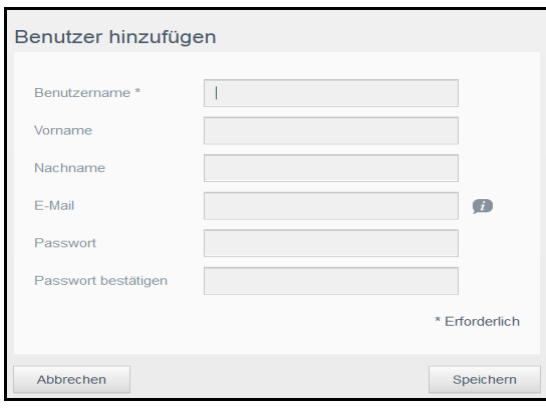

Das ausgewählte Benutzerkonto wird erstellt und im folgenden Bildschirm angezeigt.

Hinweis: Wenn Sie die E-Mail-Adresse im Bildschirm "Benutzer hinzufügen" eingeben, wird ein neues Konto für den Cloud-Zugriff erstellt. Nach der Erstellung erhält der Benutzer eine E-Mail mit Anweisungen zum Einrichten und Aktivieren eines Passworts für den Cloud-Zugriff.

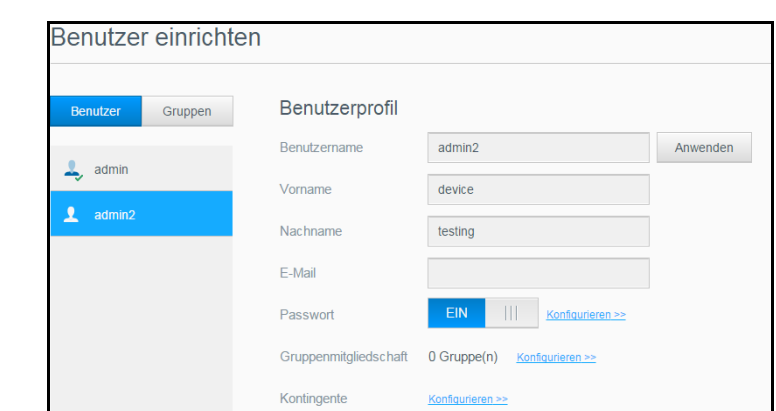

- 3. Im Bildschirm "Benutzerprofil" können Sie Kennwörter ändern, Gruppen bearbeiten und Kontingente konfigurieren.
	- **E** Siehe ["Ändern eines Benutzerpassworts" auf Seite 22](#page-26-0) zur Änderung oder Konfiguration von Kennwörtern.
	- Siehe ["Zuweisen eines Benutzers zu einer Gruppe" auf Seite 23](#page-27-0) zum Zuweisen von Benutzern zu Gruppen.
	- **Siehe ["Regeln zu Speicherquoten" auf Seite 23](#page-27-1) zu Informationen über Kontingente.**

### Hinzufügen mehrerer Benutzer

Mit den folgenden Schritten können Sie mehrere Benutzerkonten hinzufügen:

1. Klicken Sie auf **Mehrere Benutzer hinzufügen** unten links im Bildschirm, um mehrere Benutzer hinzuzufügen.

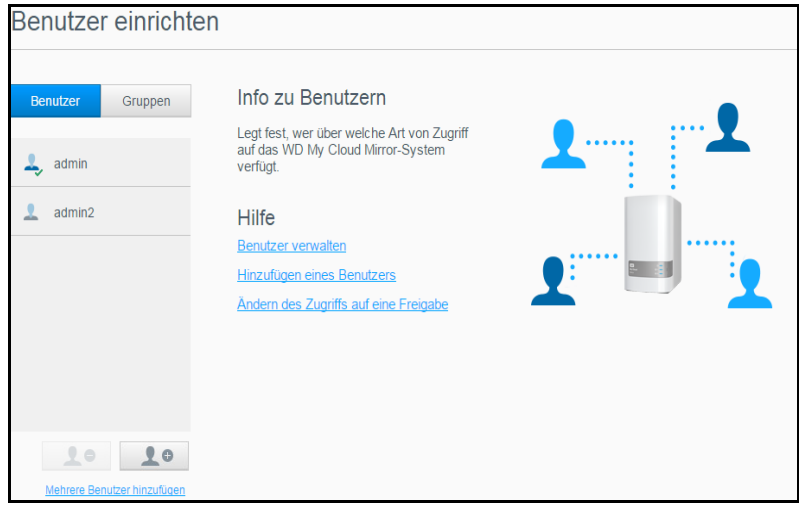

- 2. Wählen Sie die Art aus, wie Sie die Benutzer in das Gerät eingeben möchten, und klicken Sie auf **Weiter**:
	- **Mehrere Benutzer erstellen**: Sie können die Benutzer manuell eingeben. Siehe "[Mehrere Benutzer anlegen](#page-24-0)" auf Seite 20.

 **Benutzer importieren**: Sie können eine Liste von Benutzern in das Gerät importieren. Fahren Sie mit "[Importieren mehrerer Benutzer](#page-25-0)" auf Seite 21 fort.

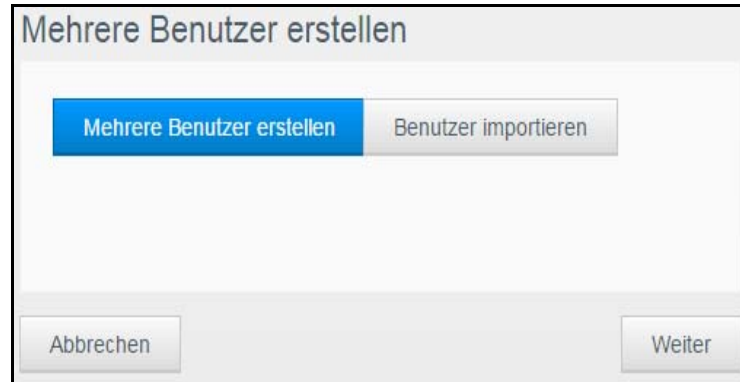

#### <span id="page-24-0"></span>**Mehrere Benutzer anlegen**

- 1. Geben Sie im Bildschirm "Mehrere Benutzer erstellen" die folgenden Daten ein, und klicken Sie auf **Weiter**:
	- **Präfix für Benutzernamen**: Geben Sie ein Präfix für den Benutzernamen ein. Dies wird zur Erstellung des Benutzernamens dem Konto-Präfix hinzugefügt. (Beispiel: HR)
	- **Präfix für das Konto**: Geben Sie ein numerisches Konto-Präfix ein. Es wird zur Bildung des Benutzernamens zum Benutzernamen-Präfix hinzugefügt. (Beispiel: 143)
	- **Anzahl Benutzer**: Geben Sie die Anzahl der Benutzerkonten ein, die Sie erstellen möchten. Die maximale Anzahl, die Sie hinzufügen können, wird rechts angezeigt.
	- **Passwort**: Geben Sie ein Passwort für die Benutzerkonten ein.
	- **Passwort bestätigen**: Bestätigen Sie das Passwort für die Benutzerkonten.
	- **Kontenduplikate überschreiben** (optional): Markieren Sie das Kontrollkästchen Doppelte Konten überschreiben, um gegebenenfalls auf Ihrem Gerät vorhandene Kontenduplikate zu überschreiben.

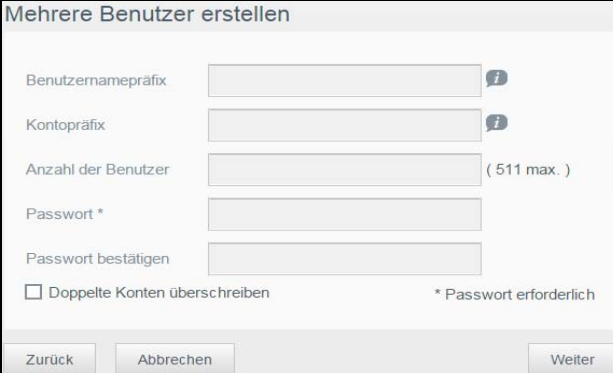

2. Markieren Sie das Kontrollkästchen neben einer Gruppe, um den neuen Benutzern eine Gruppe zuzuweisen. Klicken Sie auf **Weiter**.

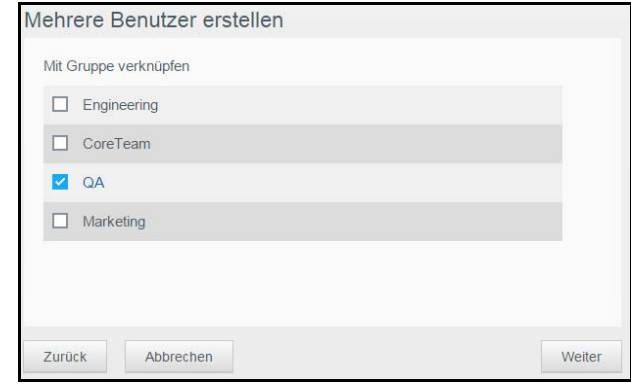

MY CLOUD MIRROR (GEN 2) CLOUD-SPEICHER 20 20 BEDIENUNGSANLEITUNG

3. Geben Sie den Kontingentwert ein oder lassen Sie den Wert für unbegrenzten Speicherplatz leer. Klicken Sie auf Weiter. (Siehe "Regeln zu Speicherquoten" auf [Seite 23.](#page-27-1))

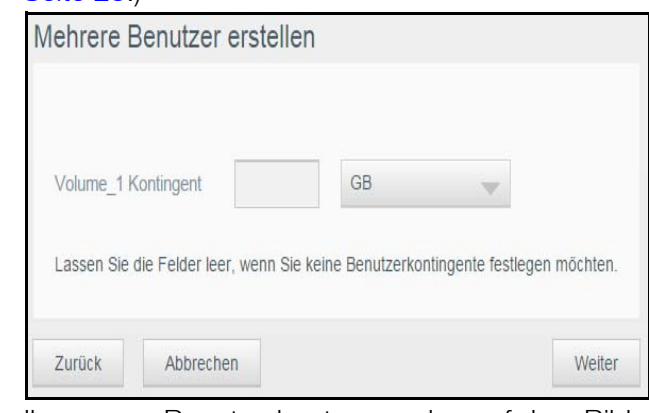

4. Ihre neuen Benutzerkonten werden auf dem Bildschirm angezeigt. Klicken Sie auf **Übernehmen**, um diese in Ihrem Gerät zu speichern.

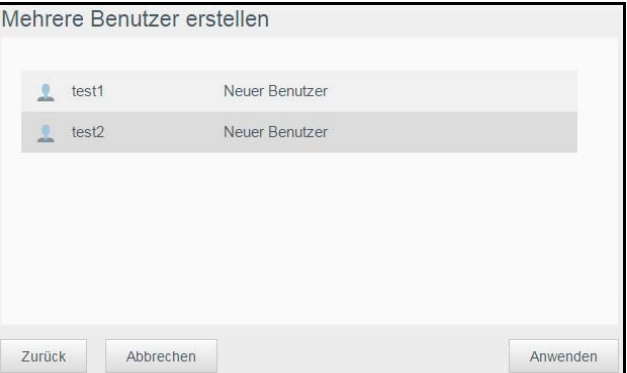

#### <span id="page-25-0"></span>**Importieren mehrerer Benutzer**

1. Klicken Sie auf **Mehrere Benutzer hinzufügen** unten links im Bildschirm, um mehrere Benutzer zu importieren.

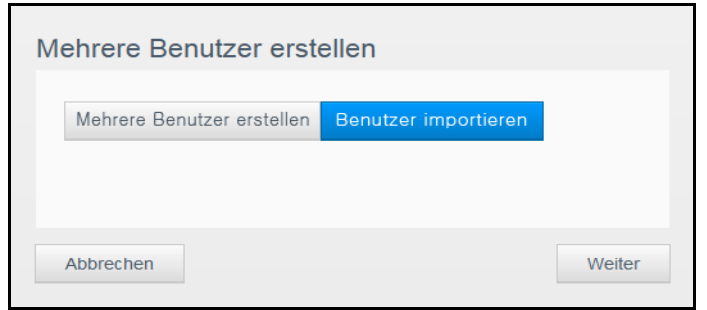

2. Wählen Sie **Benutzer importieren** aus, und klicken Sie auf **Weiter**.

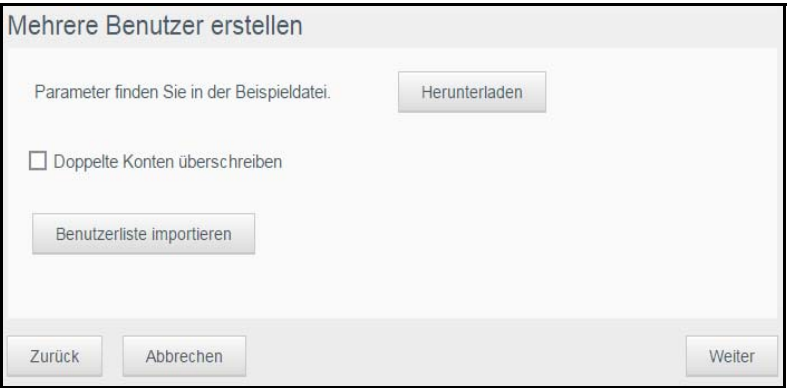

3. Klicken Sie auf **Herunterladen**, um eine .txt-Datei herunterzuladen, aus der das Format hervorgeht, mit dem Sie die Benutzer-Importdatei einrichten müssen.

- 4. Erstellen und speichern Sie Ihre Importdatei. Ihre Importdatei sollte wie folgt formatiert sein:
	- **Dateiformat für den Benutzerimport**: #Benutzername/Benutzerpasswort/ Benutzergruppen/freigegebener Ordner (sl)/freigegebener Ordner (nl)/freigegebener Ordner (gesperrt)/Speicherquote Benutzer
	- **Beispiel**: #user/pw/g1:g2/Ordner1:Ordner2/Ordner3:Ordner4/Ordner5: Ordner6/0:0:0:0
- 5. Klicken Sie auf **Benutzerliste importieren** und wählen Sie dann die von Ihnen erstellte Importdatei aus.
- 6. Klicken Sie auf **Weiter**.
- 7. Wählen Sie die Apps aus, auf welche die neuen Benutzerkonten Zugriff haben sollen, und klicken Sie auf **Weiter**.

Der Bildschirm "Mehrere Benutzer erstellen" wird angezeigt.

8. Klicken Sie auf **Speichern**. Ihre neuen Benutzerkonten werden in Ihrer persönlichen Cloud gespeichert.

#### Bearbeiten der Benutzereinstellungen

- 1. Wählen Sie im Bildschirm "Benutzer erstellen" den Benutzer aus, dessen Daten Sie bearbeiten möchten. Die Bereiche "Benutzerprofil" und "Zugriff auf Freigaben" werden angezeigt.
- 2. Nehmen Sie die gewünschten Änderungen an den erforderlichen und optionalen Einstellungen vor.
- 3. Wenn eine private Freigabe im Bildschirm "Freigabe" erstellt wurde, wird diese im Bereich "Zugriff auf Freigaben" des Bildschirms "Benutzer anlegen" angezeigt. Sie können dieser Freigabe für jeden Benutzer eine Zugriffsebene zuweisen. (Siehe "Eine Freigabe als privat [erklären" auf Seite 30](#page-34-0) für Informationen zum Erstellen einer privaten Freigabe.)

#### <span id="page-26-0"></span>Ändern eines Benutzerpassworts

In der Ansicht der Daten zu einem Benutzer kann der Administrator das Passwort des Benutzers anlegen oder ändern (die Standardeinstellung ist kein Passwort).

Mit den folgenden Schritten können Sie ein Benutzerpasswort ändern:

- 1. Wählen Sie im Bildschirm "Benutzer anlegen" einen Benutzer aus der Liste links aus.
- 2. Klicken Sie auf das Umschaltfeld , falls bislang kein Passwort erstellt worden ist.
- 3. Klicken Sie rechts vom Umschaltfeld auf **Konfigurieren**, um den Bildschirm "Passwort bearbeiten" anzuzeigen:

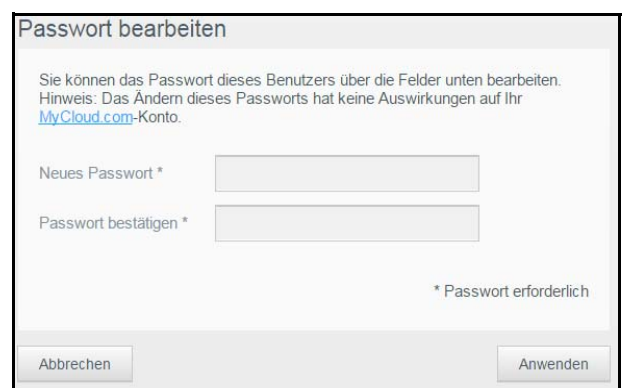

- 4. Geben Sie das neue Passwort in die Felder "Neues Passwort" und "Passwort bestätigen" ein.
- 5. Klicken Sie auf **Übernehmen**.

### <span id="page-27-0"></span>Zuweisen eines Benutzers zu einer Gruppe

Mit den folgenden Schritten können Sie einem Benutzerkonto eine Benutzergruppe zuweisen:

- 1. Wählen Sie im Bildschirm "Benutzer anlegen" einen Benutzer aus dem linken Bereich aus.
- 2. Klicken Sie im Feld "Gruppenmitgliedschaft" auf **Konfigurieren**.
- 3. Markieren Sie das Kontrollkästchen neben der Gruppe, welcher der Benutzer beitreten soll, und klicken Sie auf **Übernehmen**.

### <span id="page-27-1"></span>Regeln zu Speicherquoten

Durch die Zuweisung von Speicherquoten für Benutzer können Sie die einem Benutzer oder einer Gruppe zugeordnete Festplattenkapazität besser kontrollieren. Es gibt verschiedene Regeln, die bestimmen, welche Speicherquoten Vorrang vor anderen haben.

- Die Benutzerquote muss ≤ der Gruppenquote entsprechen (Beispiel: Wenn eine Gruppe eine Speicherquote von 20 GB hat und Sie versuchen, die Benutzerquote auf 30 GB festzulegen, werden Sie aufgefordert, die Benutzerquote zu verringern, sodass sie kleiner oder gleich der Gruppenquote ist).
- Wird kein Benutzerkontingent festgelegt, wird dem Benutzer das Gruppenkontingent zugewiesen.
- Wenn bereits ein Benutzerkontingent festgelegt wurde, bevor der Benutzer einer Gruppe beitritt, und eine Gruppe zugewiesen wird:
- -Wenn die Speicherquote des Benutzers > ist als die Gruppenquote, wird die Speicherquote des individuellen Benutzers automatisch auf den Wert der Gruppenquote gesenkt.
- -Wenn die Speicherquote des Benutzers ≤ der Gruppenquote ist, bleibt die individuelle Benutzerquote unverändert.

#### Zuweisen einer Speicherquote zu einem Benutzer

Eine Speicherquote bestimmt die Menge an Speicherplatz, die dem Benutzer im My Cloud Mirror zugewiesen wird.

Mit den folgenden Schritten können Sie einem Benutzerkonto eine Speicherquote zuweisen:

- 1. Wählen Sie im Bildschirm "Benutzer anlegen" einen Benutzer aus dem linken Bereich aus.
- 2. Klicken Sie im Feld "Speicherquoten" auf **Konfigurieren**.

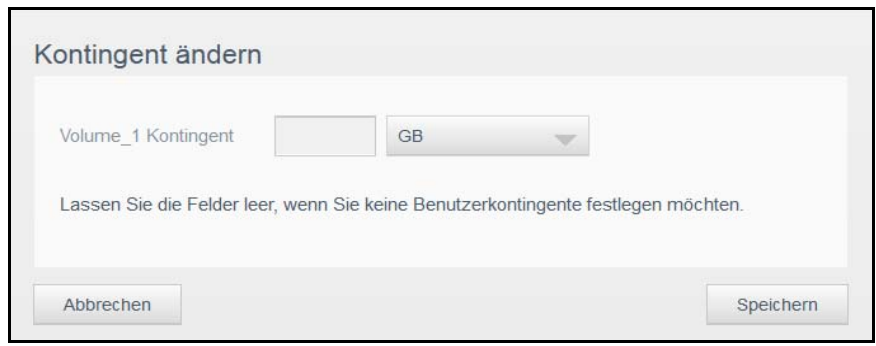

- 3. Geben Sie die Menge an Speicherplatz ein, die Sie dem Benutzer auf dem WD Cloud Mirror zuweisen möchten.
	- Lassen Sie das Feld/die Felder "Speicherquote" leer, um unbegrenzten Speicherplatz zuzuweisen.
- 4. Klicken Sie auf **Übernehmen**.

#### Entfernen eines Benutzers

Mit den folgenden Schritten können Sie Benutzer aus dem My Cloud Mirror löschen.

**Hinweis:** Das Administratorkonto kann nicht gelöscht werden.

- 1. Wählen Sie im Bildschirm "Benutzer erstellen" aus dem linken Bereich einen Benutzer aus, den Sie löschen möchten.
- 2. Klicken Sie auf das Symbol **Benutzer entfernen** .
- 3. Klicken Sie als Antwort auf die Bestätigungsmeldung auf **OK**. Das Benutzerkonto wurde aus dem Gerät entfernt und wird nicht länger in der Liste der Benutzerkonten angezeigt.

### <span id="page-28-0"></span>**Über Gruppen**

Eine Gruppe ermöglicht eine einfachere Verwaltung mehrerer Benutzer. Die Bewilligungen und Berechtigungen, die Sie Gruppenkonten zuweisen, bestimmen die Aktionen, welche die jeweilige Gruppe durchführen kann.

#### Anzeigen von Gruppen

- 1. Klicken Sie in der Navigationsleiste auf **Benutzer**, um den Bildschirm "Benutzer anlegen" anzuzeigen.
- 2. Klicken Sie unter "Benutzer anlegen" auf die Registerkarte Gruppe.
- 3. Klicken Sie zum Anzeigen von Gruppendaten auf einen Gruppennamen im linken Bereich. Das Gruppenprofil wird angezeigt.

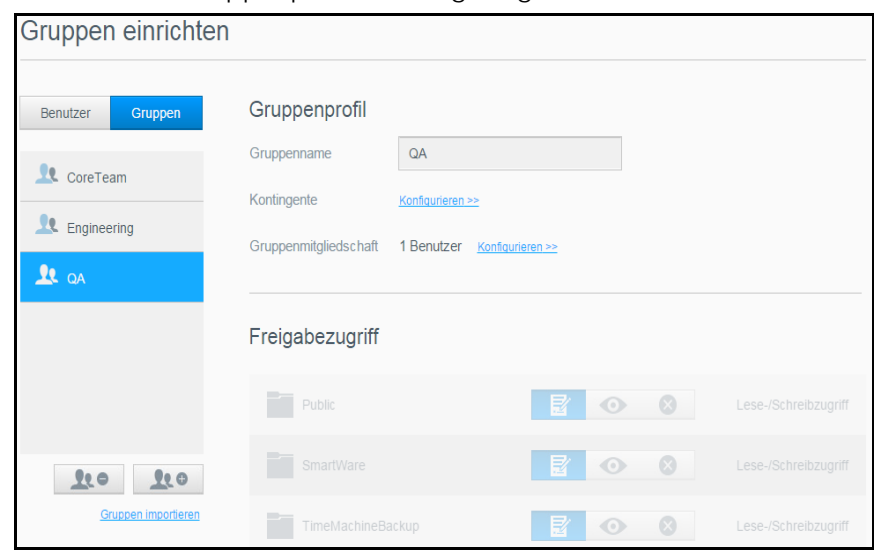

### Gruppe hinzufügen

- 1. Klicken Sie unten links im Bildschirm "Gruppen anlegen" auf **1998**, um eine Gruppe hinzuzufügen.
- 2. Geben Sie einen Gruppennamen ein.

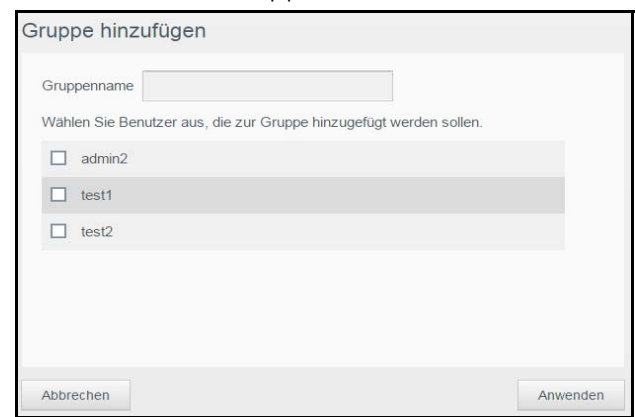

3. Markieren Sie die Kontrollkästchen neben den Benutzern, die Sie der neuen Gruppe hinzufügen möchten, und klicken Sie auf **Übernehmen**.

4. Klicken Sie im Bildschirm "Gruppen einrichten"> "Gruppenprofil" für die soeben erstellte Gruppe auf **Konfigurieren** neben den Kontingenten.

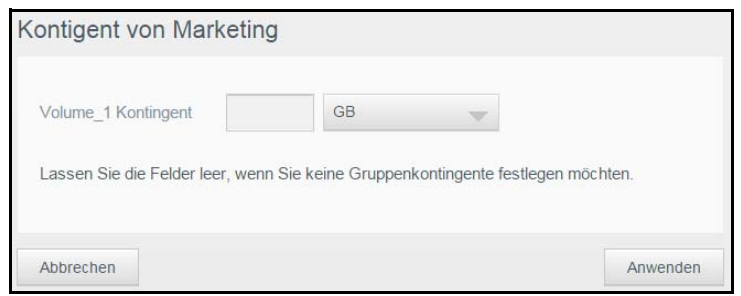

5. Geben Sie den Kontingentwert ein oder lassen Sie den Wert für unbegrenzten Speicherplatz leer. Klicken Sie auf **Übernehmen**. Das neue Gruppenkonto wird im linken Bereich des Bildschirms "Gruppen anlegen" angezeigt.

#### Bearbeiten von Gruppeneinstellungen

- 1. Wählen Sie im Bildschirm "Gruppen einrichten" die Gruppe aus, deren Daten Sie bearbeiten möchten. Die Bereiche "Gruppenprofil" und "Zugriff auf Freigaben" werden angezeigt.
- 2. Nehmen Sie die gewünschten Änderungen an den erforderlichen und optionalen Einstellungen vor. Informationen über die Aktualisierung des Zugriffs von Gruppen auf Freigaben erhalten Sie unter ["Gruppen Zugriff auf Freigaben zuweisen" auf Seite 25](#page-29-0)

### <span id="page-29-0"></span>Gruppen Zugriff auf Freigaben zuweisen

Sobald ein Gruppenkonto erstellt wurde, können Sie den unterschiedlichen Freigaben den Zugriff auf Ihr My Cloud Mirror-Gerät anhand der folgenden Schritte zuweisen:

1. Wählen Sie im Bildschirm "Gruppen einrichten" die Gruppe aus, der Sie eine Freigabe zuweisen möchten.

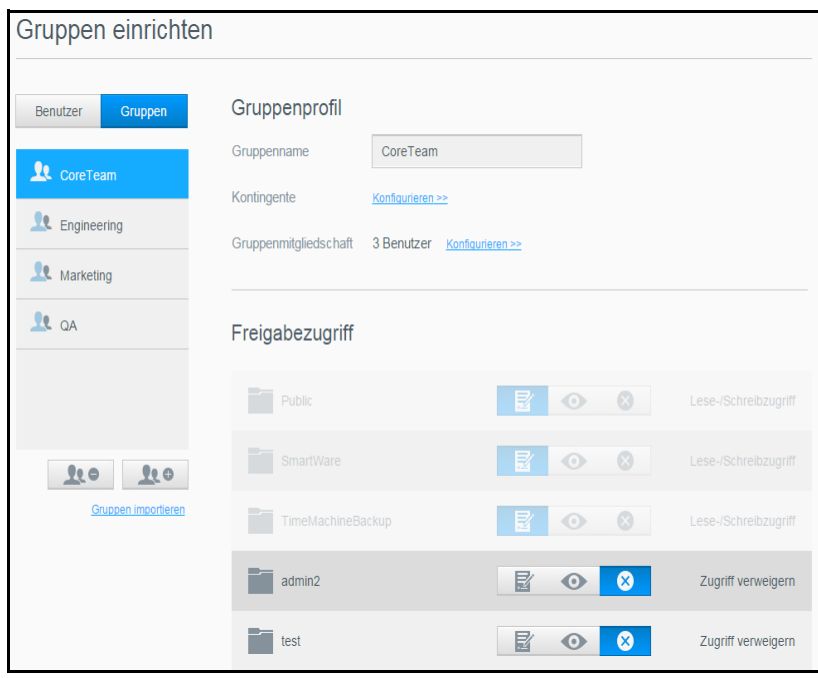

**Hinweis:** Eine Freigabe muss im Bildschirm "Freigaben" zunächst als privat eingerichtet werden. Alle öffentlichen Freigaben sind ausgegraut.

2. Klicken Sie im Bereich "Zugriff auf Freigaben" auf eines der folgenden Symbole, um die Art des Zugriffs auf die Freigabe anzugeben:

- **Lese-/Schreibzugriff:** Wählen Sie diese Option, um der Gruppe Lese-/ Schreibzugriff zu der ausgewählten Freigabe zu gewähren. Die Gruppenmitglieder können die Freigabe anzeigen und Änderungen vornehmen.
- **Nur Lesezugriff:** Wählen Sie diese Option, um der Gruppe Nur-Lesezugriff zu der ausgewählten Freigabe zu gewähren. Das Gruppenmitglied kann die Freigabe anzeigen, aber keine Änderungen vornehmen.
- **Zugriff verweigern:** Die Gruppe hat keinen Zugriff auf diese Freigabe.

Die Gruppe übernimmt Ihre Auswahl an Zugriffsmöglichkeiten auf Freigaben.

### Einer Gruppe eine Speicherquote zuweisen

Mit den folgenden Schritten können Sie einer Gruppe eine Speicherquote zuweisen. Eine Speicherquote bestimmt die Menge an Speicherplatz, die dem Benutzer im My Cloud Mirror zugewiesen wird. (Siehe [Siehe "Regeln zu Speicherquoten" auf Seite 23](#page-27-1) für Informationen über Speicherquoten.)

- 1. Wählen Sie im Bildschirm "Gruppen einrichten" eine Gruppe aus dem linken Bereich aus.
- 2. Klicken Sie im Feld "Speicherquoten" auf **Konfigurieren**.
- 3. Geben Sie die Menge an Speicherplatz ein, die Sie der Gruppe auf dem My Cloud Mirror zuweisen möchten. Lassen Sie das Feld/die Felder "Speicherquote" leer, um unbegrenzten Speicherplatz zuzuweisen.
- 4. Klicken Sie auf **Speichern**.

### Eine Gruppe entfernen

Mit den folgenden Schritten können Sie Gruppen aus dem My Cloud Mirror löschen.

- 1. Wählen Sie im Bildschirm "Gruppen einrichten" aus dem linken Bereich die Gruppe aus, die Sie löschen möchten.
- 2. Klicken Sie auf das Symbol **Gruppe entfernen** .
- 3. Klicken Sie als Antwort auf die Bestätigungsmeldung auf **OK**. Das Gruppenkonto wurde aus dem Gerät entfernt und wird nicht länger in der Liste der Gruppenkonten angezeigt.

### <span id="page-30-0"></span>**Über Freigaben**

Eine Freigabe ist ein Bereich im My Cloud Mirror, in dem Dateien gespeichert werden (ähnlich wie ein Ordner oder ein Verzeichnis).

#### **Hinweis:** Dieses Handbuch verwendet die Begriffe "Freigabe" und "Ordner" austauschbar.

Eine Freigabe kann öffentlich sein, so dass alle Benutzer auf den Inhalt Zugriff haben, oder privat, um den Zugriff auf ausgewählte Benutzer zu beschränken. Das Symbol **Freigaben** in der Navigationsleiste zeigt eine Liste von Freigaben auf dem My Cloud Mirror-Gerät an und ermöglicht dem Administrator, Freigaben sowie Benutzerzugriff zu verwalten.

### Anzeigen einer Liste der Freigaben

Klicken Sie in der Navigationsleiste auf das Symbol **Freigaben**, um eine Liste der Freigaben auf dem My Cloud Mirror anzuzeigen. Bei jedem Freigabenamen werden eine Beschreibung sowie der Status von Medienbereitstellung und öffentlichem Zugriff angezeigt.

Mit den folgenden Schritten können Sie eine Liste der Freigaben anzeigen.

1. Klicken Sie in der Navigationsleiste auf Freigaben, um die Seite "Über Freigaben" anzuzeigen.

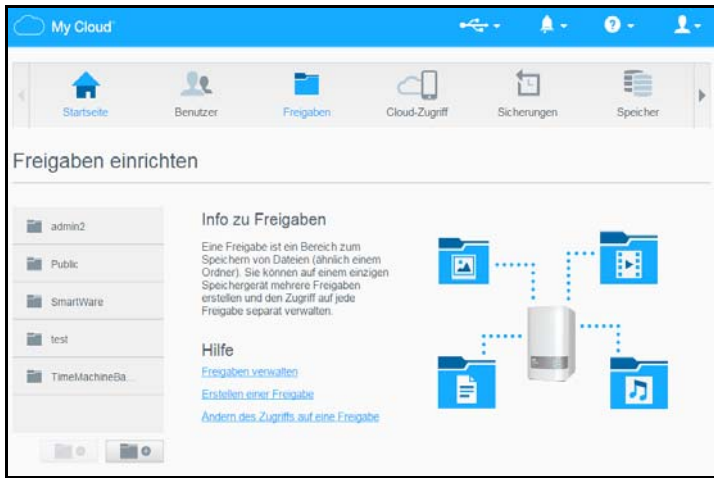

2. Klicken Sie auf eine Freigabe, um deren Profil und Informationen zum Zugriff auf Freigaben anzuzeigen.

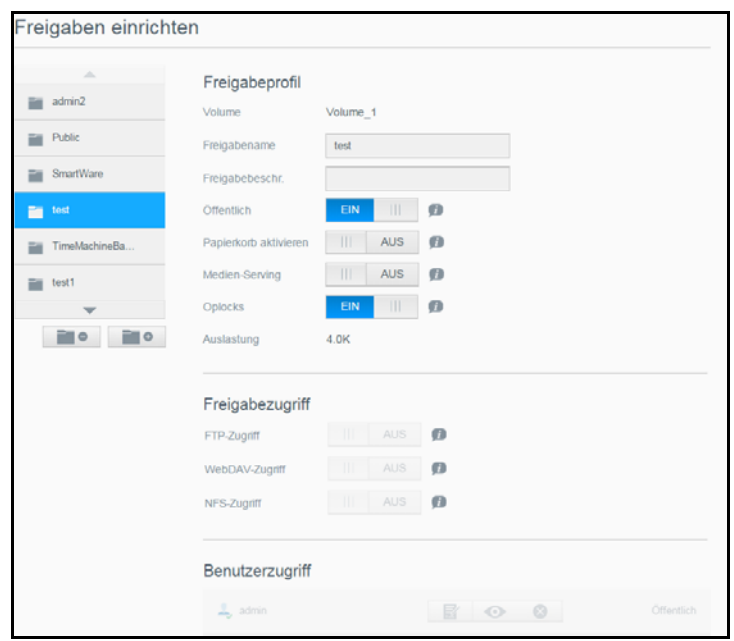

**Hinweis:** Sie können Berechtigungen nur konfigurieren, wenn die Freigabe privat ist. Öffentliche Freigaben bieten immer Schreib-/Lesezugriff und werden grau dargestellt.

#### Erstellen einer neuen Freigabe

Sie können eine Freigabe erstellen und als "Öffentlich" oder "Privat" erklären. Wenn die Freigabe zum Beispiel Finanzdaten enthält, können Sie die Freigabe als "privat" einstellen. Oder wenn sie Fotos enthält, die Sie einem Freund zeigen möchten, können Sie die Freigabe für den Freund als "öffentlich" einstellen.

- 1. Klicken Sie in der Navigationsleiste auf das Symbol Freigaben, um **der den Bildschirm** "Über Freigaben" anzuzeigen.
- 2. Klicken Sie auf das Symbol **Eine Freigabe hinzufügen** .

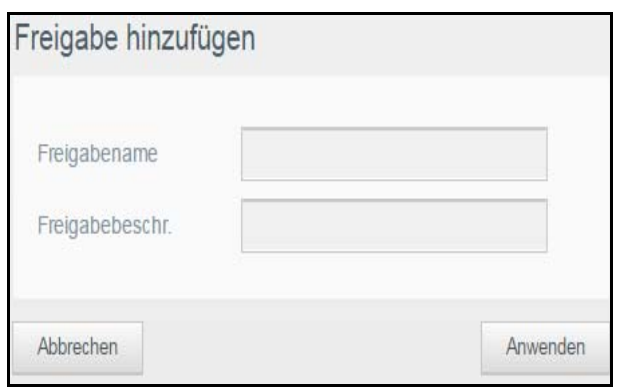

3. Geben Sie Name und Beschreibung der Freigabe ein:

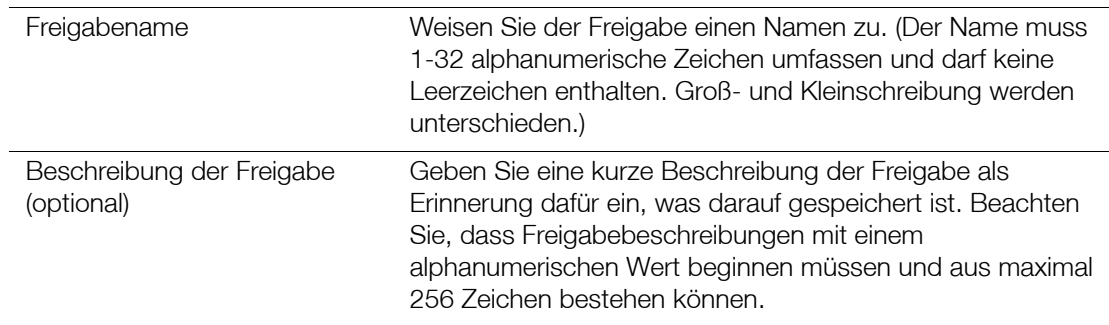

4. Klicken Sie auf **Übernehmen**. Der Bereich "Freigabeprofil" wird angezeigt.

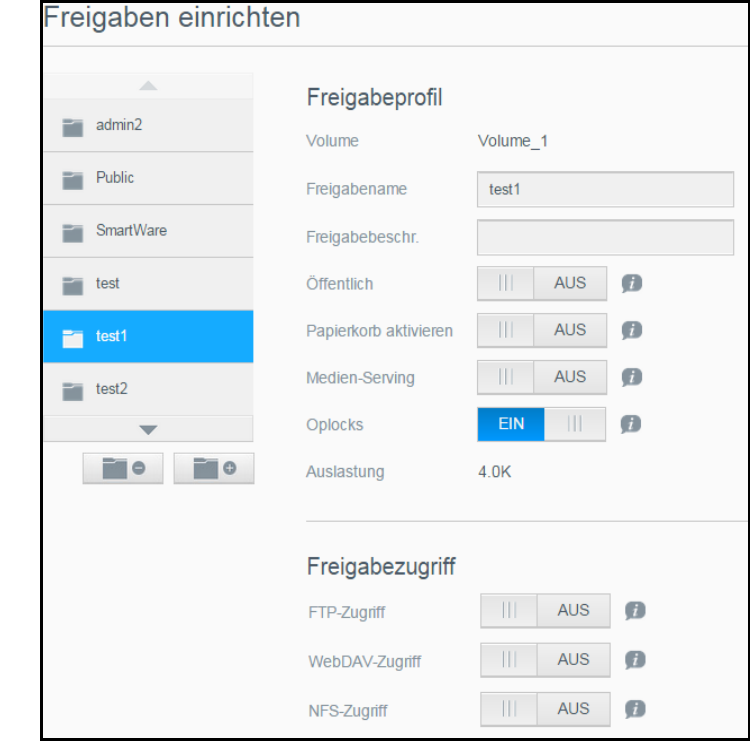

5. Überprüfen Sie die folgende Tabelle und konfigurieren Sie die Einstellungen für Freigabeprofil und Zugriff auf die ausgewählte Freigabe.

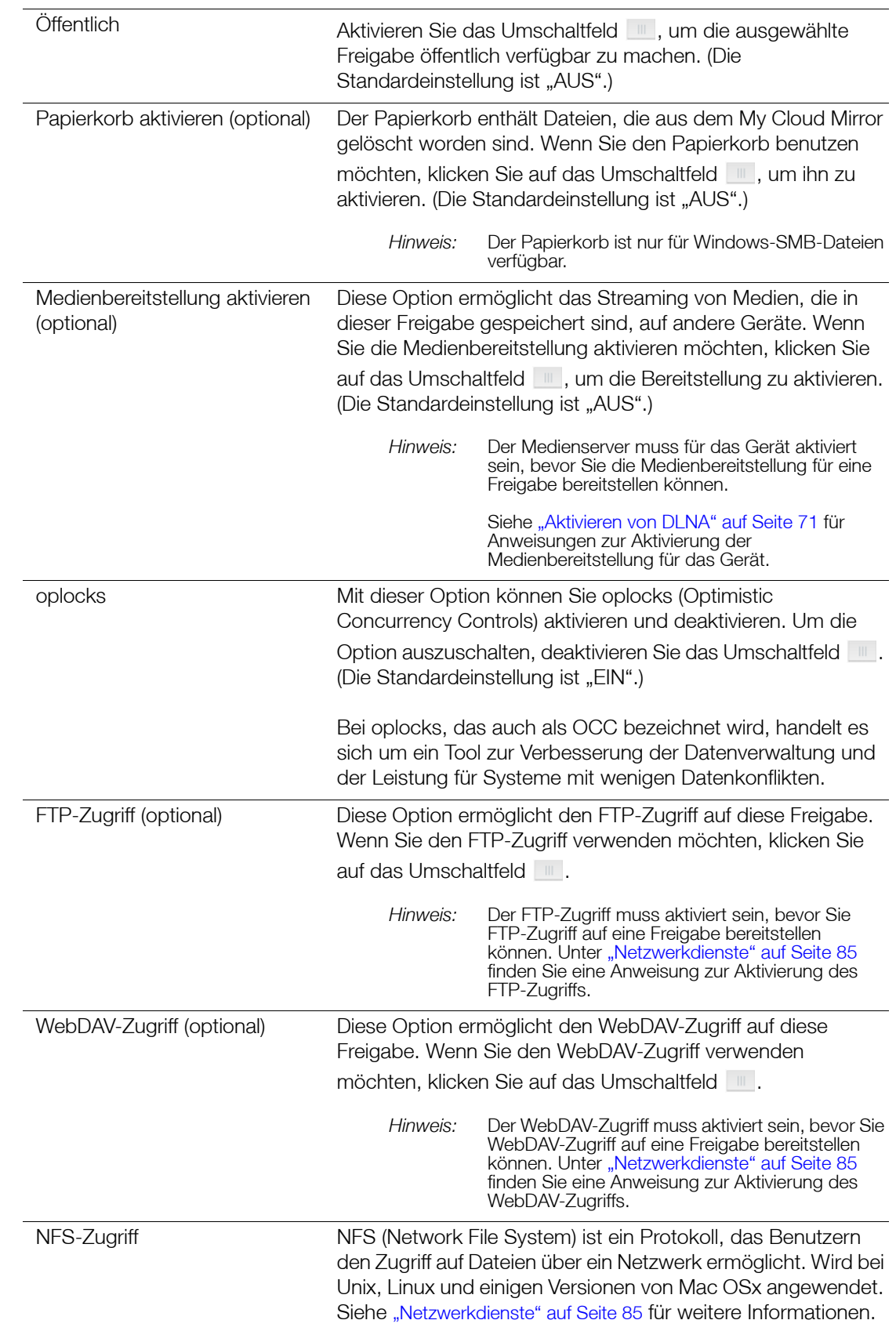

### Bearbeiten von Freigabeeinstellungen

1. Wählen Sie im Bildschirm "Freigaben einrichten" die Freigabe aus, die Sie bearbeiten möchten. Der Bereich "Freigabeprofil" wird angezeigt.

2. Nehmen Sie die gewünschten Änderungen an den erforderlichen und optionalen Einstellungen vor.

### <span id="page-34-0"></span>Eine Freigabe als privat erklären

Wenn Sie entscheiden, dass es erforderlich ist, den Zugriff auf eine öffentliche Freigabe einzuschränken, können Sie sie in eine private Freigabe umwandeln:

1. Wählen Sie im Bildschirm "Freigaben einrichten" die Freigabe aus:

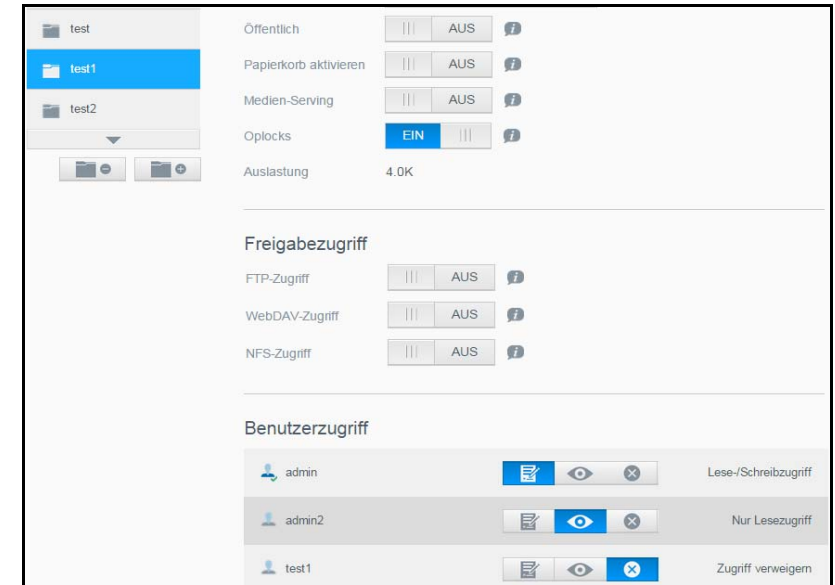

- 2. Schalten Sie die Taste **Öffentlicher Zugriff** auf AUS.
- 3. Wählen Sie für jeden im Abschnitt **Benutzerzugang** aufgeführten Benutzer die Zugangsstufe. Klicken Sie dazu auf das jeweilige Symbol der Freigabe (lesen/schreiben **I**, nur lesen **a** oder kein Zugang **13.**

### Löschen einer Freigabe

**WARNUNG! Beim Löschen einer Freigabe werden alle enthaltenen Dateien und Ordner gelöscht.**

- 1. Wählen Sie eine Freigabe aus der Liste der Freigaben auf der Seite "Über Freigaben".
- 2. Klicken Sie auf das Symbol **Freigabe löschen** .
- 3. Klicken Sie als Antwort auf die Bestätigungsmeldung auf **OK**.

#### Lokal auf die Inhalte einer Freigabe zugreifen

**Hinweis:** Informationen über den Zugriff auf die Inhalte einer Freigabe von fern finden Sie unter ["Remotezugriff auf Ihre Cloud" auf Seite 14](#page-18-3).

Für das Öffnen einer Freigabe von My Cloud Mirror gibt es mehrere Möglichkeiten. Für private Freigaben benötigt der Benutzer:

- einen Benutzernamen und ein Passwort, das dem Namen der Freigabe zugewiesen ist
- Nur Lesezugriff oder vollen Zugriff auf die Freigabe

**Hinweis:** Die Tabelle unten bezieht sich auf WD Access, eine Anwendung, mit der Sie wichtige Funktionen schnell ausführen können. WD Access wird bei der My Cloud-Einrichtung automatisch installiert.

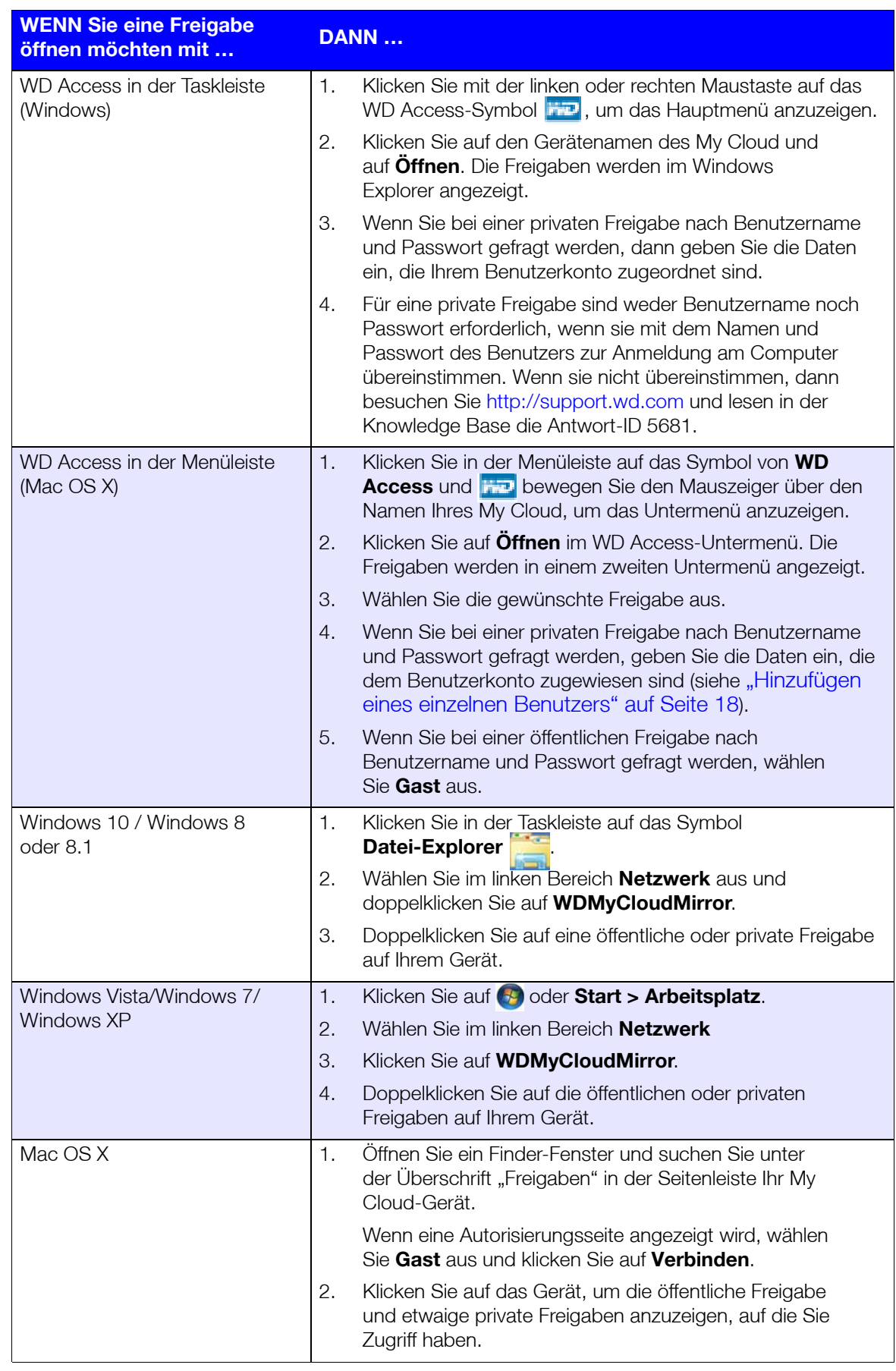
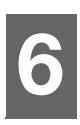

# Das Dashboard im Überblick

[Dashboard starten](#page-36-0) [Die Dashboard-Startseite](#page-38-0) [Inanspruchnahme von Kundensupport](#page-47-0) [Häufige Aufgaben](#page-48-0)

Mit dem Dashboard des My Cloud Mirror können Sie Einstellungen konfigurieren und das Gerät nach Wunsch verwalten. Sie können zum Beispiel Benutzerkonten anlegen und den Zugriff auf die Dateien auf Ihrem My Cloud Mirror beschränken, Ordner zum Speichern Ihrer Dateien anlegen, Remotezugriff aktivieren und das Gerät an Ihre individuellen Anforderungen anpassen.

## <span id="page-36-0"></span>**Dashboard starten**

Rufen Sie das Dashboard mit einer der folgenden Methoden auf.

**Hinweis:** WD Access und WD SmartWare sind nützliche WD-Apps, die Sie über die Download-Seite des Online-Schulungszentrums herunterladen können: *<http://mycloud.com/learn>*

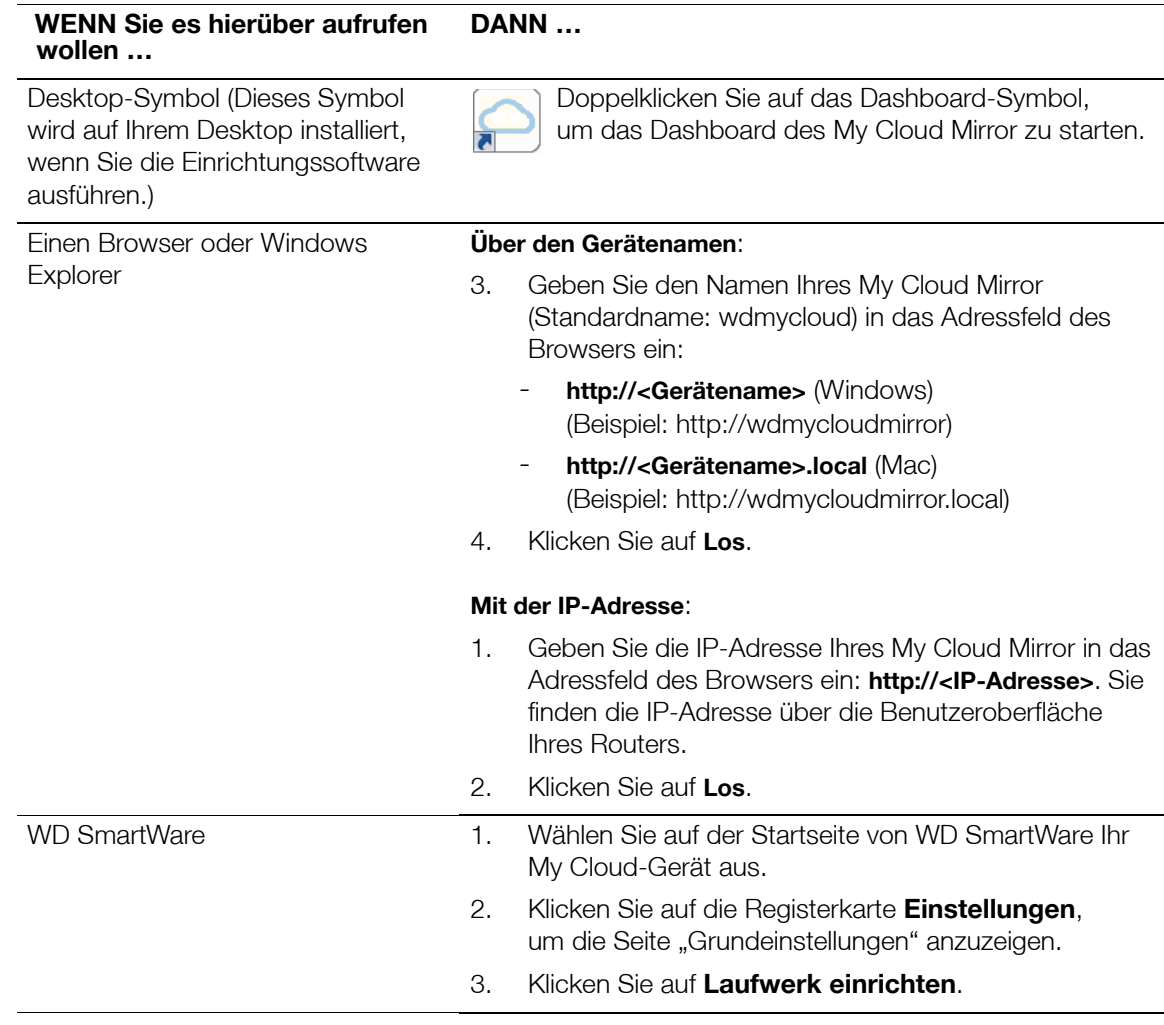

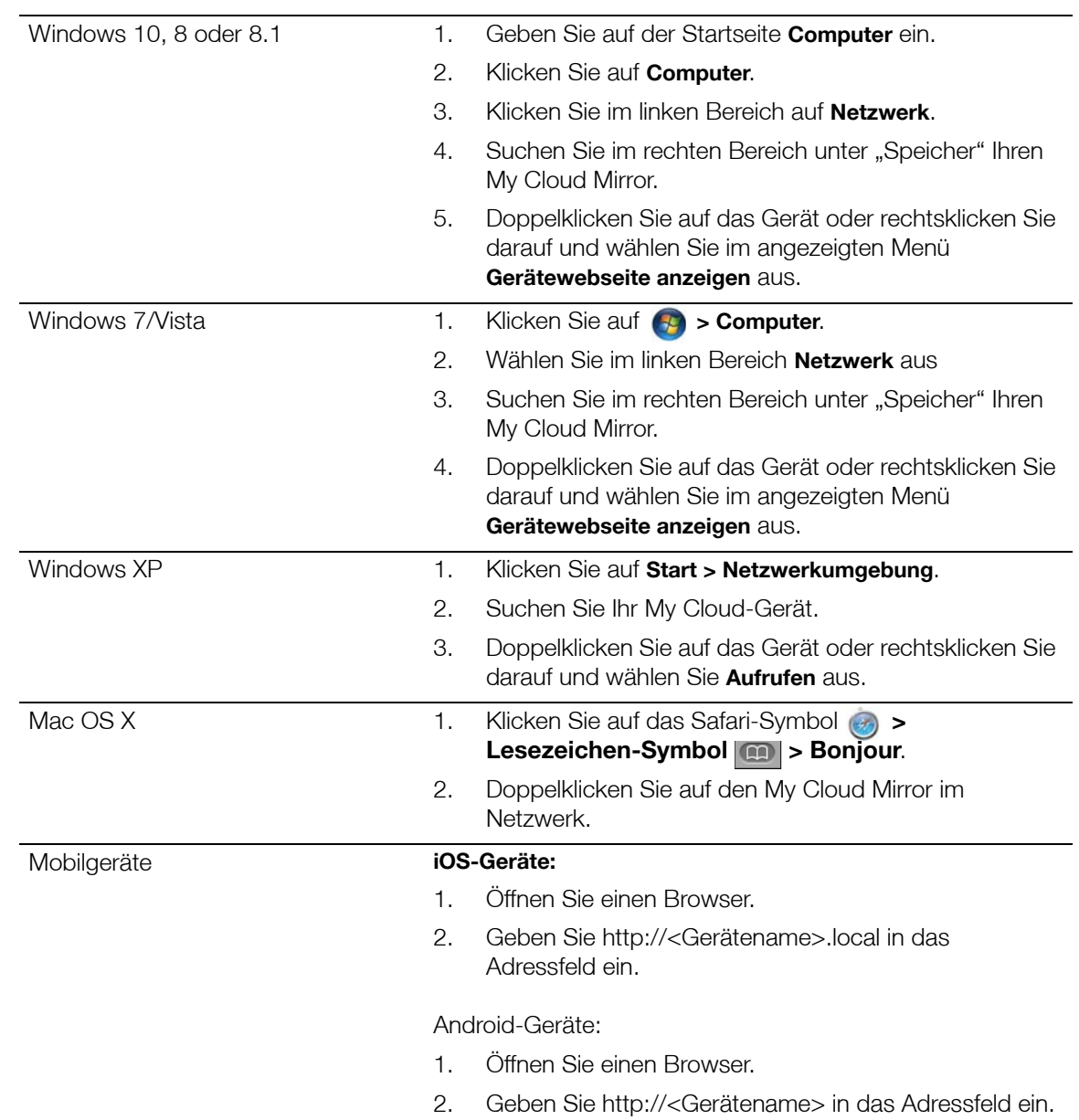

## <span id="page-38-0"></span>**Die Dashboard-Startseite**

Die Startseite des My Cloud Mirror enthält oben rechts eine Informationsleiste, eine über die Seite verlaufende Navigationssymbolleiste sowie eine Sofortübersicht über den Status der Hauptfunktionen des Geräts und Links zur Bearbeitung von Einstellungen.

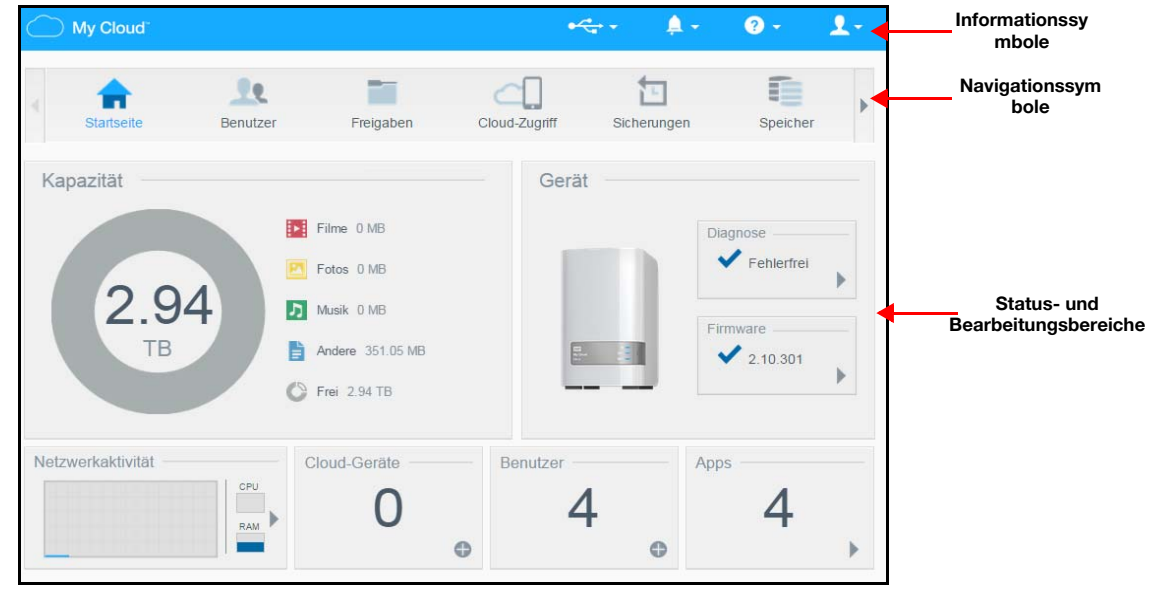

### Informationssymbole

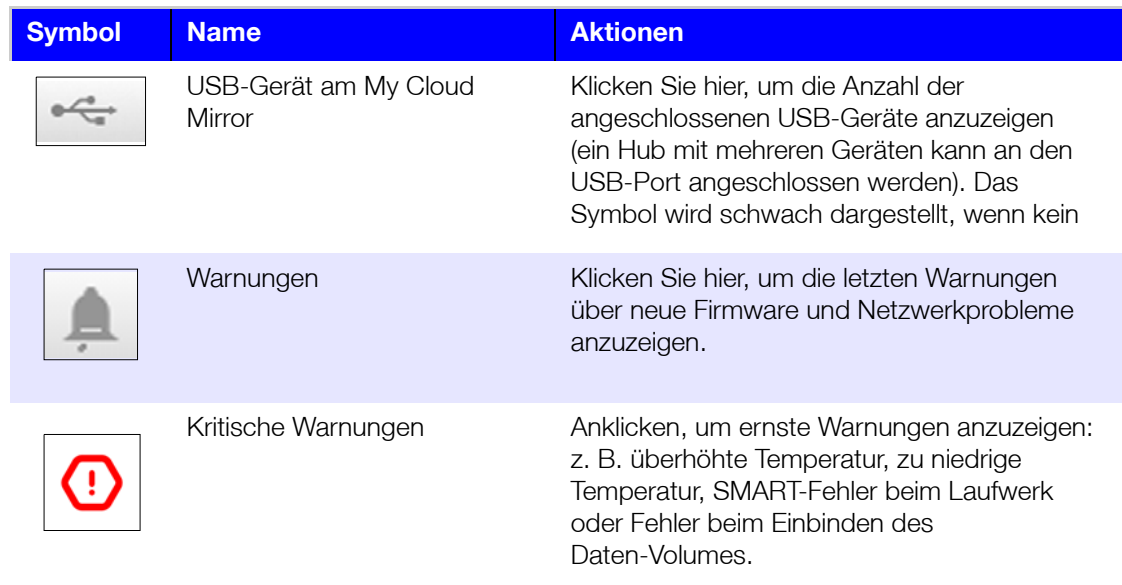

## Navigationssymbole

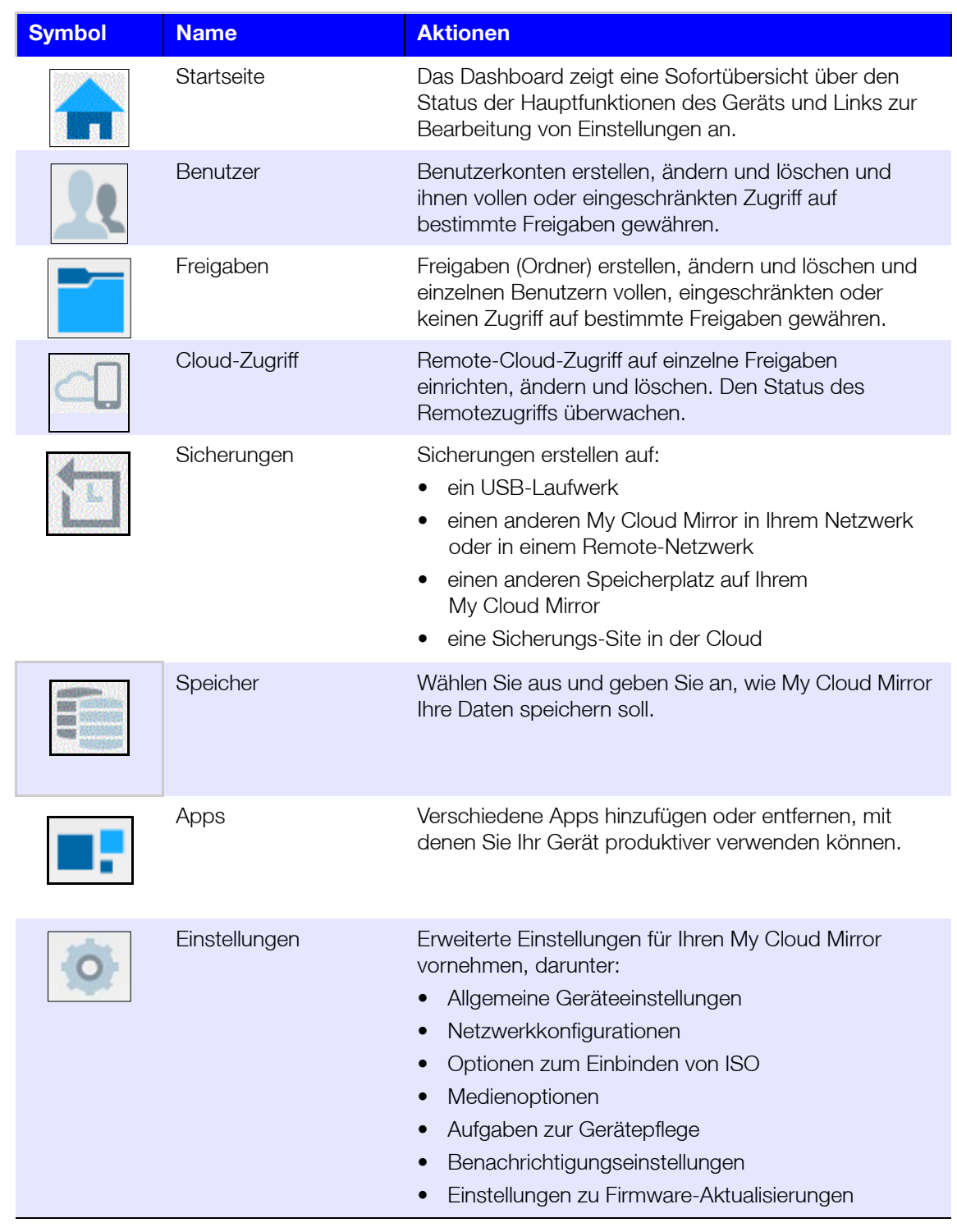

#### Anzeigen des Gerätestatus und Vornehmen von Aktualisierungen auf der Startseite

Der Hauptteil der Startseite zeigt den Status des Geräts und seiner Funktionen an und bietet Verknüpfungen zu den wichtigsten Aufgaben.

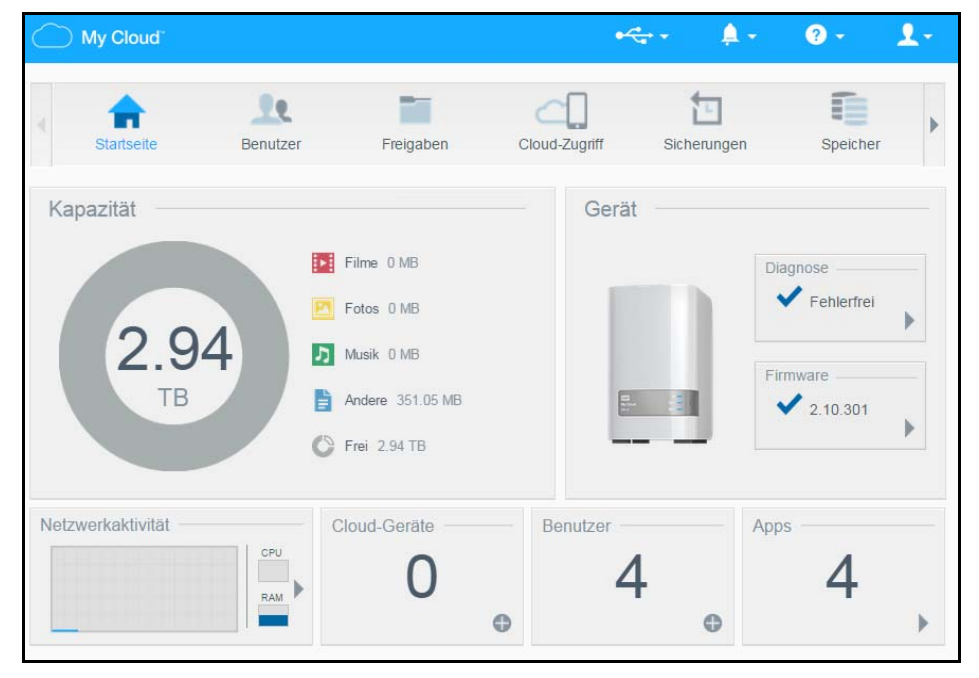

#### **Kapazität**

Das Kapazitätsfeld zeigt den auf Ihrem My Cloud Mirror vorhandenen freien Speicher und die Art der Speicherauslastung an.

**Hinweis:** Die Informationen zur Speicherauslastung werden nur angezeigt, wenn die Option "Cloud-Dienste" aktiv ist. Unter ["Cloud-Zugriff" auf Seite 80](#page-84-0) finden Sie eine Anleitung zum Aktivieren der Cloud-Dienste.

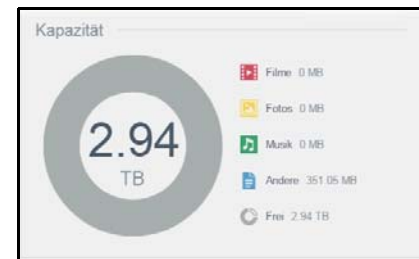

#### **Gerät**

Der Abschnitt "Gerät" informiert über den Gesamtzustand des Geräts, zeigt die aktuelle Version der Firmware an und informiert Sie, falls Firmware-Updates verfügbar sind.

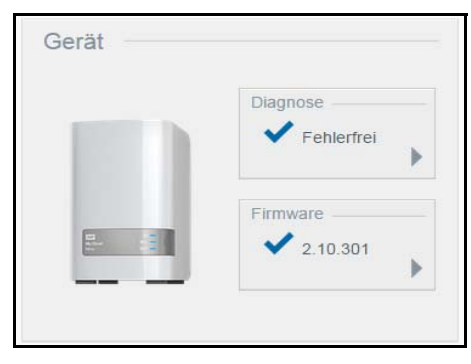

#### **Diagnose**

Der Bereich "Diagnose" zeigt eine Übersicht über die Komponenten des Systems an und informiert über den Gesamtzustand des My Cloud Mirror.

- 1. Klicken Sie auf den Pfeil rechts, um Informationen über den Status der Systemkomponenten zu erhalten.
- 2. Klicken Sie auf **Schließen**, um zur Startseite zurückzukehren.

#### **Firmware**

Der Bereich "Firmware" zeigt die aktuelle Version der Firmware auf Ihrem My Cloud Mirror an. Ein blaues Häkchen zeigt an, dass die Firmware aktuell ist.

**Hinweis:** Wenn neue Firmware verfügbar ist, finden Sie unter ["Firmwareaktualisierung" auf Seite 102](#page-106-0) Informationen zur Aktualisierung Ihres My Cloud Mirror-Geräts.

- 1. Klicken Sie auf den Pfeil rechts von der Firmware, um anzuzeigen, ob eine aktualisierte Version der Firmware verfügbar ist:
- 2. Wenn eine Aktualisierung verfügbar ist, klicken Sie auf **Installieren und neu starten**, um Ihr Gerät zu aktualisieren.
- 3. Klicken Sie auf **OK** oder **Abbrechen**, um zur Startseite zurückzukehren.

#### **Netzwerkaktivität**

Der Bereich "Netzwerkaktivität" zeigt die Systemaktivitäten und -prozesse an, die auf Ihrem My Cloud Mirror ausgeführt werden. Dort sehen Sie die Aktivität von Netzwerk, CPU und RAM auf einen Blick.

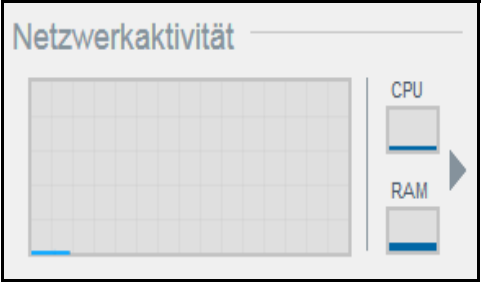

1. Klicken Sie auf den Pfeil rechts, um den Aktivitätsbereich des Geräts aufzurufen, in dem eine Liste aller Systemaktivitäten und -prozesse angezeigt wird, die auf Ihrem My Cloud Mirror ausgeführt werden.

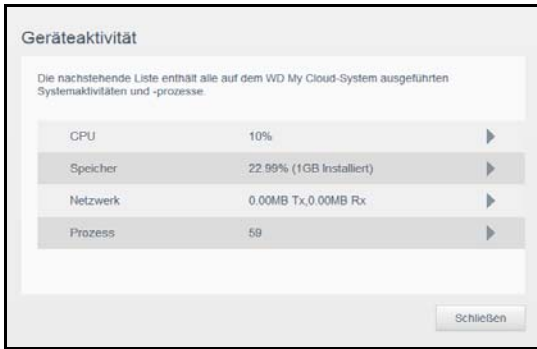

**CPU**: Klicken Sie auf den rechten Pfeil, um die CPU-Aktivität anzuzeigen. Klicken Sie auf Zurück, um zum Bereich "Geräteaktivität" zurückzukehren. Klicken Sie auf **Schließen**, um zur Startseite zurückzukehren.

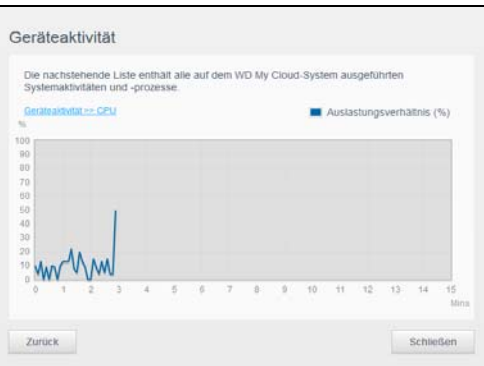

 **Arbeitsspeicher**: Klicken Sie auf den rechten Pfeil, um die Arbeitsspeicher-Aktivität anzuzeigen. Klicken Sie auf Zurück, um zum Bereich "Geräteaktivität" zurückzukehren. Klicken Sie auf **Schließen**, um zur Startseite zurückzukehren.

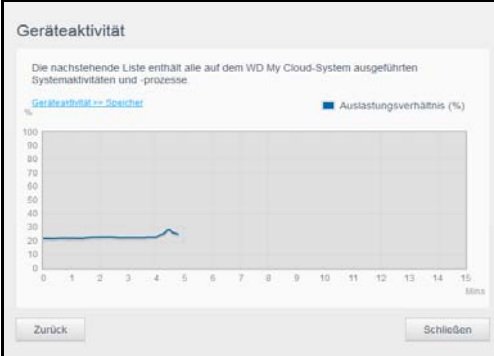

 **Netzwerk**: Klicken Sie auf den rechten Pfeil, um die Netzwerkaktivität anzuzeigen. Klicken Sie auf Zurück, um zum Bereich "Geräteaktivität" zurückzukehren. Klicken Sie auf **Schließen**, um zur Startseite zurückzukehren.

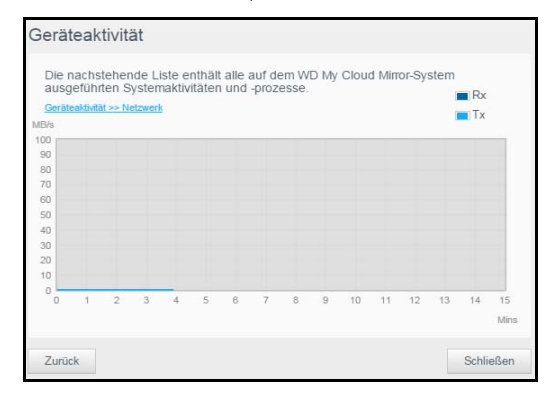

 **Prozesse**: Klicken Sie auf den rechten Pfeil, um die Prozessinformationen, einschließlich der Liste aktiver Prozesse und der CPU- und Speicherauslastung für jeden Prozess anzuzeigen. Klicken Sie auf **Zurück**, um zum Bereich "Geräteaktivität" zurückzukehren. Klicken Sie auf **Schließen**, um zur Startseite zurückzukehren.

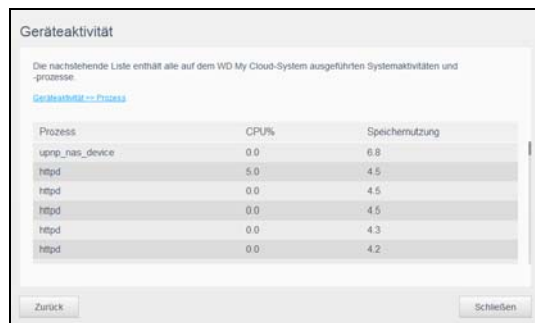

#### **Cloud-Geräte**

Der Bereich "Cloud-Geräte" zeigt die Anzahl der Cloud-Geräte an, die aktuell per Fernzugriff auf den My Cloud Mirror zugreifen. In diesem Beispiel greift ein Cloud-Gerät per Fernzugriff darauf zu.

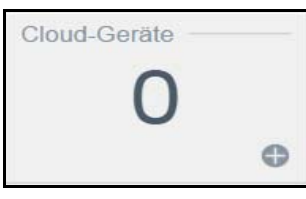

1. Klicken Sie auf das Pluszeichen (+) unten rechts im Bereich, um Cloud-Zugriff für einen Benutzer hinzuzufügen:

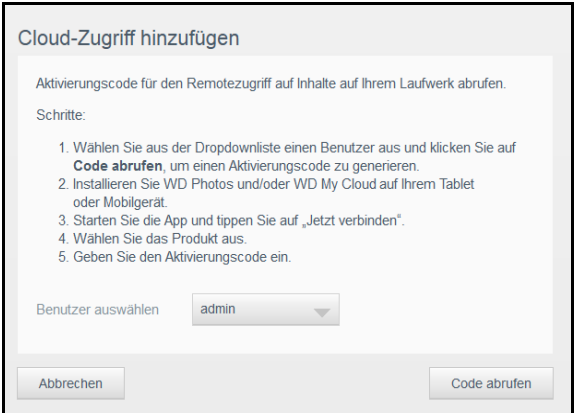

- 2. Klicken Sie auf **Code abrufen**, um einen Aktivierungscode zu generieren.
- 3. Befolgen Sie die Anweisungen auf der Seite, um Ihr Tablet oder Mobilgerät mit dem My Cloud Mirror zu verbinden.

#### **Benutzer**

Der Bereich "Benutzer" zeigt die Anzahl der aktuell zur Verwendung des My Cloud Mirror eingerichteten Benutzer an.

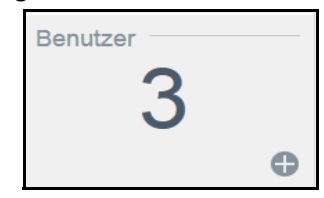

1. Klicken Sie auf das Plus (**+**)-Zeichen unten rechts im Bereich, um einen Benutzer hinzuzufügen:

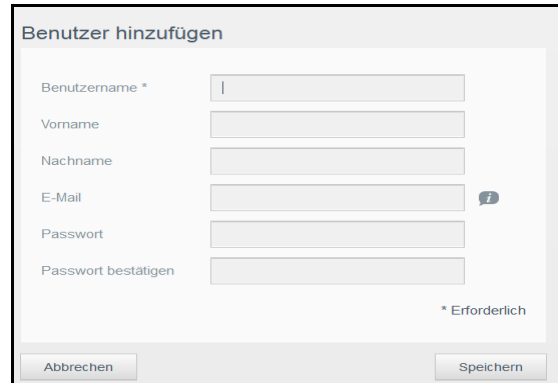

Hinweis: Wenn Sie die E-Mail-Adresse im Bildschirm "Benutzer hinzufügen" eingeben, wird ein neues Konto für den Cloud-Zugriff erstellt. Der Benutzer erhält eine E-Mail mit Anweisungen zum Einrichten und Aktivieren eines Passworts für den Cloud-Zugriff.

2. Geben Sie die erforderlichen Informationen ein und klicken Sie auf **Übernehmen**.

Hinweis: Sie können Benutzer auf der Seite "Benutzer erstellen" hinzufügen und konfigurieren.

#### **Apps**

Der Bereich "Apps" zeigt die aktuell auf Ihrem My Cloud Mirror installierten Apps an.

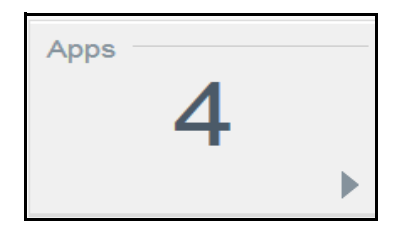

1. Klicken Sie auf den Pfeil unten rechts im Bereich, um die installierten Apps anzuzeigen:

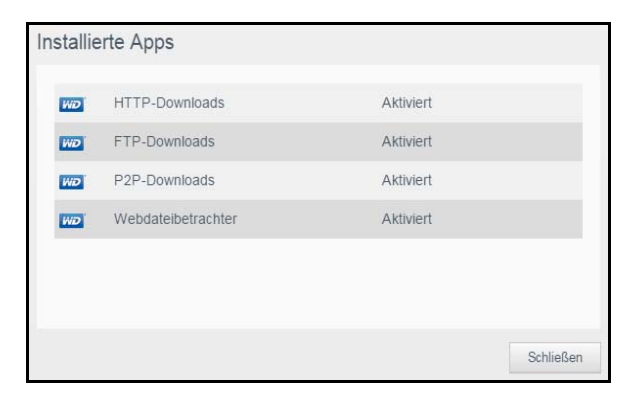

**Hinweis:** Zur Installation von Apps siehe "Verwaltung von Apps auf dem My [Cloud Mirror" auf Seite 57.](#page-61-0)

2. Klicken Sie auf **Schließen**, um zur Startseite zurückzukehren.

#### Verwalten von Warnungen

Warnungen zeigen Systemnachrichten mit einschlägigen Informationen über den Status des My Cloud Mirror an. Es werden drei Arten von Warnungen rechts oben im Dashboard angezeigt.

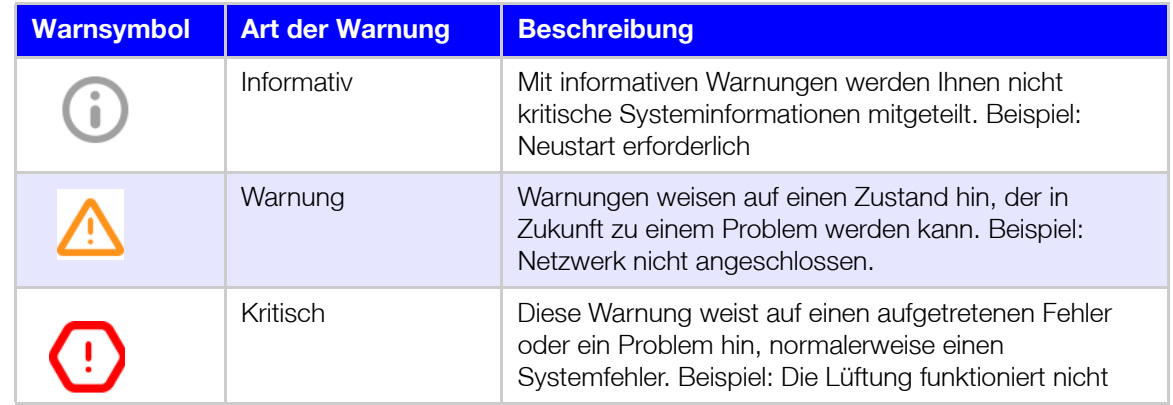

#### **Anzeigen von Warnungsdetails**

- 1. Klicken Sie im Dashboard oben rechts auf das Warnsymbol  $\bigcap_{n=1}^{\infty}$ .
- 2. Klicken Sie in der Liste der Warnungen auf den Pfeil **behalte handen Alarm**, den Sie anzeigen möchten, oder klicken Sie auf **Alle anzeigen**, um Einzelheiten aller Warnungen zu sehen.

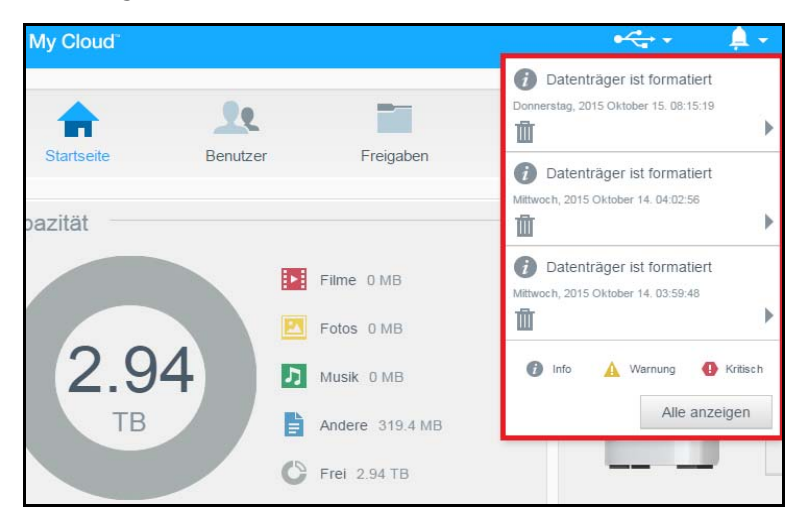

Wenn eine Warnung eintritt, zeigt die Warnmeldung das Warnsymbol **Laund Warnfenster** im Dashboard an. Klicken Sie zum Schließen der Warnmeldung auf **Schließen**.

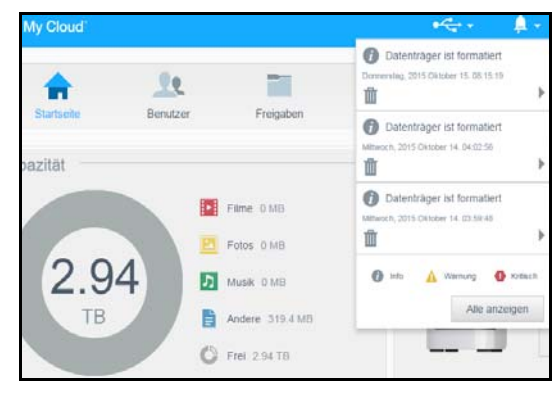

#### **Verwerfen einer Warnung**

- 1. Klicken Sie im Dashboard oben rechts auf das Warnsymbol  $\bigcap_{n=1}^{\infty}$ .
- 2. Wählen Sie das Löschsymbol neben der Warnung, die Sie verwerfen möchten. Sie können alle Warnungen verwerfen, indem Sie auf **Alle anzeigen** und **Alle verwerfen** klicken.

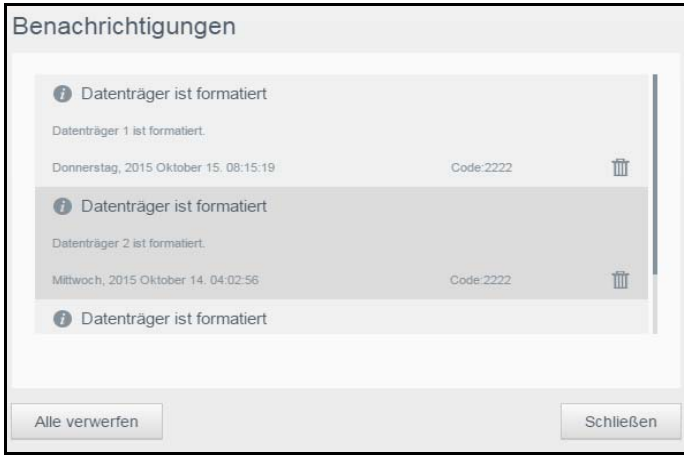

### <span id="page-47-0"></span>**Inanspruchnahme von Kundensupport**

So öffnen Sie die Seite "Support":

- 1. Klicken Sie auf einer beliebigen Seite auf das Symbol Hilfe<sup>(2)</sup>, um das Hilfemenü anzuzeigen.
- 2. Wenn Sie auf **Support** klicken, wird die folgende Seite angezeigt:

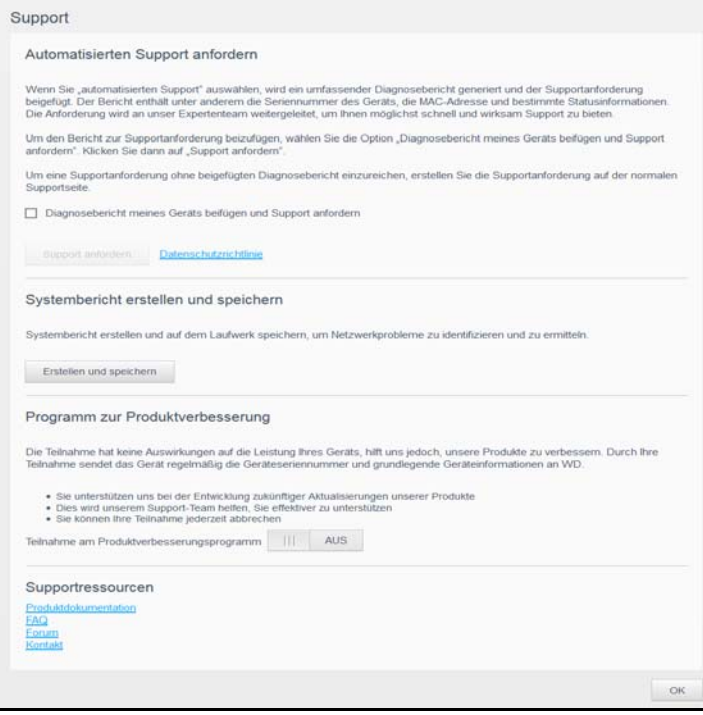

Wenn mit dem My Cloud Mirror ein Problem auftritt, braucht der technische Support von WD Informationen über Ihr Gerät, um den Fehler suchen und die beste Lösung finden zu können. Es gibt zwei Möglichkeiten, um Ihre Geräteinformationen abzurufen und Support anzufordern:

- Führen Sie einen Systembericht aus, und senden Sie ihn automatisch an WD.
- Erstellen Sie manuell einen Systembericht, und senden Sie ihn an WD.

#### Automatischen Support anfordern

Im Abschnitt "Automatischen Kundensupport anfordern":

- 1. Klicken Sie auf den Link **Datenschutzrichtlinie**, um die Datenschutzbestimmungen von WD zu lesen.
- 2. Markieren Sie das Kontrollkästchen **Diagnosebericht meines Geräts beifügen und Support anfordern**.
- 3. Klicken Sie auf die Schaltfläche **Support anfordern**.

#### Erstellen und Speichern eines Systemberichts

Im Abschnitt "Systembericht erstellen und speichern":

- 1. Klicken Sie auf **Erstellen und Speichern**. Dadurch wird die Datei auf Ihrem Computer gespeichert.
- 2. Bei Bedarf können Sie den Bericht per E-Mail an den technischen Support von WD senden.

#### Inanspruchnahme sonstiger Supportleistungen

Der Abschnitt "Support-Ressourcen" enthält Links zu weiteren Ressourcen:

- Klicken Sie auf den Link **Produktdokumentation**, um die aktuellste Version der Bedienungsanleitung zu erhalten.
- Klicken Sie auf den Link **FAQ**, um häufig gestellte Fragen und Anweisungen anzuzeigen.
- Klicken Sie auf den Link **Forum**, um sich mit anderen über Ihren My Cloud Mirror auszutauschen.
- Klicken Sie auf den Link **Kontakt**, um Telefonnummern und sonstige Kontaktinformationen von WD anzuzeigen.

## <span id="page-48-0"></span>**Häufige Aufgaben**

Die nächsten Kapitel führen Sie schrittweise durch die Verfahren zum Konfigurieren und Verwenden des My Cloud Mirror. Die folgende Tabelle enthält Verknüpfungen zu Anweisungen für einige häufige Aufgaben.

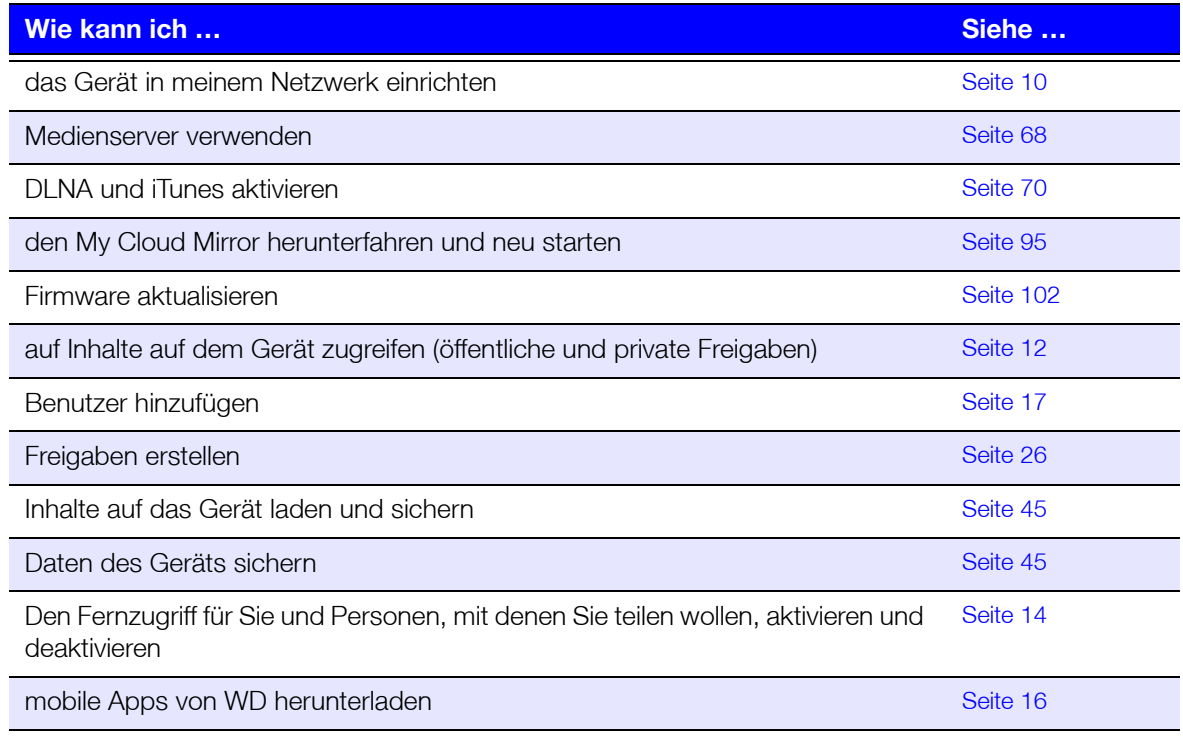

# <span id="page-49-0"></span>Sichern und Abrufen von Dateien

[Über Sicherungen](#page-49-2) [Verwalten von USB-Geräten und USB-Sicherungen](#page-49-3) [Remotesicherungen](#page-52-0) [Interne Sicherungen](#page-54-0) [Cloud-Sicherungen](#page-56-0)

## <span id="page-49-2"></span><span id="page-49-1"></span>**Über Sicherungen**

Es gibt verschiedene Möglichkeiten, Ihre Daten auf dem My Cloud Mirror zu sichern. Dazu zählen:

- **USB-Datensicherung** Sie können Daten vom My Cloud Mirror auf ein USB-Gerät sichern und umgekehrt.
- **Remote-Datensicherung** Sie können Daten von dem My Cloud Mirror auf einen anderen My Cloud Mirror sichern und umgekehrt.
- **Interne Datensicherung** Sie können Daten von einem Speicherort auf dem My Cloud Mirror an einen anderen sichern.
- **Cloud-Datensicherung** Sie können Daten vom My Cloud Mirror zu einem externen Cloud-Backupdienst sichern.

## <span id="page-49-3"></span>**Verwalten von USB-Geräten und USB-Sicherungen**

Wenn Sie ein USB-Laufwerk an den My Cloud Mirror anschließen, machen Sie daraus ein Netzlaufwerk. Nach dem Anschließen kann das USB-Laufwerk Folgendes:

- Wenn Sie ein externes USB-Laufwerk wie WD Passport, einen Speicherstick oder eine Kamera an den My Cloud Mirror anschließen, können Sie mithilfe des Windows Explorer oder Mac Finder darauf zugreifen.
- Das USB-Laufwerk kann als Ziel von Sicherungen dienen.
- Sie haben jetzt die Option, das Laufwerk als Benutzerfreigabelaufwerk zu verbinden.
- Wenn ein externes WD-Laufwerk gesperrt wurde, wenn es an einen My Cloud Mirror angeschlossen wird, behält es diese Sicherheitseinstellung bei. Mit dem Dashboard können Sie das Laufwerk auf Wunsch entsperren oder erneut sperren.

### Anschließen eines USB-Laufwerks

Schließen Sie eine USB-Festplatte an den USB-Port an der Rückseite Ihres My Cloud Mirror an, um mehr Daten speichern und sichern zu können. Das USB-Laufwerk wird als Freigabe auf dem My Cloud Mirror angezeigt. (Siehe ["Über Freigaben" auf Seite 26](#page-30-0).)

Der My Cloud Mirror unterstützt die folgenden Formate für extern angeschlossene USB-Laufwerke:

- **FAT/FAT32**
- **NTFS (Lese-und-Schreib-Funktion)**
- HFS+J
- Linux Ext2, Ext3/Ext4
- XFS

#### **WARNUNG! Das Einbinden oder Auswerfen eines USB-Laufwerks während einer Dateiübertragung mit NFS oder AFP unterbricht den Prozess der Dateiübertragung.**

#### Erstellen einer USB-Sicherung

Mit den folgenden Schritten können Sie Daten auf Ihrem My Cloud Mirror auf ein USB-Gerät sichern oder umgekehrt.

1. Klicken Sie in der Navigationsleiste auf **Sicherungen**, um den Bildschirm "Sicherungen" anzuzeigen.

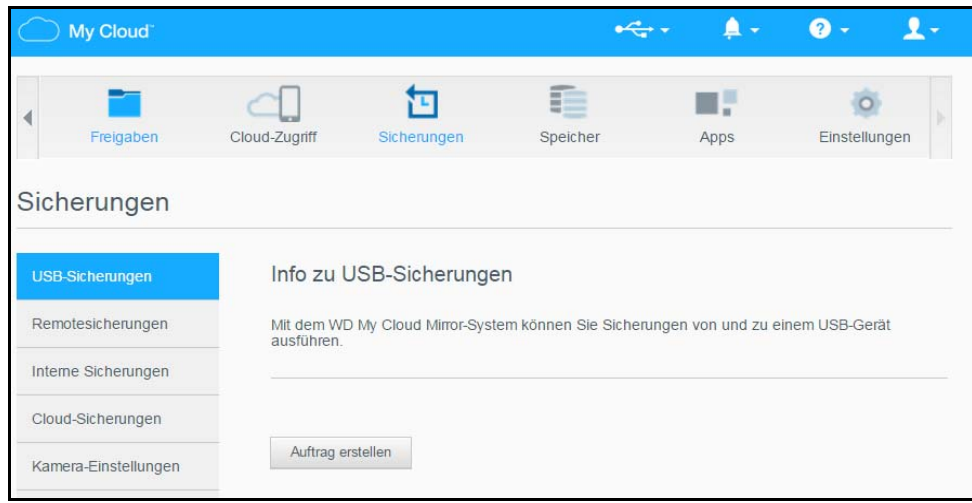

- 2. Klicken Sie auf **USB-Sicherungen**, falls dieser Eintrag noch nicht ausgewählt ist.
- 3. Klicken Sie auf **Auftrag erstellen**.

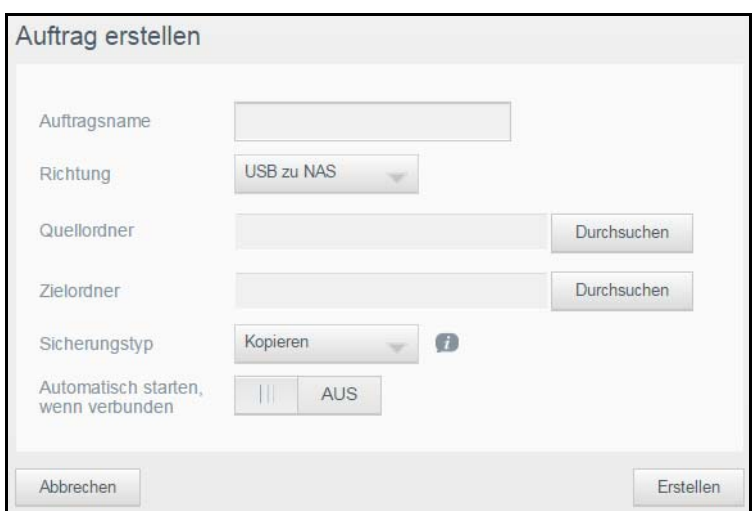

4. Geben Sie die folgenden Informationen ein, um einen USB-Sicherungsauftrag zu erstellen:

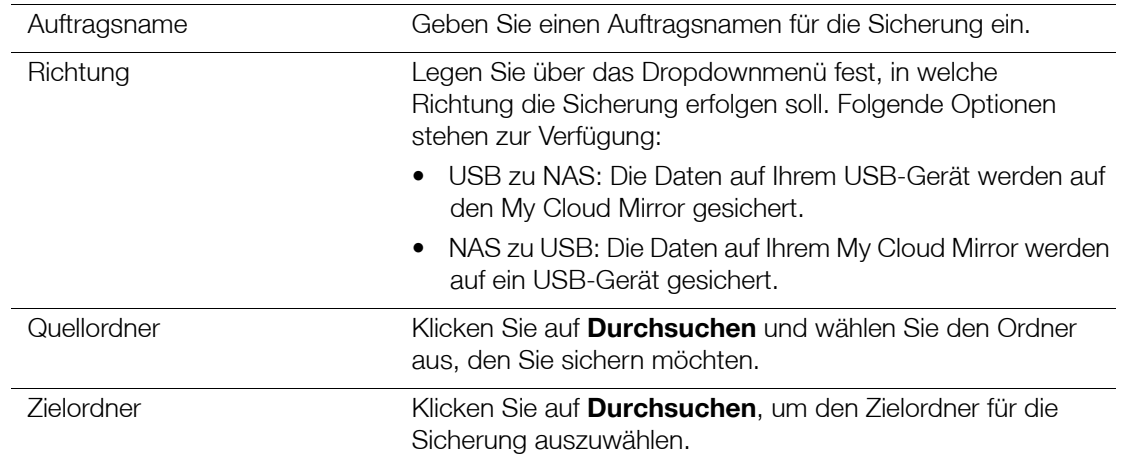

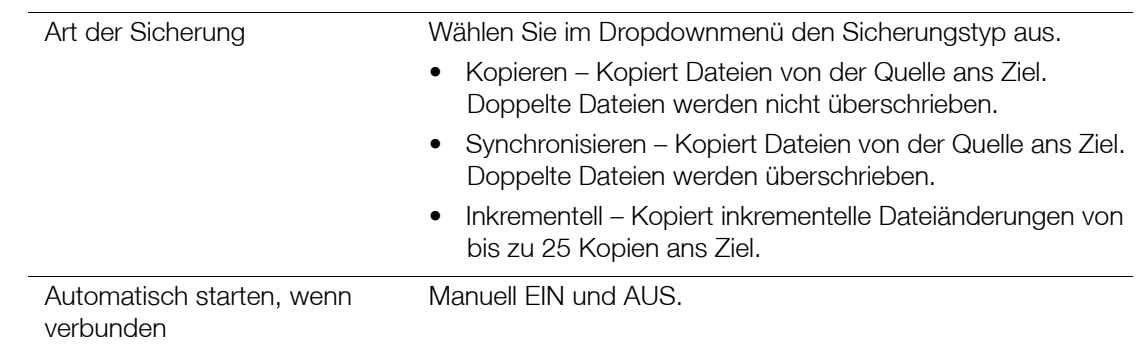

#### 5. Klicken Sie auf **Erstellen**.

6. Klicken Sie im Bereich "USB-Sicherungsaufträge" auf den Pfeil, um die Sicherung zu beginnen.

Im Bereich "USB-Sicherungsaufträge" wird der Fortschritt der Sicherung angezeigt.

#### Anzeigen der Details eines USB-Sicherungsauftrags

- 1. Wählen Sie im Bildschirm "USB-Sicherungen" unter "USB-Sicherungsaufträge" den Auftrag aus, für den Sie die USB-Details anzeigen möchten, und klicken Sie auf das Symbol **Details E**.
- 2. Überprüfen Sie den Bildschirm "USB-Details" und klicken Sie auf **Schließen**, um den Bildschirm zu schließen.

#### Bearbeiten eines USB-Sicherungsauftrags

- 1. Wählen Sie auf der Seite "USB-Datensicherungen" unter "USB-Datensicherungs-Jobs" den Job aus, den Sie ändern möchten. Klicken Sie dann auf die Schaltfläche **Bearbeiten** .
- 2. Nehmen Sie im Bereich "USB-Sicherungen" die notwendigen Änderungen vor und klicken Sie auf **Speichern**.

#### Löschen eines USB-Sicherungsauftrags

- 1. Klicken Sie auf der Seite "USB-Datensicherungen" unter "USB-Datensicherungs-Jobs" auf die Schaltfläche Löschen **im** neben dem Job, den Sie löschen möchten.
- 2. Beantworten Sie die Bestätigungsmeldung per Klick auf **OK**. Der ausgewählte USB-Sicherungsauftrag wurde gelöscht und aus der Liste der USB-Sicherungsaufträge entfernt.

### <span id="page-52-0"></span>**Remotesicherungen**

Sichern Sie Ihren My Cloud Mirror auf einen anderen My Cloud Mirror.

Bevor Sie mit einer Remotesicherung fortfahren, überprüfen Sie folgende Punkte:

- Sie haben ein My Cloud Mirror-Remotegerät, auf das Sie dieses Gerät sichern können. Die auf diesem Gerät vorhandenen Freigaben und Daten werden zusätzlich zu den dort bereits vorhandenen Daten auf das Zielgerät kopiert.
- Die Einstellung "Remote-Server" ist für das My Cloud Mirror-Remotegerät aktiviert.
- **Das Datensicherungspasswort ist für das My Cloud Mirror-Remotegerät aktiviert.**
- Sie haben die Portweiterleitung aktiviert, um das My Cloud Mirror-Remotegerät über das Internet sehen zu können.

Weitere Informationen über Remotesicherungen finden Sie in der Antwort-ID 10637 der Knowledge Base.

#### Erstellen einer Remotesicherung

Mit den folgenden Schritten können Sie Ihr My Cloud Mirror auf ein Remotegerät sichern.

- 1. Klicken Sie in der Navigationsleiste auf **Sicherungen**, um den Bildschirm "Sicherungen" anzuzeigen.
- 2. Klicken Sie auf **Remotesicherung**.

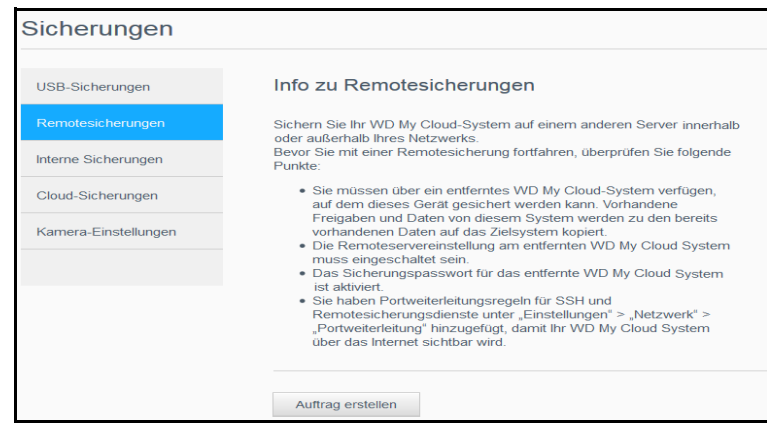

3. Klicken Sie auf **Auftrag erstellen**.

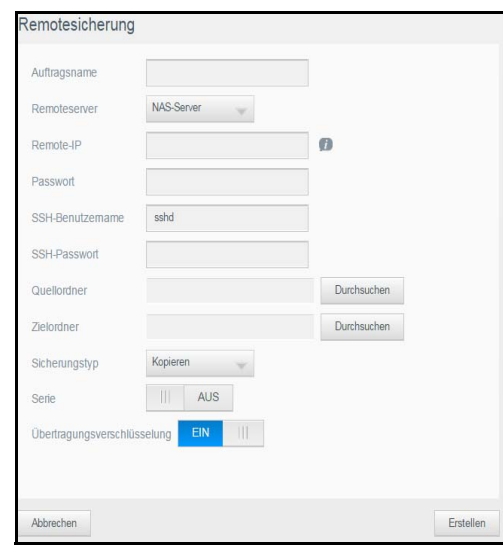

4. Geben Sie die folgenden Daten ein, um einen Remotesicherungsauftrag zu erstellen.

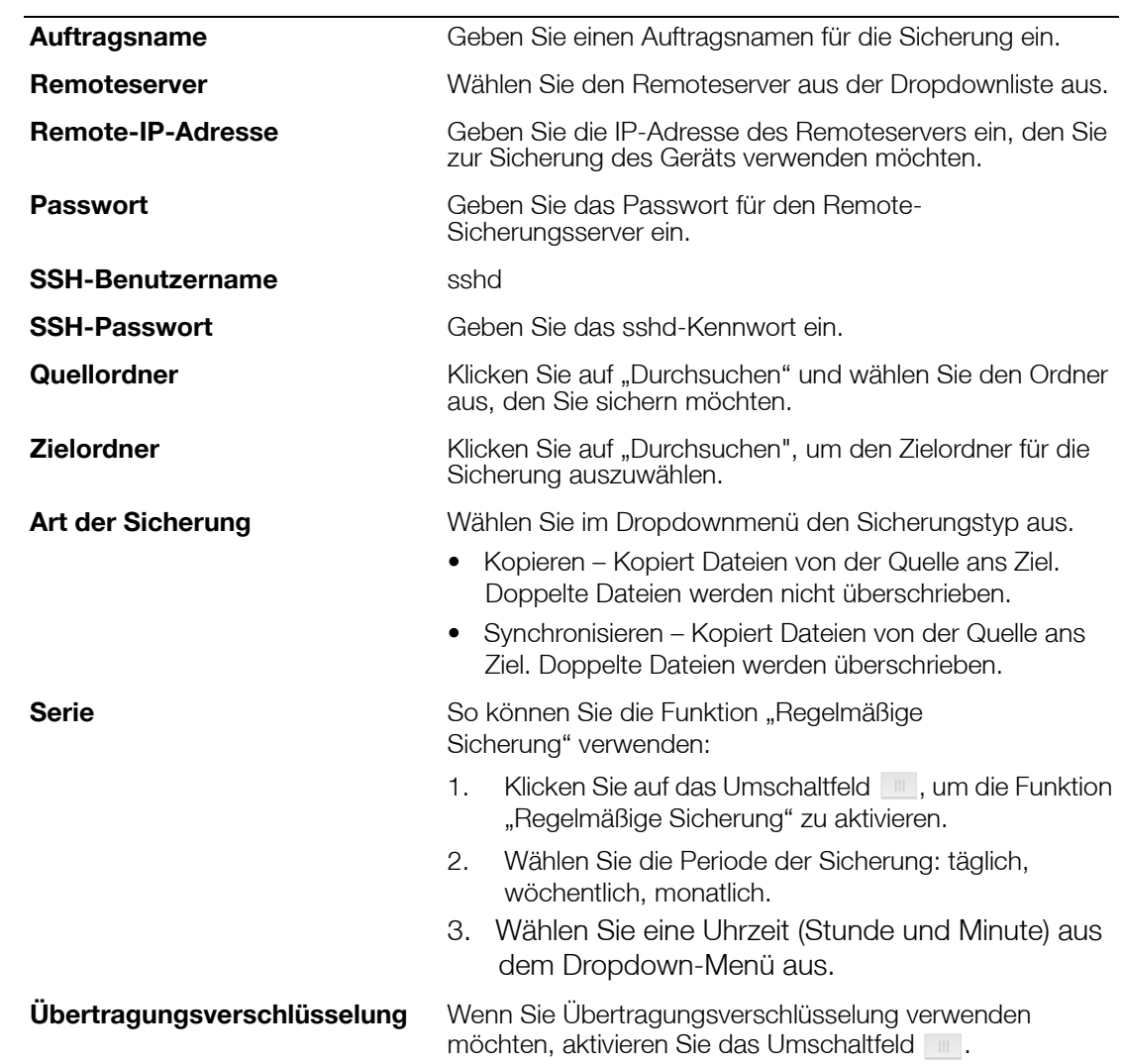

- 5. Markieren Sie das Kontrollkästchen neben der Freigabe, die Sie sichern möchten, und klicken Sie auf **Weiter**.
- 6. Geben Sie in das Feld **Remote-IP** die IP-Adresse des entfernten Sicherungsservers ein. (Beispiel: 192.168.1.16)
- 7. Geben Sie das Passwort für den entfernten Sicherungsserver in das Passwortfeld ein und klicken Sie auf **Weiter**.
- 8. Markieren Sie das Kästchen neben der Freigabe, in die Sie Ihre Daten sichern möchten, und klicken Sie auf **Weiter**.
- 9. Geben Sie die folgenden Daten ein, um einen Remotesicherungsauftrag zu erstellen, und klicken Sie anschließend auf **Weiter**:

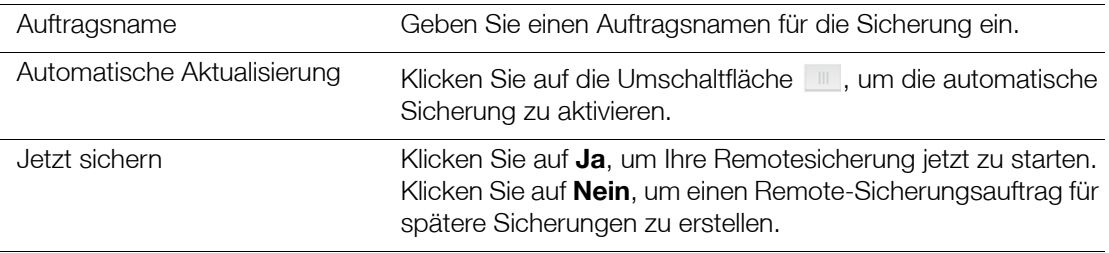

10. Überprüfen Sie die Daten Ihres Remotesicherungsauftrags und klicken Sie auf **Fertig**.

#### Anzeigen der Details eines Remote-Sicherungsauftrags

- 1. Klicken Sie im Bildschirm "Remotesicherungen" unter "Remote-Sicherungsaufträge" auf das Symbol **Details** neben dem Auftrag, den Sie anzeigen möchten.
- 2. Prüfen Sie den Bildschirm "Details" und klicken Sie auf **Schließen**.

#### Wiederherstellen einer Remotesicherung

Mit den folgenden Schritten können Sie die Daten wiederherstellen, die Sie auf dem Remoteserver gespeichert haben. Dieser Vorgang stellt die Daten, die Sie auf dem Remoteserver gespeichert haben, auf Ihrem lokalen Server wieder her.

- 1. Klicken Sie auf der Seite "Remote-Datensicherungen" unter "Remote-Datensicherungs-Jobs" das Schaltfeld **Wiederherstellen** neben dem Job, den Sie anzeigen möchten.
- 2. Klicken Sie im Bildschirm "Wiederherstellung" auf OK, um die Wiederherstellung der Daten zu bestätigen. Die Datenwiederherstellung beginnt.

#### Löschen einer Remotesicherung

- 1. Klicken Sie im Bildschirm "Remotesicherungen" unter "Remote-Sicherungsaufträge" auf das Symbol Löschen **in** neben dem Auftrag, den Sie löschen möchten.
- 2. Beantworten Sie die Bestätigungsmeldung per Klick auf **OK**. Der ausgewählte Remote-Sicherungsauftrag wurde gelöscht und aus der Liste der Remote-Sicherungsaufträge entfernt.

### <span id="page-54-0"></span>**Interne Sicherungen**

Mit den internen Sicherungen können Sie Sicherungen vorhandener Inhalte von einem Speicherort auf dem My Cloud Mirror auf einen anderen durchführen.

#### Erstellen einer internen Sicherung

Mit den folgenden Schritten können Sie Ihren My Cloud Mirror intern sichern.

- 1. Klicken Sie in der Navigationsleiste auf **Sicherungen**, um den Bildschirm "Sicherungen" anzuzeigen.
- 2. Klicken Sie auf **Interne Sicherungen.**
- 3. Klicken Sie auf "Auftrag erstellen".

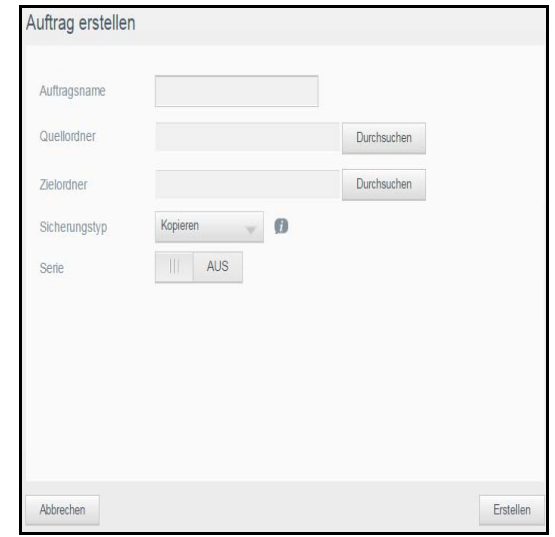

4. Geben Sie die folgenden Daten ein, um einen Auftrag zur internen Sicherung zu erstellen:

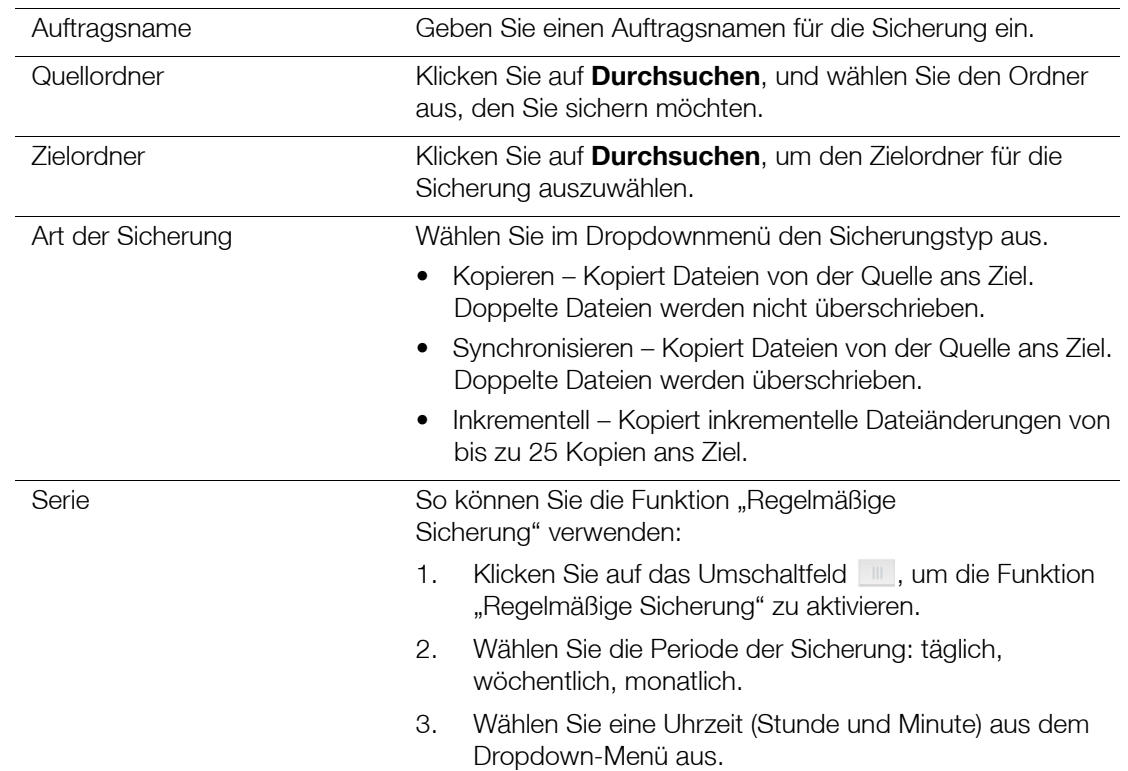

5. Klicken Sie auf **Erstellen**. Ihr abgeschlossener Auftrag wird im Bereich "Interne Sicherungen" angezeigt.

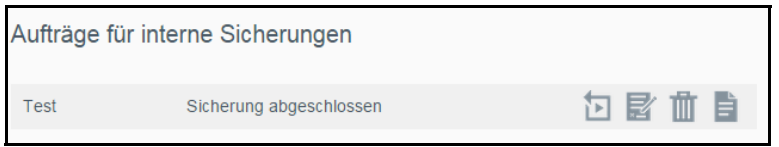

#### Einleiten einer sofortigen internen Sicherung

Wählen Sie im Bildschirm "Interne Sicherungen" unter "Interne Sicherungsaufträge" den Auftrag aus, den Sie sofort sichern möchten. Klicken Sie auf die Schaltfläche **Jetzt beginnen**.

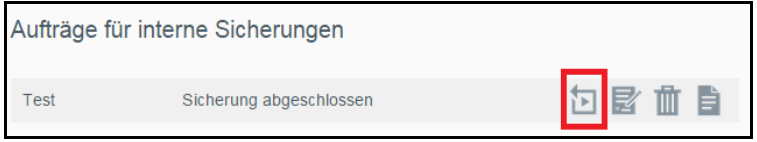

Die interne Sicherung beginnt.

### Ändern eines internen Sicherungsauftrags

1. Wählen Sie im Bildschirm "Interne Sicherungen" unter "Interne Sicherungsaufträge" den Auftrag aus, den Sie ändern möchten. Klicken Sie auf die Schaltfläche **Bearbeiten**.

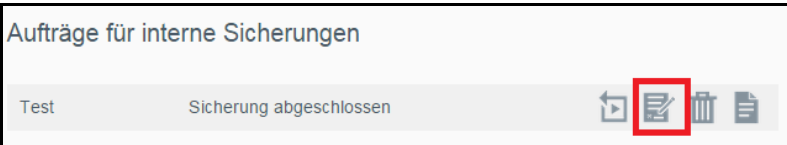

2. Nehmen Sie im Bereich Auftrag bearbeiten die notwendigen Änderungen vor und klicken Sie auf **Übernehmen**.

### Anzeigen von Details interner Sicherungen

1. Wählen Sie im Bildschirm "Interne Sicherungen" unter Interne Sicherungsaufträge den Auftrag aus, den Sie ändern möchten. Klicken Sie auf das Symbol **Details**.

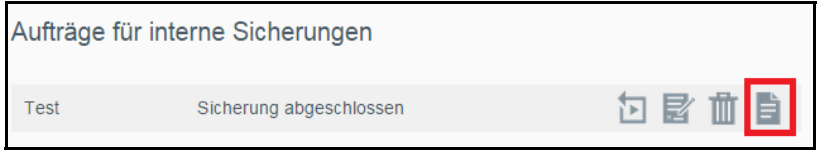

2. Sehen Sie sich die Details Ihres internen Sicherungsauftrags an und klicken Sie auf **Schließen**.

#### Löschen eines internen Sicherungsauftrags

1. Wählen Sie im Bildschirm "Interne Sicherungen" unter Interne Sicherungsaufträge den Auftrag aus, den Sie löschen möchten. Klicken Sie auf das Symbol **Löschen**.

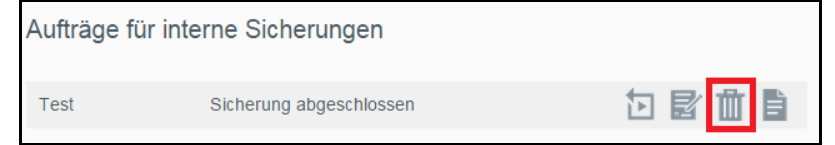

2. Klicken Sie in der Bestätigungsmeldung auf **OK**. Der ausgewählte interne Sicherungsauftrag wurde gelöscht und aus der Liste der internen Sicherungsaufträge entfernt.

## <span id="page-56-0"></span>**Cloud-Sicherungen**

Mit einer Cloud-Sicherung können Sie Remotesicherungen erstellen, auf die Sie über das Internet und über verschiedene Mobilgeräte zugreifen können. My Cloud Mirror verwendet die folgenden Cloud-Dienste zur Erstellung von Remotesicherungen:

- **ElephantDrive**: ElephantDrive ist ein Cloud-Sicherungsdienst für sichere und automatische Remotesicherungen Ihrer Dateien.
- **Amazon S3**: Amazon Simple Storage Service (S3) ist ein Onlinedienst zum Speichern von Dateien, mit dem Sie jederzeit und von einem beliebigen Webstandort aus eine beliebige Menge Daten speichern und abrufen können.

### Aktivieren der Cloud-Sicherung mit ElephantDrive

ElephantDrive ist ein Cloud-Sicherungsdienst für sichere und automatische Remotesicherungen Ihrer Dateien. Nach der Aktivierung führt ElephantDrive automatisch eine Synchronisierung mit dem Gerät aus. Weitere Informationen erhalten Sie unter *<http://home.elephantdrive.com/welcome/wdc/>*.

Mit den folgenden Schritten können Sie die Cloud-Sicherung mit ElephantDrive aktivieren.

1. Klicken Sie in der Navigationsleiste auf **Sicherungen**, um den Bildschirm "Sicherungen" anzuzeigen.

2. Markieren Sie **Cloud-Sicherungen**, falls nicht bereits geschehen.

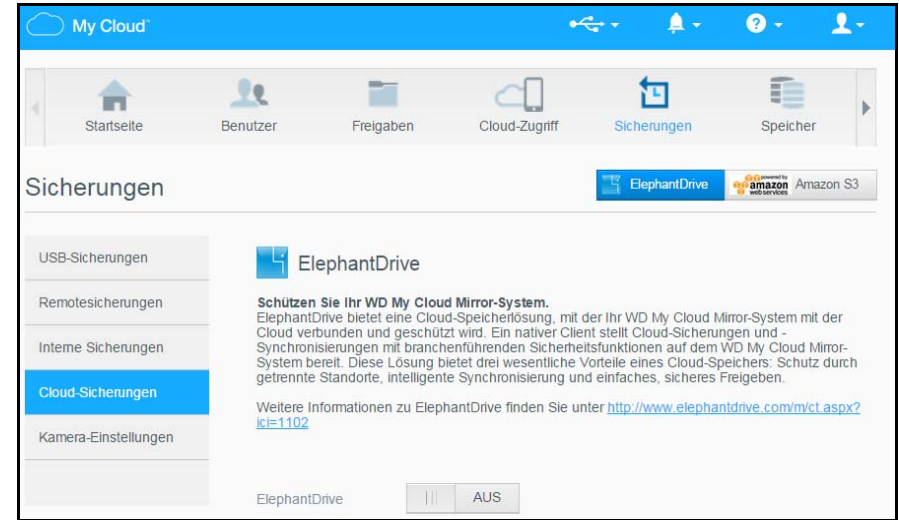

- 3. Klicken Sie oben im Bildschirm auf **ElephantDrive**.
- 4. Klicken Sie im Feld "ElephantDrive" auf das Umschaltfeld , um Ihre ElephantDrive-Cloudsicherung zu aktivieren.

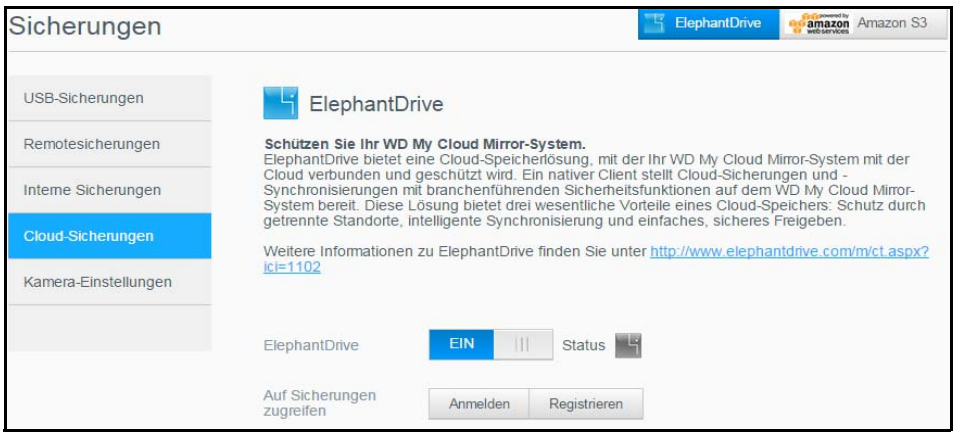

5. Klicken Sie auf **Registrieren**. Der Registrierungsbildschirm wird angezeigt.

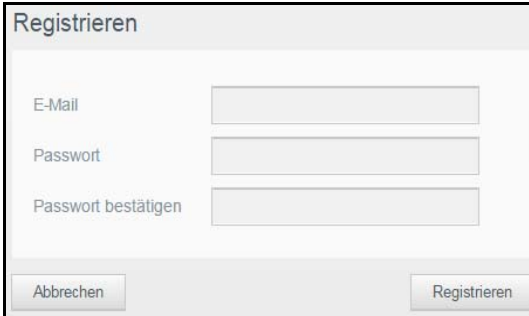

- 6. Geben Sie die folgenden Daten ein und klicken Sie auf **Registrieren**:
	- **E-Mail-Adresse**: Geben Sie die E-Mail-Adresse ein, an der Sie Informationen von ElephantDrive erhalten möchten.
	- **Passwort**: Geben Sie ein Passwort für das neue Konto ein
	- **Passwort bestätigen**: Geben Sie Ihr Passwort erneut ein.
- 7. Ihre Cloud-Sicherung mit ElephantDrive ist nun aktiviert.

#### Sichern mit ElephantDrive

Nach der Aktivierung von ElephantDrive können Sie mit den folgenden Schritten eine Cloud-Sicherung erstellen.

- 1. Klicken Sie in der Navigationsleiste auf **Sicherungen**, um den Bildschirm "Sicherungen" anzuzeigen.
- 2. Markieren Sie **Cloud-Sicherungen**, falls nicht bereits geschehen.
- 3. Klicken Sie oben rechts im Bildschirm auf **ElephantDrive**.

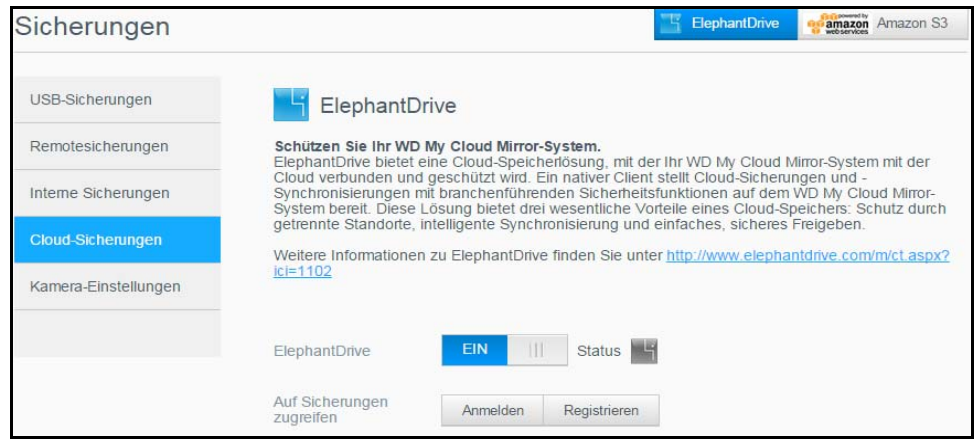

- 4. Klicken Sie im Feld "Auf Sicherungen zugreifen" auf **Anmelden**.
- 5. Geben Sie die E-Mail-Adresse und das Passwort ein, die Sie bei der Registrierung von ElephantDrive in Schritt 6 auf Seite 53 verwendet haben, und klicken Sie auf **Anmeldung**.
- 6. Klicken Sie im Feld "ElephantDrive" auf den Link Sicherungsassistent neues Gerät.
- 7. Befolgen Sie die im Sicherungsassistenten von ElephantDrive angegebenen Schritte zur Erstellung Ihrer Cloud-Sicherung.

### Aktivieren einer Cloud-Sicherung mit Amazon S3

**Hinweis:** Melden Sie sich unter *<http://aws.amazon.com/s3>* für den Dienst Amazon S3 an, bevor Sie Ihre Cloud-Sicherung erstellen.

Nach der Einrichtung Ihres Kontos bei Amazon S3 können Sie mit den folgenden Schritten eine Cloud-Sicherung erstellen.

- 1. Klicken Sie in der Navigationsleiste auf **Sicherungen**, um den Bildschirm "Sicherungen" anzuzeigen.
- 2. Markieren Sie **Cloud-Sicherungen**, falls nicht bereits geschehen.
- 3. Klicken Sie oben am Bildschirm auf die **Amazon S3**-Schaltfläche.

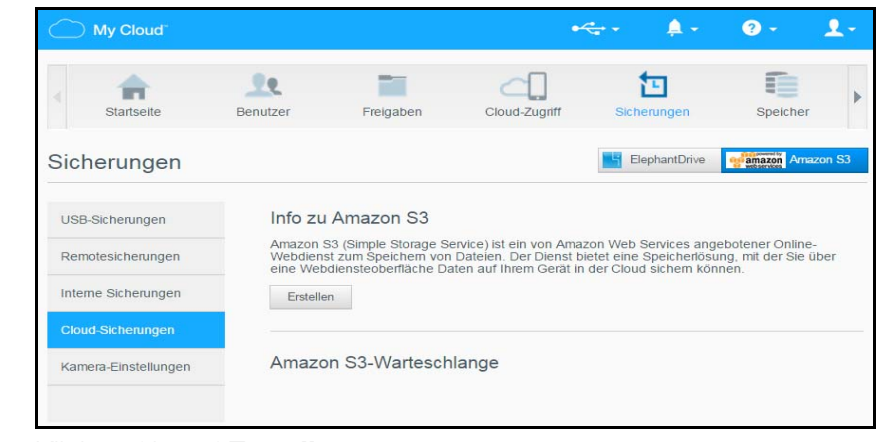

4. Klicken Sie auf **Erstellen**.

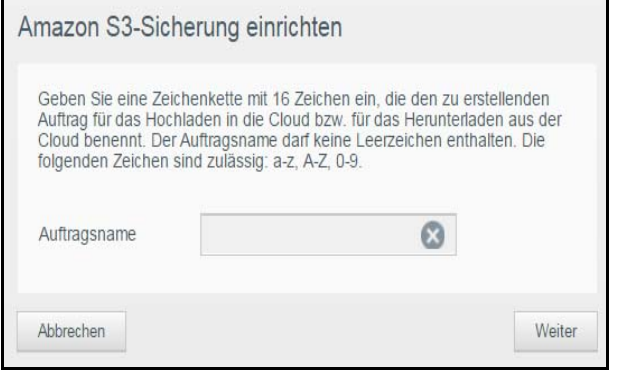

5. Geben Sie einen Auftragsnamen für Ihre Cloud-Sicherung ein und klicken Sie auf **Weiter**.

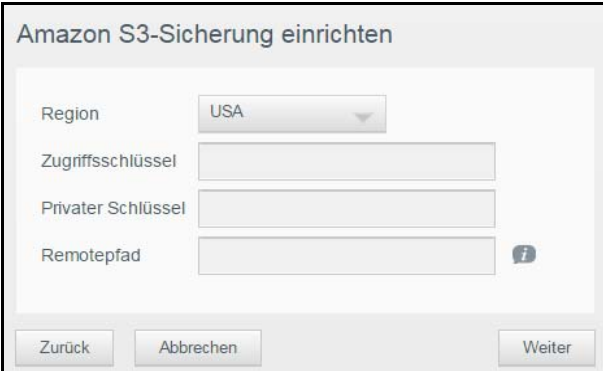

- 6. Geben Sie die folgenden, von Amazon S3 bereitgestellten Daten ein:
	- **Region**: Wählen Sie aus dem Dropdown-Menü die für Ihre Cloud verwendete Region.
	- **Zugriffsschlüssel**: Geben Sie den von Amazon S3 bereitgestellten Zugriffsschlüssel ein.
- **Privater Schlüssel**: Geben Sie den von Amazon S3 bereitgestellten privaten Schlüssel ein.
- **Remote-Pfad**: Geben Sie den Remotepfad für die Cloud ein. Das ist normalerweise Ihr Bucket-Name.
- 7. Klicken Sie auf **Weiter**.
- 8. Geben Sie die folgenden Daten ein und klicken Sie auf **Weiter**:

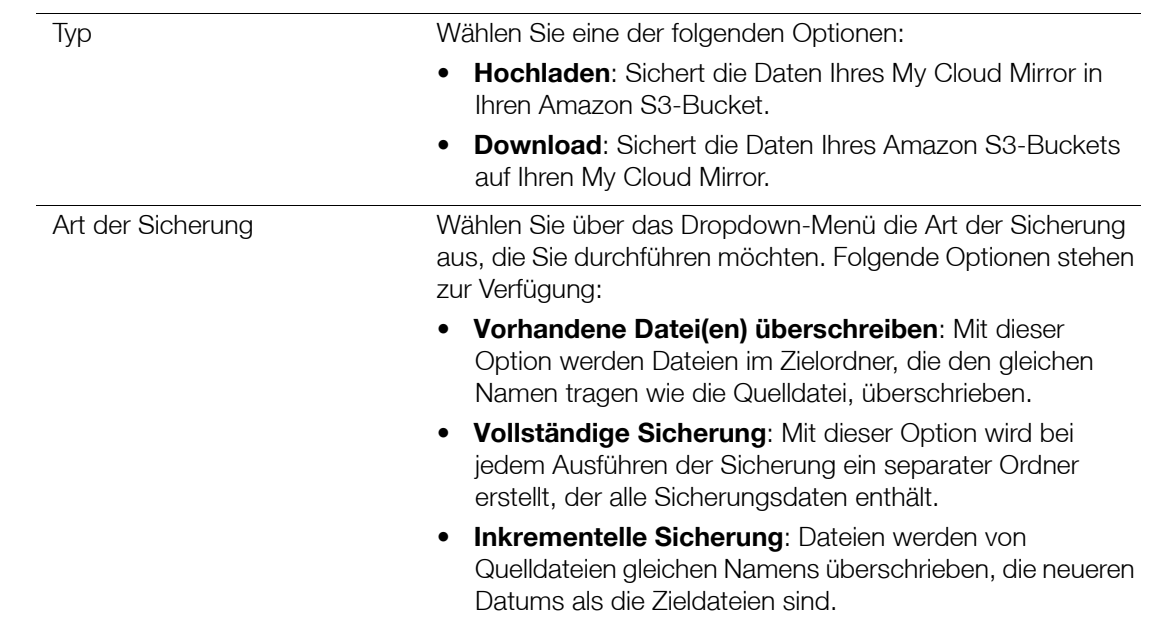

- 9. Geben Sie im Feld "Lokaler Pfad" einen Pfad für die Sicherung auf Ihrem My Cloud Mirror-Server ein.
	- Klicken Sie auf **Durchsuchen**, um auf dem Gerät nach einem Speicherort für die Sicherung zu suchen.(Beispiel: Volume\_1/Sicherung)
- 10. Aktivieren Sie das Umschaltfeld **Juliet Lum die Funktion "Automatische Aktualisierung"** zu aktivieren. Mit dieser Option wird die Sicherung automatisch auf Grundlage eines Zeitplans aktualisiert.
	- Wenn Sie die Funktion der automatischen Aktualisierung aktivieren:
		- Wählen Sie den Zeitplan für die automatische Aktualisierung aus: täglich, wöchentlich oder monatlich
		- Wählen Sie aus dem Dropdown-Menü die Uhrzeit für die automatische Aktualisierung aus (bei Auswahl der täglichen Aktualisierung).
	- Klicken Sie auf **Weiter**.
- 11. Wenn Sie "Automatische Aktualisierung" nicht auswählen, geben Sie im Feld "Jetzt sichern" an, ob Sie nun mit der Sicherung beginnen möchten.
	- Wählen Sie **Ja** aus, um die Sicherung jetzt zu beginnen.
- 12. Klicken Sie auf **Weiter.**
- 13. Prüfen Sie die Einstellungen und klicken Sie auf **Fertigstellen**.

Ihre Cloud-Sicherung mit Amazon S3 wird erstellt. Der neue Auftrag wird im Abschnitt "Amazon S3-Warteschlange" der Seite "Amazon S3-Sicherung" angezeigt.

14. Greifen Sie auf Ihren Cloud-Sicherungs-Bucket bei Amazon S3 zu, um sich Ihre Gerätesicherungen anzusehen.

# <span id="page-61-0"></span>Verwaltung von Apps auf dem My Cloud Mirror

[Über Apps](#page-61-1) [Apps verwalten](#page-61-2)

## <span id="page-61-1"></span>**Über Apps**

App ist eine Abkürzung für Applikation. Apps sind kleine, selbstständige Programme, die dazu dienen, die vorhandene Funktionalität eines Geräts oder eines Dienstes zu erweitern. My Cloud Mirror stellt verschiedene Apps bereit, mit denen Sie Ihr Gerät produktiver einsetzen können.

**Hinweis:** WD empfiehlt Ihnen, sich völlige Klarheit über die Eigenschaften einer App zu verschaffen, ehe Sie sie installieren.

**Hinweis:** Beziehen Sie Support für jede App über die einzelnen Anbieter.

Beim My Cloud Mirror sind ab Werk verschiedene Apps installiert. Auch gibt es auf dem Bildschirm "Eine App hinzufügen" eine Liste der erhältlichen Apps, aus der Sie auswählen können.

### <span id="page-61-2"></span>**Apps verwalten**

Der Apps-Bildschirm zeigt eine Liste der aktuell installierten Apps an. Über diesen Bildschirm können Sie Ihre installierten Apps verwenden, neue Apps hinzufügen oder Apps entfernen, die Sie nicht mehr verwenden wollen.

#### Apps anzeigen

1. Klicken Sie in der Navigationsleiste auf **Apps**, um den Apps-Bildschirm anzuzeigen:

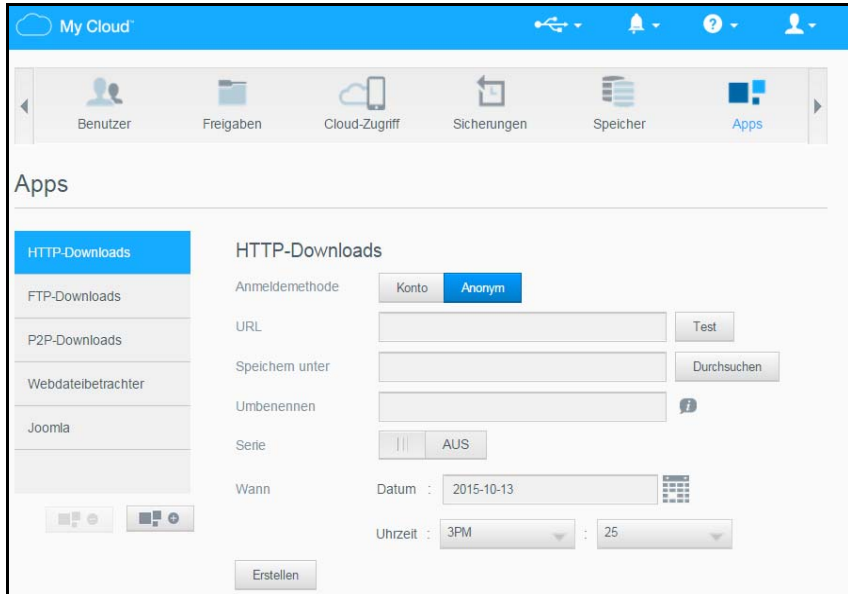

2. Klicken Sie im linken Bereich auf den Namen einer App, um diese auszuwählen. Die App wird im rechten Bereich angezeigt.

### Hinzufügen einer App

Mit den folgenden Schritten können Sie eine App zum My Cloud Mirror hinzufügen:

- 1. Klicken Sie in der Navigationsleiste auf **Apps**, um den Apps-Bildschirm anzuzeigen.
- 2. Klicken Sie unten links auf das Symbol **Eine App hinzufügen** . Beim ersten Hinzufügen einer App wird ein Bildschirm mit den Nutzungsbedingungen angezeigt. Lesen und akzeptieren Sie die Vereinbarung.
- 3. Markieren Sie im Bildschirm "Eine App hinzufügen" die App, die Sie zum Gerät hinzufügen möchten.

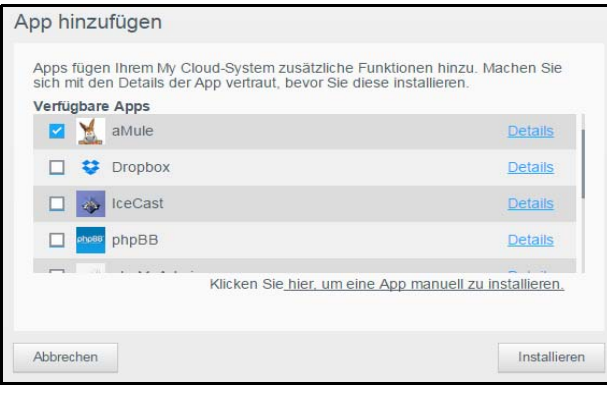

- 4. Klicken Sie auf **Details**, um die Details einer App anzuzeigen. Schließen Sie den Bildschirm "Details".
- 5. Markieren Sie die App(s), die Sie zu Ihrem Gerät hinzufügen wollen, und klicken Sie auf **Installieren**. Die ausgewählten Apps werden zum Gerät hinzugefügt.

### Apps manuell hinzufügen

Mit den folgenden Schritten können Sie Apps, die nicht im Bildschirm "Eine App hinzufügen" aufgelistet sind, manuell zu Ihrem My Cloud Mirror hinzufügen.

**Hinweis:** WD empfiehlt Ihnen, sich völlige Klarheit über die Eigenschaften einer App zu verschaffen, ehe Sie sie installieren.

1. Klicken Sie in der Navigationsleiste auf **Apps**, um den Apps-Bildschirm anzuzeigen.

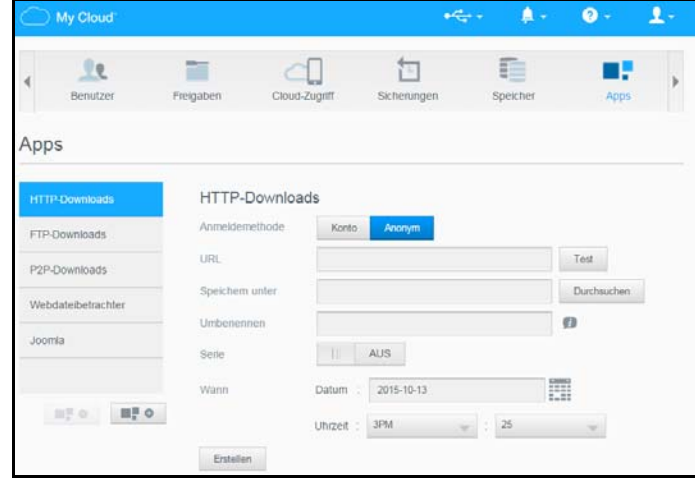

2. Klicken Sie **Deutscher Einks auf das Symbol** "Eine App hinzufügen".

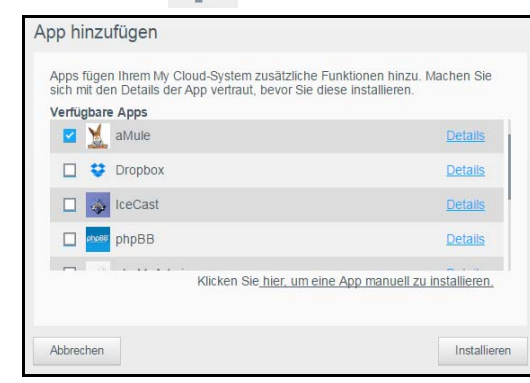

- 3. Blättern Sie im Bildschirm "App hinzufügen" ganz nach unten und klicken Sie auf den Link **Klicken Sie hier, um eine App manuell zu installieren**.
- 4. Navigieren Sie zu der App, die Sie auf Ihrem Gerät installieren möchten. Wählen Sie die App aus und klicken Sie auf **Öffnen**.
- 5. Die ausgewählte App wird zu Ihrem Gerät hinzugefügt.

### Löschen einer App

Mit den folgenden Schritten können Sie eine App aus dem WD My Cloud Mirror löschen.

1. Klicken Sie in der Navigationsleiste auf **Apps**, um den Apps-Bildschirm anzuzeigen.

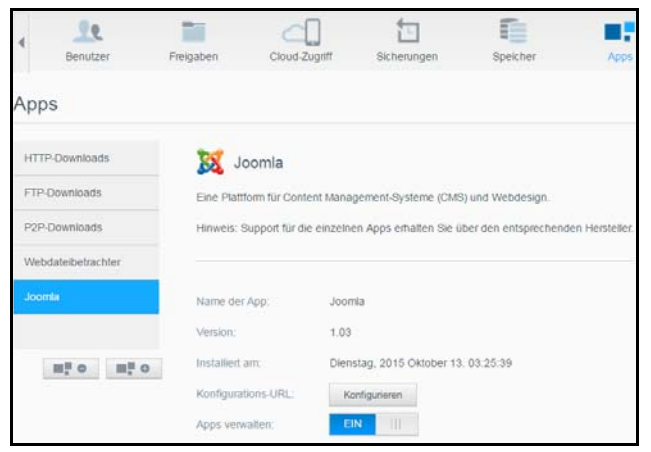

- 2. Wählen Sie die App aus der App-Liste im linken Bereich, die Sie aus dem Gerät löschen möchten.
- 3. Klicken Sie auf das Symbol **Eine App entfernen** auf **Detamate State unten im Aufgeber** unten im Bildschirm.
- 4. Beantworten Sie die Bestätigungsmeldung per Klick auf **OK**. Die App wird aus dem Gerät entfernt und wird nicht mehr in der App-Liste angezeigt.

#### Apps aktualisieren

Mit den folgenden Schritten können Sie Apps aktualisieren, die Sie zum My Cloud Mirror hinzugefügt haben.

- 1. Klicken Sie in der Navigationsleiste auf **Apps**, um den Apps-Bildschirm anzuzeigen.
- 2. Wenn es für eine der Apps, die Sie dem Gerät hinzugefügt haben, eine Aktualisierung gibt, wird oben rechts im Bildschirm ein Link zu den verfügbaren Aktualisierungen angezeigt.
- 3. Klicken Sie auf den Link **Aktualisierungen verfügbar**, um den Bildschirm "Aktualisierungen verfügbar" anzuzeigen.
- 4. Wählen Sie aus der Liste die App aus, die Sie aktualisieren möchten, und klicken Sie auf **Aktualisieren**.
- Wenn Sie die Einzelheiten der Aktualisierung sehen möchten, klicken Sie auf **Details**.
- Klicken Sie auf Zurück, um zum Bildschirm "Aktualisierungen" zurückzukehren.

# Speicherverwaltung auf dem My Cloud Mirror

[Info zu Speichergeräten](#page-65-0) [RAID-Speicher](#page-65-1) **[Datenträgerstatus](#page-70-0)** 

## <span id="page-65-0"></span>**Info zu Speichergeräten**

Über die Seite "Speicher" können Sie den Speicher in Ihrem Gerät konfigurieren und den Status und die freie Kapazität der Festplatten anzeigen. Dieses Kapitel enthält Informationen zur Verwaltung des Speichers auf Ihrem My Cloud Mirror.

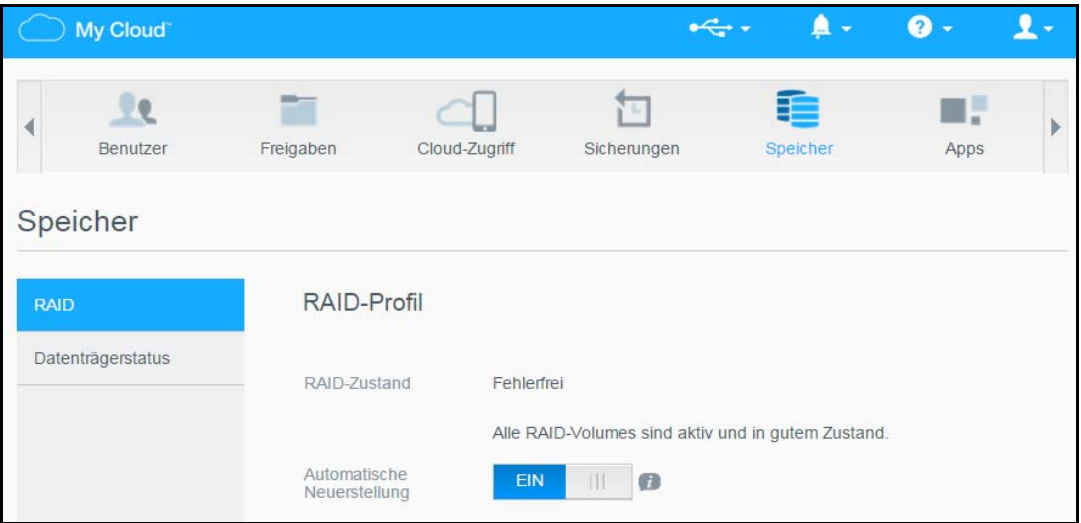

## <span id="page-65-1"></span>**RAID-Speicher**

RAID (Redundant Array of Independent Disks) erlaubt es, dieselben Daten an verschiedenen Orten auf mehreren Festplatten zu speichern und somit für die nötige Redundanz, höhere Leistung und Datenintegrität zu sorgen. Es gibt verschiedene RAID-Methoden, die sich in der Art der Datenverteilung über die Festplatten unterscheiden. Beim My Cloud Mirror können Sie unter folgenden Speichermodi auswählen:

**Hinweis:** Der Unterschied zwischen einem Laufwerk und einem Volume besteht darin, dass es sich bei einem Volume um ein einzelnes oder mehrere Laufwerke handeln kann.

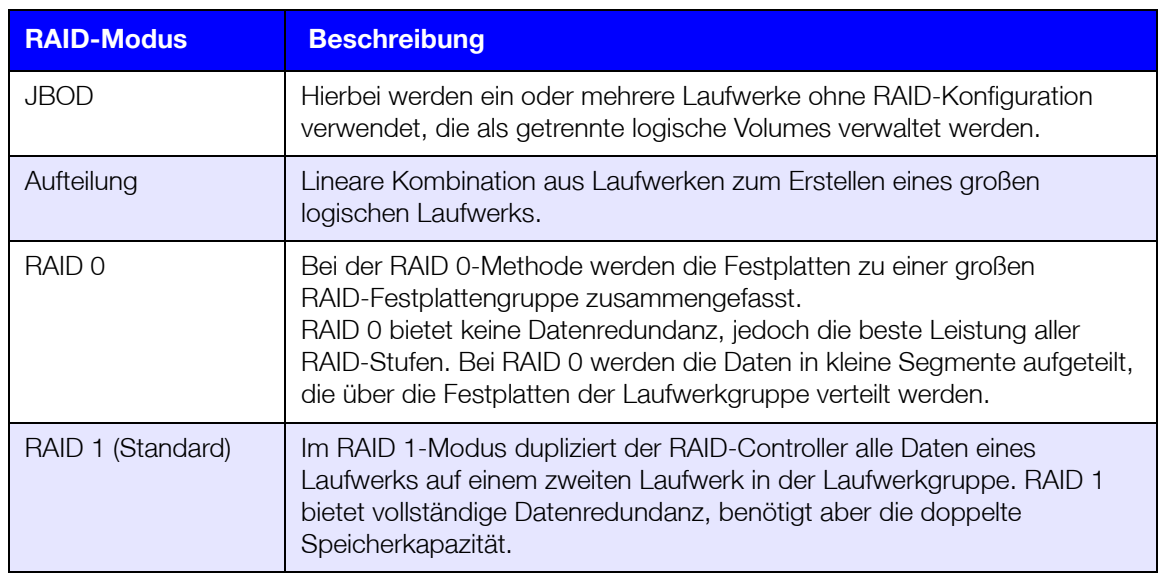

### Anzeigen des aktuellen RAID-Modus

Mit den folgenden Schritten können Sie den aktuell auf Ihrem Gerät verwendeten RAID-Modus anzeigen.

- 1. Klicken Sie in der Navigationsleiste auf **Speicher**, um den Bildschirm "Speicher" anzuzeigen.
- 2. Klicken Sie auf **RAID**, falls nicht bereits ausgewählt.
- 3. Im RAID-Profil werden die folgenden Informationen angezeigt:
	- RAID-Zustand
	- Status "Automatischer Neuaufbau" (ungeachtet dessen, ob der automatische Neuaufbau aktiviert ist)
	- Das RAID-Volume zeigt an, für wie viele Volumes der RAID- oder JBOD-Modus konfiguriert ist.

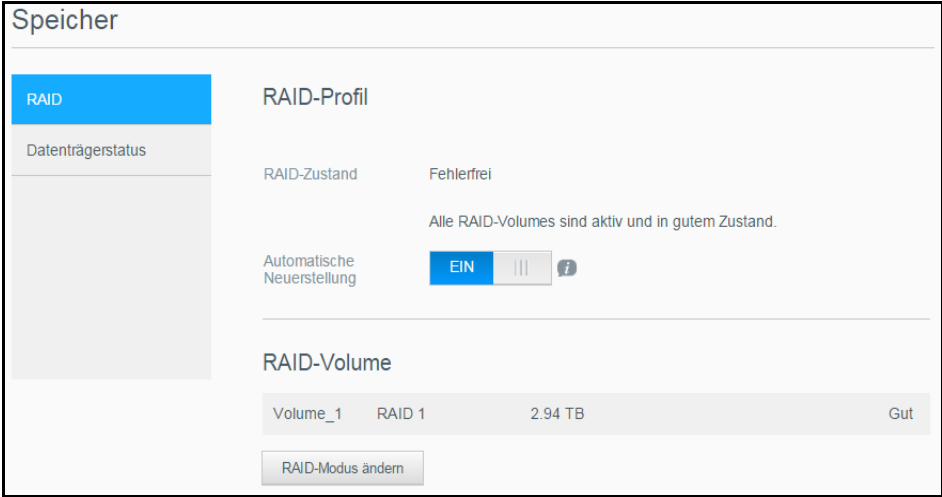

#### Ändern des RAID-Modus

Mit den folgenden Schritten können Sie den aktuellen RAID-Modus auf dem My Cloud Mirror ändern.

**WARNUNG!** Bei einer Änderung des RAID-Modus werden alle auf dem Gerät gespeicherten Daten und Ihre Benutzereinstellungen gelöscht. Informationen zum Speichern der Benutzereinstellungen finden Sie unter "Speichern einer [Konfigurationsdatei" auf Seite 95](#page-99-1).

- 1. Klicken Sie in der Navigationsleiste auf **Speicher**, um den Bildschirm "Speicher" anzuzeigen.
- 2. Klicken Sie auf **RAID**, falls nicht bereits ausgewählt.

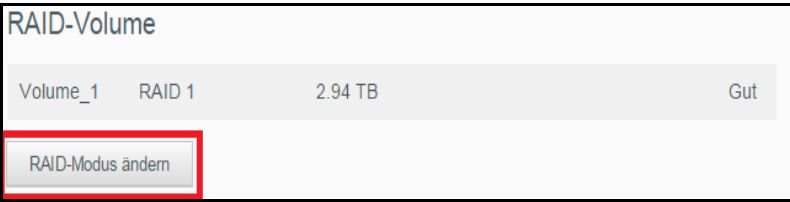

3. Klicken Sie unten auf dem Bildschirm im Bereich für RAID-Volumes auf **RAID-Modus ändern**.

4. Lesen Sie die Warnmeldung und klicken Sie auf **OK**.

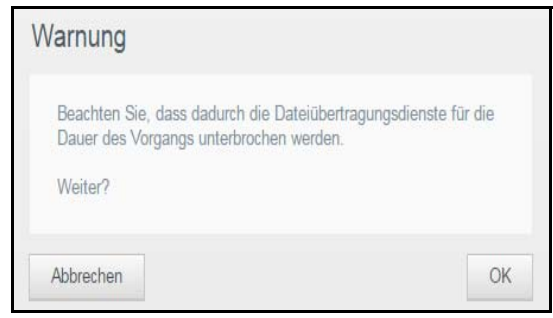

5. Wählen Sie den RAID-Modus aus, den Sie für das My Cloud Mirror-Gerät verwenden möchten.

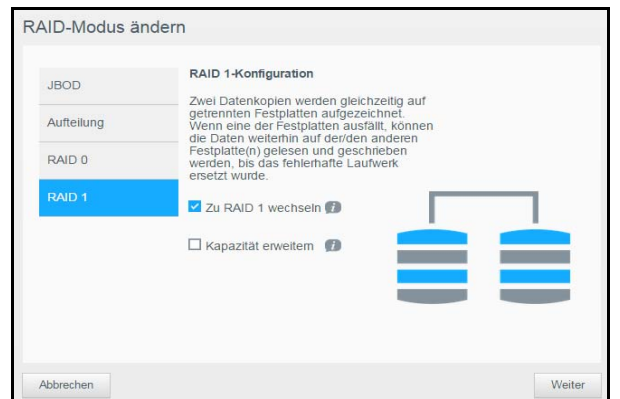

Unterstützte RAID-Modi:

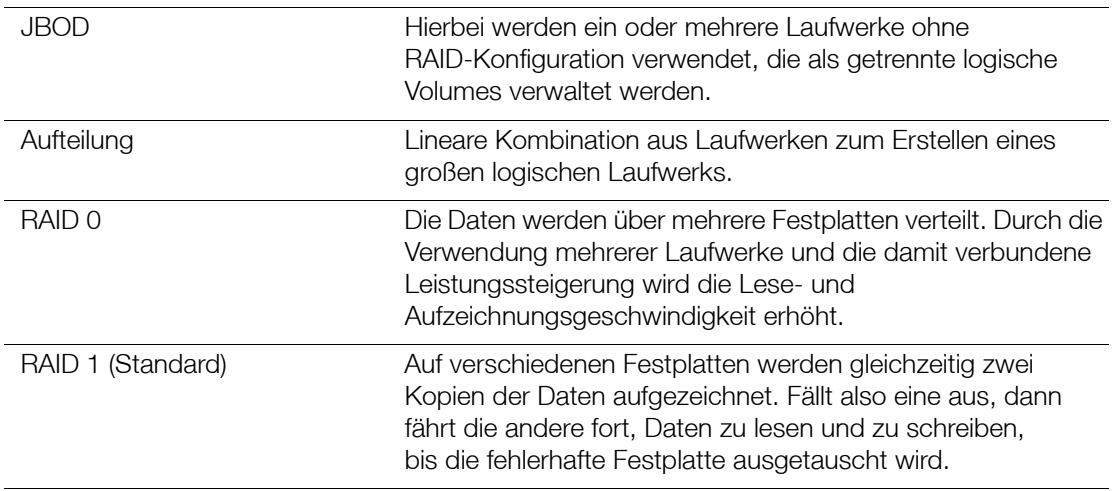

- 6. Markieren Sie das Kontrollkästchen **Zu <RAID-Modus> wechseln** und klicken Sie auf **Weiter**.
- 7. Überprüfen Sie den Status der Festplatten und klicken Sie auf **Weiter**.

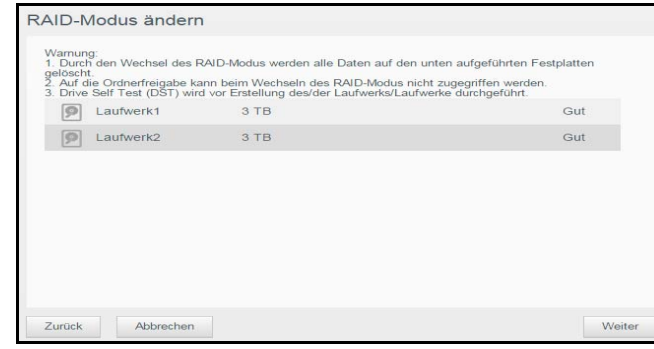

8. Wählen Sie bei Anzeige des Volume-Schiebereglers den Speicherplatz aus, der dem ausgewählten RAID-Modus zugewiesen werden soll. Der Volume-Schieberegler wird für RAID1 angezeigt (Standard).

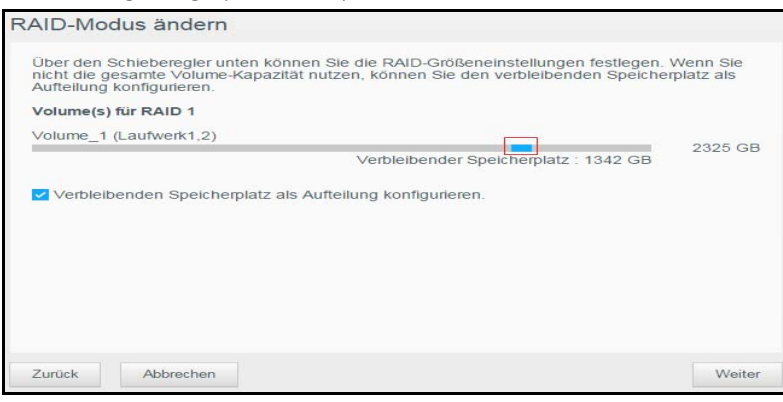

- Wenn Sie nicht das gesamte Volume für die RAID-Auswahl verwenden, können Sie den verbleibenden Speicherplatz durch Aktivieren des Kontrollkästchens zu **Verbleibenden Speicherplatz als Aufteilung konfigurieren**.
- 9. Klicken Sie auf **Weiter**. Im nächsten Bildschirm haben Sie die Option Automatische Wiederherstellung aktivieren.

Weitere Informationen zur automatischen Wiederherstellung finden Sie unter ["Automatischer Neuaufbau des RAID" auf Seite 65](#page-69-0).

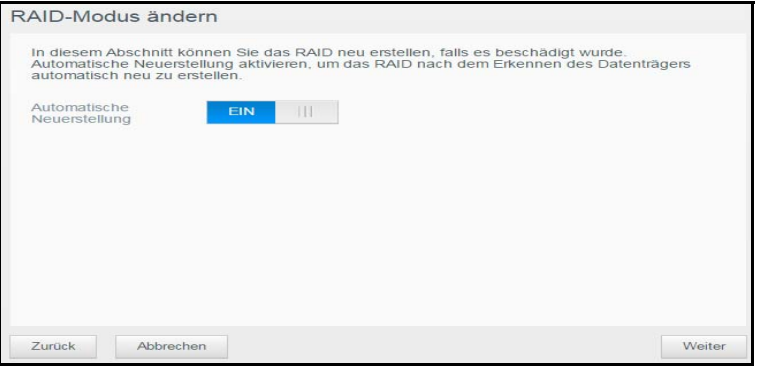

10. Aktivieren bzw. deaktivieren Sie die automatische Wiederherstellung, und klicken Sie auf **Weiter**.

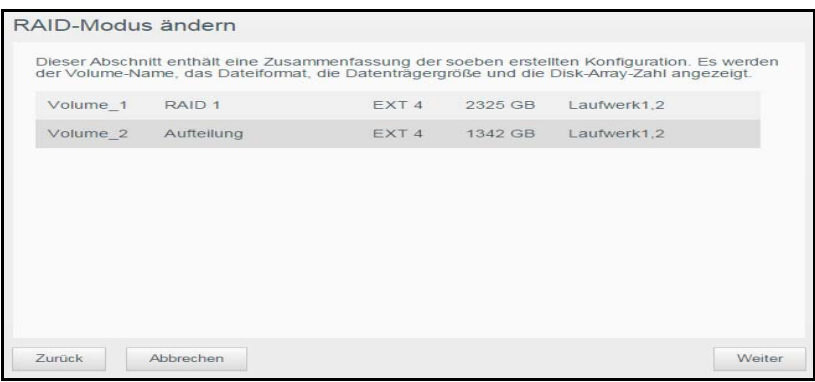

11. Überprüfen Sie Ihre ausgewählten Optionen und klicken Sie auf **Weiter**.

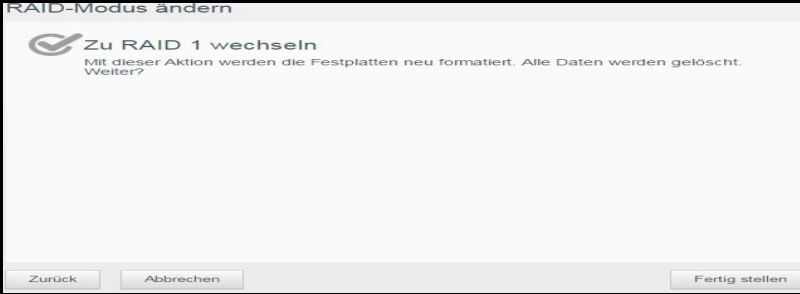

- 12. Lesen Sie die Warnmitteilung und klicken Sie auf **Fertigstellen**.
- 13. Die gewünschten Änderungen an den Festplatten beginnen. Schalten Sie Ihr My Cloud Mirror-Gerät nicht aus, während diese Änderungen vorgenommen werden.

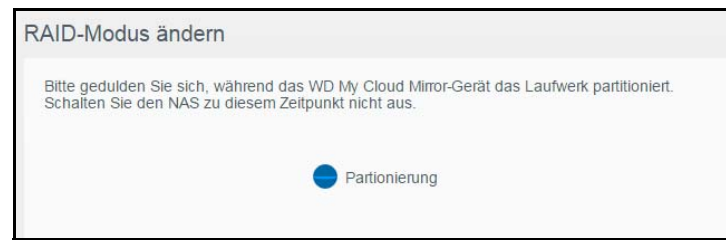

14. Wenn der Vorgang abgeschlossen ist, klicken Sie auf **Schließen**.

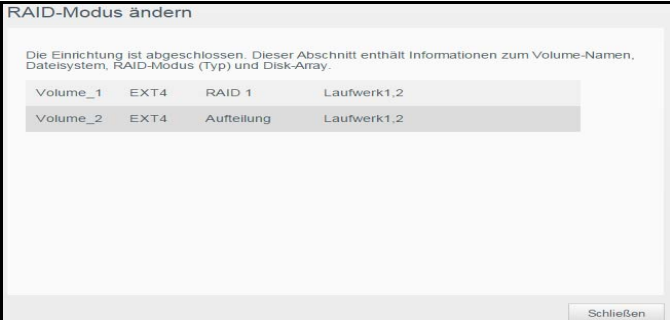

#### <span id="page-69-0"></span>Automatischer Neuaufbau des RAID

Mit der Option zum automatischen Neuaufbau können Sie RAID für Ihr My Cloud Mirror-Gerät im Fall einer Laufwerkbeschädigung automatisch neu aufbauen. Mit den folgenden Schritten können Sie die Option "Automatischer Neuaufbau" aktivieren.

- 1. Klicken Sie in der Navigationsleiste auf **Speicher**, um den Bildschirm "Speicher" anzuzeigen.
- 2. Klicken Sie auf **RAID**, falls nicht bereits ausgewählt.
- 3. Überprüfen Sie das Feld **Automatische Neuerstellung** danach, ob das My Cloud Mirror-Gerät für die automatische Neuerstellung eingerichtet ist.

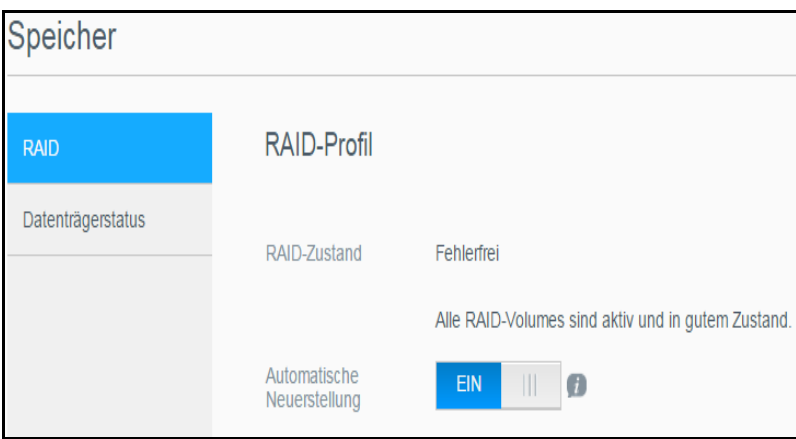

 Wenn der automatische Neuaufbau deaktiviert ist (Standard), klicken Sie auf das Umschaltfeld  $\Box$ , um den automatischen Neuaufbau zu aktivieren.

## <span id="page-70-0"></span>**Datenträgerstatus**

Die Seite "Datenträgerstatus" zeigt den Zustand der Festplatten sowie Status und Informationen jeder Festplatte an, die im My Cloud Mirror verwendet wird. Die Festplatten-Statusanzeige besteht aus den folgenden Bereichen:

- **Datenträgerprofil**: Dieser Bereich zeigt den allgemeinen Status aller Festplattenlaufwerke Ihres Geräts.
- **Systemdatenträger**: Dieser Bereich zeigt die Laufwerke in Ihrem Gerät sowie den Status und die freie Kapazität jedes Laufwerks an.

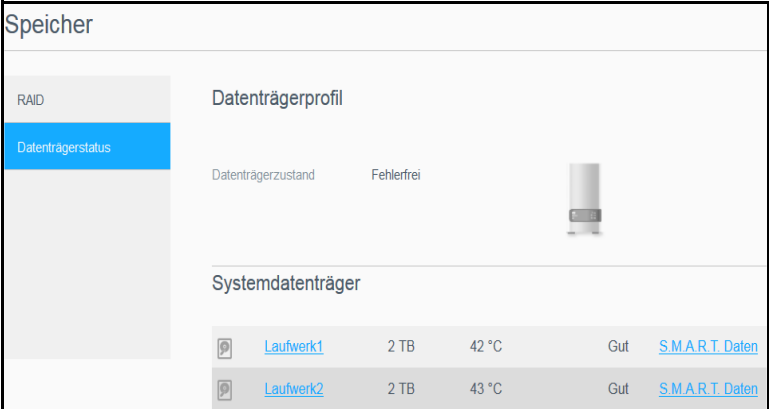

**Hinweis:** Wenn ein Laufwerk nicht unterstützt wird, lautet der Status **nicht kompatibel**.

### Anzeigen von Festplatteninformationen

Mit den folgenden Schritten können Sie den Status der Festplatten im My Cloud Mirror anzeigen.

- 1. Klicken Sie auf der Seite "Speicher" auf **Datenträgerstatus**, falls nicht bereits geschehen.
- 2. Wählen Sie **Laufwerk <Laufwerknr.>** neben der Festplatte aus, deren Informationen Sie anzeigen wollen.
- 3. Der Bildschirm "Festplatteninformationen" zeigt folgende Daten an.

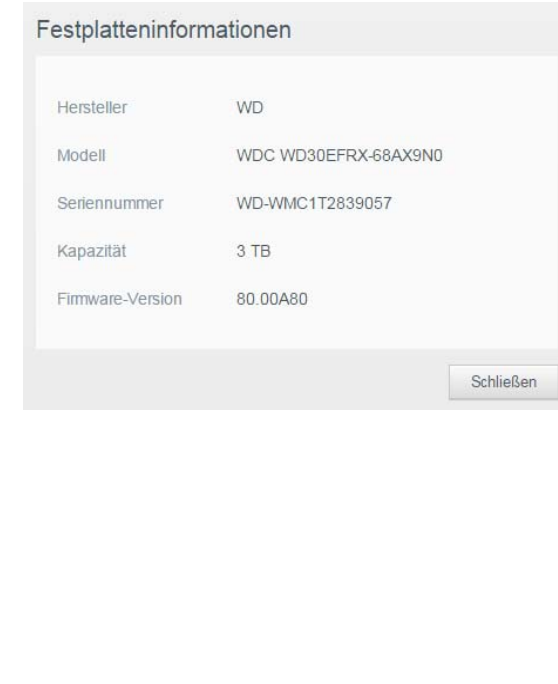

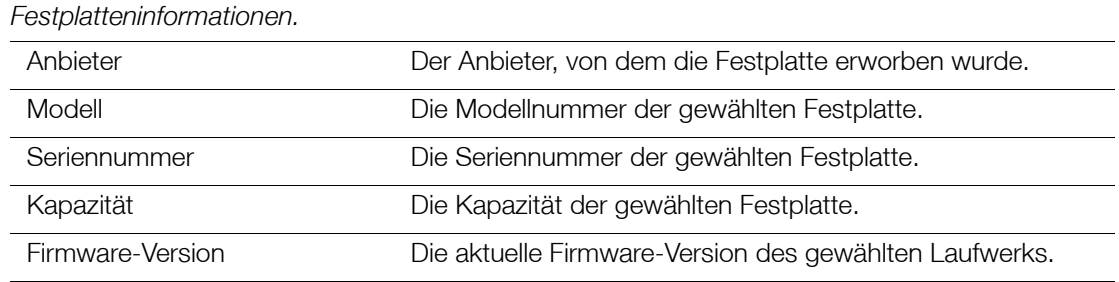

4. Sehen Sie sich die Festplatteninformationen an und klicken Sie auf **Schließen**.
# <span id="page-72-1"></span>Wiedergeben/Übertragen von Videos, Fotos und Musik

**[Medienserver](#page-72-0)** [Medienspeicherung](#page-74-0) [Aktivieren von DLNA und iTunes](#page-74-1) [Mit Media Playern auf Ihre persönliche Cloud zugreifen](#page-78-0) [Mit iTunes auf Ihre persönliche Cloud zugreifen](#page-79-0)

## <span id="page-72-0"></span>**Medienserver**

My Cloud Mirror wurde entwickelt, um Ihnen zuhause als Medienserver zu dienen. Sie können damit Fotos, Musik und Videos auf Ihre DLNA-kompatiblen Geräte sowie Musik auf Ihre iTunes-kompatiblen Geräte streamen.

DLNA-kompatible sowie iTunes-kompatible Geräte suchen in jeder öffentlichen Freigabe nach Medien, bei der die Medienbereitstellung aktiviert ist. Standardmäßig sind DLNA-Medien deaktiviert. Sobald Sie diese unter Einstellungen > Medienserver aktivieren, wird die Medienbereitstellung auch für die öffentliche Freigabe automatisch aktiviert. Für alle anderen Freigaben bleibt die Medienbereitstellung deaktiviert.

Wenn Sie nicht möchten, dass DLNA bestimmte Mediendateien anzeigt, speichern Sie sie in einer privaten Freigabe, bei der die Medienfreigabe deaktiviert ist. (Siehe "Eine Freigabe als [privat erklären" auf Seite 30.](#page-34-0))

## Medienserver – Überblick

My Cloud Mirror verwendet TwonkyMedia als DLNA-Medienserver. Ihre Musik, Fotos und Videos werden auf kompatible Geräte bei Ihnen zu Hause übertragen. Die Medienwiedergabe auf einem kompatiblen Gerät ist einfach.

Der Medienserver sucht nach allen Medien, die in der öffentlichen Freigabe auf dem an Ihr Heimnetzwerk angeschlossenen My Cloud Mirror gespeichert sind. Nachdem Sie die Medienbereitstellung für das Gerät aktiviert haben (siehe "Aktivieren von DLNA und iTunes" [auf Seite 70](#page-74-1)), können Sie Ihre Multimediainhalte in die öffentliche Freigabe auf Ihrem My Cloud Mirror übertragen. Schon sind Sie bereit, Ihre Inhalte auf Ihrem Home Entertainment Center, Ihren Spielekonsolen (zum Beispiel Xbox 360® oder PlayStation® 3), Ihrem WD TV Live® Medienplayer oder digitalen DLNA® 1.5-Medienadaptern und anderen PCs in Ihrem Heim- oder Büronetzwerk zu streamen und anzuzeigen. Rufen Sie folgende Website auf: *[http://www.dlna.org](http://www.dlna.org/)*.

## iTunes – Überblick

Sie oder jeder andere, der mit dem My Cloud Mirror verbunden ist, kann gespeicherte Musikdateien mit iTunes abspielen. iTunes erstellt auf dem Gerät eine virtuelle Musikbibliothek und behandelt sie wie eine iTunes-Ablage. Dies ermöglicht das Streamen von Musikdateien vom My Cloud Mirror auf Windows- und Mac-Computer, auf denen iTunes ausgeführt wird.

iTunes durchsucht alle Freigaben, für die die Einstellung "Medienbereitstellung" aktiviert ist. Dazu zählt standardmäßig die öffentliche Freigabe.

## <span id="page-73-0"></span>Unterstützte Medientypen

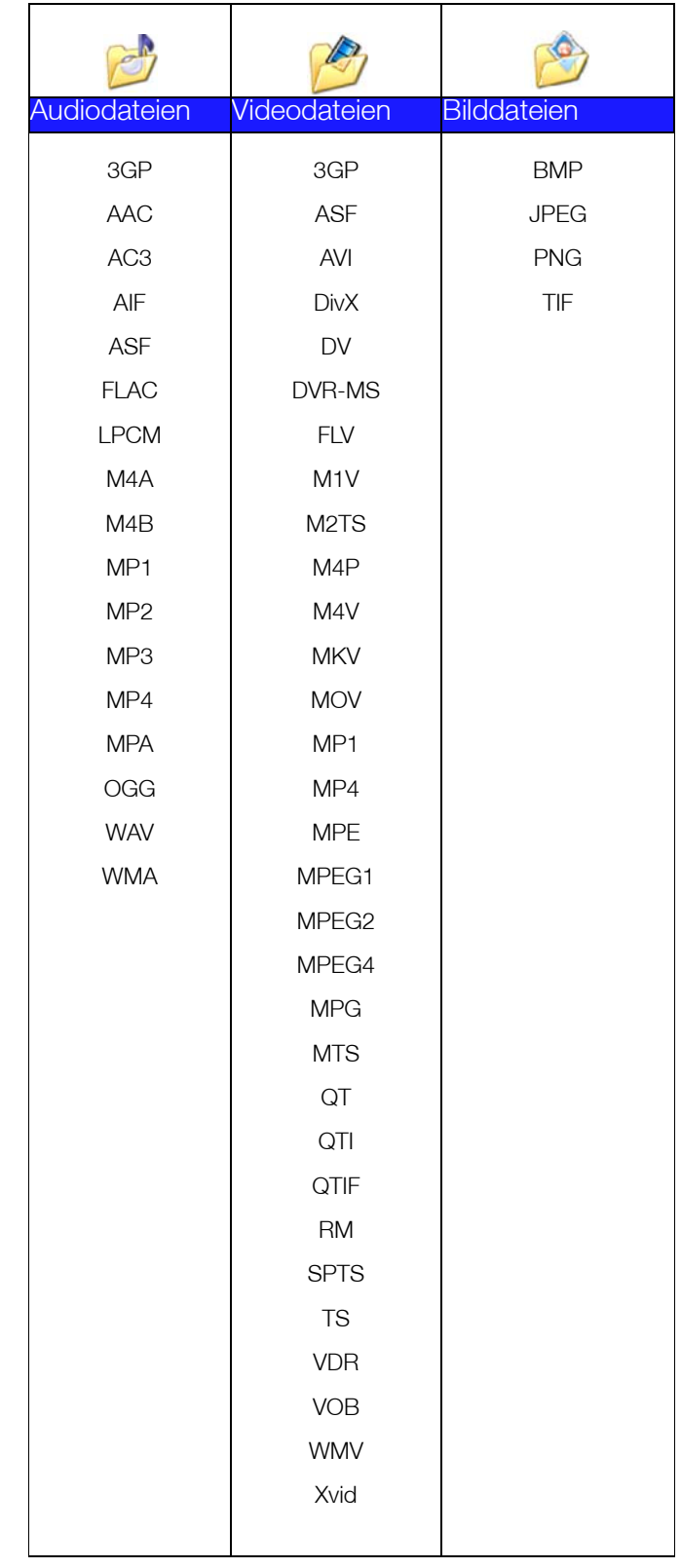

**Hinweis:** Möglicherweise können nicht alle diese Dateiformate auf allen Geräten abgespielt werden. Lesen Sie in der Bedienungsanleitung Ihres Geräts nach, um zu erfahren, welche Formate unterstützt werden.

#### **Von iTunes unterstützte Medientypen**

**Hinweis:** iTunes 10.4 oder höher unterstützt nur Musikdateien. In Antwort-ID 8412 der Knowledge Base finden Sie zusätzliche Informationen über von iTunes unterstützte Versionen.

Der iTunes-Medienserver unterstützt die folgenden Dateiendungen: FLAC, M4A, MP3, MP4A und WAV.

**Hinweis:** Möglicherweise können nicht alle diese Dateiformate auf allen Geräten abgespielt werden. Lesen Sie in der Bedienungsanleitung Ihres Geräts nach, um zu erfahren, welche Formate unterstützt werden.

## <span id="page-74-0"></span>**Medienspeicherung**

Sie können mithilfe von Netzwerkfreigaben auf Medieninhalte auf dem My Cloud Mirror zugreifen und sie dort speichern. Freigaben sind, ähnlich wie Ordner und Verzeichnisse, Bereiche, die zum Organisieren Ihrer Medien und dem Zugriff über Ihr Netzwerk eingerichtet werden. Freigaben können gemeinsam mit jedem anderen Benutzer (öffentlich) oder mit ausgewählten Benutzern im Netzwerk (privat) verwendet werden.

Zum Lieferzeitpunkt ist das Gerät mit der Netzwerkfreigabe "Öffentlich" vorkonfiguriert. Diese enthält die folgenden Ordner für die Medienspeicherung:

- **Shared Music** (Freigegebene Musik) Speichert Musikdateien, die Sie für andere Personen freigeben möchten.
- **Shared Pictures** (Freigegebene Bilder) Speichert Bilddateien, die Sie für andere Personen freigeben möchten.
- **Shared Videos** (Freigegebene Videos) Speichert Videodateien, die Sie für andere Personen freigeben möchten.
	- **Hinweis:** Sie werden feststellen, dass die Ordner "Freigegebene Musik" und "Freigegebene Bilder" der öffentlichen Freigabe gespiegelte und hochgeladene Unterordner enthalten. Diese Ordner werden von Twonky 7.2 benötigt. Sie können nun mithilfe der Funktion "Hochladen" alle Medientypen von einem DLNA-Client aus in den hochgeladenen Unterordner hochladen.

Von der Konfigurations-Site von Twonky (NAS\_IP:9000) aus können Sie Inhalte von allen DLNA-fähigen NAS-Geräten in Ihrem Netzwerk in dem gespiegelten Ordner zusammenführen. Das Hochladen und Spiegeln sollte erfahrenen Benutzern überlassen bleiben, da diese Funktionen vom Kundensupport von WD nicht unterstützt werden.

## <span id="page-74-1"></span>**Aktivieren von DLNA und iTunes**

Über die Seite "Medien" des Bildschirms "Einstellungen" können Sie die DLNA- und iTunes-Medienserver aktivieren und deaktivieren. Dienstprogramme für die Medienserver zum erneuten Durchsuchen des NAS bzw. den kompletten Neuaufbau der DLNA-Datenbank sind ebenfalls auf der Seite "Medien" zu finden.

## Aktivieren von DLNA

1. Klicken Sie in der Navigationsleiste auf **Einstellungen** und im linken Bereich auf **Medien**.

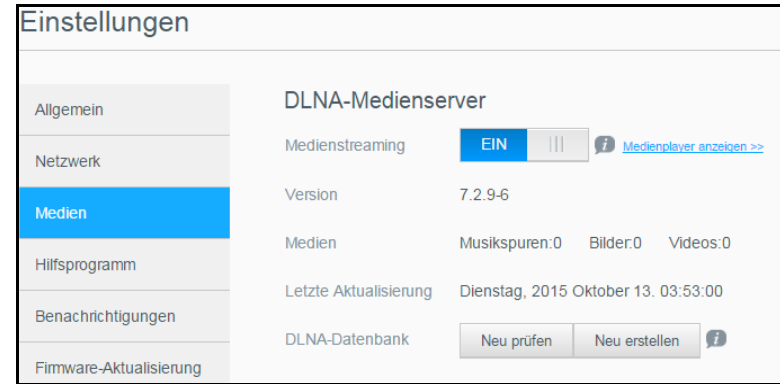

Im Bereich "DLNA" werden die aktuelle Version, die Anzahl der auf Ihrem Gerät verfügbaren Musikdateien, Videos und Bildern sowie das Datum der letzten Aktualisierung angezeigt.

- 2. Klicken Sie im Bereich "DLNA-Medienserver" auf die Umschalttaste  $\Box$ , um das Medienstreaming zu aktivieren.
	- **Hinweis:** Standardmäßig ist das Medienstreaming auf AUS eingestellt. Der Medienserver muss aktiviert sein, bevor Sie die Medienbereitstellung für eine Freigabe bereitstellen können. (Siehe *["Erstellen einer neuen](#page-32-0)  [Freigabe" auf Seite 28](#page-32-0)* für Anweisungen zur Aktivierung der Medienbereitstellung in einer Freigabe.)
- 3. Klicken Sie auf **Medienplayer anzeigen**, um eine Liste der Medienplayer/Receiver in Ihrem Heimnetzwerk anzuzeigen.

**Hinweis:** Wenn das Medienstreaming deaktiviert ist, wird dieses Feld nicht auf dem Bildschirm angezeigt.

4. Wählen Sie auf dem Bildschirm "Optionen für Medienstreaming" aus, welches Mediengerät übertragene Musik, Videos oder Fotos empfangen soll.

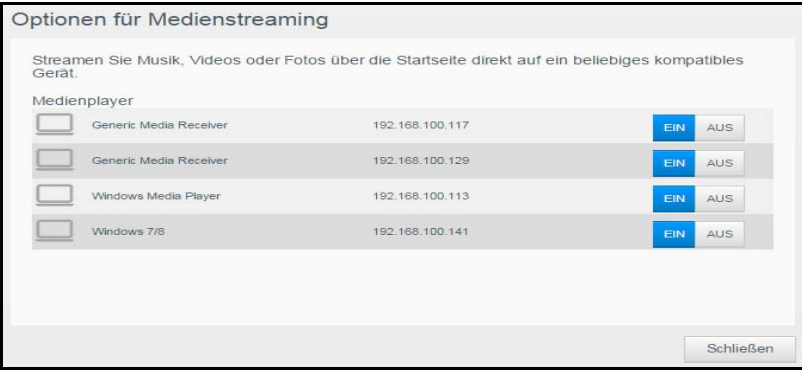

- **EIN**: Wählen Sie diese Option aus, um DLNA-Medienstreaming auf das Gerät zuzulassen.
- **AUS**: Wählen Sie diese Option aus, um DLNA-Medienstreaming auf das Gerät zu deaktivieren.
- 5. Klicken Sie auf **Schließen**, nachdem Sie Ihre Auswahl getroffen haben.

## Erneutes Durchsuchen/Neuaufbau der DLNA-Datenbank

Der My Cloud Mirror durchsucht automatisch die DLNA-Datenbank erneut und baut sie neu auf. Wenn Sie jedoch vermuten, dass die Datenbank beschädigt ist, können Sie sie mit den folgenden Schritten entweder erneut durchsuchen oder neu aufbauen:

**Wichtig:** Gehen Sie hierbei vorsichtig vor. Die Wiederherstellung der DLNA-Serverdatenbank kann einige Zeit in Anspruch nehmen (je nach Anzahl und Größe der Dateien).

- 1. Klicken Sie in der Navigationsleiste auf **Einstellungen** und dann im linken Bereich auf **Medien**.
- 2. Klicken Sie im Feld "DLNA-Datenbank" wahlweise auf:
	- **Erneut durchsuchen**: Der My Cloud Mirror sucht nach Änderungen in Ihren Medienbibliotheken. Versuchen Sie diese Option zuerst.
	- **Neu aufbauen**: Der My Cloud Mirror baut die DLNA-Datenbank von Grund auf neu auf.

### <span id="page-76-0"></span>Aktivieren von iTunes

1. Klicken Sie in der Navigationsleiste auf **Einstellungen** und dann im linken Bereich auf **Medien**.

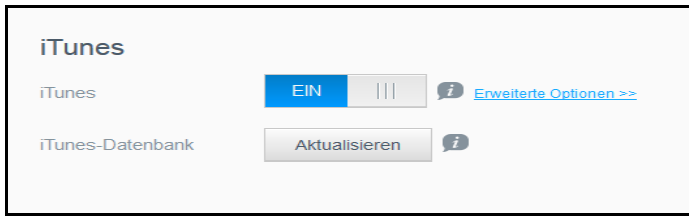

2. Klicken Sie im Bereich "iTunes" auf das Umschaltfeld **im Lum iTunes zu aktivieren** (falls dies noch nicht geschehen ist).

**Hinweis:** iTunes ist standardmäßig auf EIN eingestellt. Klicken Sie auf das Umschaltfeld | | | | | um ihn zu deaktivieren.

3. Klicken Sie auf **Erweiterte Optionen**, um die erweiterten Optionen zu konfigurieren.

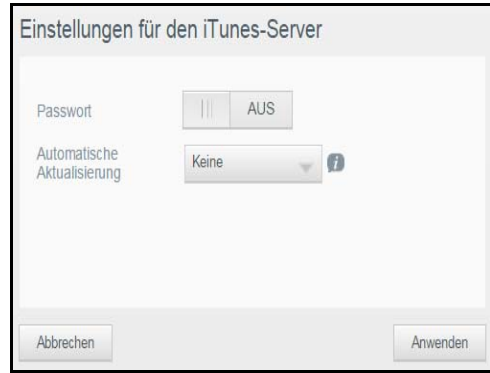

4. Geben Sie im Feld "Passwort" ein Passwort ein, das für den Zugriff auf Ihren My Cloud Mirror in iTunes verwendet werden soll.

**Hinweis:** Lassen Sie das Feld "Passwort" leer, wenn Sie kein Passwort für den Zugriff auf die Medien des Geräts in iTunes verwenden wollen.

- 5. Wählen Sie für eine automatische Aktualisierung die Periode der Medienaktualisierung für iTunes aus dem Dropdown-Menü aus.
- 6. Klicken Sie auf **Übernehmen**, um Ihre Eingaben zu speichern.

#### **iTunes aktualisieren**

Mit den folgenden Schritten können Sie das iTunes-Verzeichnis aktualisieren. Somit kann iTunes neue Medien aufnehmen.

- 1. Klicken Sie in der Navigationsleiste auf **Einstellungen** und dann im linken Bereich auf **Medien**.
- 2. Klicken Sie im Feld "iTunes-Datenbank" auf **Aktualisieren**.

### Hinzufügen von Medieninhalten zu den Ordnern

1. Öffnen Sie den **Windows Explorer** oder den **Mac Finder**.

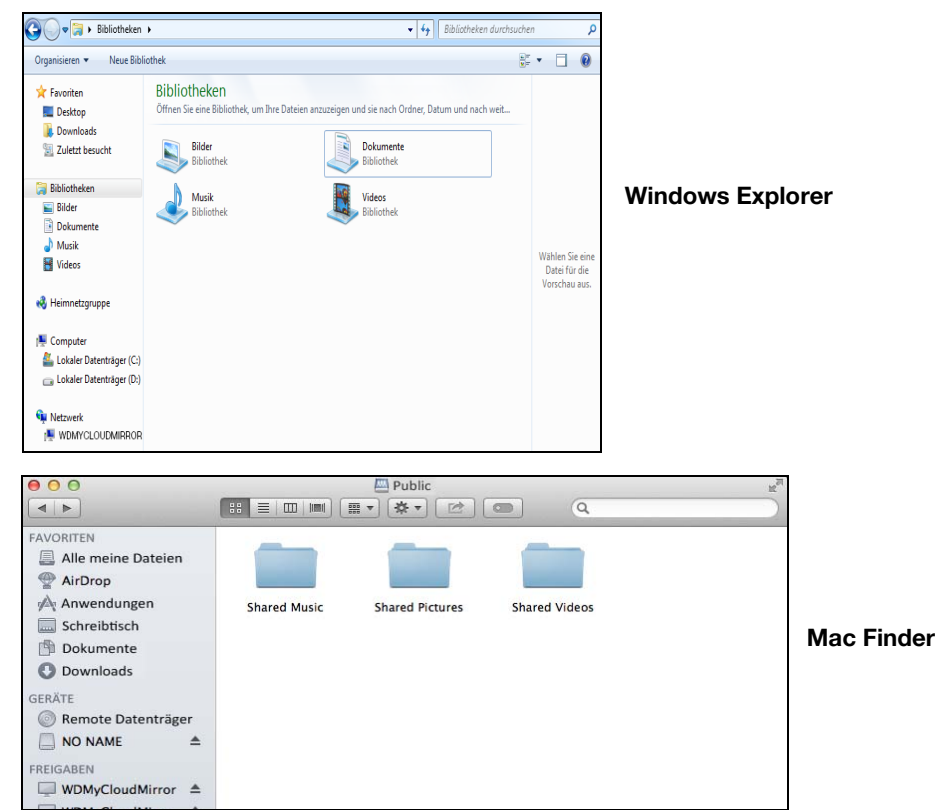

- 2. Kopieren Sie Ihre Musikdateien in den Ordner "Freigegebene Musik".
- 3. Speichern Sie Ihre Videos und Bilder auf dieselbe Weise in die entsprechenden Bild- und Videoordner.

## <span id="page-78-0"></span>**Mit Media Playern auf Ihre persönliche Cloud zugreifen**

Nachdem Sie Ihre Dateien in einen der freigegebenen Ordner kopiert haben, können Sie verschiedene Medienplayer zum Streamen von Medien verwenden. Folgende Arten werden unterstützt:

- WD TV Live Medienplayer
- Windows Media Player 11 (bei Windows Vista enthalten)
- Windows Media Player 12 (bei Windows 7 und Windows 8 enthalten)
- Xbox 360
- PlayStation 3
- Andere Medienplayer:
	- Blu-ray-Player
	- TV-Geräte mit Netzwerkverbindung
	- Digitale Bilderrahmen
	- Netzwerk-Music Player
- DLNA-Geräte

**Hinweis:** Entsprechende Informationen zum Gebrauch und zur Aktualisierung des Medienplayers finden Sie auf der jeweiligen Support-Website.

## WD Medienplayer

Sie können die verschiedenen WD TV Player und WD Medienplayer an Ihr Heimnetzwerk anschließen, um Zugriff auf Medieninhalte zu erhalten, die auf einem Netzlaufwerk wie dem My Cloud Mirror gespeichert sind. Einzelheiten über den Zugriff auf Dateien auf Ihrem Gerät mit einem WD Medienplayer finden Sie in der Antwort-ID 2676 der Knowledge Base oder in der Bedienungsanleitung Ihres WD Medienplayers.

## Andere Medienplayer

Im Folgenden sind allgemeine Schritte zum Einrichten von Geräten wie digitalen Bilderrahmen, Blu-ray-Playern, TV-Geräten mit Netzwerkanbindung und digitalen Medienadaptern aufgeführt:

- 1. Stellen Sie sicher, dass Ihr My Cloud Mirror an Ihr lokales Heimnetzwerk angeschlossen und eingeschaltet ist.
- 2. Folgen Sie den Ihrem Media Player beiliegenden Benutzeranweisungen, um die Ersteinrichtung vorzunehmen oder Treiber zu installieren.
- 3. Machen Sie mithilfe der Navigationsfunktionen Ihres Players den My Cloud Mirror im Netzwerk ausfindig.
- 4. Je nach Player müssen Sie möglicherweise auf die Seite "Einstellungen/ Netzwerkeinrichtung" in der Benutzeroberfläche zugreifen, um eine Verbindung herzustellen, sodass sich Ihr Player mit Ihrem My Cloud Mirror verknüpfen kann. In der Bedienungsanleitung Ihres Players finden Sie entsprechende Anweisungen.

### DLNA-Geräte

Anweisungen zum Anschließen eines DLNA-Mediengeräts an Ihr lokales Netzwerk für den Zugriff auf Inhalte auf Ihrem My Cloud Mirror finden Sie in der jeweiligen Bedienungsanleitung des DLNA-Geräts. Eine Liste von DLNA-zertifizierten Geräten und weitere Informationen finden Sie unter*<http://www.dlna.org>*.

## <span id="page-79-0"></span>**Mit iTunes auf Ihre persönliche Cloud zugreifen**

Sie oder jeder andere mit dem My Cloud Mirror verbundene Benutzer kann iTunes zur Wiedergabe gespeicherter Musikdateien verwenden. Dieser Dienst erstellt eine virtuelle Musikbibliothek auf dem Gerät und behandelt sie wie eine iTunes-Ablage. Dies ermöglicht das Streamen von Musikdateien vom My Cloud Mirror auf Windows- und Mac-Computer, auf denen iTunes ausgeführt wird. Eine Liste unterstützter Medientypen finden Sie unter [Siehe "Unterstützte Medientypen" auf Seite 69.](#page-73-0)

**Hinweis:** iTunes 10.4 oder höher unterstützt nur Musikdateien. In Antwort-ID 8412 der Knowledge Base finden Sie zusätzliche Informationen über von iTunes unterstützte Versionen.

**Hinweis:** iTunes durchsucht alle Freigaben, für die die Einstellung "Medienbereitstellung" aktiviert ist. Dazu zählt standardmäßig die öffentliche Freigabe.

Sie können Mediendateien in die entsprechenden Ordner in der öffentlichen Freigabe ziehen und dort ablegen (z. B. Musikdateien in die Standardfreigabe WDMyCloudMirror/Public/ Shared Music).

### Streaming von Medien in iTunes

iTunes ist im Dashboard standardmäßig aktiviert. Weitere Informationen zur Konfiguration von iTunes finden Sie unter ["Aktivieren von iTunes" auf Seite 72.](#page-76-0)

- 1. Starten Sie iTunes auf Ihrem Computer.
- 2. Klicken Sie auf der linken Seite im Bereich "Freigaben" auf **WDMyCloudMirror**. Wenn Sie Musik in den Ordner /Öffentliche/Freigegebene Musik oder Videos in den Ordner / Öffentliche/Freigegebene Videos kopiert haben und diese Dateien in einem von iTunes unterstützten Format vorliegen, werden sie im rechten Bereich aufgeführt.
- 3. Doppelklicken Sie auf die Mediendatei, die Sie abspielen möchten.

# Einstellungen konfigurieren

[Allgemein](#page-80-0) **[Netzwerk](#page-88-0) [Medien](#page-95-0) [Hilfsprogramme](#page-96-0) [Benachrichtigungen](#page-103-0)** [Firmwareaktualisierung](#page-106-0)

Die Option "Einstellungen" in der Navigationsleiste ermöglicht es dem Administrator, die Einstellungen für das System, das Netzwerk, Medien, Hilfsfunktionen, Meldungen und die Firmware des My Cloud Mirror anzusehen und anzupassen. In diesem Kapitel wird die Konfiguration der verschiedenen Einstellungen für Ihren My Cloud Mirror erläutert.

# <span id="page-80-0"></span>**Allgemein**

Auf der Seite "Allgemein" können Sie:

- den Namen und die Beschreibung des Geräts ansehen und ändern
- die Sprache wählen, in der die Webseiten angezeigt werden sollen
- Datum, Uhrzeit und Zeitzone für das Gerät einstellen
- Cloud-Zugriff für das Gerät aktivieren
- **Energiesparoptionen einstellen**
- Datensicherungen mit Time Machine für den Mac aktivieren und konfigurieren
- verschiedene Dienste für das Gerät aktivieren

**WARNUNG! Das Umbenennen des My Cloud Mirror zwingt alle Netzwerkcomputer dazu, ihre freigegebenen Netzwerkressourcen neu zuzuordnen. Ändern Sie den Gerätenamen nur, wenn es unbedingt notwendig ist.**

## Auf den Bildschirm "Allgemein" zugreifen

Klicken Sie in der Navigationsleiste auf **Einstellungen**. Die Seite "Allgemein" wird angezeigt:

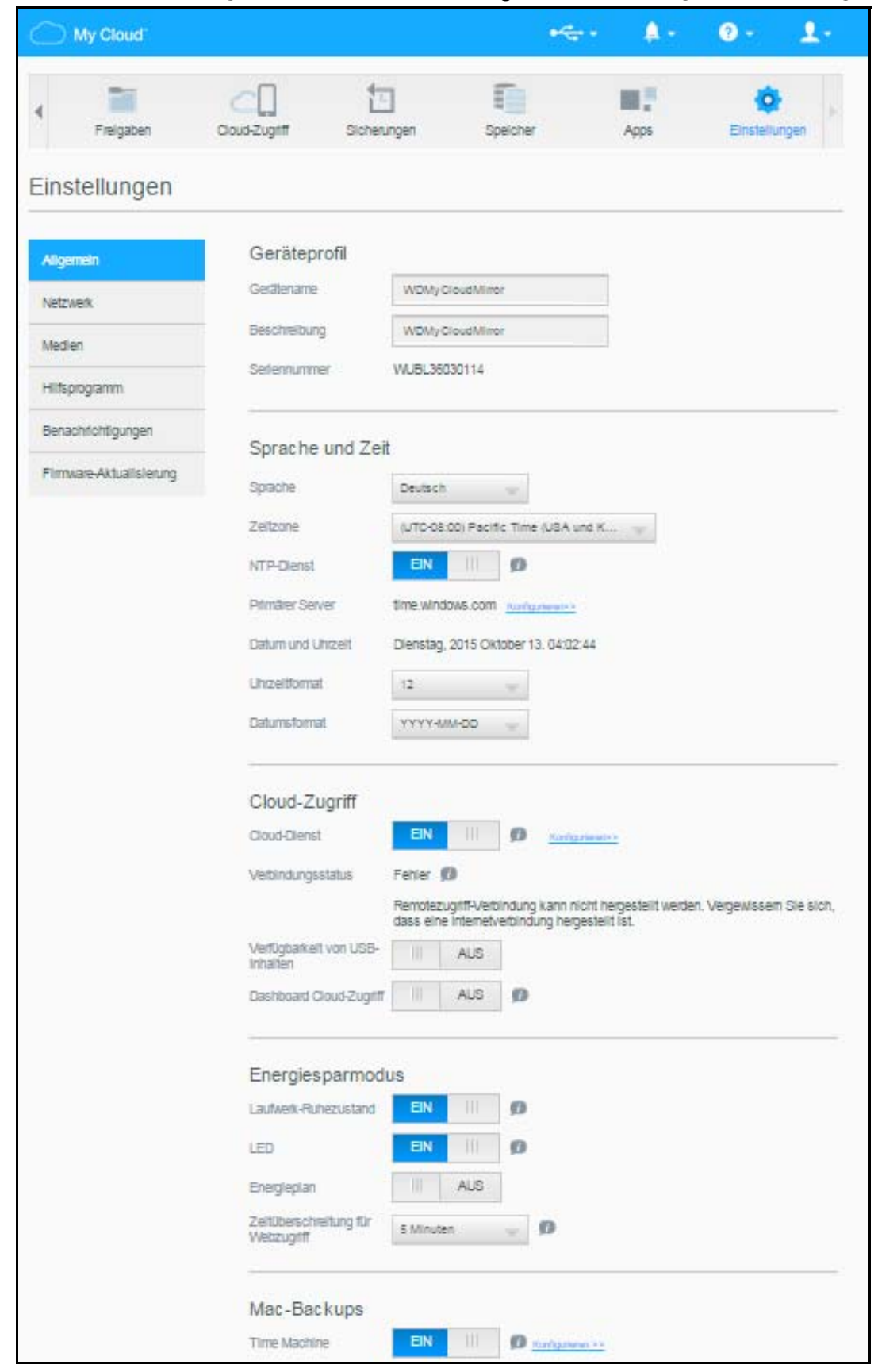

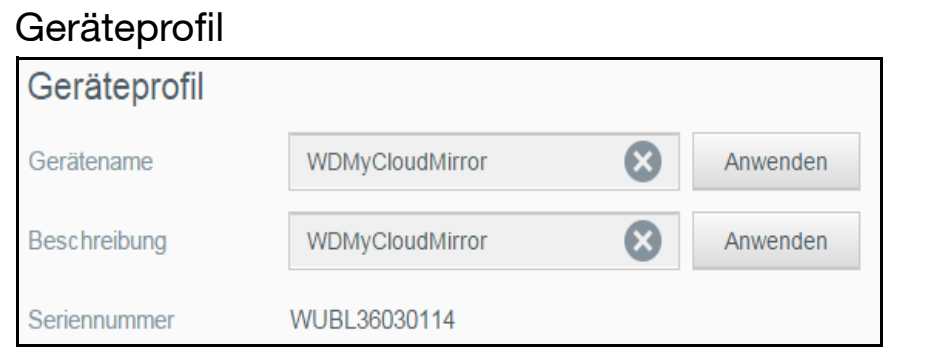

1. Im Abschnitt "Geräteprofil" der Seite "Allgemein" können Sie die folgenden Einstellungen ansehen oder ändern:

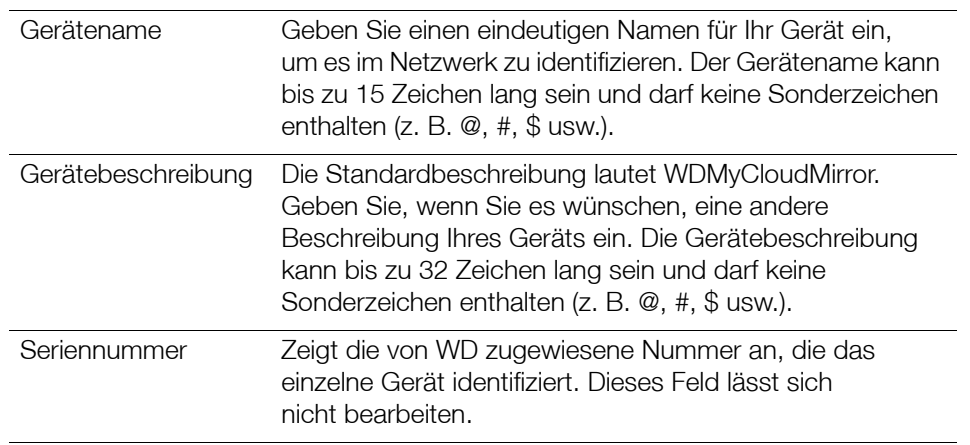

- 2. Wenn Sie irgendwelche Änderungen vorgenommen haben, klicken Sie auf **Speichern** (wird nach einer Änderung neben dem geänderten Feld angezeigt).
	- **Hinweis:** Die Schaltflächen **Speichern** und **Abbrechen** werden nur im gesamten Dashboard des My Cloud Mirror angezeigt, wenn Sie Änderun gen vornehmen.

### Sprache und Zeit

In diesem Abschnitt des Bildschirms "Allgemein" können Sie die Sprache ändern, die auf der Benutzeroberfläche des My Cloud Mirror-Geräts angezeigt wird, sowie Datum und Uhrzeit einstellen. Das Datum und die Uhrzeit werden standardmäßig mit dem NTP-Server (Network Time Protocol) synchronisiert. Sie können das Datum und die Uhrzeit manuell einstellen oder dem NTP gestatten, auf das Internet zuzugreifen und die Uhrzeit automatisch einzustellen. Wenn keine Internetverbindung besteht, müssen Sie Datum und Uhrzeit manuell eingeben.

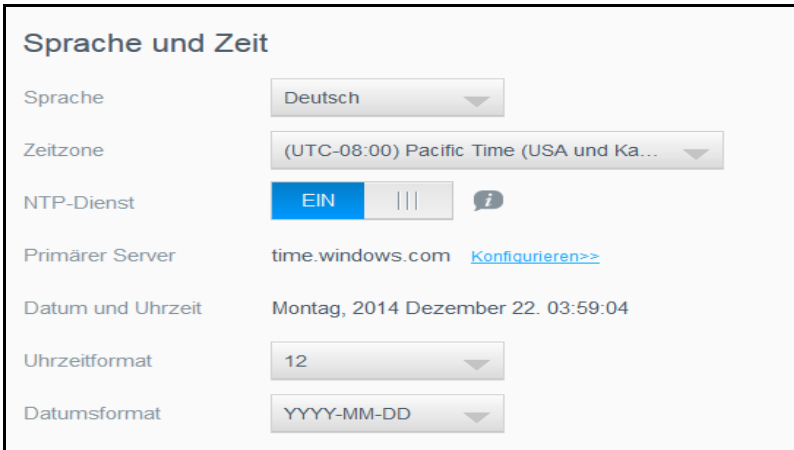

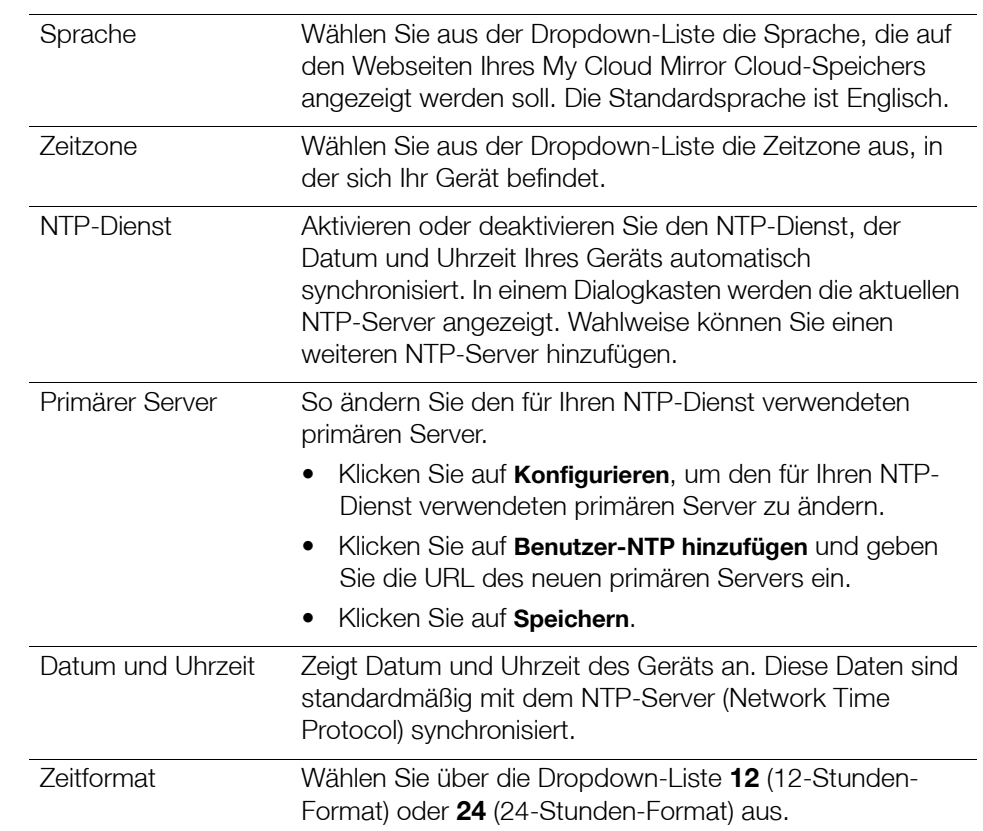

1. Im Abschnitt Sprache und Uhrzeit können Sie die folgenden Einstellungen ansehen und ändern:

2. Klicken Sie bei jeder Änderung auf **Speichern**.

## Cloud-Zugriff

Mit den folgenden Schritten können Sie den Cloud-Zugriff für alle Benutzer ein- und ausschalten (das heißt bestimmen, ob Computer und Mobilgeräte auf die Inhalte im My Cloud Mirror zugreifen können).

**Hinweis:** Mit dieser Aktion wird der Cloud-Zugriff für das gesamte Gerät eingeschaltet. Informationen zum Einschalten des Zugriffs für einen einzelnen Benutzer finden Sie unter "Konfigurieren des Cloud-Zugriffs [für einen Benutzer" auf Seite 14](#page-18-0)

1. Rollen Sie zum Bereich Cloud-Zugriff der Seite "Allgemein" hinunter.

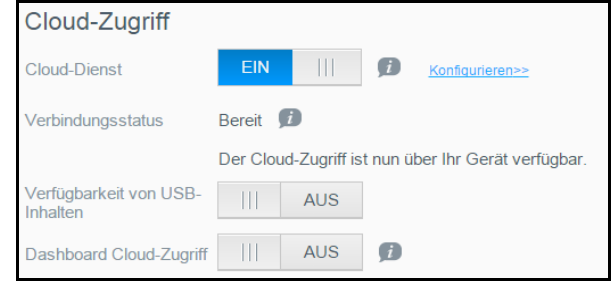

- 2. Klicken Sie im Bereich "Cloud-Dienst" auf das Umschaltfeld [iii], um die Cloud-Dienste auf "EIN" einzustellen (Standardeinstellung). Der Verbindungsstatus ändert sich zu "Verbunden" (Relay-Verbindung hergestellt).
- 3. Klicken Sie auf **Konfigurieren**, um die Verbindungsart für den Cloud-Zugriff zu ändern oder die Inhaltsdatenbank neu zu erstellen.

Im Bildschirm "Verbindungsoptionen für den Cloud-Zugriff" gibt es drei Zugriffsoptionen:

- **Auto**: Auto versucht mit UPnP, Ports in Ihrem Router zu öffnen. Bei Erfolg wird eine direkte Verbindung zwischen Ihrem Gerät und Ihren Apps hergestellt.
- **Manuell**: Eine Verbindung wird über die zwei ausgewählten Ports hergestellt. Wenn einer der beiden Ports nicht verfügbar ist, wird eine Relaisverbindung hergestellt. Für diese Option ist eine manuelle Router-Konfiguration erforderlich. Weitere Informationen zur manuellen Einrichtung Ihres Routers finden Sie unter Knowledge Base-Antwort-ID 8526.
- **Win XP**: Eine Verbindung wird über die Ports 80 und 443 hergestellt. Wenn diese Ports nicht verfügbar sind, wird eine Relaisverbindung hergestellt. Diese Option ist erforderlich, wenn Sie Windows XP verwenden.

**Hinweis:** My Cloud Mirror stellt standardmäßig eine direkte Verbindung zwischen Ihren Mobilgeräten und dem Router her.

- 4. Wählen Sie eine Verbindungsart:
	- **Auto**: Klicken Sie auf **Auto**.
	- **Manuell**: Klicken Sie auf **Manuell** und geben Sie die Nummern vom externen Port 1 (HTTP) und vom externen Port **2 (HTTPS)** ein.
	- **Win XP**: Klicken Sie auf **Win XP**.
- 5. Klicken Sie auf **Übernehmen**.
- 6. Klicken Sie im Bereich "Dashboard Cloud-Zugriff" auf das Umschaltfeld in Jum den Remotezugriff auf das Dashboard einzuschalten.

**Hinweis:** Durch Auswahl dieser Option können Sie remote Administratorfunktionen ausführen.

7. Lesen Sie die Informationen auf der Seite. Geben Sie dann ein Passwort für Ihr Administrator-Konto ein und bestätigen Sie es. Klicken Sie auf **Übernehmen**.

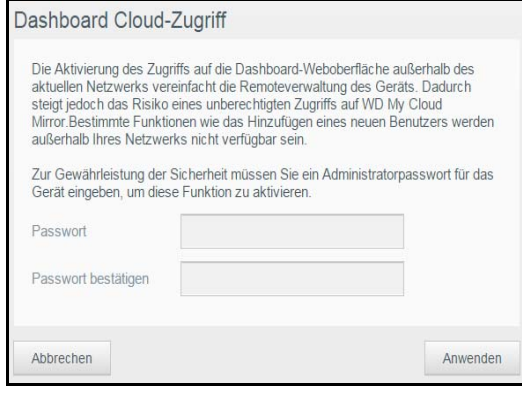

 Wenn bereits ein Passwort mit Ihrem Administratorkonto verbunden ist, lesen Sie den Bildschirm "Dashboard Cloud-Zugriff" und klicken Sie auf **Speichern**.

Hinweis: Wenn Sie Ihre Cloud-Einstellungen auf "Manuell" festlegen, müssen Sie auf Ihr Gerät remote über den während des manuellen Cloud-Setups gewählten Anschluss zugreifen. Beispiel: Wenn Sie für Ihren manuellen HTTP-Anschluss (Port) 5040 festlegen, verwenden Sie folgende Adresse für den Zugriff auf Ihr Gerät: http://<IP-Adresse des Geräts>:5040.

### Energiesparen

Mit den Feldern zum Energiesparen können Sie die Energie reduzieren, die zum Ausführen Ihres My Cloud Mirror benötigt wird. Mit den folgenden Angaben können Sie die Energiesparoptionen Ihres My Cloud Mirror konfigurieren.

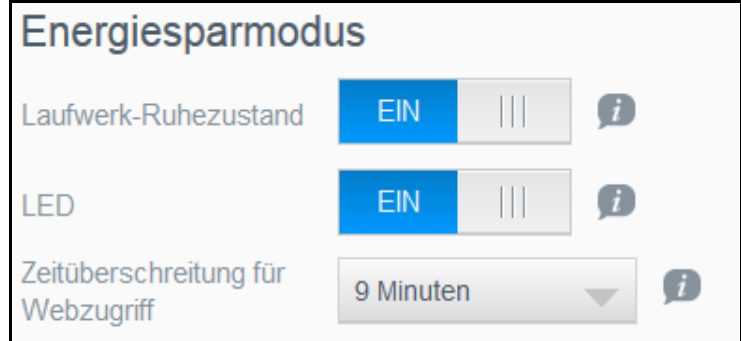

Die folgenden Einstellungen können Sie anzeigen und ändern:

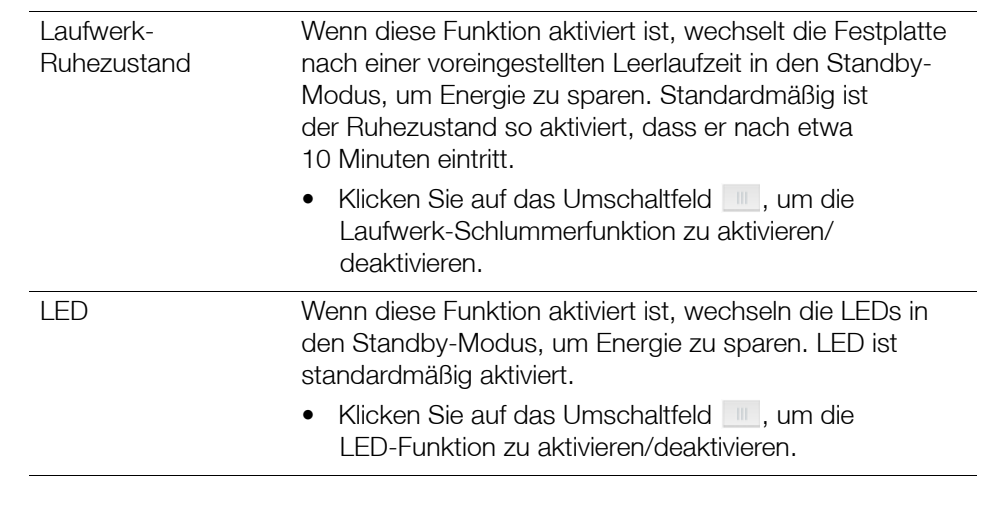

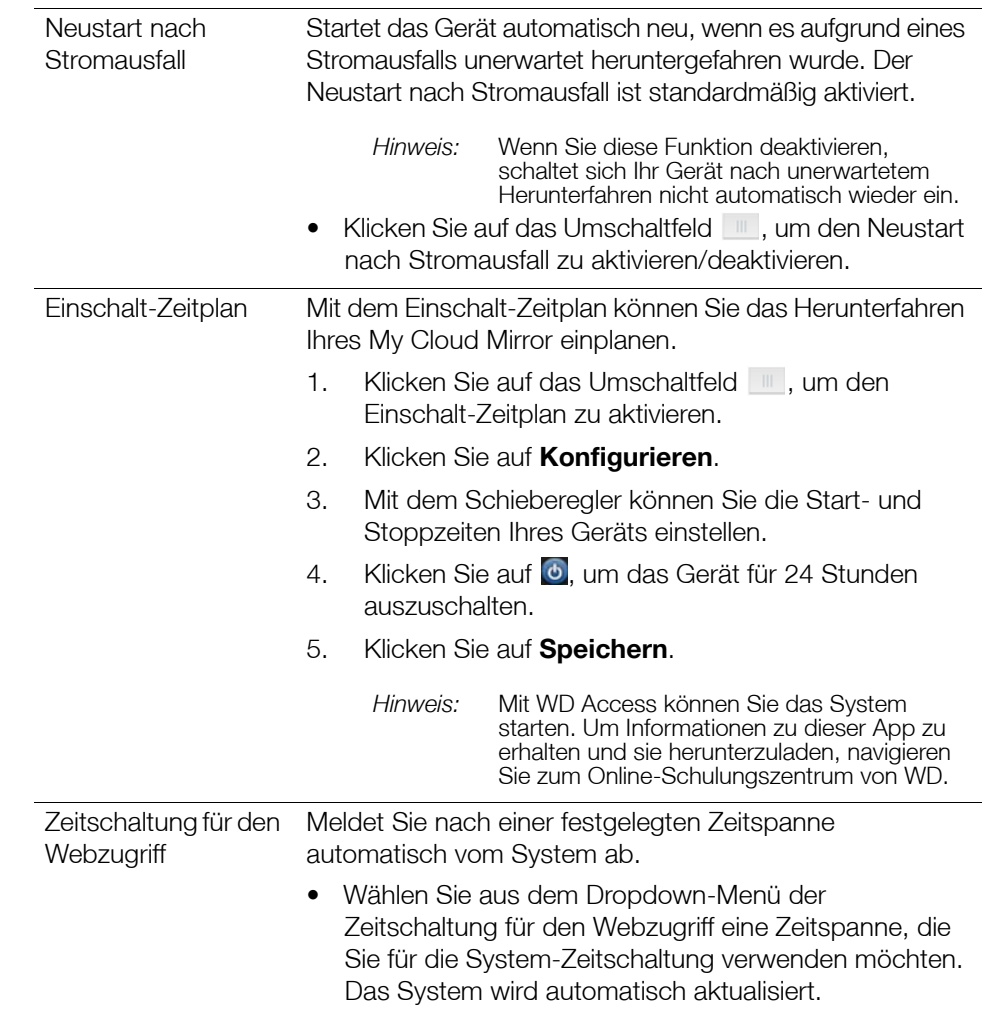

## Mac-Backups

In diesem Abschnitt des Bildschirms "Allgemein" lässt sich die Datensicherung von Mac-Computern mit Time Machine aktivieren und deaktivieren.

**Wichtig:** Um Ihre Sicherungen mit Time Machine wiederherzustellen, müssen Sie für Ihr Administratorkonto ein Passwort einrichten.

#### **So konfigurieren Sie die Einstellungen der Datensicherung:**

1. Klicken Sie im Bereich Mac-Datensicherung auf das Umschaltfeld **um**, um die Time-Machine-Datensicherung zu aktivieren, falls sie nicht schon aktiviert ist.

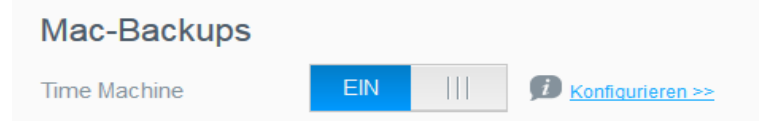

- 2. Klicken Sie auf den Link Konfigurieren, um den Dialog "Time Machine-Einstellungen" anzuzeigen.
- 3. Wählen Sie aus der Dropdown-Liste **Freigabe auswählen** eine Freigabe aus, die Sie zum Sichern Ihrer Mac-Daten verwenden möchten.
- 4. Klicken Sie auf **Speichern**.

**Wichtig:** Wir empfehlen Ihnen, Datensicherungen weiterhin auf die einmal gewählte Freigabe durchzuführen, nachdem Time Machine angefangen hat, Ihre Dateien auf diese Freigabe zu sichern. Durch den Wechsel von Freigaben wird eine neue Sicherungsdatei erstellt, in der die vorher gesicherten Informationen nicht enthalten sind.

#### **Service**

In diesem Abschnitt des Bildschirms "Allgemein" können Sie den Recycle-Dienst aktivieren oder deaktivieren, der auf Ihrem My Cloud Mirror verfügbar ist.

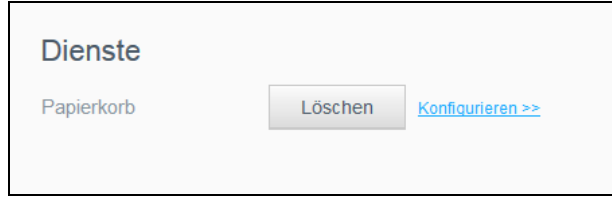

- 1. Klicken Sie auf den Link **Konfigurieren**, um den Dialog Einstellungen Papierkorb anzuzeigen.
- 2. Falls der Papierkorb automatisch nach einer bestimmten Anzahl Tagen geleert werden soll, aktivieren Sie das Umschaltfeld Automatisches Leeren des Papierkorbs ....
- 3. Geben Sie im Feld Aufbewahrungszeit die Anzahl der Tage ein, die Ihre Daten vor der Löschung aufbewahrt werden sollen, und klicken Sie auf **Speichern**.

## <span id="page-88-0"></span>**Netzwerk**

Der Bildschirm **Netzwerk** zeigt die MAC- und die IP-Adresse des Geräts an und erlaubt die Einstellung von Netzwerkoptionen wie FTP-Zugriff, Remoteserver und Arbeitsgruppen.

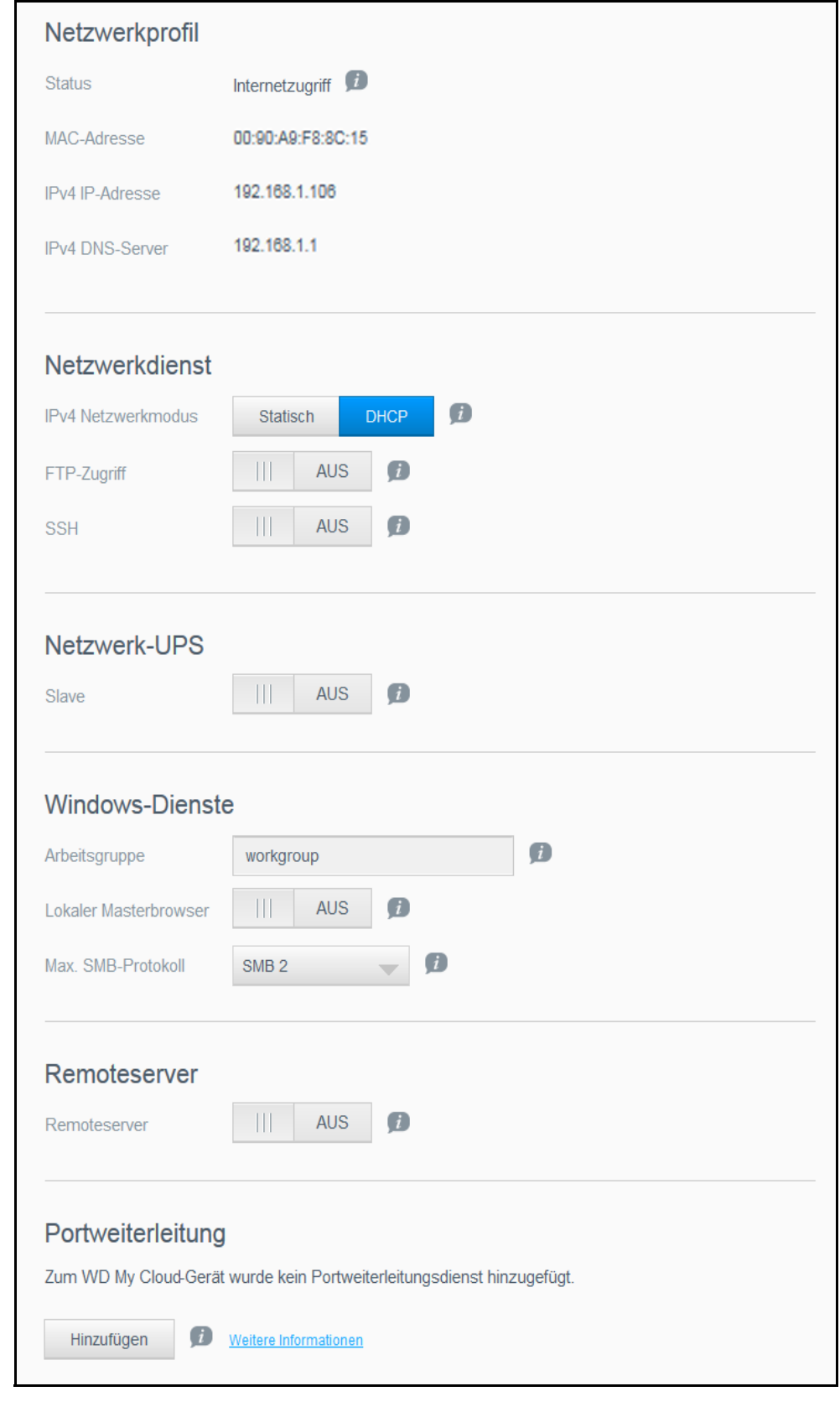

### Netzwerkprofil

Im Bereich "Netzwerkprofil" des Bildschirms "Netzwerk" werden die Netzwerkinformationen für den My Cloud Mirror angezeigt.

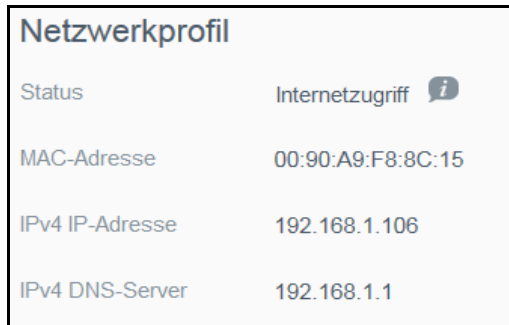

Der Bereich "Netzwerkprofil" zeigt die folgenden Informationen an:

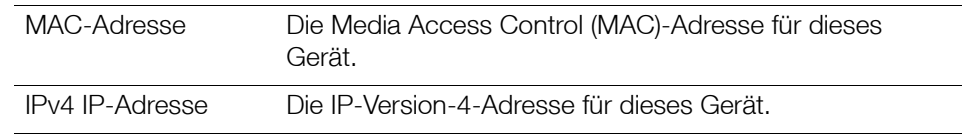

## Netzwerkdienste

Im Abschnitt "Netzwerkdienste" des Bildschirms "Netzwerk" können Sie die im My Cloud Mirror verfügbaren Dienste aktivieren und deaktivieren.

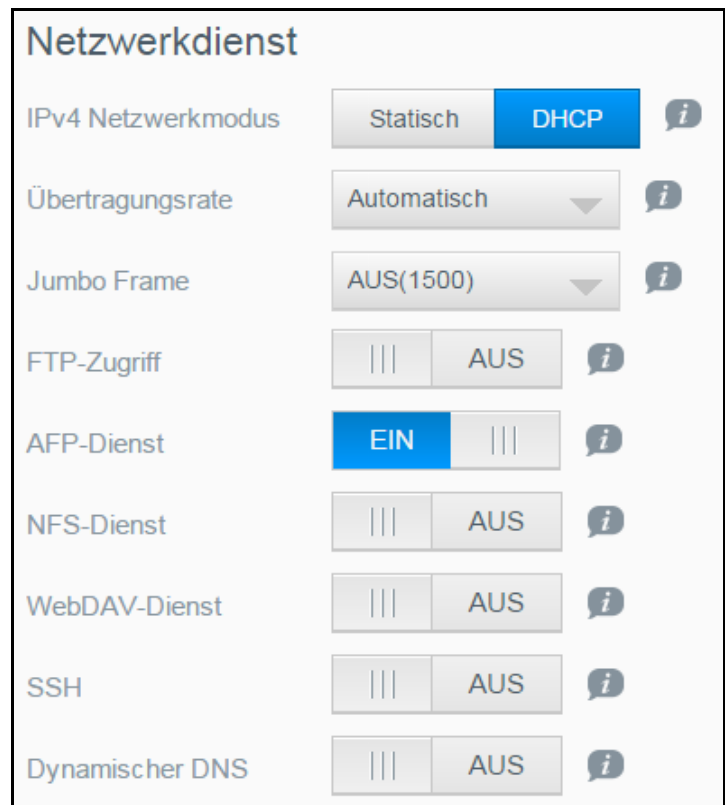

1. Sie können Folgendes überprüfen oder ändern:

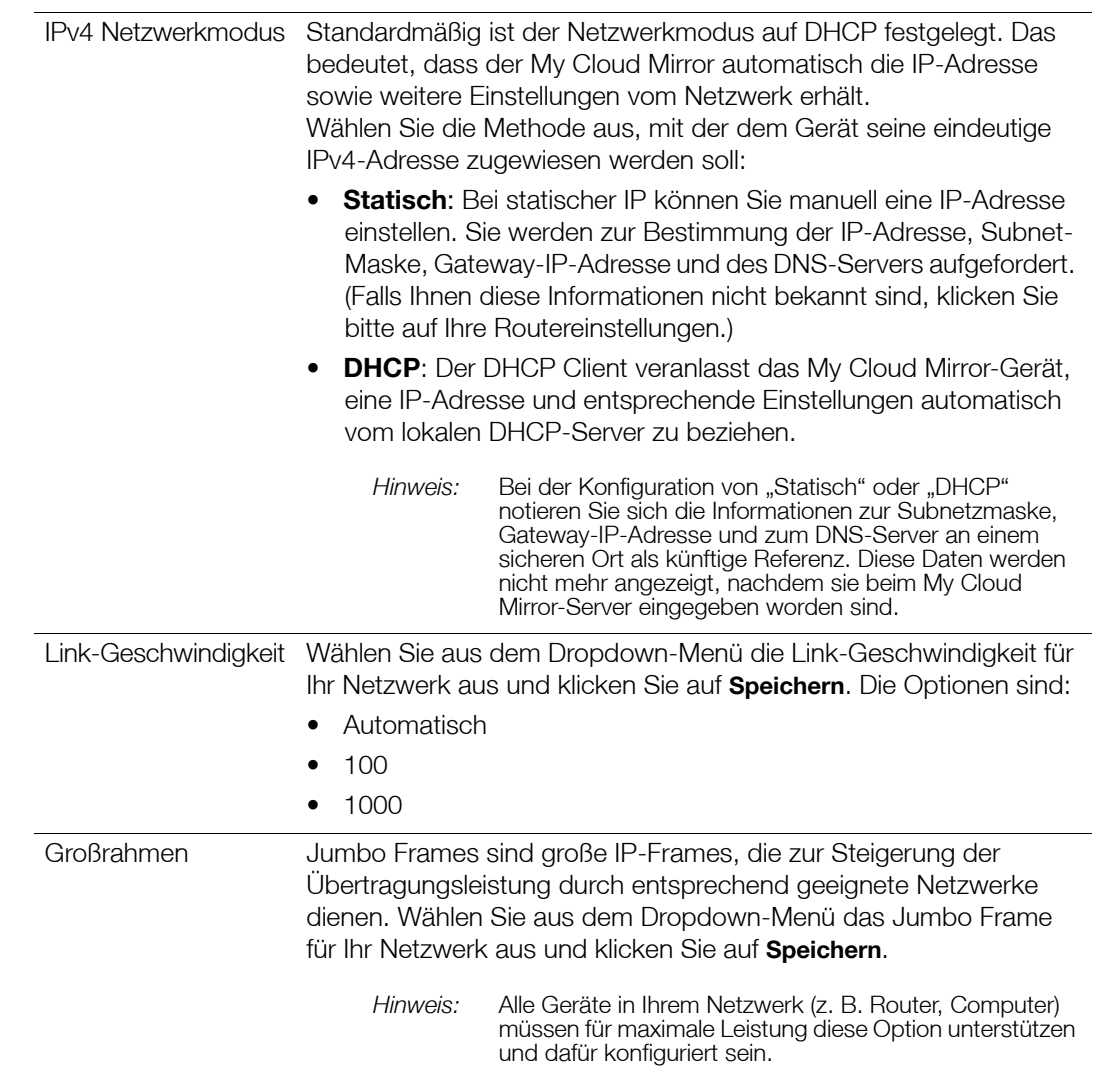

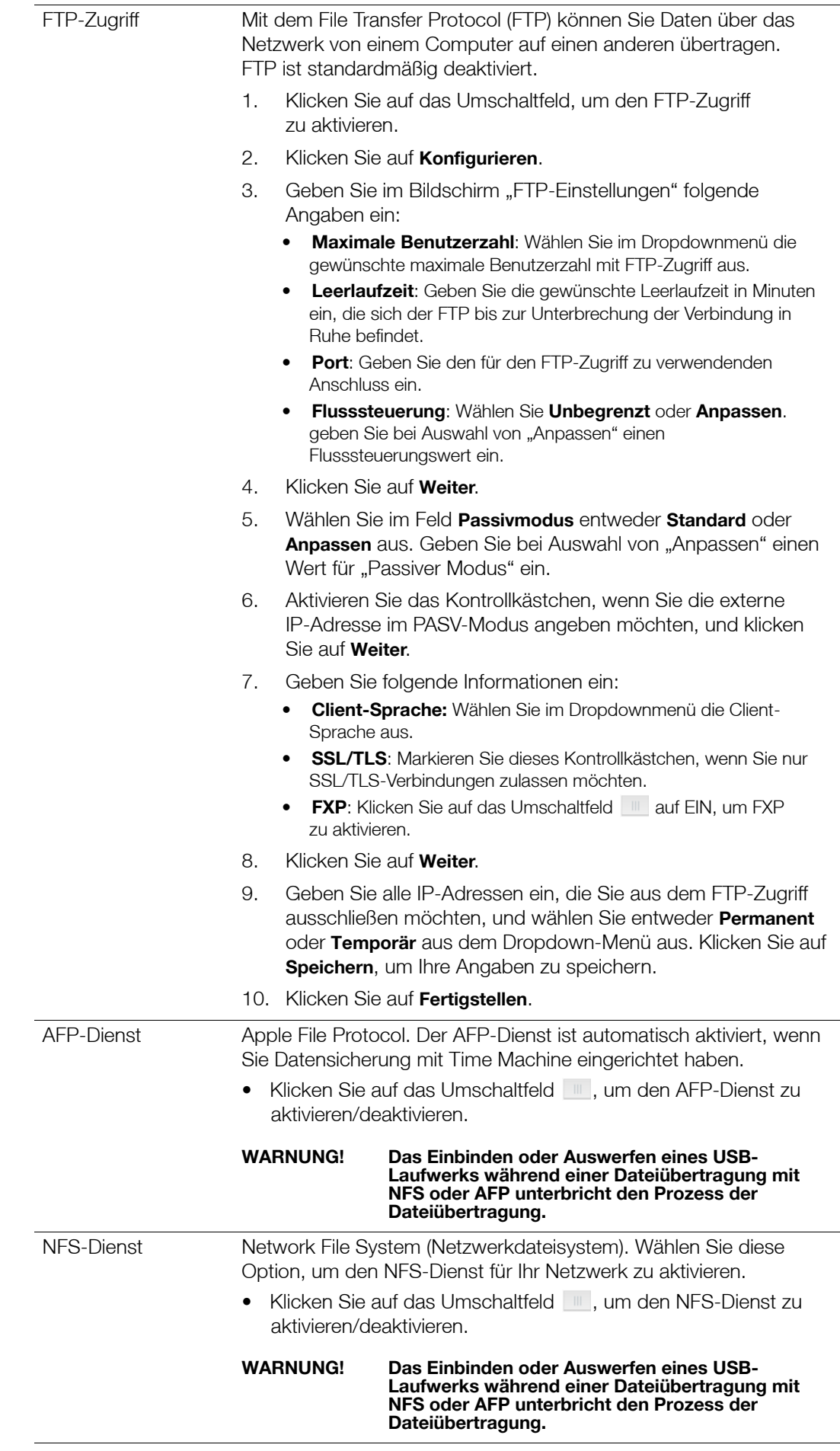

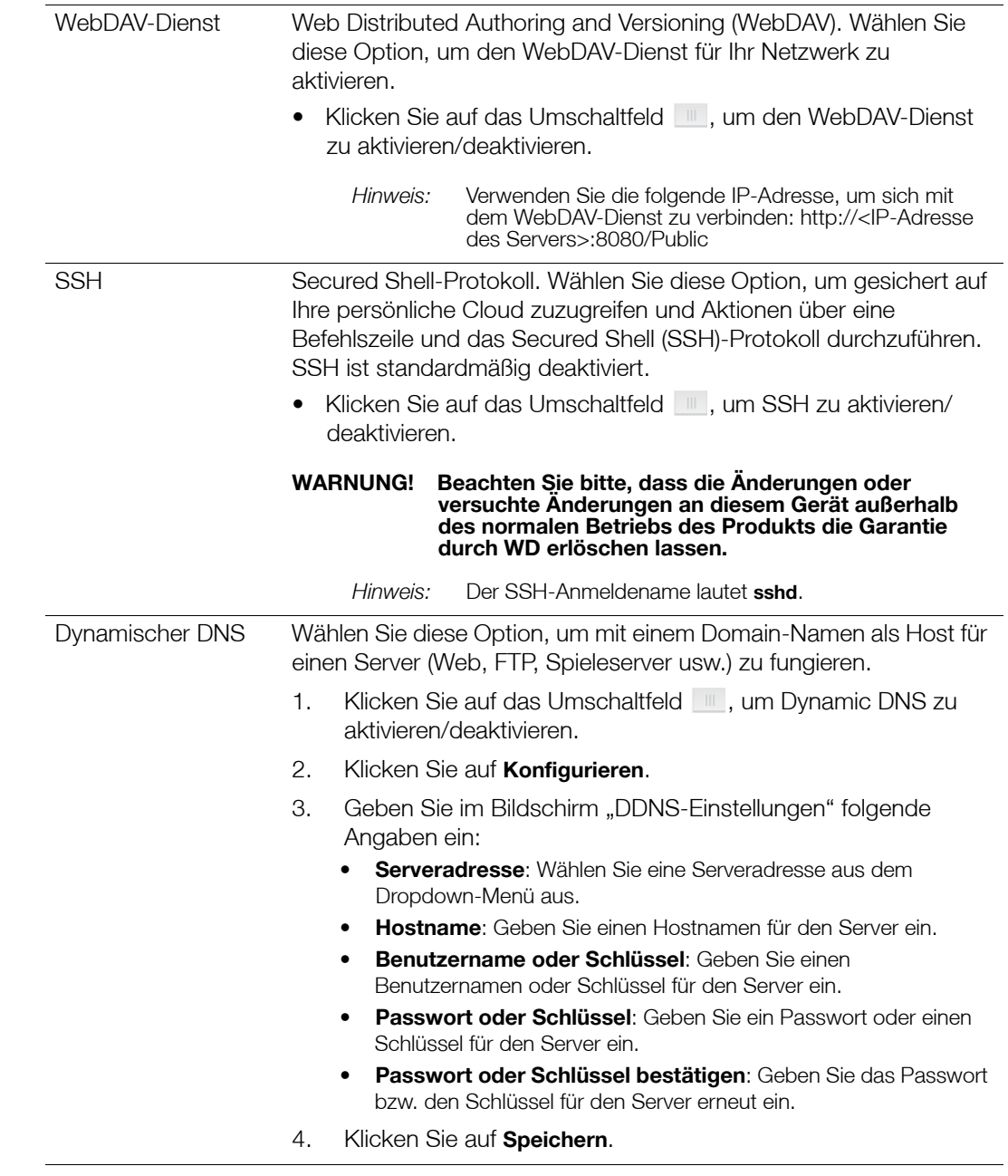

### Netzwerk-USV

Die unterbrechungsfreie Stromversorgung (USV) ist ein Gerät, das ohne Batterien funktioniert und die Verbindung des Geräts zum USV-Port aufrechterhält, der beim Ausfall der Stromversorgung zumindest für eine kurze Zeit ausgeführt wird. Wenn ein My Cloud Mirror-Gerät über USB an das Netzlaufwerk angeschlossen wird, wird das Laufwerk automatisch heruntergefahren, wenn die USV auf einen bestimmten Prozentsatz zurückfällt.

Die Kommunikation mit dem My Cloud Mirror-Gerät erfolgt über ein Master-/Slave-Protokoll, in dem das Master-Gerät die Slave-Geräte steuert.

Wenn die USV an das My Cloud Mirror-Gerät über USB angeschlossen ist, wird das Gerät automatisch zu einem UVS-Netzwerk-Master. Weitere My Cloud-Geräte, die an die USV angeschlossen sind, können an die IP-Adresse des USV-Masters weitergeleitet werden. Wenn die USV bis zum angegebenen Prozentsatz entladen wurde, werden alle My Cloud Mirror-Slave-Laufwerke ordnungsgemäß automatisch heruntergefahren.

So richten Sie eine Netzwerk-UVS ein:

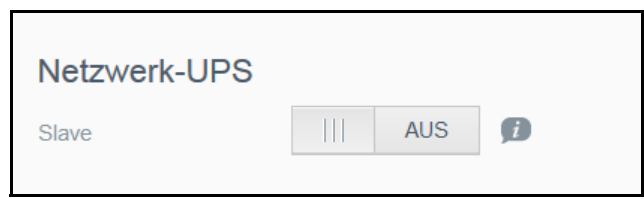

- 1. Klicken Sie auf das Umschaltfeld III. um den Slave zu aktivieren. Der Bildschirm "USV-Netzwerk-Slave" wird angezeigt.
- 2. Geben Sie die IP-Adresse des USV-Masters ein. Der Bildschirm "In Bearbeitung" wird angezeigt. Bei Aktualisierung der Einstellung wird der Bildschirm "Netzwerk" mit deaktiviertem Netzwerk-USV-Slave angezeigt.

## Windows-Dienste

Im Abschnitt "Netzwerk-Arbeitsgruppe" des Bildschirms "Netzwerk" können Sie die im My Cloud Mirror verfügbaren Arbeitsgruppen-Optionen aktivieren und deaktivieren.

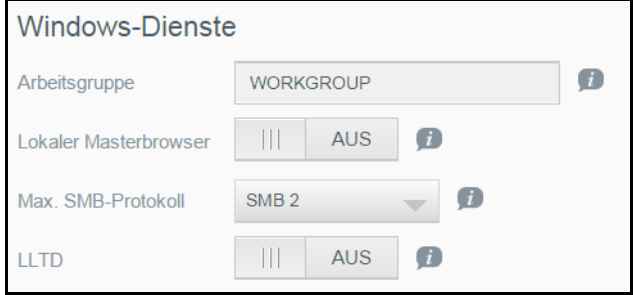

#### **Arbeitsgruppe**

Die Arbeitsgruppenfunktion erlaubt es Geräten in derselben Arbeitsgruppe, aufeinander zuzugreifen. Diese Option ist nur für Windows-Betriebssysteme verfügbar. Weisen Sie jedem Gerät, das Sie Ihrem Netzwerk hinzufügen, denselben Arbeitsgruppennamen zu, um den Zugriff darauf zu ermöglichen.

- 1. Geben Sie in der Arbeitsgruppendatei den Namen der Arbeitsgruppe Ihres Netzwerks ein.
- 2. Klicken Sie auf **Speichern**.

#### **Lokaler Masterbrowser**

Die Funktion "Local Master Browser" erlaubt es, Informationen über Ressourcen und/oder Dienste über verschiedene Orte hinweg zu sammeln und aufzuzeichnen.

Klicken Sie auf das Umschaltfeld [iii], um die Funktion "Lokaler Masterbrowser" zu aktivieren/deaktivieren.

### **Max. SMB-Protokoll**

Mit der Funktion "Max, SMB-Protokoll" können Sie die höchste Version des Server Message Block (SMB)-Protokolls einstellen, die Sie für Ihr Gerät verwenden möchten.

 Wählen Sie das höchste zu verwendende SMB-Protokoll aus dem Pulldown-Menü aus.

### **LLTD Link Layer Topology Discovery**

Die Option für das LLTD-Protokoll bietet verbesserte Netzwerkerkennung und -diagnose auf Microsoft Windows-Computern.

Klicken Sie auf das Umschaltfeld, um die LLTD-Funktion zu aktivieren/deaktivieren.

### Remoteserver

Im Bereich "Remoteserver" des Bildschirms "Netzwerk" können Sie Ihr My Cloud Mirror-Gerät so aktivieren, das es als Remoteserver agiert. So können Sie Freigaben von einem anderen My Cloud Mirror-Gerät im lokalen LAN oder WAN sichern.

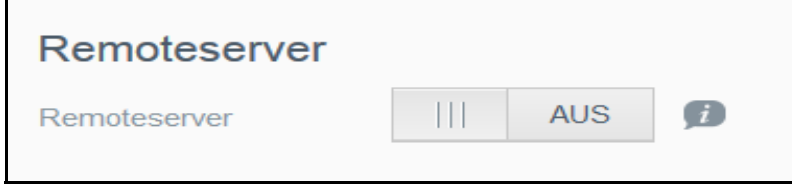

**Hinweis:** Um Ihr My Cloud Mirror-Gerät über das Internet anzuzeigen, stellen sie sicher, dass Sie die Regeln zur Portweiterleitung für die Services SSH und Remotesicherung hinzugefügt haben (["Portweiterleitung" auf Seite 90\)](#page-94-0).

Einen Remoteserver aktivieren:

- 1. Klicken Sie auf das Umschaltfeld (Um. um den Remoteserver zu aktivieren.
- 2. Klicken Sie auf **Konfigurieren**. Der Bildschirm "Remoteserver" wird angezeigt:
- 3. Geben Sie im Passwortfeld ein Passwort ein, das für den Zugriff auf Remotesicherungen dieses Geräts auf einen Remoteserver dienen soll.
- 4. Klicken Sie auf **Speichern**.
- 5. Lesen Sie die Informationen zu SSH und aktivieren Sie das Kontrollkästchen **Ich stimme zu**.
- 6. Erstellen Sie ein Passwort für die SSH-Anmeldung und klicken Sie dann auf **OK**.

### <span id="page-94-0"></span>Portweiterleitung

Im Abschnitt "Portweiterleitung" des Bildschirms "Netzwerk" können Sie Ihre Verbindungen zu bestimmten Diensten verwalten, indem Sie standardmäßige oder spezielle Portnummern zuweisen.

Weitere Informationen zur Portweiterleitung finden Sie in der *Antwort-ID 10649 in der Knowledge Base*.

#### **Dienste zur Portweiterleitung hinzufügen**

Im Abschnitt "Portweiterleitung" des Bildschirms "Netzwerk" können Sie Ihre Verbindungen zu bestimmten Diensten verwalten, indem Sie standardmäßige oder spezielle Portnummern zuweisen.

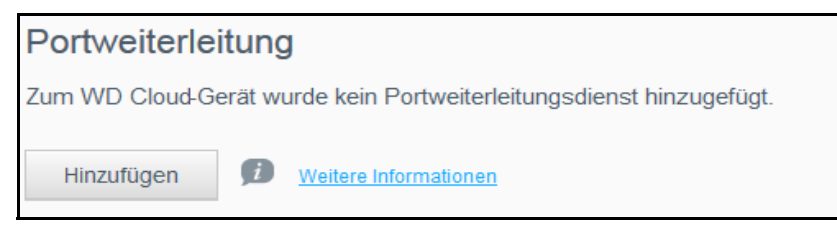

- 1. Klicken Sie auf **Hinzufügen**, um Ihrem My Cloud Mirror-Gerät Dienste zur Port-Weiterleitung hinzuzufügen.
- 2. Klicken Sie im Bildschirm "Port-Weiterleitung" entweder auf **Standardsuche eines Dienstes auswählen** oder auf **Einen Dienst zur Port-Weiterleitung anpassen** und dann auf **Weiter**.
	- Wenn Sie **Standardsuche eines Dienstes auswählen** gewählt haben, dann: Wählen Sie die Standardsuche eines Dienstes aus, die Sie für die Port-Weiterleitung verwenden möchten. Klicken Sie auf **Fertigstellen**.
	- Wenn Sie **Einen Dienst zur Port-Weiterschaltung anpassen** gewählt haben, dann füllen Sie die folgenden Felder aus und klicken Sie auf **Fertigstellen**.

**Dienst**: Geben Sie einen Dienst zur Portweiterleitung ein.

**Protokoll**: Wählen Sie ein Protokoll aus dem Dropdown-Menü aus.

**Externer Port**: Geben Sie die Nummer eines externen Ports für die Portweiterleitung ein.

**Interner Port**: Geben Sie die Nummer eines internen Ports für die Port-Weiterleitung ein Füllen Sie die Felder aus und klicken Sie auf **Fertigstellen**.

#### **Ändern von Diensten zur Portweiterleitung**

- 1. Klicken Sie auf **Details** neben dem Dienst zur Portweiterleitung, den Sie ändern möchten.
- 2. Nehmen Sie die erforderlichen Änderungen vor und klicken Sie auf **Fertigstellen**.

#### **Löschen von Diensten zur Portweiterleitung**

- 1. Klicken Sie auf **Details** neben dem Dienst zur Portweiterleitung, den Sie löschen möchten.
- 2. Klicken Sie auf **Löschen**. Der Dienst zur Portweiterleitung wurde gelöscht und aus der Liste der Portweiterleitungen entfernt.

### <span id="page-95-0"></span>**Medien**

Über den Bildschirm "Medien" können Sie für den DLNA (Digital Living Network Alliance)-Medienserver und den iTunes-Media-Player Einstellungen vornehmen und damit in jedem Raum bei Ihnen zuhause Medien genießen.

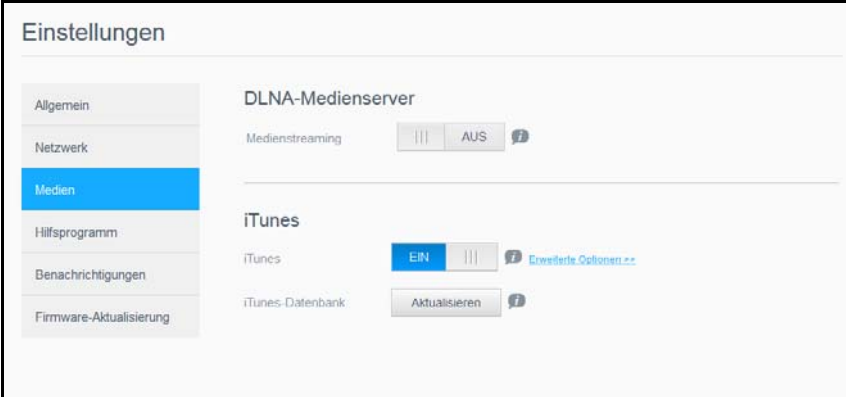

1. Klicken Sie in der Navigationsleiste auf **Einstellungen** und dann im linken Bereich auf **Medien**.

**Hinweis:** DLNA und iTunes funktionieren nur in Ihrem lokalen Netzwerk.

2. Hinweise zur Eingabe von Medieneinstellungen auf dieser Seite und zur anschließenden Anzeige oder Übertragung von Medien finden Sie unter "Wiedergeben/Übertragen von [Videos, Fotos und Musik" auf Seite 68.](#page-72-1)

## <span id="page-96-0"></span>**Hilfsprogramme**

Auf der Seite "Hilfsfunktionen" können Sie den My Cloud Mirror testen und Diagnoseinformationen abrufen sowie das Gerät auf die Werkseinstellungen zurücksetzen, es neu starten oder herunterfahren und eine Konfigurationsdatei importieren oder exportieren.

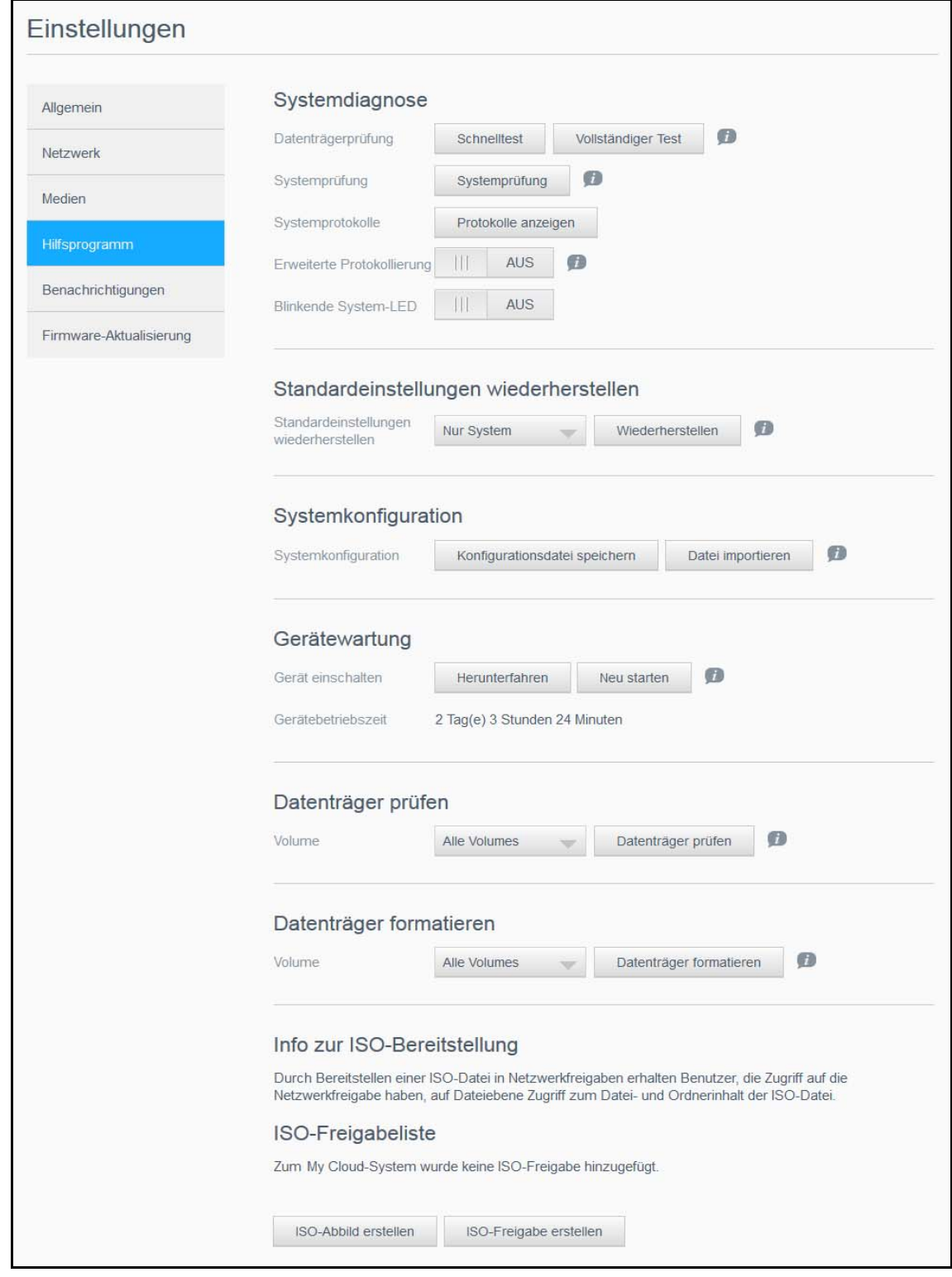

Klicken Sie auf **Einstellungen** und dann im linken Bereich auf **Hilfsprogramme**, um den Bildschirm Hilfsprogramme aufzurufen.

## Systemdiagnose

Führen Sie Diagnosetests durch, wenn bei Ihrem Gerät Probleme auftreten. Außerdem können Sie Systemprotokolle anzeigen sowie die erweiterte Protokollierung und die blinkende System-LED für Ihr Gerät aktivieren.

### **Diagnosetests**

Es gibt drei Arten von Diagnosetests:

- **Schnelltest**: Beim Laufwerk-Schnelltest wird das Laufwerk auf wesentliche Leistungsprobleme überprüft. Der Laufwerk-Schnelltest ist daher eine Qualitätsbewertung des Laufwerkzustandes. Die Durchführung eines Schnelltests kann einige Minuten in Anspruch nehmen.
- **Vollständiger Test**: Der vollständige Text besteht aus einer umfangreicheren Laufwerksdiagnose. Dabei werden alle einzelnen Sektoren der Festplatte methodisch geprüft. Nach Beendigung der Überprüfung erhalten Sie Informationen zum Zustand der Festplatte. Der gesamte Test dauert je nach Größe und Datenkonfiguration der Festplatten möglicherweise Stunden.
- **Systemprüfung**: Bei der Systemprüfung wird der Zustand der Gerätehardware (Festplatten, Lüfter, Systemuhr und Gerätetemperatur) überprüft.

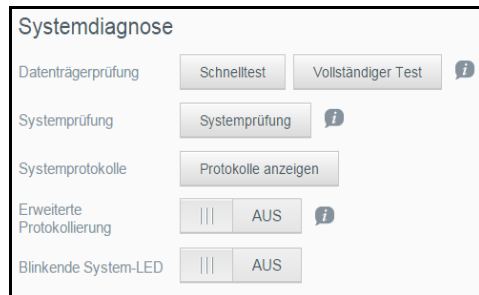

### **Durchführen eines Diagnosetests**

- 1. Klicken Sie auf der Seite "Hilfsfunktionen" auf **Schnelltest, vollständiger Test** oder **Systemprüfung**. Es wird ein Fortschrittsbalken angezeigt, der den Fortschritt des Tests anzeigt sowie, ob das Gerät den Test bestanden hat oder nicht.
- 2. Lesen Sie die Testergebnisse und klicken Sie auf **Schließen**.
	- Wenn das Gerät den Test nicht bestanden hat, klicken Sie auf **Outer dann auf Support**, um Unterstützung zu erhalten.

### **Anzeigen von Systemprotokollen**

Systemprotokolle liefern eine Auflistung von Ereignissen, die auf Ihrem Gerät stattfinden. Gehen Sie folgendermaßen vor, um die Systemprotokolle Ihres Geräts anzuzeigen.

- 1. Klicken Sie im Bereich "Diagnose" auf **Protokolle anzeigen**.
- 2. Prüfen Sie das Geräteprotokoll im Dialogfeld "Protokolle anzeigen". So passen Sie das Protokoll an:
	- Wählen Sie im Dropdownmenü die Protokollebene aus.
	- Wählen Sie im Dropdownmenü die Option "Filtern nach" aus.
	- Klicken Sie auf **Löschen**, um das Protokoll zu löschen.
- 3. Klicken Sie nach Prüfung des Protokolls auf **Schließen**.

#### **Erweiterte Protokollierung**

Stellen Sie vor der Erweiterung der Protokollierfunktion sicher, dass keine Sicherungen, Dateiaktivitäten oder Dateitransfers im Gang sind, falls Sie erweiterte Protokolle für Ihre Diagnose benötigen.

 Klicken Sie auf das Umschaltfeld, um die erweiterte Protokollierung zu aktivieren, und klicken Sie auf **OK.**

#### **Blinkende System-LED**

Klicken Sie auf das Umschaltfeld, um die System-LED zu aktivieren.

### Standardeinstellungen wiederherstellen

Mit dem Hilfsprogramm "Auf Standardwerte zurücksetzen" können Administratoren das My Cloud Mirror-Gerät zurücksetzen.

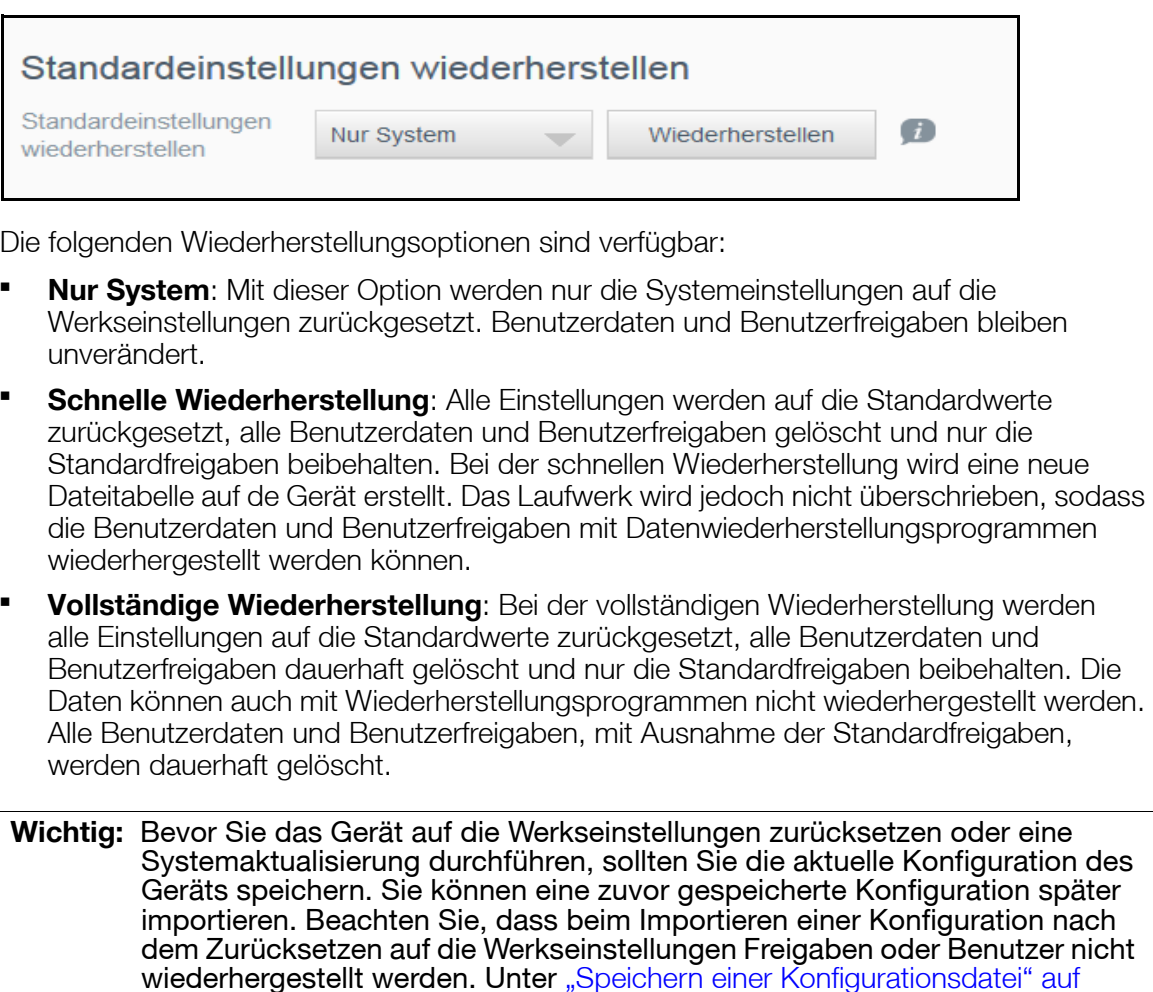

[Seite 95](#page-99-0) finden Sie eine Beschreibung zum Erstellen und Verwenden einer Konfigurationsdatei.

Hinweis: Zum Löschen aller Daten auf Ihrem Gerät siehe "Datenträger [formatieren" auf Seite 96](#page-100-0).

#### **Wiederherstellen des Systems**

Mit den folgenden Schritten können Sie Ihr System mit einer der drei verfügbaren Optionen wiederherstellen.

- 1. Klicken Sie im Bereich "Standardeinstellung wiederherstellen" auf **Nur System, Schnelle Wiederherstellung** oder **Volle Wiederherstellung**.
- 2. Klicken Sie auf **Wiederherstellen**.
- 3. Überprüfen Sie die Bestätigungsmeldung und klicken Sie auf **OK**. Das Gerät wird neu gestartet. Trennen Sie das Gerät nicht während des Neustarts. Starten Sie nach dem Neustart das Dashboard.

## Systemkonfiguration

Im Bereich "Systemkonfiguration" können Sie eine Konfigurationsdatei speichern oder eine vorhandene Konfigurationsdatei importieren. Dies ist nützlich, wenn Sie eine Systemwiederherstellung durchführen und Ihre aktuelle Konfiguration erhalten wollen.

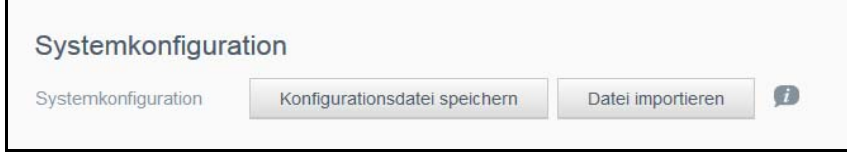

#### <span id="page-99-0"></span>**Speichern einer Konfigurationsdatei**

Mit den folgenden Schritten können Sie eine Konfigurationsdatei speichern.

- 1. Klicken Sie im Bereich "Systemkonfiguration" auf **Konfigurationsdatei speichern**.
- 2. Die Konfigurationsdatei wird auf Ihrem Desktop abgelegt.

#### **Importieren einer Konfigurationsdatei**

Mit den folgenden Schritten können Sie eine Konfigurationsdatei speichern.

- 1. Klicken Sie im Bereich "Systemkonfiguration" auf **Datei importieren**.
- 2. Gehen Sie zum Ort Ihrer gespeicherten Konfigurationsdatei und wählen Sie "Öffnen". Die Konfigurationsdatei wird geladen. Das Gerät wird neu gestartet. Trennen Sie das Gerät nicht während des Neustarts. Starten Sie nach dem Neustart das Dashboard.

### Gerätewartung

Im Bereich "Gerätewartung" können Sie Ihren My Cloud Mirror herunterfahren und neu starten. In diesem Bereich wird auch angezeigt, wie lange das Gerät bereits in Betrieb ist.

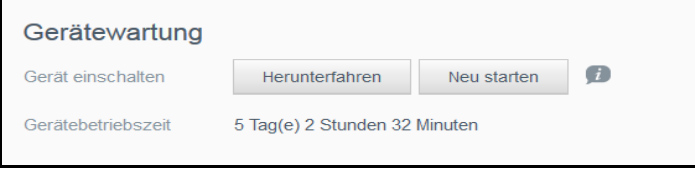

#### **Herunterfahren des Geräts**

Mit den folgenden Schritten können Sie den My Cloud Mirror sicher herunterfahren.

- 1. Klicken Sie im Bereich "Gerätewartung" auf **Herunterfahren**.
- 2. Überprüfen Sie die Bestätigungsmeldung, und klicken Sie auf **OK**. Ihr My Cloud Mirror wird sicher heruntergefahren.

#### **Neustarten des Geräts**

- 1. Klicken Sie im Bereich "Gerätewartung" auf **Neu starten**.
- 2. Überprüfen Sie die Bestätigungsmeldung, und klicken Sie auf **OK**. Ihr My Cloud Mirror wird sicher neu gestartet.

### Datenträger prüfen

Im Bereich "Datenträger prüfen" können Sie die Festplatten nach Fehlern durchsuchen (scannen) lassen.

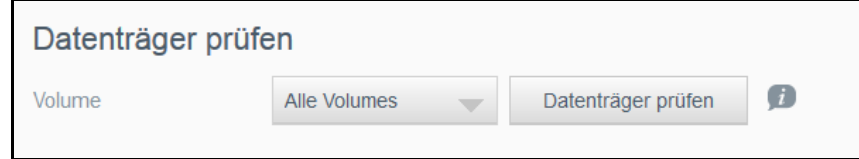

#### **Scannen der Festplatte**

Mit den folgenden Schritten können Sie beim My Cloud Mirror einen Festplattenscan durchführen.

- 1. Wählen Sie im Bereich "Datenträger prüfen" aus dem Dropdown-Menü das Volume aus, das Sie durchsuchen (scannen) möchten.
- 2. Klicken Sie auf **Datenträger prüfen**.
- 3. Überprüfen Sie die Bestätigungsmeldung und klicken Sie auf **OK**. Ihr My Cloud Mirror wird nach Fehlern durchsucht.

### <span id="page-100-0"></span>Datenträger formatieren

Im Bereich "Festplatte formatieren" können Sie die Festplatten Ihres Geräts formatieren.

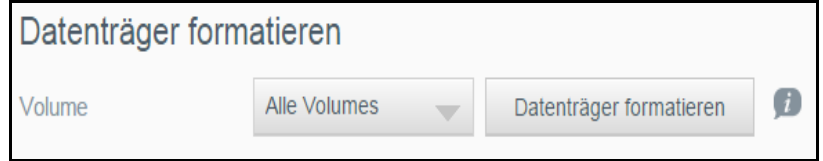

### **Formatieren der Festplatte**

WARNUNG! Mit der Option "Datenträger formatieren" werden sämtliche **Benutzerdaten und Freigaben für immer gelöscht. Standardfreigaben bleiben bestehen. Mit dem Wiederherstellungsprogramm lassen sich keine Daten wiederherstellen. Alle Benutzerdaten und -freigaben werden dauerhaft gelöscht.** 

**Das Formatieren des Datenträgers dauert mehrere Stunden.**

Mit den folgenden Schritten können Sie beim My Cloud Mirror die Festplatten formatieren.

- 1. Wählen Sie im Bereich "Festplatte formatieren" aus dem Dropdown-Menü das Volume aus, das Sie formatieren möchten.
- 2. Klicken Sie auf **Datenträger formatieren**.
- 3. Überprüfen Sie die Bestätigungsmeldung, aktivieren Sie das Kontrollkästchen, und klicken Sie auf **OK**. Ihr My Cloud Mirror wird formatiert.

### Info zur ISO-Bereitstellung

Durch Bereitstellen einer ISO-Datei in Netzwerkfreigaben erhalten Benutzer, die Zugriff auf die Netzwerkfreigabe haben, auf Dateiebene Zugriff zum Datei- und Ordnerinhalt der ISO-Datei. In diesem Bereich können Sie ISO-Abbilder oder ISO-Freigaben erstellen.

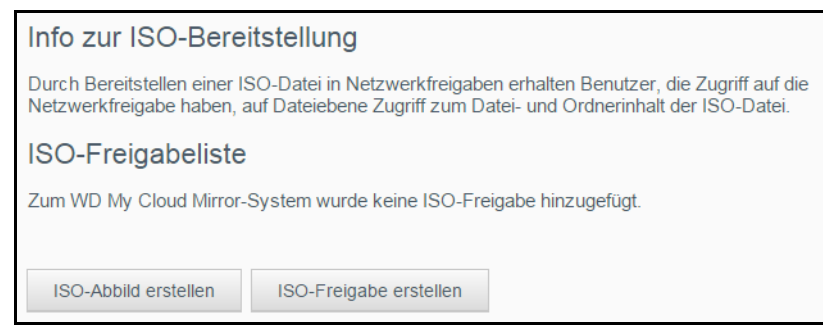

### **Erstellen eines ISO-Abbilds**

Ein ISO-Abbild ist eine Datei, die eine exakte Kopie eines vorhandenen Dateisystems darstellt. Gehen Sie folgendermaßen vor, um ein ISO-Abbild zu erstellen:

- 1. Klicken Sie in der Navigationsleiste auf das **Einstellungen**-Symbol und dann im linken Fenster auf **Hilfsprogramme**.
- 2. Klicken Sie im unteren Bereich des Bildschirms Hilfsfunktionen auf **ISO-Abbild erstellen**.
- 3. Wählen Sie im Feld "Abbildgröße" im Dropdownmenü die Bildgröße aus, die Sie für das ISO-Abbild verwenden möchten.
- 4. Geben Sie im Feld "Abbildpfad" den Verzeichnispfad der Daten ein, die Sie abbilden wollen, oder klicken Sie auf **Durchsuchen**, um den Ordner zu suchen, den Sie abbilden möchten, und klicken Sie dann auf **OK**.
- 5. Geben Sie im Feld "Auftragsname" einen Namen für das ISO-Abbild ein.
- 6. Klicken Sie auf **Weiter**.

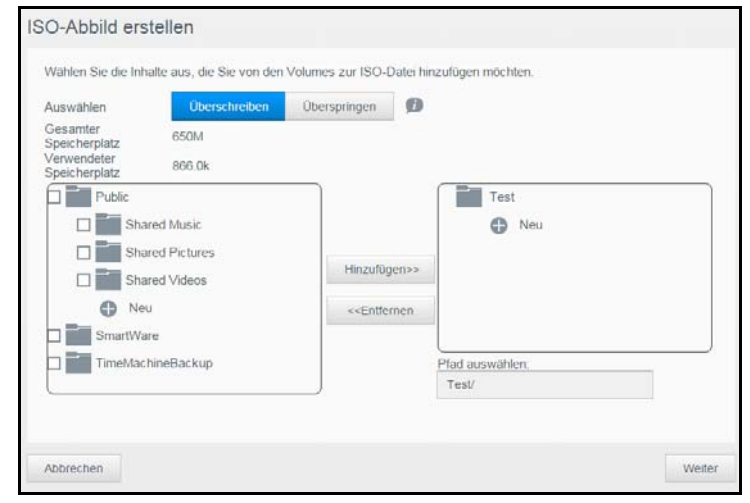

- 7. Klicken Sie im Feld "Auswählen" wahlweise auf:
	- **Überschreiben**: Bei Auswahl von "Überschreiben" werden Dateien, deren Namen bereits vorhanden ist, überschrieben.
	- **Überspringen**: Wenn "Überspringen" ausgewählt ist, werden Dateien mit gleichem Namen übersprungen.
- 8. Wählen Sie die Ordner und Dateien aus, die Sie zur Abbilddatei in der linken Spalte hinzufügen möchten, und klicken Sie dann auf **Hinzufügen>>**.
- 9. Wählen Sie die Ordner und Dateien aus, die Sie aus dem ISO-Abbild entfernen wollen, und klicken Sie dann auf **<<Entfernen**.
- 10. Klicken Sie auf **Weiter**. Das neue ISO-Abbild wird erstellt.
- 11. Klicken Sie auf **Fertigstellen**.

## Erstellen einer ISO-Freigabe

Mit den folgenden Schritten können Sie eine ISO-Freigabe erstellen.

- 1. Klicken Sie in der Navigationsleiste auf das **Einstellungen**-Symbol und dann im linken Fenster auf **Hilfsprogramme**.
- 2. Klicken Sie im unteren Bereich des Bildschirms Hilfsfunktionen auf **ISO-Freigabe erstellen**.

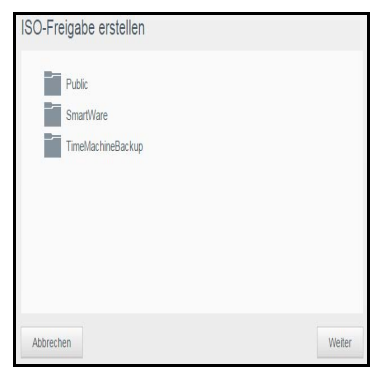

3. Klicken Sie auf den Ordner bzw. Unterordner, in dem Sie die ISO-Freigabe anlegen möchten.

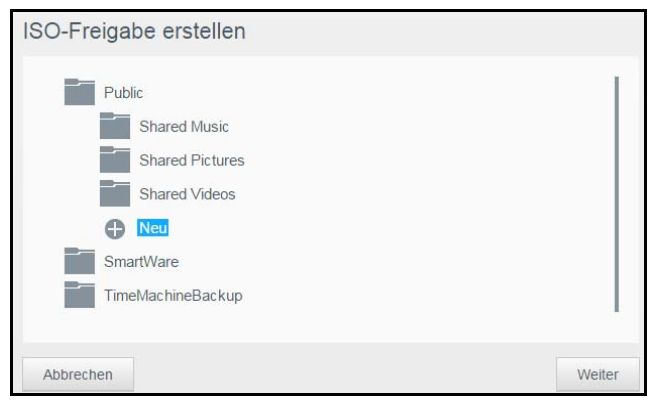

- 4. Klicken Sie auf das Symbol **Deuter Auffeld in der Auffeld** Product zu erstellen.
- 5. Daraufhin wird der BildschirmNeuen Ordner erstellen geöffnet. Geben Sie einen Namen für den neuen Ordner ein und klicken Sie auf **OK**. Der neue Ordner wird erstellt und im Bildschirm ISO-Freigabe erstellen angezeigt.
- 6. Klicken Sie auf **Weiter**.
- 7. Geben Sie eine Beschreibung Ihrer ISO-Freigabe ein und klicken Sie auf **Weiter**.
- 8. Füllen Sie die folgenden Felder aus:
	- **Medien-Serving aktivieren**: Klicken Sie zur Aktivierung des Medienservers für die ISO-Freigabe auf die Umschaltfläche
	- **FTP-Zugriff**: Klicken Sie zur Aktivierung von FTP-Zugriff für die ISO-Freigabe auf die Umschaltfläche **...**
	- **WebDAV-Zugriff**: Klicken Sie zur Aktivierung von WebDAV-Zugriff für die ISO-Freigabe auf die Umschaltfläche .

**Hinweis:** Bei Deaktivierung von FTP-Zugriff oder WebDAV-Zugriff für das Gerät sind die Felder "FTP-Zugriff" und "WebDAV-Zugriff" ausgegraut.

- 9. Klicken Sie auf **Weiter**.
- 10. Klicken Sie zur Aktivierung von NFS-Zugriff für die ISO-Freigabe auf die Umschaltfläche **...**

**Hinweis:** Bei Deaktivierung von NFS-Zugriff für das Gerät sind die NFS-Zugriffsfelder ausgegraut.

11. Klicken Sie auf **Speichern**. Die ISO-Freigabe wird erstellt.

## Anzeigen der Details einer ISO-Freigabe

Mit den folgenden Schritten können Sie eine ISO-Freigabe ändern.

- 1. Wählen Sie im Bildschirm "ISO-Bereitstellung" das **Details**-Symbol **E** neben der ISO-Freigabe, die Sie anzeigen möchten.
- 2. Lesen Sie die Details der ISO-Freigabe und klicken Sie auf **Schließen**.

## Ändern einer ISO-Freigabe

Mit den folgenden Schritten können Sie eine ISO-Freigabe ändern.

- 1. Wählen Sie auf dem Bildschirm "ISO einbinden"  $\mathbb{R}^n$  neben der ISO-Freigabe aus, die Sie ändern wollen.
- 2. Wählen Sie die zu sichernden Freigaben aus und klicken Sie auf **Weiter**.
- 3. Füllen Sie die folgenden Felder aus:
	- **Medien-Serving aktivieren**: Klicken Sie zur Aktivierung des Medienservers für die ISO-Freigabe auf die Umschaltfläche
	- **FTP-Zugriff**: Klicken Sie zur Aktivierung von FTP-Zugriff für die ISO-Freigabe auf die Umschaltfläche **...**
	- **WebDAV-Zugriff**: Klicken Sie zur Aktivierung von WebDAV-Zugriff für die ISO-Freigabe auf die Umschaltfläche .

**Hinweis:** Wenn FTP-Zugriff oder WebDAV-Zugriff beim Gerät deaktiviert ist, werden die Felder für FTP- und WebDAV-Zugriff grau dargestellt.

- 4. Klicken Sie auf **Weiter**. Der Bildschirm "ISO-Freigabe bearbeiten" wird angezeigt.
- 5. Klicken Sie auf die Umschaltfläche , um NFS-Zugriff für die ISO-Freigabe zu aktivieren.

**Hinweis:** Bei Deaktivierung von NFS-Zugriff für das Gerät sind die NFS-Zugriffsfelder ausgegraut.

6. Klicken Sie auf **Übernehmen**.

## Löschen einer ISO-Freigabe

Mit den folgenden Schritten können Sie eine ISO-Freigabe löschen.

- 1. Wählen Sie auf dem Bildschirm "ISO einbinden" **II** neben der ISO-Freigabe aus, die Sie löschen wollen.
- 2. Überprüfen Sie die Bestätigungsmeldung und klicken Sie auf **OK**. Die ISO-Freigabe wird gelöscht und aus der Liste der ISO-Freigaben entfernt.

## <span id="page-103-0"></span>**Benachrichtigungen**

Der My Cloud Mirror stellt Benachrichtigungen zu verschiedenen Ereignissen bereit, wie Firmware-Aktualisierungen, Erfolg von Firmware-Installationen und Systemabschaltungen. Die Benachrichtigungen werden im Bereich "Warnung" oben auf dem Bildschirm angezeigt und sind je nach Konfiguration Ihres Geräts auch per E-Mail verfügbar (weitere Informationen zu Warnungen erhalten Sie unter ["Verwalten von Warnungen" auf Seite 41\)](#page-45-0).

Auf der Seite "Benachrichtigungen" können Sie E-Mail-Adressen für bis zu fünf Benutzer einrichten, die Benachrichtigungen erhalten sollen, und können SMS-Warnmeldungen für Mobilgeräte sowie die Warnstufe einstellen, über die Sie benachrichtigt werden wollen.

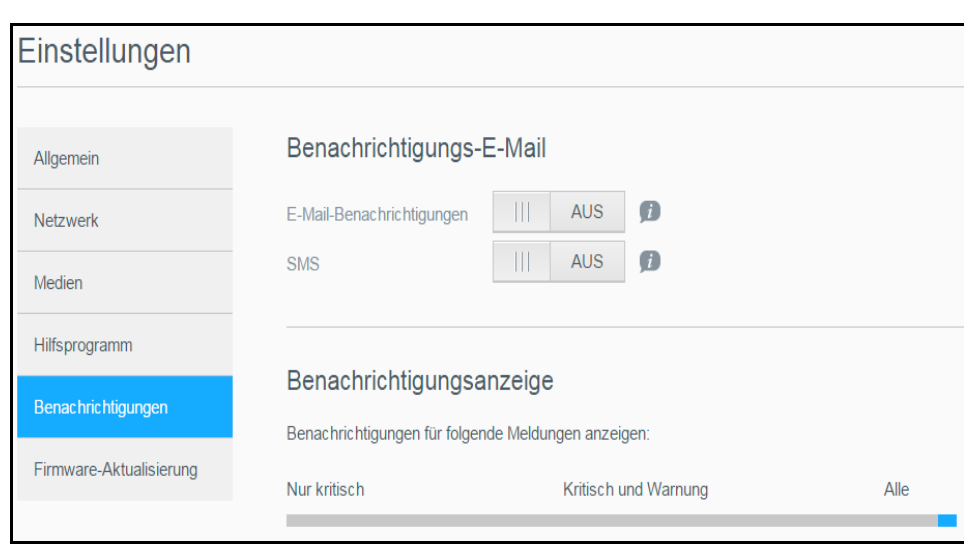

## Benachrichtigungs-E-Mail

Im Bereich "Benachrichtigungs-E-Mail" können Sie E-Mail-Warnungen und SMS-Benachrichtigungen für individuelle Benutzer einrichten.

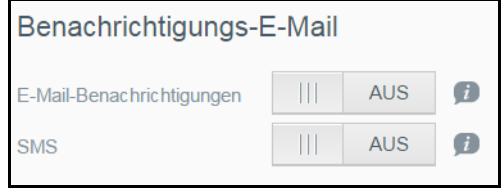

#### **Aktivieren von E-Mail-Benachrichtigungen**

- 1. Klicken Sie in der Navigationsleiste auf das **Einstellungen**-Symbol und dann im linken Fenster auf **Benachrichtigungen**.
- 2. Aktivieren Sie das Umschaltfeld , um E-Mail-Benachrichtigungen zu aktivieren.
- 3. Klicken Sie auf **Konfigurieren**.
- 4. Wählen Sie im Warnbenachrichtigungs-Bildschirm mit dem Schieberegler die Stufe für die Warnungen, die Sie per E-Mail erhalten möchten.
	- **Nur kritisch**: Nur kritische Warnungen an die angegebene E-Mail-Adresse senden.
	- **Kritisch und Warnung**: Es werden sowohl kritische Warnungen als auch Warnungen an die angegebene E-Mail-Adresse verschickt.
	- **Alle**: Es werden alle Warnungen (informativ, kritisch, Warnung) an die angegebene E-Mail-Adresse verschickt.
- 5. Klicken Sie auf **Neue E-Mail**.
- 6. Geben Sie die E-Mail-Adresse ein, unter der Sie die Warn-E-Mails erhalten möchten, und klicken Sie auf **Speichern**.
- 7. Wiederholen Sie die Schritte 5 und 6, um bis zu 5 E-Mail-Adressen einzugeben.
- 8. Klicken Sie auf **Test-E-Mail senden**, um die eingegebenen E-Mail-Adressen zu validieren.
- 9. Klicken Sie auf **OK**, und sehen Sie dann in Ihrer E-Mailbox nach der Validierungs-E-Mail.

#### **Aktivieren von SMS-Benachrichtigungen**

**Hinweis:** Informationen zu den Anforderungen bzgl. SMS-Versand erhalten Sie von Ihrem SMS-Anbieter. Bei manchen Anbietern müssen SMS-Nachrichten möglicherweise per E-Mail verschickt werden.

- 1. Klicken Sie in der Navigationsleiste auf **Einstellungen** und auf der linken Seite auf **Benachrichtigungen**.
- 2. Aktivieren Sie das Umschaltfeld ..., um SMS zu aktivieren.
- 3. Klicken Sie auf **Konfigurieren**.
- 4. Geben Sie im Bildschirm "SMS-Einstellungen" den Namen Ihres SMS-Anbieters ein.
- 5. Geben Sie die SMS-URL ein, wobei der Nachrichteninhalt "Hallo, Welt" lautet.
	- **Hinweis:** Diese SMS-URL wird nur für die Einrichtung verwendet. Nach der Einrichtung wird keine SMS-Nachricht gesendet. Wenden Sie sich an Ihren SMS-Anbieter, um URL-Formatanforderungen zu erfahren. Dazu gehören die folgenden Parameter: Benutzername, Passwort, Ziel-Telefonnummer und Nachrichteninhalt.
- 6. Klicken Sie auf **Weiter**.
- 7. Wählen Sie im Dropdownmenü die jeweilige Kategorie der einzelnen SMS-Parameter aus.
- 8. Klicken Sie auf **Fertigstellen**. Ihre SMS-Benachrichtigung ist nun eingerichtet.

### Benachrichtigungsanzeige

Auf der Benachrichtigungsanzeige können Sie die Art der Benachrichtigungen auswählen, die Sie erhalten wollen.

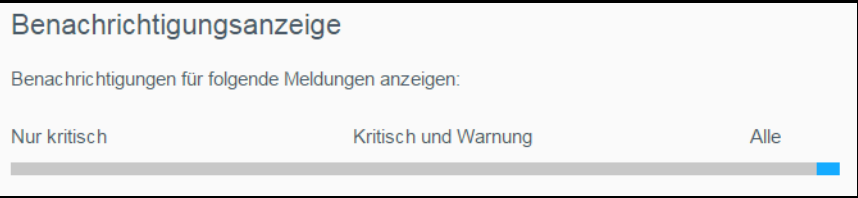

- 1. Wählen Sie auf dem Bildschirm "Benachrichtigungsanzeige" mit dem Schieberegler die Stufe der Benachrichtigungen aus, die Sie anzeigen möchten:
	- **Nur kritisch**: Nur kritische Warnungen senden.
	- **Kritisch und Warnung: Kritische sowie warnende Alarme senden.**
	- **Alle**: Alle Warnungen senden (informativ, kritisch, warnend).

Das System übernimmt automatisch Ihre Auswahl.

## <span id="page-106-0"></span>**Firmwareaktualisierung**

Auf der Seite "Firmware-Aktualisierung" können Sie den WD My Cloud Mirror zum automatischen Aktualisieren der Firmware des Geräts oder zur manuellen Suche nach einer Aktualisierungsdatei einrichten. Die aktuelle Versionsnummer und das Datum der letzten Aktualisierung der Firmware werden auf diesem Bildschirm ebenfalls angezeigt.

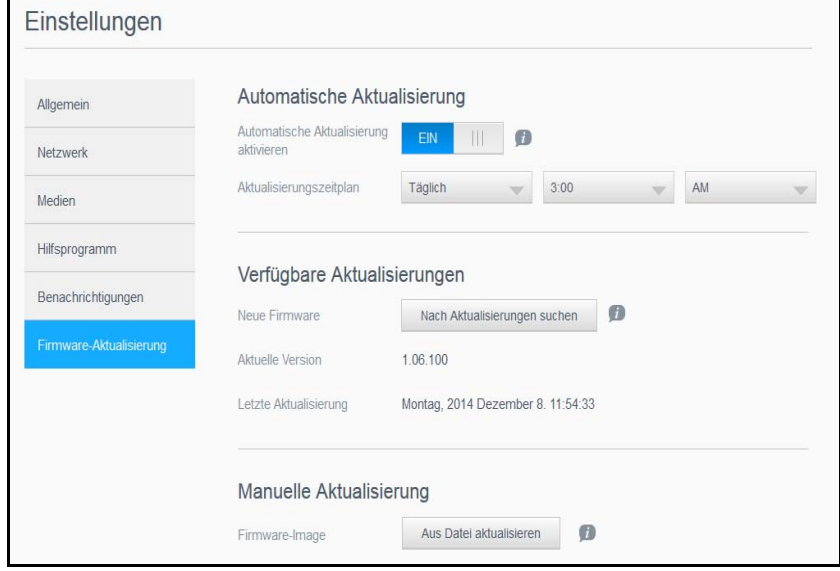

## Automatische Aktualisierung

Mit der Funktion "Automatische Aktualisierung" können Sie den My Cloud Mirror so einrichten, dass er nach verfügbaren Software-Aktualisierungen sucht und sie automatisch installiert. Auf diese Weise sorgen Sie am einfachsten dafür, dass die Firmware des My Cloud Mirror aktuell ist.

- **Hinweis:** Nach der Installation einer Firmware-Aktualisierung startet der My Cloud Mirror neu. Da sich ein Neustart auf die Verfügbarkeit der Cloud für die Benutzer auswirkt, sollten Sie die Aktualisierungen für bestimmte Zeiten planen, wenn möglichst wenige Benutzer auf die Cloud zugreifen.
- **Hinweis: Wenn Sie "Automatische Aktualisierung" aktivieren, werden Sie** nach Abschluss der Aktualisierung aufgefordert, das System manuell neu zu starten.

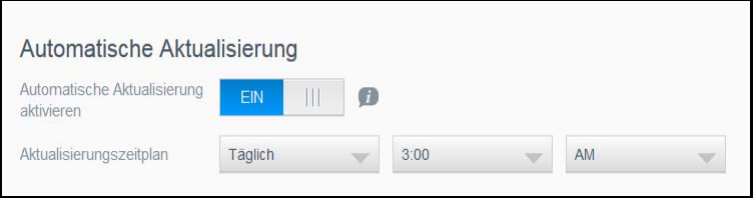

#### **Automatisches Aktualisieren der Firmware**

- 1. Aktivieren Sie das Umschaltfeld , um automatische Aktualisierungen zu aktivieren.
- 2. Geben Sie über die Dropdown-Listen im Feld "Aktualisierungszeitplan" die Periode (z. B. täglich) und die Uhrzeit an, zu der das Gerät auf der WD-Website nach einer Aktualisierung suchen soll.
- 3. Klicken Sie auf **Speichern**.

Nach dem Speichern sucht das Gerät an den angegebenen Tagen zur angegebenen Uhrzeit nach Firmware-Aktualisierungen. Wenn eine Aktualisierung verfügbar ist, installiert das System sie automatisch und fordert Sie zu einem Neustart auf.

## Verfügbare Aktualisierungen

Im Bereich "Verfügbare Aktualisierungen" können Sie jederzeit nach verfügbaren Aktualisierungen suchen. Dieser Bereich zeigt auch die aktuelle Versionsnummer der Firmware und den Zeitpunkt der letzten Firmware-Aktualisierung an.

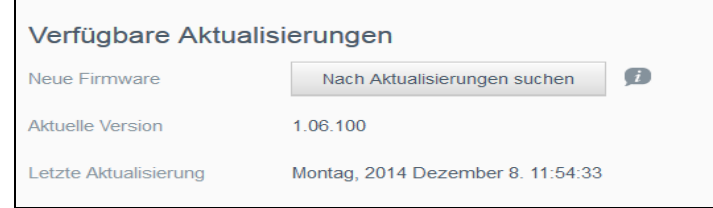

### **Suchen nach Aktualisierungen**

- 1. Klicken Sie im Feld "Neue Firmware" auf **Nach Aktualisierungen suchen**.
- 2. Überprüfen Sie den Bildschirm "Firmware aktualisieren", und klicken Sie auf OK.
	- Wenn eine Aktualisierung verfügbar ist, klicken Sie auf **Installieren und neu starten**.

## Manuelle Aktualisierung

Befolgen Sie dieses Verfahren, um eine manuelle Aktualisierung auszuführen.

**Hinweis:** Stellen Sie sicher, dass Sie die zur Installation auf Ihrem Gerät benötigte Firmware-Datei von der Download-Seite des technischen Supports von WD unter *[http://support.wd.com/product/download.asp](http://support.wd.com/product/download.asp?level1=9&lang=en)*.

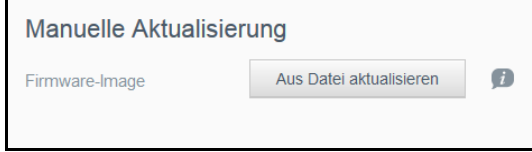

### **Manuelles Installieren einer Aktualisierung**

- 1. Klicken Sie im Abschnitt "Manuelle Aktualisierung" auf **Aktualisierung aus Datei**.
- 2. Navigieren Sie zur Datei für die Firmware-Aktualisierung und klicken Sie auf **Öffnen**.
- 3. Überprüfen Sie die Bestätigungsmeldung und klicken Sie auf **OK**.
- Das Update wird auf Ihrem Gerät installiert. Wenn die Aktualisierung abgeschossen ist, wird Ihr My Cloud Mirror-Gerät neu gestartet.
# Austausch von Laufwerken

[Identifizieren eines fehlerhaften Laufwerks](#page-108-0) [Ersetzen eines Laufwerks](#page-109-0) [Neuaufbau des Laufwerks](#page-110-0) [Zurücksenden eines WD-Laufwerks](#page-111-0)

Das My Cloud Mirror-Gerät ist ein eingeschränkt vom Benutzer wartbares Produkt, bei dem die Festplatten im Gehäuse ausgetauscht werden können. Sie können WD-Festplattenlaufwerke oder ein Laufwerk einer anderen Marke verwenden.

*Hinweis:* Eine vollständige Liste der kompatiblen Produkte finden Sie unter: *<http://www.wdc.com/en/products/products.aspx?id=1640>*

**Wichtig:** Um eine erstklassige Leistung zu erzielen, empfiehlt WD das Einsetzen von WD RedTM-Festplatten in das Gehäuse des Geräts. Rufen Sie folgende Website auf: Öffnen Sie *<http://support.wdc.com/>* und suchen Sie in der Knowledge Base nach Antwort-ID 8, um genaue Anweisungen zum Bezug eines Ersatzlaufwerks für dieses Produkt zu erhalten.

Im Folgenden finden Sie Anweisungen zum Austausch eines fehlerhaften Laufwerks oder zum Einsetzen von Laufwerken, falls Ihr My Cloud Mirror-Modell ohne Laufwerke geliefert wurde.

# <span id="page-108-1"></span><span id="page-108-0"></span>**Identifizieren eines fehlerhaften Laufwerks**

Wenn die LEDs am Gerät blinken oder Sie eine Warnmeldung erhalten haben, sind die Festplattenlaufwerke möglicherweise defekt. Um festzustellen, welches Laufwerk defekt ist, gehen Sie wie folgt vor:

1. Klicken Sie im Navigationsbereich des Dashboards auf **Speicher** und anschließend auf **Datenträgerstatus**.

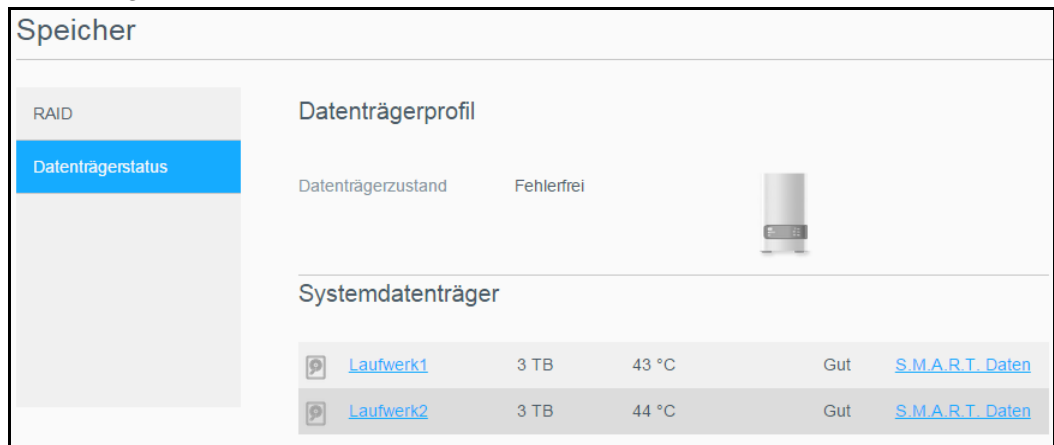

2. Falls eines der Laufwerke defekt oder fehlerhaft ist, wählen Sie das Laufwerk aus und zeigen Sie detaillierte Informationen im Dialogfenster "Festplatteninformationen" an:

*Hinweis:* Die Laufwerknummer stimmt mit dem Aufkleber 1 oder 2 auf dem Laufwerk überein. Sollte ein Fehler auftreten und Sie möchten diesen Fehler selbst beheben, sollten Sie sich zuerst die Website des Technischen Supports von WD ansehen. Sie finden sie unter *[support.wdc.com](http://support.wdc.com)* Suchen Sie dort in der Knowledge-Datenbank nach Antwort ID 8 mit detaillierten Anweisungen zum Bezug eines Ersatzlaufwerks. Halten Sie folgende Informationen bereit, wenn Sie den technischen Support kontaktieren: Die Seriennummer des My Cloud Mirror, das Kaufdatum und die Seriennummer der zu ersetzenden internen Festplatte(n).

# <span id="page-109-1"></span><span id="page-109-0"></span>**Ersetzen eines Laufwerks**

Beim Austausch vorhandener Laufwerke können Sie Laufwerke anderer Unternehmen verwenden. Sie finden eine Liste kompatibler Laufwerke unter *[http://www.wdc.com/en/](http://www.wdc.com/en/products/products.aspx?id=1640) [products/products.aspx?id=1640](http://www.wdc.com/en/products/products.aspx?id=1640)*

### Entfernen eines Laufwerks

**Wichtig:** Bevor Sie beginnen, schalten Sie das Gerät aus und entfernen Sie alle Kabel. Platzieren Sie das Gerät auf einer sauberen und stabilen Fläche.

Falls Ihr My Cloud Mirror weiterhin das fehlerhafte Laufwerk enthält, müssen Sie dieses zunächst entfernen, bevor Sie ein neues Laufwerk einsetzen können.

- 1. Geben Sie den Blick auf die Laufwerke frei, indem Sie auf die Taste mit der Kerbe oben auf dem Gerät drücken und die Klappe öffnen.
- 2. Entnehmen Sie die Klammern, die zur Befestigung der Laufwerke verwendet werden.
- 3. Ziehen Sie an der Kunststofflasche hinten am Laufwerk, heben Sie das Laufwerk nach oben an und ziehen Sie es aus dem Gehäuse.

# Einsetzen eines Laufwerks

**Wichtig:** Um Probleme mit elektrostatischer Entladung zu vermeiden, berühren Sie Metall, um sich zu erden, bevor Sie das Gerät anfassen.

# Vorbereiten eines Laufwerks

Verwenden Sie für WD-Austauschlaufwerke die Schrauben und Streifen, die am fehlerhaften Laufwerk angebracht sind, wieder.

*Hinweis:* Sie benötigen lediglich einen Kreuzschlitzschraubenzieher.

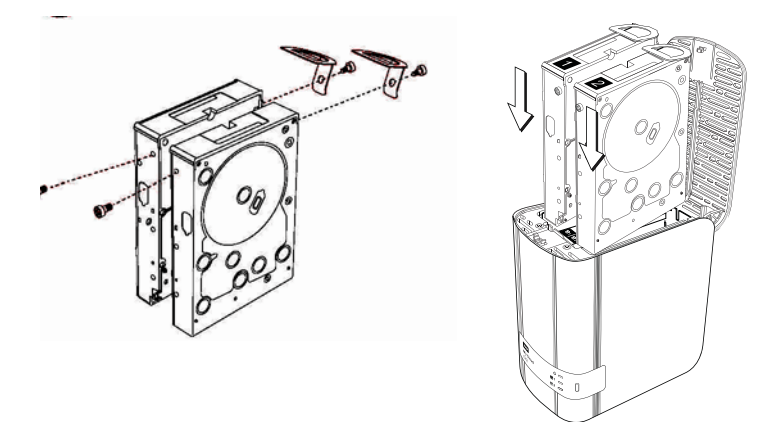

- 1. Bringen Sie mit den Teilen des fehlerhaften Laufwerks eine Kunststofflasche in der oberen Öffnung in der Seite des Laufwerks an (rechts, falls die grüne Platine in Ihre Richtung zeigt).
- 2. Setzen Sie eine Schraube in die entsprechende Öffnung auf der anderen Seite des Laufwerks ein.
- 3. Bringen Sie die Etiketten 1 oder 2 oben am Laufwerk an. Beim Blick auf den oberen Bereich des Geräts befindet sich Etikett 1 auf der linken und Etikett 2 auf der rechten Seite. Auf dem Etikett der Querstrebe sind übereinstimmende Nummern angebracht.

### Einsetzen eines oder beider Laufwerke

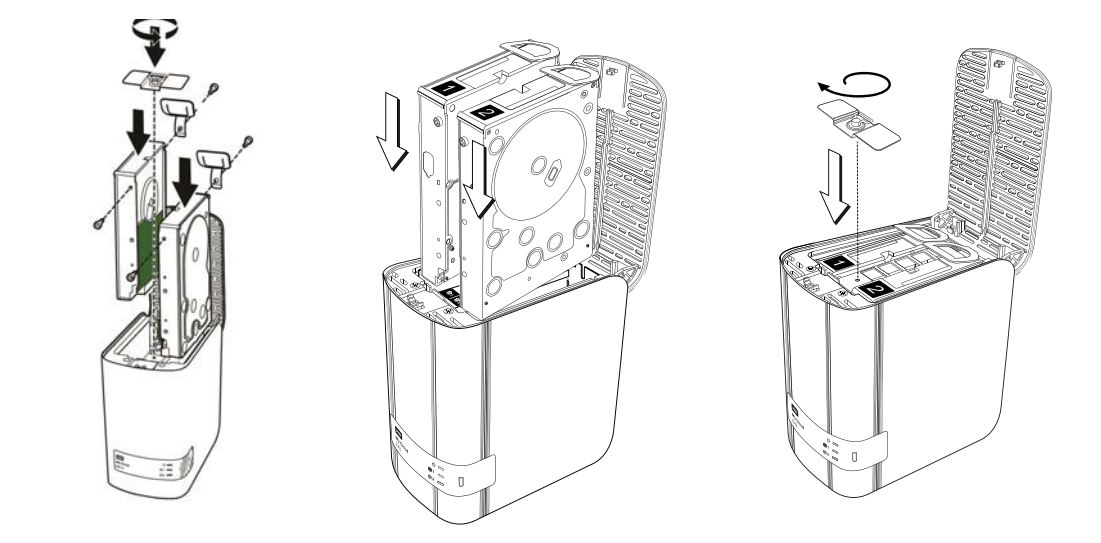

- 1. Drücken Sie auf die Taste mit der Kerbe oben am Gerät, um die Klappe zu öffnen. Entnehmen Sie die Klammer, die die Laufwerke befestigt.
- 2. Wenn Sie von oben auf das Gerät schauen, wobei die vordere Blende in Ihre Richtung zeigt, dann ordnen Sie die zwei Laufwerke beim Einsetzen so an, dass die Konnektoren, die sich unten am Laufwerk befinden, nach innen zeigen. (Die grünen Platinen müssen sich gegenüberliegen.) Wenn Sie ein Laufwerk einsetzen, zeigt die grüne Platine in die Mitte des Geräts.
- 3. Schieben Sie vorsichtig ein Laufwerk in den Steckplatz. Stellen Sie sicher, dass die Kunststofflasche an der Rückseite des Geräts herausragt. Wiederholen Sie ggf. die Schritte für das andere Laufwerk.
- 4. Schrauben Sie die Klammer über die Oberseiten der Laufwerke fest. Schließen Sie die Klappe und drücken Sie sie fest nach unten, bis sie hörbar einrastet.
- 5. Verbinden Sie Netzwerk- und Stromkabel wieder mit dem Gerät.

# <span id="page-110-1"></span><span id="page-110-0"></span>**Neuaufbau des Laufwerks**

Je nach den RAID-Einstellungen wird das Ersatzlaufwerk möglicherweise automatisch neu aufgebaut oder Sie müssen diesen Vorgang manuell durchführen.

Wenn ein beliebiger RAID-Typ und die Funktion zum automatischen Neuaufbau über den Bildschirm "Speicher" eingerichtet wurden, wird das Laufwerk automatisch neu aufgebaut. Wenn der automatische Neuaufbau nicht eingerichtet wurde, lauten die Ergebnisse des Neuaufbaus wie folgt:

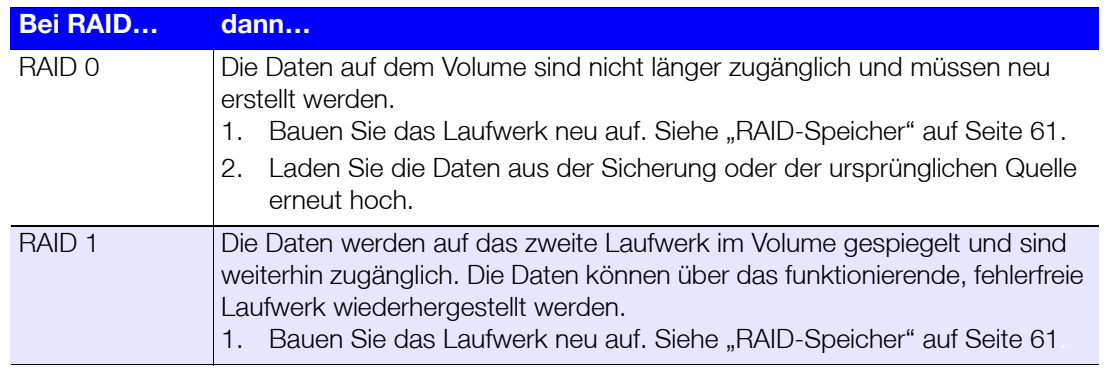

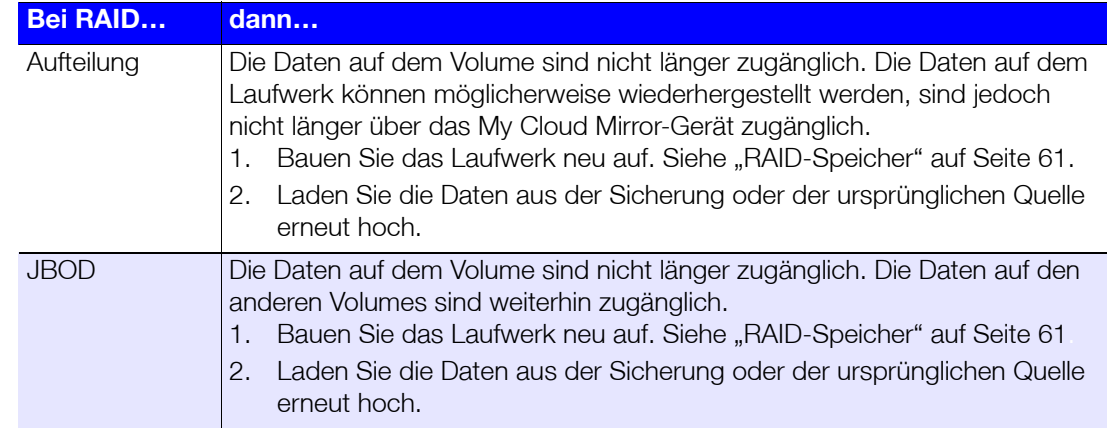

Weitere Informationen zum Neuaufbau eines Austauschlaufwerks erhalten Sie in der WD Knowledge Base unter Antwort-ID 11107.

# <span id="page-111-0"></span>**Zurücksenden eines WD-Laufwerks**

**Wichtig:** Bauen Sie die interne Festplatte und anmontierte Komponenten nicht selbst auseinander. Senden Sie die gesamte interne Laufwerksbaugruppe intakt an WD zurück.

Befolgen Sie beim Zurücksenden des Laufwerks die Anweisungen in der WD-Wissensdatenbank unter der Antwort-ID 8.

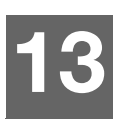

# Informationen über Zulassungen und Garantie

[Konformität mit Richtlinien](#page-112-0)

[Garantieinformationen \(Alle Regionen außer Australien/Neuseeland\)](#page-113-0) [Garantieinformationen \(nur Australien/Neuseeland\)](#page-114-0)

# <span id="page-112-3"></span><span id="page-112-0"></span>**Konformität mit Richtlinien**

# Information zu Federal Communications Commission (FCC) Class B

Der Betrieb dieses Geräts unterliegt den folgenden beiden Bedingungen:

- 1. Der Betrieb dieses Gerätes darf nicht zu Störungen führen.
- 2. Dieses Gerät darf nicht durch aufgenommene Störungen beeinträchtigt werden. Dies schließt auch Störungen ein, die einen unerwünschten Betrieb verursachen können.

Änderungen, die nicht ausdrücklich von der für die Befolgung von Richtlinien verantwortlichen Stelle genehmigt wurden, können zum Verlust der Betriebszulassung für das Gerät führen.

# FCC-Anforderungen, Abschnitt 15

Dieses Gerät wurde mit dem Ergebnis getestet, dass die Grenzwerte für digitale Geräte der Klasse B nach Abschnitt 15 der FCC-Vorschriften eingehalten werden. Diese Grenzwerte sind so bemessen, dass sie in einem Wohngebiet angemessenen Schutz vor schädlichen Störungen bieten. Dieses Gerät erzeugt, verwendet und emittiert möglicherweise hochfrequente Energie und kann, bei nicht anleitungsgemäßer Installation oder Verwendung, den Radio- oder Fernsehempfang stören. Es gibt jedoch keine Garantie, dass in einer gegebenen Installation keine Störungen auftreten. Ob das Gerät für eine Störung des Radio- oder Fernsehempfangs verantwortlich ist, kann bestimmt werden, indem Sie es aus- und einschalten. Diese Störung können Sie beheben, wenn Sie einen oder mehrere der folgenden Schritte durchführen:

- Richten Sie die Empfangsantenne neu aus oder platzieren Sie sie an einen anderen Ort.
- Erhöhen Sie den Abstand zwischen Gerät und Empfänger.
- Schließen Sie das Gerät an eine Steckdose an, die einen anderen Stromkreis verwendet als die des Empfängers.
- <span id="page-112-2"></span>Bitten Sie bei Bedarf den Händler oder einen qualifizierten Funk-/Fernsehtechniker um Hilfe.

Änderungen, die nicht ausdrücklich von WD genehmigt worden sind, können zum Verlust der Betriebszulassung für das Gerät führen.

# ICES/NMB-003-Konformität

Cet appareil DE la classe B est conform à la norm NMB-003 du Canada.

Dieses Gerät der Klasse B erfüllt die Bestimmungen der kanadischen ICES-003 Klasse B.

# <span id="page-112-5"></span>Konformität mit Sicherheitsanforderungen

Zugelassen für die USA und Kanada. CAN/CSA-C22.2 No. 60950-1, UL 60950-1: Safety of Information Technology Equipment.

Approver pour els Etas-Units et el Canada. CAN/CSA-C22.2 No. 60950-1 : Secret equipment DE technologie de l'information.

Dieses Produkt ist für die Versorgung durch eine gelistete, begrenzte, doppelt isolierte Stromquelle oder ein mit "Klasse 2" gekennzeichnetes Steckernetzteil ausgelegt.

# <span id="page-112-4"></span>CE-Konformität für Europa

Die CE-Kennzeichnung am Gerät gibt an, dass das Gerät alle zum Herstellungszeitpunkt geltenden Richtlinien der Europäischen Union erfüllt. Dazu gehören die Richtlinie zur elektromagnetischen Verträglichkeit (2004/108/ EC), die Niederspannungsrichtlinie (2006/95/EC) und die Ökodesign-Richtlinie (2009/125/EC). Sie finden eine Konformitätserklärung für diese Richtlinien online unter www.wdc.com/products/EUDOC.

# <span id="page-112-1"></span>GS-Zeichen (Nur Deutschland)

Maschinenlärminformations-Verordnung 3. GPSGV: Der höchste Schalldruckpegel beträgt 70 db(A) oder weniger gemäß EN ISO 7779, falls nicht anders gekennzeichnet oder spezifiziert. Maschinenlärminformations-Verordnung 3. GPSGV: Der höchste Schalldruckpegel beträgt 70 db(A) oder weniger gemäß EN ISO 7779, falls nicht anders gekennzeichnet oder spezifiziert.

### <span id="page-113-2"></span>KC-Hinweis (Nur Republik Korea)

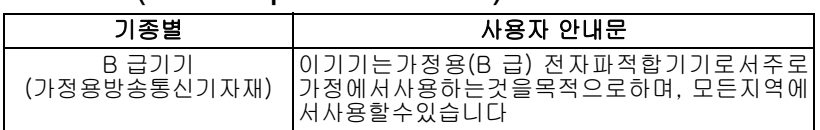

Gerät der Klasse B: Dieses Gerät wurde für den privaten Bedarf zugelassen und darf in allen Umgebungen, einschließlich Wohngebieten verwendet werden.

Zertifizierungs-ID KCC Korea: MSIP-REM-WDT-D8C

# VCCI-Anweisung

この装置は、クラスB情報技術装置です。この装置は、家庭環境で使用 することを目的としていますが、この装置がラジオやテレビジョン受信機に 近接して使用されると、受信障害を引き起こすことがあります。 取扱説明書に従って正しい取り扱いをして下さい。  $VCCI-B$ 

### Konformität mit Umweltschutzvorschriften (China)

<span id="page-113-1"></span>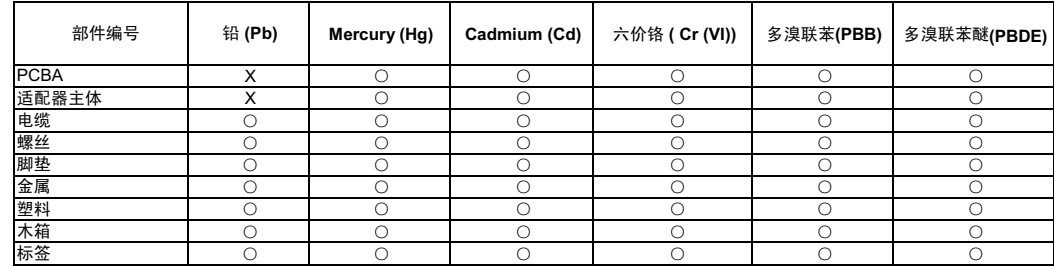

○: 表示元件构成同种材料不含有杂质或所含杂质符合 SJ/T 11363-2006 规范所规定的最大允许搀杂范围。

<span id="page-113-4"></span><span id="page-113-3"></span>X: 表示元件所含物质超出 SJ/T 11363-2006 规范

# <span id="page-113-0"></span>**Garantieinformationen (Alle Regionen außer Australien/Neuseeland)**

### Inanspruchnahme von Serviceleistungen

WD schätzt Sie als Kunden und ist immer bemüht, Ihnen den bestmöglichen Service zu bieten. Wenn dieses Produkt gewartet werden muss, wenden Sie sich entweder an den Händler, von dem Sie das Produkt erworben haben, oder besuchen Sie unsere Produktsupport-Website unter *[http://support.wd.com](http://support.wdc.com/)*. Hier finden Sie Informationen zum Garantieservice und dazu, wie ein Warenrücksendeschein (RMA) angefordert werden kann. Wenn festgestellt wird, dass das Produkt defekt ist, erhalten Sie eine RMA-Nummer (Berechtigung zur Warenrücksendung) sowie Anweisungen zur Rücksendung des Produkts. Eine nicht autorisierte Rücksendung (d. h. eine Rücksendung, für die keine RMA-Nummer erteilt wurde) wird auf Kosten des Absenders an ihn zurückgeschickt. Autorisierte Rücksendungen sind frei und versichert und in einer zulässigen Verpackung an die auf der RMA angegebene Adresse zu versenden. Der Originalkarton und das zugehörige Verpackungsmaterial sollten zur Lagerung und zum Versand eines WD-Produkts aufbewahrt werden. Prüfen Sie das Ablaufdatum der Garantie (Seriennummer erforderlich) auf unserer Website unter *[http://support.wd.com](http://support.wdc.com/)*, um die Garantielaufzeit sicher festzustellen. WD haftet nicht für den Verlust von Daten, unabhängig von der Ursache, für die Wiederherstellung verlorener Daten oder für Daten, die in Produkten enthalten sind, die an WD übergeben wurden.

# Eingeschränkte Garantie

WD garantiert, dass das Produkt bei normaler Verwendung und gemäß den unten angegebenen Bestimmungen frei von Material- und Verarbeitungsfehlern ist und der Spezifikation von WD entspricht. Die Geltungsdauer der Garantie ist abhängig von dem Land, in dem Sie das Produkt erworben haben. Sofern nicht gesetzlich anderweitig geregelt, gilt die Garantie in der Region Nord-, Süd- und Zentralamerika 2 Jahre, in der Region Europa, Naher Osten und Afrika 2 Jahre und in der Region Asien/Pazifischer Raum 2 Jahre. Die Laufzeit der Garantie beginnt mit dem Kaufdatum, das auf dem Kaufbeleg angezeigt wird. WD bietet unter Umständen nach eigenem Ermessen erweiterte Garantieleistungen zum Kauf an. WD übernimmt keine Haftung für das zurückgesandte Produkt, wenn WD feststellt, dass das Produkt von WD gestohlen wurde oder dass der angegebene Schaden a) nicht besteht, b) nicht behoben werden kann, da das Gerät beschädigt wurde, bevor es in den Besitz von WD gelangt ist oder c) durch Missbrauch, unsachgemäße Installation, Änderungen (unter anderem Entfernen oder Zerstören von Etiketten und Öffnen oder Entfernen von Gehäusen, es sei denn, das Produkt ist auf der Liste von benutzerwartbaren Produkten verzeichnet und die spezifische Änderung liegt innerhalb des Bereichs der anwendbaren Anweisungen wie unter *[http://support.wd.com](http://support.wdc.com/)* beschrieben), einen Unfall oder falsche Handhabung verursacht wurde, während es sich nicht im Besitz von WD befand. Unter Beachtung der oben genannten Einschränkungen ist Ihr einziger und ausschließlicher Anspruch während der Dauer der genannten eingeschränkten Garantie und nach Ermessen von WD eine Reparatur oder ein Umtausch des defekten Produkts durch ein gleichwertiges oder besseres Produkt. Für reparierte oder umgetauschte Produkte gilt entweder die Restlaufzeit der ursprünglichen Produktgarantie oder eine Garantiezeit von neunzig (90) Tagen. Es gilt die längere dieser beiden Fristen.

Die genannte eingeschränkte Garantie ist die einzige Garantie, die WD bietet, und ist nur für Produkte gültig, die als neu verkauft wurden. Die hierdurch gebotenen Abhilfen treten an die Stelle a) aller anderen Abhilfen und Garantien, gleich ob vertraglich, stillschweigend oder gesetzlich, unter anderem der Handelsfähigkeit oder Eignung für einen bestimmten Zweck und b) Verpflichtungen und Haftung für jedwede Schäden, wie: zufällige oder spezielle, Neben- oder Folgeschäden oder finanzielle Verluste, entgangene Gewinne oder Ausgaben, Datenverlust, der in Verbindung mit dem Kauf, der Verwendung oder der Leistung des Produkts steht, auch wenn WD auf die Möglichkeit solcher Schäden aufmerksam gemacht wurde. In einigen Bundesstaaten der Vereinigten Staaten sind Ausschluss oder Einschränkungen der Haftung bei Neben- oder Folgeschäden nicht zulässig. Daher treffen die oben genannten Einschränkungen in Ihrem Fall möglicherweise nicht zu. Die Garantiebestimmungen räumen Ihnen gesetzliche Rechte ein. Darüber hinaus haben Sie möglicherweise noch weitere Rechte, die sich von Bundesstaat zu Bundesstaat unterscheiden.

# <span id="page-114-1"></span><span id="page-114-0"></span>**Garantieinformationen (nur Australien/Neuseeland)**

Privatpersonen, die in Australien und Neuseeland Produkte erwerben, werden auf diese Garantieinformationen verwiesen.

Kein Teil dieser Garantiebestimmungen ändert etwas an Ihren Rechten gemäß dem Australian Competition and Consumer Act oder dem New Zealand Consumer Guarantees Act oder schließt solche Rechte aus. Diese Garantie benennt den von WD bevorzugten, für alle Beteiligten voraussichtlich schnellen und einfachen Ansatz zur Erfüllung von Garantieansprüchen.

In Bezug auf das Produkt werden keine anderen Gewährleistungen übernommen, und zwar weder ausdrücklich noch durch Gesetz impliziert, insbesondere durch die im Sale of Goods Act enthaltenen. Wenn Sie Ihr Produkt in Neuseeland für geschäftliche Zwecke gekauft haben, dann bestätigen Sie und stimmen Sie zu, dass der New Zealand Consumer Guarantees Act nicht anwendbar ist.

In Australien sind unsere Güter mit Garantien ausgestattet, die gemäß dem Australian Consumer Law nicht ausgeschlossen werden können. Sie sind bei einem wesentlichen Mangel zu Ersatz oder Wandlung sowie zu Schadenersatz für jeden anderen angemessen vorhersehbaren Verlust oder Schaden berechtigt. Sie sind auch berechtigt, Güter instand setzen oder ersetzen zu lassen, wenn sie nicht von akzeptabler Qualität sind und der Mangel nicht ein wesentlicher Mangel ist. Was einen wesentlichen Mangel darstellt, ist im australischen Verbraucherschutzrecht festgelegt.

### Garantie

WD garantiert, dass das Produkt bei normaler Verwendung und gemäß den unten angegebenen Bestimmungen frei von Material- und Verarbeitungsfehlern ist und der Spezifikation von WD entspricht. Die Laufzeit Ihrer Garantie beträgt 2 Jahre in Australien und Neuseeland, sofern gesetzlich nichts anderes vorgeschrieben ist. Ihre Garantiezeit beginnt mit dem Datum des Verkaufs, wie es auf der Verkaufsquittung eines autorisierten Distributors oder autorisierten Händlers erscheint. Ein Nachweis über den Verkauf ist für die Berechtigung zu dieser Garantie und zur Bestimmung des Anfangsdatums dieser Garantie erforderlich. Garantieleistungen werden nur erbracht, wenn das Produkt einem autorisierten Distributor, einem autorisierten Händler oder einer regionalen Rücknahmestelle von WD zurückgegeben wird, von wo aus das Produkt ursprünglich von WD ausgeliefert wurde. WD bietet unter Umständen nach eigenem Ermessen erweiterte Garantieleistungen zum Kauf an. WD übernimmt keine Haftung für das zurückgesendete Produkt, wenn WD feststellt, dass das Produkt (i) nicht bei einem autorisierten Distributor oder einem autorisierten Händler erworben, (ii) nicht im Einklang mit Spezifikationen und Anweisungen von WD benutzt, (iii) nicht zu seinem vorgesehenen Zweck verwendet oder (iv) von WD gestohlen wurde oder dass der angegebene Schaden a) nicht besteht, b) nicht behoben werden kann, da das Gerät beschädigt wurde, bevor es in den Besitz von WD gelangt ist, oder c) während es sich nicht im Besitz von WD befand, verursacht wurde durch falschen Gebrauch, unsachgemäße Installation, Änderungen (unter anderem Entfernen oder Zerstören von Etiketten und Öffnen oder Entfernen von Gehäusen, es sei denn, das Produkt ist auf der Liste von benutzerwartbaren Produkten verzeichnet und die spezifische Änderung liegt innerhalb des Bereichs der anwendbaren Anweisungen wie unter *[http://support.wd.com](http://support.wdc.com/)* beschrieben), einen Unfall oder unsachgemäße Handhabung.

**DIE PRODUKTE SIND KOMPLEXE UND ZERBRECHLICHE GEGENSTÄNDE, DIE ZUWEILEN DURCH (A) EXTERNE URSACHEN, DARUNTER UNTER ANDEREM FALSCHE BEHANDLUNG SOWIE EINWIRKUNG VON HITZE, KÄLTE, FEUCHTIGKEIT UND STROMAUSFALL, ODER (B) INTERNE FEHLER AUSFALLEN KÖNNEN. SOLCHE FEHLER KÖNNEN DURCH VERLUST, VERFÄLSCHUNG, LÖSCHUNG UND ÄNDERUNG VON DATEN DIE VERFÄLSCHUNG, DIE LÖSCHUNG ODER DIE ÄNDERUNG VON DATEN, AUS WELCHEM GRUND AUCH IMMER, VERANTWORTLICH SIND SOWIE FÜR DEN SCHUTZ DER DATEN VOR VERLUST, VERFÄLSCHUNG,**

#### **LÖSCHUNG UND ÄNDERUNG. SIE ERKLÄREN SICH EINVERSTANDEN, ALLE DATEN AUF DEM PRODUKT KONTINUIERLICH ZU SICHERN UND EINE DATENSICHERUNG ANZULEGEN, EHE SIE ALLGEMEINE KUNDENDIENST- UND TECHNISCHE UNTERSTÜTZUNGSLEISTUNG VON WD ABFORDERN.**

In Australien begrenzt WD seine Haftung auf den Ersatz eines Produkts oder die Lieferung eines gleichartigen oder besseren Produkts, soweit dies angemessen und zumutbar ist, wenn es sich dabei nicht um ein Produkt von einer Art handelt, wie es normalerweise für persönliche, private und häusliche Verwendung oder Verbrauch gekauft wird.

Für instand gesetzte oder umgetauschte Produkte gilt entweder die Restlaufzeit der ursprünglichen Produktgarantie oder eine Garantiezeit von neunzig (90) Tagen nach Auslieferung eines instand gesetzten oder umgetauschten Produkts. Es gilt die längere dieser beiden Fristen. Diese Garantie ist die einzige Garantie, die WD bietet, und ist nur für Produkte gültig, die als neu verkauft werden.

### Inanspruchnahme von Serviceleistungen

WD schätzt Sie als Kunden und ist immer bemüht, Ihnen den bestmöglichen Service zu bieten. Sollten Probleme auftreten, geben Sie uns bitte Gelegenheit, sie zu beheben, bevor Sie das Produkt zurücksenden. Viele technische Fragen können über unsere Knowledge Base oder unseren E-Mail-Support *[http://support.wd.com](http://support.wdc.com/)* beantwortet werden. Falls Sie dort keine geeignete Antwort finden oder Sie einen persönlichen Kontakt bevorzugen, rufen Sie WD unter der entsprechenden, vorne in diesem Dokument angegebenen Telefonnummer Ihres Landes an.

Wenn Sie einen Garantieanspruch erheben wollen, sollten Sie sich zunächst an den Händler wenden, bei dem Sie das Produkt ursprünglich erworben haben. Wenn Sie mit diesem Händler keinen Kontakt aufnehmen können, dann besuchen Sie unsere Produktsupport-Website unter *[http://support.wd.com](http://support.wdc.com/)*. Dort finden Sie Informationen zum Garantieservice und dazu, wie Sie einen Warenrücksendeschein (RMA) anfordern können. Wenn festgestellt wird, dass das Produkt defekt ist, erhalten Sie eine RMA-Nummer (Berechtigung zur Warenrücksendung) sowie Anweisungen zur Rücksendung des Produkts. Eine nicht autorisierte Rücksendung (d. h. eine Rücksendung, für die keine RMA-Nummer erteilt wurde) wird auf Kosten des Absenders an ihn zurückgeschickt. Autorisierte Rücksendungen sind im Voraus zu bezahlen, zu versichern und in einer zulässigen Verpackung an die auf der RMA angegebene Adresse zu richten. Wenn WD oder der Händler, bei dem Sie das Produkt ursprünglich erworben haben, nach Erhalt einer qualifizierten Garantieforderung feststellt, dass diese Forderung zu Recht besteht, repariert WD oder ein solcher Händler nach seinem Gutdünken entweder das Produkt, ersetzt es durch ein gleichartiges oder besseres Produkt oder erstattet die Kosten des Produkts an Sie. Für Ausgaben in Verbindung mit einer Forderung aus dieser Garantie sind Sie verantwortlich. Die Ihnen aus dieser Garantie zukommenden Leistungen stehen Ihnen zusätzlich zu anderen Rechten und Abhilfen zu, die Ihnen aus dem Australian Competition and Consumer Act oder dem New Zealand Consumer Guarantees Act zukommen.

Der Originalkarton und das zugehörige Verpackungsmaterial sollten zur Lagerung und zum Versand eines WD-Produkts aufbewahrt werden. Um zuverlässig festzustellen, ob Ihre Garantie noch gültig ist, können Sie die Garantiedauer für Ihr Produkt (Seriennummer erforderlich) unter *[http://register.wdc.com](http://support.wdc.com/)* registrieren.

Western Digital Technologies, Inc. 3355 Michelson Drive, Suite 100 Irvine, California 92612 Telefon: 949-672-7000 E-Mail: support@wd.com

# Anhänge

[Anhang A: Kurzanleitung für den My Cloud Mirror](#page-116-0) [Anhang B: Setup-Anleitung für Joomla!®](#page-124-0) [Anhang C: Setup-Anleitung für phpBB](#page-128-0) [Anhang D: Unterstützte RAID-Modi](#page-133-0) [Anhang E: RAID-Migrationen](#page-133-1) [Anhang F: Verfahren zur Firmware-Aktualisierung aus dem sicheren Modus](#page-133-2) [Anhang G: Technische Daten](#page-134-0)

# <span id="page-116-1"></span><span id="page-116-0"></span>**Anhang A: Kurzanleitung für den My Cloud Mirror**

Dieses Handbuch richtet sich in erster Linie an Benutzer von My Cloud Mirror, anstatt an den Administrator.

# <span id="page-116-2"></span>Anmeldung beim My Cloud Mirror

- 1. Geben Sie den Namen Ihres My Cloud Mirror (Standardname: wdmycloud) in das Adressfeld des Browsers ein:
	- **http://<Gerätename>** (Windows) (Beispiel: http://wdmycloudmirror)
	- **http://<Gerätename>.local** (Mac)(Beispiel: http://wdmycloudmirror.local)
- 2. Klicken Sie auf **Öffnen**.

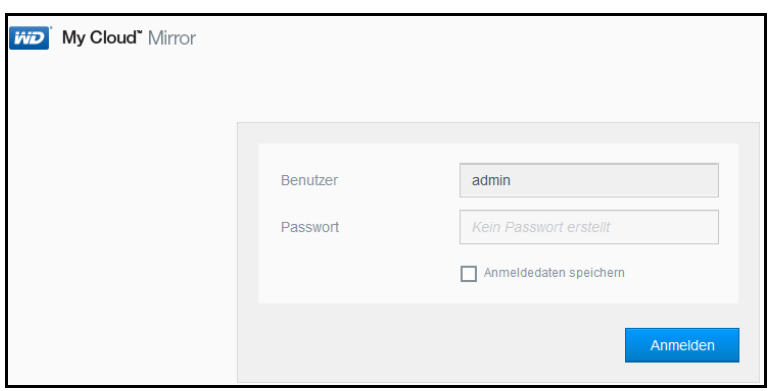

- 3. Geben Sie auf der My Cloud Mirror-Anmeldeseite Ihren Benutzernamen und Ihr Passwort ein (die Standardeinstellung lautet kein Passwort).
- 4. Klicken Sie auf **Anmelden**. Die Dashboard-Startseite des My Cloud Mirror wird angezeigt.

# <span id="page-117-0"></span>Die Dashboard-Startseite

Die Startseite des My Cloud Mirror enthält oben rechts eine Informationsleiste, eine über die Seite verlaufende Symbolleiste für die Navigation sowie eine Sofortübersicht über den Status der Hauptfunktionen und Links zur Bearbeitung von Einstellungen.

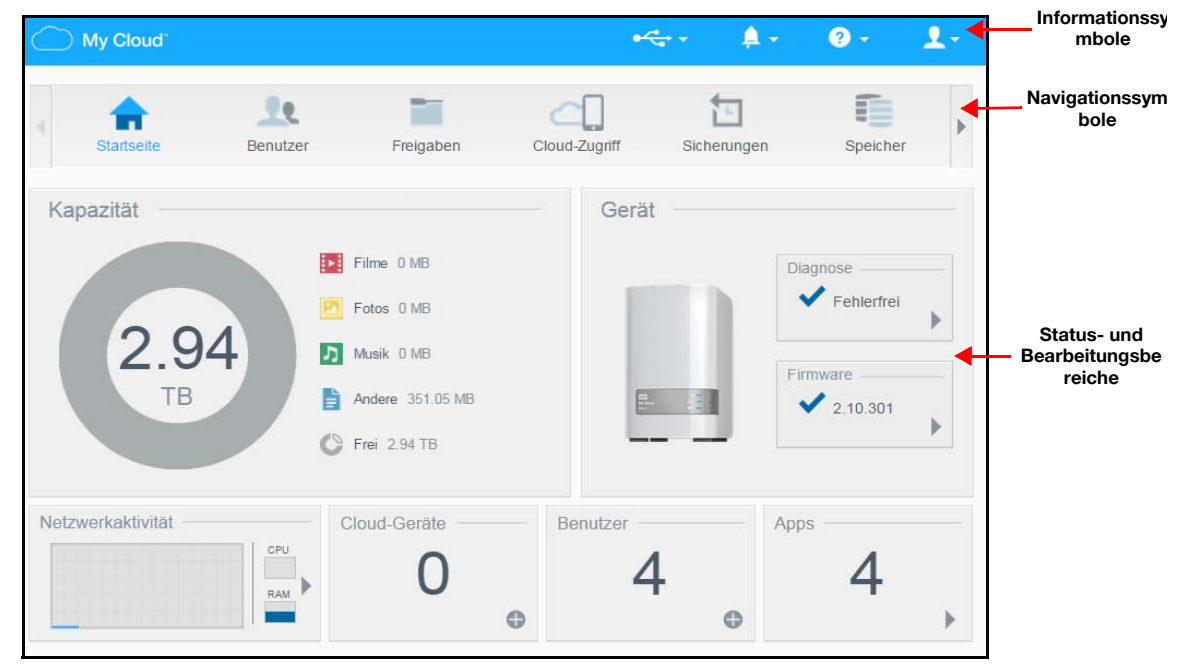

#### <span id="page-117-1"></span>**Informationssymbole**

Über die Informationssymbole oben in der Seite haben Sie schnellen Zugriff auf:

- Angeschlossene USB-Geräte
- **Geräte-Warnungen**
- Online-Hilfe und Support
- Benutzerdaten

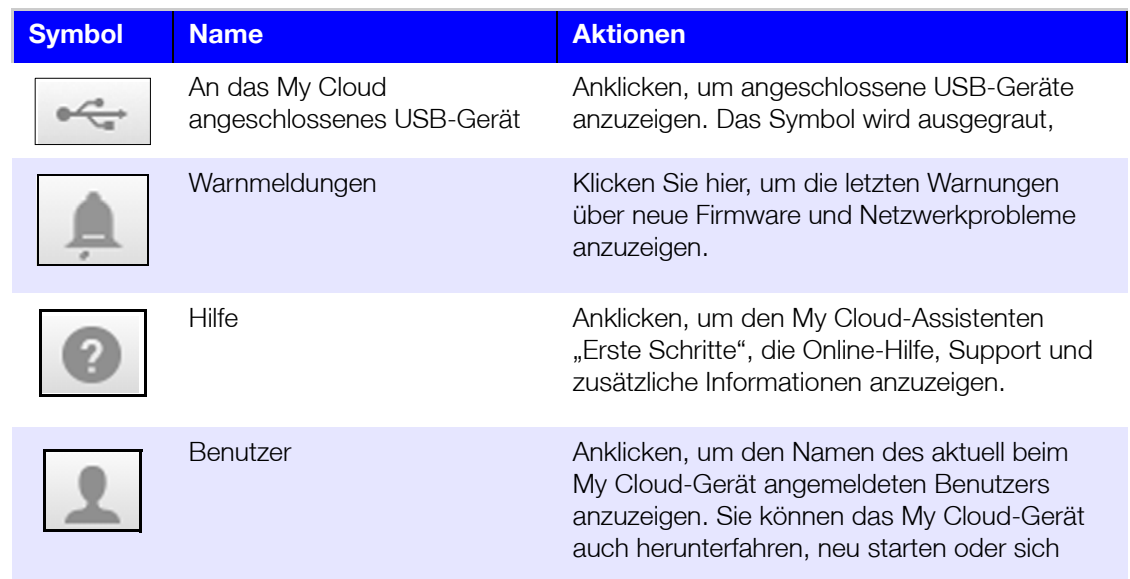

#### <span id="page-118-0"></span>**Navigationssymbole**

Die Navigationssymbole bieten Zugriff auf die verschiedenen Funktionen und Einstellungen Ihres My Cloud-Geräts

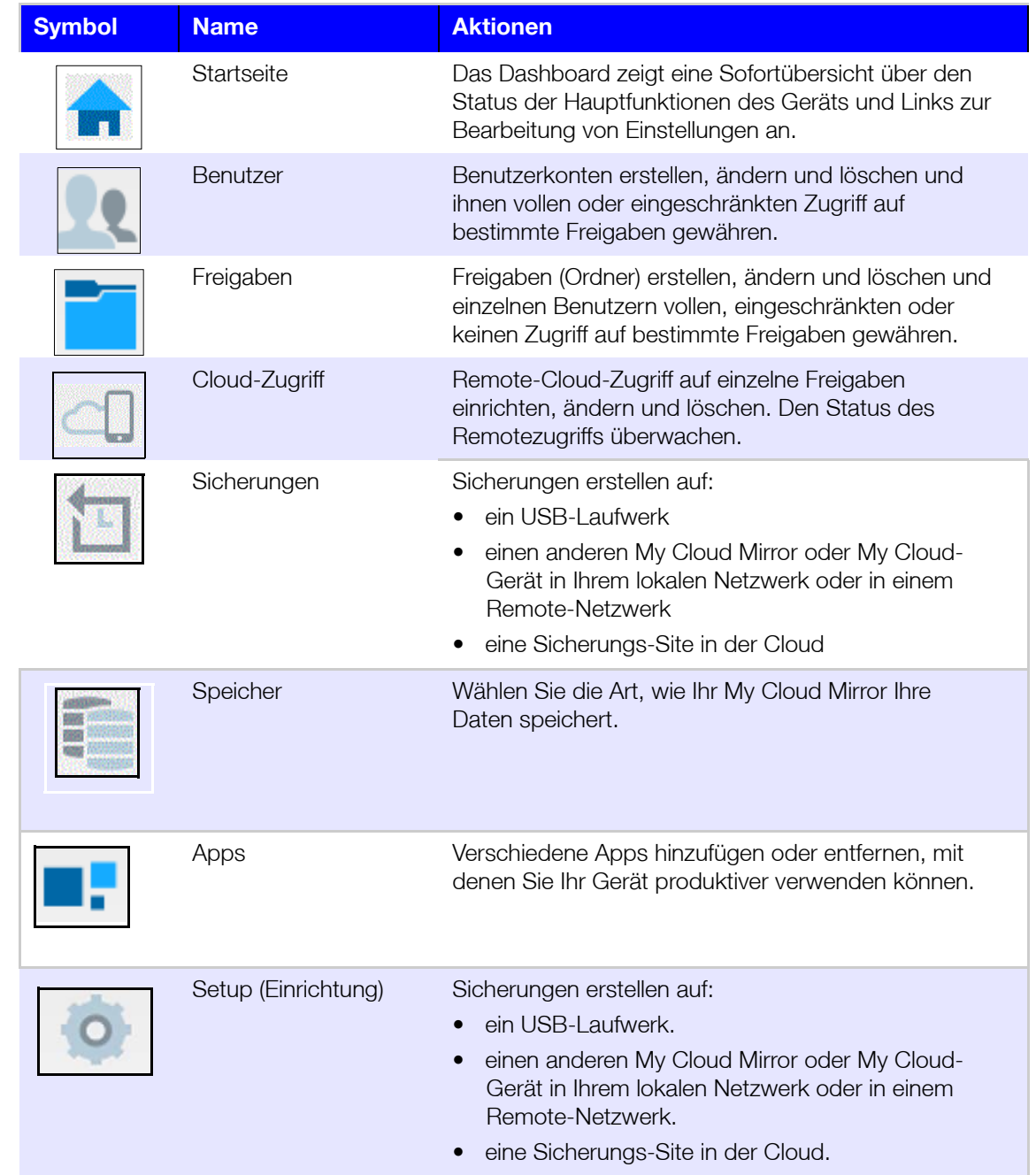

#### **Anzeigen der Dashboard-Startseite**

Die Startseite ist Ihr Zugang zum My Cloud Mirror. Von dieser Seite aus haben Sie Zugriff auf:

- <span id="page-118-1"></span>Die Kapazität des Geräts und die Art der Speicherbelegung
- Der Status des Geräts und die aktuelle Firmware-Version
- Anzahl der Cloudgeräte, Benutzer und Apps
- Aktuelle Netzwerkaktivität

#### **Kapazität**

Das Kapazitätsfeld zeigt den auf Ihrem My Cloud Mirror vorhandenen freien Speicher und die Art der Speicherauslastung an.

**Hinweis:** Die Informationen zur Speicherauslastung werden nur angezeigt, wenn die Option "Cloud-Dienste" aktiv ist. Unter "Cloud-Zugriff" auf [Seite 80](#page-84-0) finden Sie eine Anleitung zum Aktivieren der Cloud-Dienste.

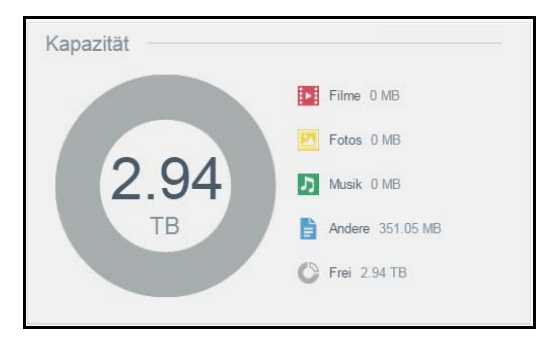

#### <span id="page-119-2"></span>**Gerät**

Der Abschnitt "Gerät" informiert über den Gesamtzustand des Geräts, zeigt die aktuelle Version der Firmware an und informiert Sie, falls Firmware-Updates verfügbar sind.

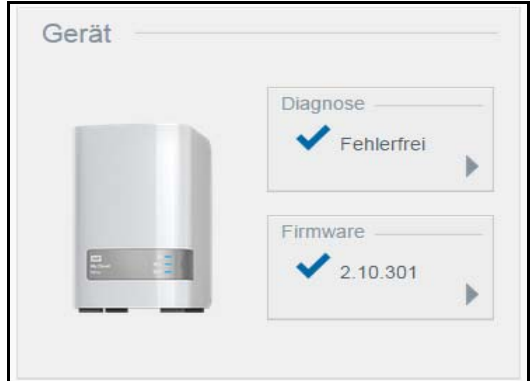

#### <span id="page-119-0"></span>**Diagnose**

Der Bereich "Diagnose" zeigt eine Übersicht über die Komponenten des Systems an und informiert über den Gesamtzustand des My Cloud Mirror.

- 1. Klicken Sie auf den Pfeil rechts, um Informationen über den Status der Systemkomponenten zu erhalten.
- 2. Klicken Sie auf **Schließen**, um zur Startseite zurückzukehren.

#### <span id="page-119-1"></span>**Firmware**

Der Bereich "Firmware" zèigt die aktuelle Version der Firmware auf Ihrem My Cloud Mirror an. Ein blaues Häkchen zeigt an, dass die Firmware aktuell ist.

**Hinweis:** Wenn neue Firmware verfügbar ist, finden Sie unter ["Firmwareaktualisierung" auf Seite 102](#page-106-0) Informationen zur Aktualisierung Ihres My Cloud Mirror-Geräts.

- 1. Klicken Sie auf den Pfeil rechts von der Firmware, um anzuzeigen, ob eine aktualisierte Version der Firmware verfügbar ist:
- 2. Wenn eine Aktualisierung verfügbar ist, klicken Sie auf **Installieren und neu starten**, um Ihr Gerät zu aktualisieren.
- 3. Klicken Sie auf **OK** oder **Abbrechen**, um zur Startseite zurückzukehren.

#### <span id="page-120-0"></span>**Netzwerkaktivität**

Der Bereich "Netzwerkaktivität" zeigt die Systemaktivitäten und -prozesse an, die auf Ihrem My Cloud Mirror ausgeführt werden. Dort sehen Sie die Aktivität von Netzwerk, CPU und RAM auf einen Blick.

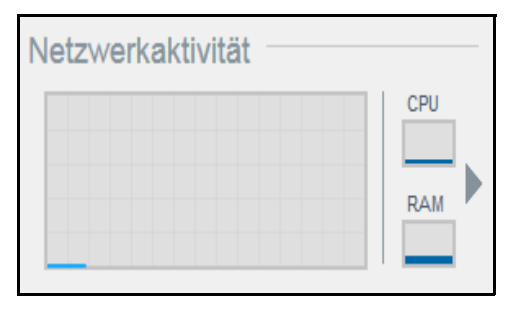

1. Klicken Sie auf den Pfeil rechts, um den Aktivitätsbereich des Geräts aufzurufen, in dem eine Liste aller Systemaktivitäten und -prozesse angezeigt wird, die auf Ihrem My Cloud Mirror ausgeführt werden.

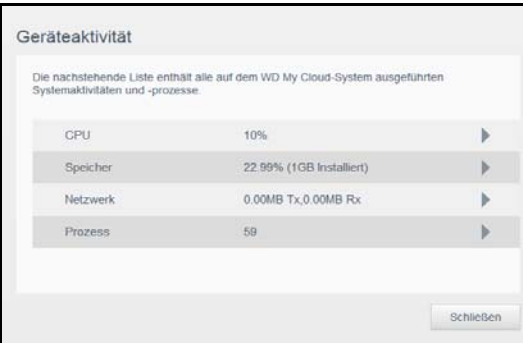

 **CPU**: Klicken Sie auf den rechten Pfeil, um die CPU-Aktivität anzuzeigen. Klicken Sie auf Zurück, um zum Bereich "Geräteaktivität" zurückzukehren. Klicken Sie auf **Schließen**, um zur Startseite zurückzukehren.

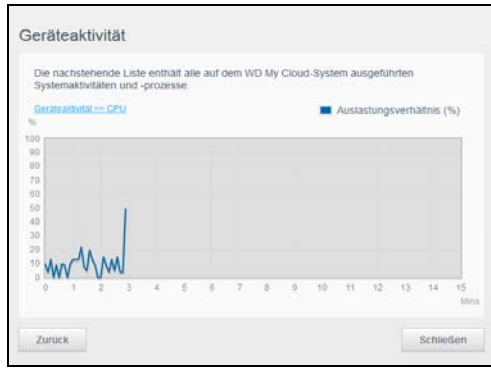

 **Arbeitsspeicher**: Klicken Sie auf den rechten Pfeil, um die Arbeitsspeicher-Aktivität anzuzeigen. Klicken Sie auf **Zurück**, um zum Bereich "Geräteaktivität" zurückzukehren. Klicken Sie auf **Schließen**, um zur Startseite zurückzukehren.

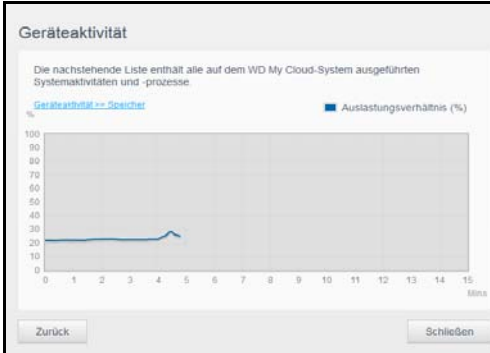

 **Netzwerk**: Klicken Sie auf den rechten Pfeil, um die Netzwerkaktivität anzuzeigen. Klicken Sie auf Zurück, um zum Bereich "Geräteaktivität" zurückzukehren. Klicken Sie auf **Schließen**, um zur Startseite zurückzukehren.

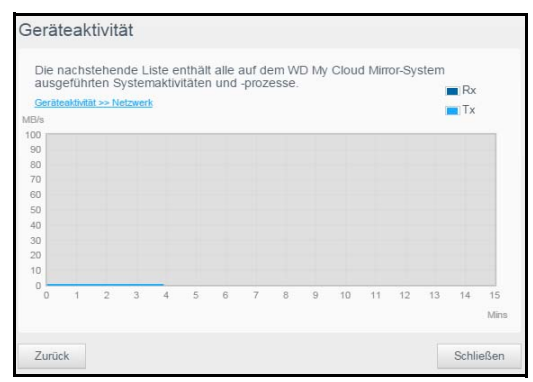

 **Prozesse**: Klicken Sie auf den rechten Pfeil, um die Prozessinformationen, einschließlich der Liste aktiver Prozesse und der CPU- und Speicherauslastung für jeden Prozess anzuzeigen. Klicken Sie auf **Zurück**, um zum Bereich "Geräteaktivität" zurückzukehren. Klicken Sie auf **Schließen**, um zur Startseite zurückzukehren.

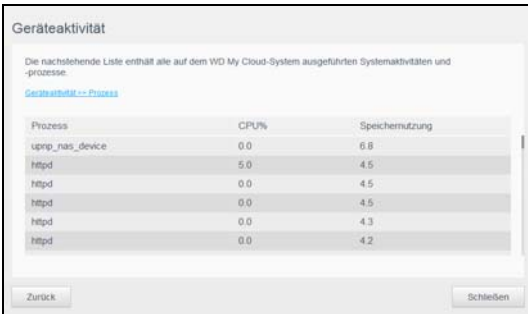

#### <span id="page-121-0"></span>**Cloud-Geräte**

Der Bereich "Cloud-Geräte" zeigt die Anzahl der Cloud-Geräte an, die aktuell per Fernzugriff auf den My Cloud Mirror zugreifen. In diesem Beispiel greift ein Cloud-Gerät per Fernzugriff darauf zu.

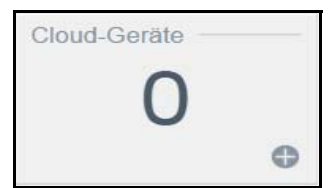

1. Klicken Sie auf das Pluszeichen (+) unten rechts im Bereich, um Cloud-Zugriff für einen Benutzer hinzuzufügen:

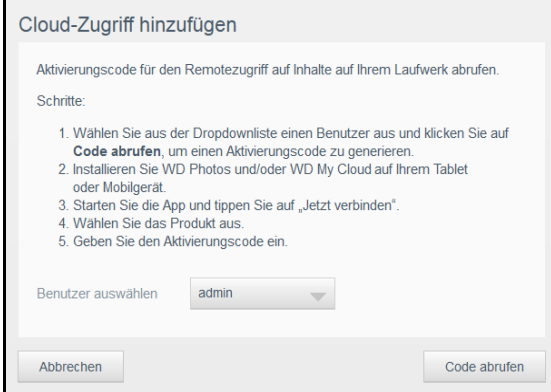

2. Klicken Sie auf **Code abrufen**, um einen Aktivierungscode zu generieren.

3. Befolgen Sie die Anweisungen auf der Seite, um Ihr Tablet oder Mobilgerät mit dem My Cloud Mirror zu verbinden.

#### <span id="page-122-1"></span>**Benutzer**

Der Bereich "Benutzer" zeigt die Anzahl der aktuell zur Verwendung des My Cloud Mirror eingerichteten Benutzer an.

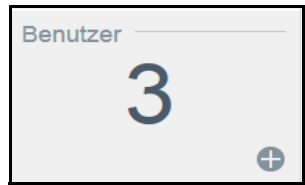

1. Klicken Sie auf das Plus (**+**)-Zeichen unten rechts im Bereich, um einen Benutzer hinzuzufügen:

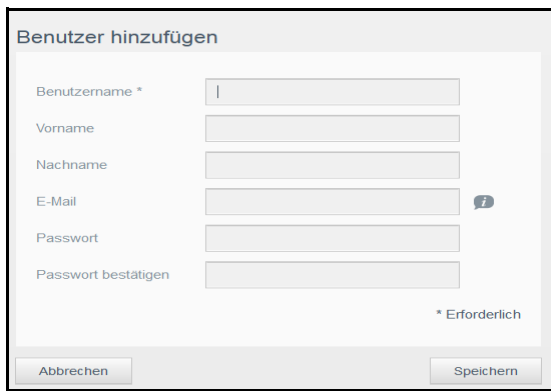

**Hinweis: Wenn Sie die E-Mail-Adresse im Bildschirm "Benutzer hinzufügen"** eingeben, wird ein neues Konto für den Cloud-Zugriff erstellt. Der Benutzer erhält eine E-Mail mit Anweisungen zum Einrichten und Aktivieren eines Passworts für den Cloud-Zugriff.

2. Geben Sie die erforderlichen Informationen ein und klicken Sie auf **Übernehmen**.

<span id="page-122-0"></span>Hinweis: Sie können Benutzer auf der Seite "Benutzer erstellen" hinzufügen und konfigurieren.

#### **Apps**

Der Bereich "Apps" zeigt die aktuell auf Ihrem My Cloud Mirror installierten Apps an.

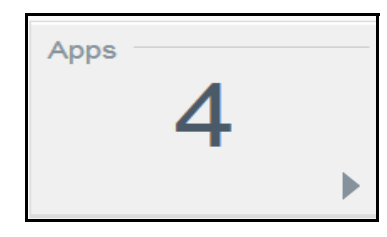

1. Klicken Sie auf den Pfeil unten rechts im Bereich, um die installierten Apps anzuzeigen:

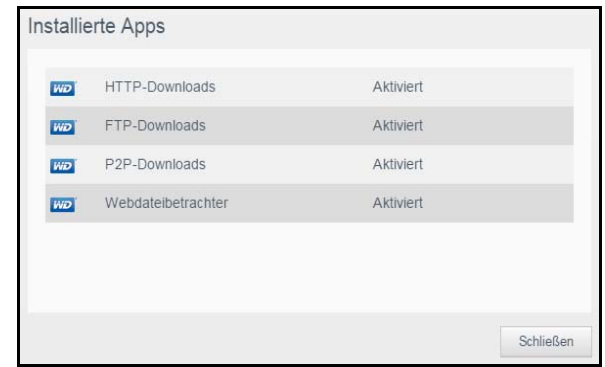

Hinweis: Zur Installation von Apps siehe "Verwaltung von Apps auf dem My [Cloud Mirror" auf Seite 57](#page-61-0).

2. Klicken Sie auf **Schließen**, um zur Startseite zurückzukehren.

# <span id="page-124-1"></span><span id="page-124-0"></span>**Anhang B: Setup-Anleitung für Joomla!®**

Joomla! ist ein preisgekröntes Content Management System (CMS), mit dem Sie Websites und leistungsfähige Online-Apps aufbauen können. Weitere Informationen zu Joomla! erhalten sie unter: *http://www.joomla.org//*

Joomla! ist eine der zahlreichen Apps, die zur Verwendung auf Ihrem My Cloud Mirror zur Verfügung stehen. In diesem Abschnitt finden Sie die zur Einrichtung von Joomla! notwendigen Schritte.

### Anforderungen

- Datenbank (z. B. MySQL, FireBird, MS SQL Server, Oracle, PostgreSQL, SQLite)
- Wenn Sie phpMyAdmin als SQL-Datenbank verwenden, dann stellen Sie sicher, dass Sie die App phpMyAdmin für den My Cloud Mirror eingerichtet haben.

### Joomla! einrichten

- 1. Fügen Sie die App Joomla! zu Ihrem My Cloud Mirror hinzu (Informationen über das Hinzufügen einer App zu Ihrem Gerät finden Sie unter "Hinzufügen einer App" auf [Seite 58\)](#page-62-0).
- 2. Klicken Sie auf dem App-Bildschirm im linken Bereich auf **Joomla!**.
- 3. Klicken Sie im Feld "URL zur Konfiguration" auf den Link "URL zur Konfiguration". Die Installationsseite für Joomla! wird angezeigt.
- 4. Wählen Sie eine Sprache aus dem Durchlauffenster. Diese Sprache wird während der Installation von Joomla! verwendet.

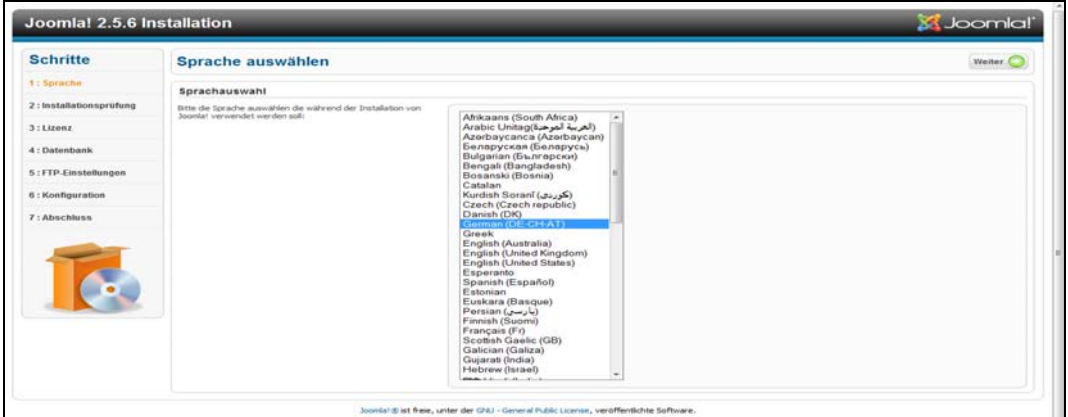

- 5. Klicken Sie auf **Weiter**.
- 6. Lesen Sie die Überprüfung vor der Installation von Joomla!, um sicherzustellen, dass alle Punkte erfüllt sind, und klicken Sie auf **Weiter**.

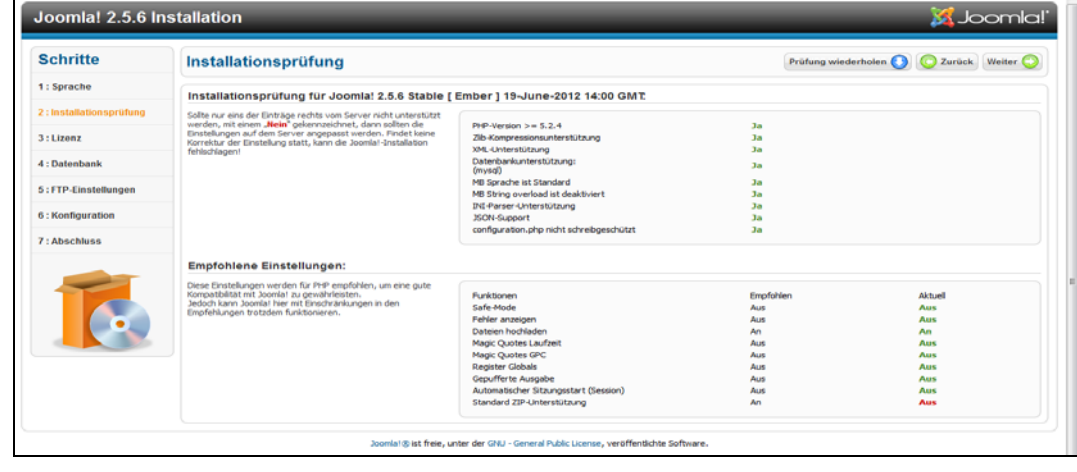

7. Lesen Sie die Lizenzerklärung von Joomla! und klicken Sie auf **Weiter**.

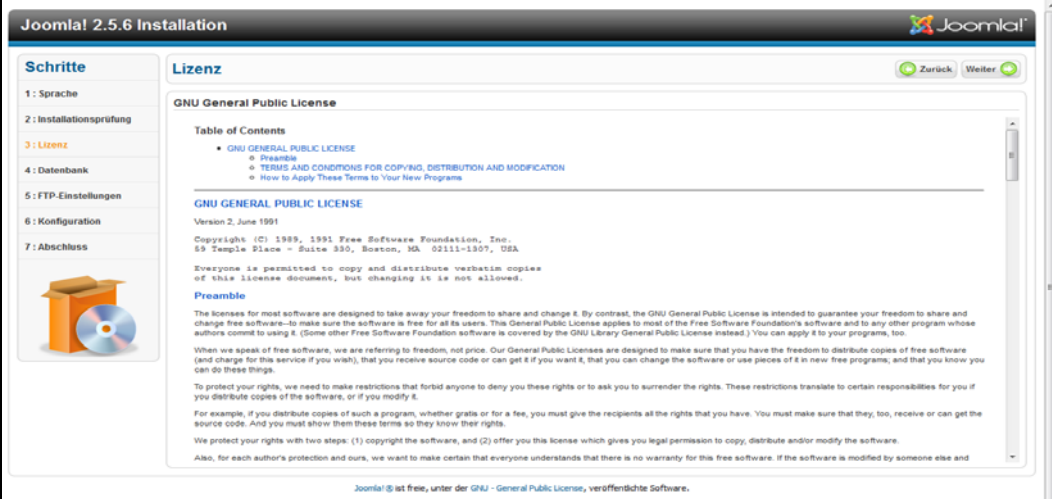

- 8. Füllen Sie den Bildschirm "Datenbankkonfiguration" mit den folgenden Daten aus und klicken Sie auf **Weiter**.
	- **Datenbanktyp**: Wählen Sie **MySQL**, falls nicht bereits geschehen.
	- **Hostname**: Geben Sie **localhost** ein.
	- **Benutzername**: Geben Sie den Benutzernamen für das MySQL-Konto ein.
		- Wenn Sie die App phpMyAdmin verwenden, geben Sie **admin** ein.
	- **Passwort**: Geben Sie Ihr MySQL-Passwort ein.
		- Wenn Sie die App phpMyAdmin verwenden, geben Sie **admin** ein.
	- **Datenbankname**: Geben Sie einen Namen für die Datenbank ein, die für Joomla! verwendet werden soll.

 **Tabellen-Präfix**: Geben Sie ein Tabellen-Präfix ein. Das Präfix sollte drei bis vier Zeichen lang sein, nur alphanumerischen Zeichen enthalten und MUSS mit einem Unterstrich enden. Achten Sie darauf, dass das gewählte Präfix nicht von anderen Tabellen verwendet wird.

- Sie können auch das in diesem Feld voreingestellte, zufällig erzeugte Präfix verwenden.
- **Alte Datenbank**: Wählen Sie eine der folgenden Optionen:
	- **Sichern**: Die alte Datenbank wird gesichert.
	- **Entfernen**: Die alte Datenbank wird entfernt

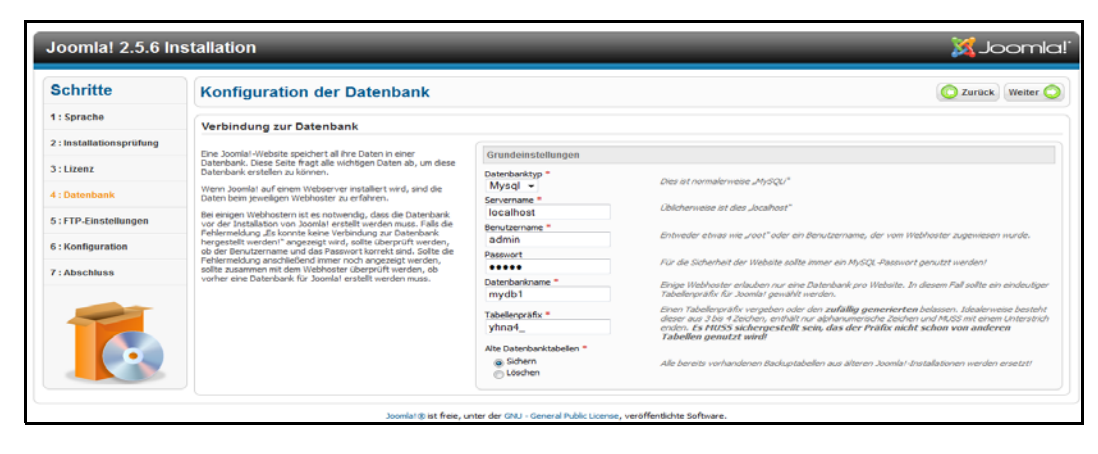

9. Lassen Sie die Standardeinstellungen im FTP-Konfigurationsbildschirm, wie sie sind, und klicken Sie auf **Weiter**.

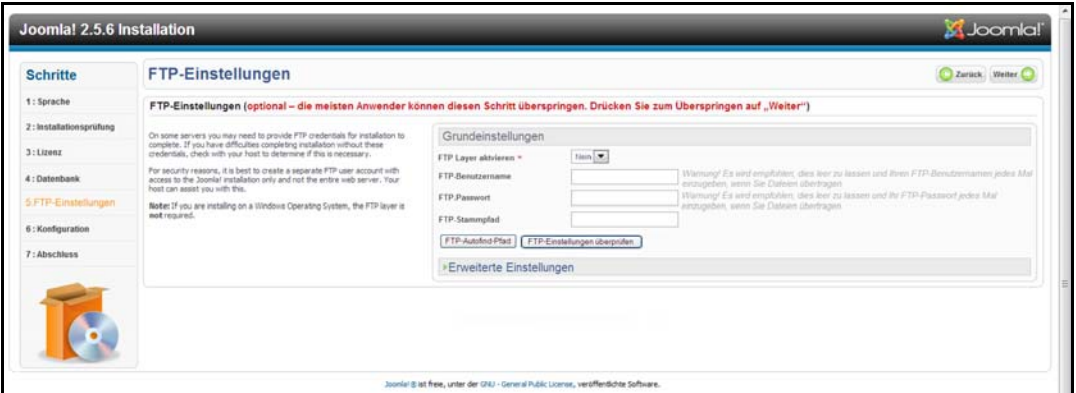

- 10. Füllen Sie den Bildschirm "Datenbankkonfiguration" mit den folgenden Daten aus:
	- **Site-Name:** Geben Sie einen Namen für die Joomla!-Site ein.
	- **Ihre E-Mail-Adresse**: Geben Sie die E-Mail-Adresse der Person ein, die als Administrator für die Joomla!-Site fungieren soll.
	- **Admin-Benutzername**: Geben Sie den Benutzernamen ein, mit dem Sie sich bei der Joomla!-Site anmelden wollen.
	- **Admin-Passwort**: Geben Sie das Passwort ein, mit dem Sie sich bei der Joomla!- Site anmelden wollen.
	- **Admin-Passwort bestätigen**: Geben Sie das in das Feld Admin-Passwort eingegebene Passwort erneut ein.

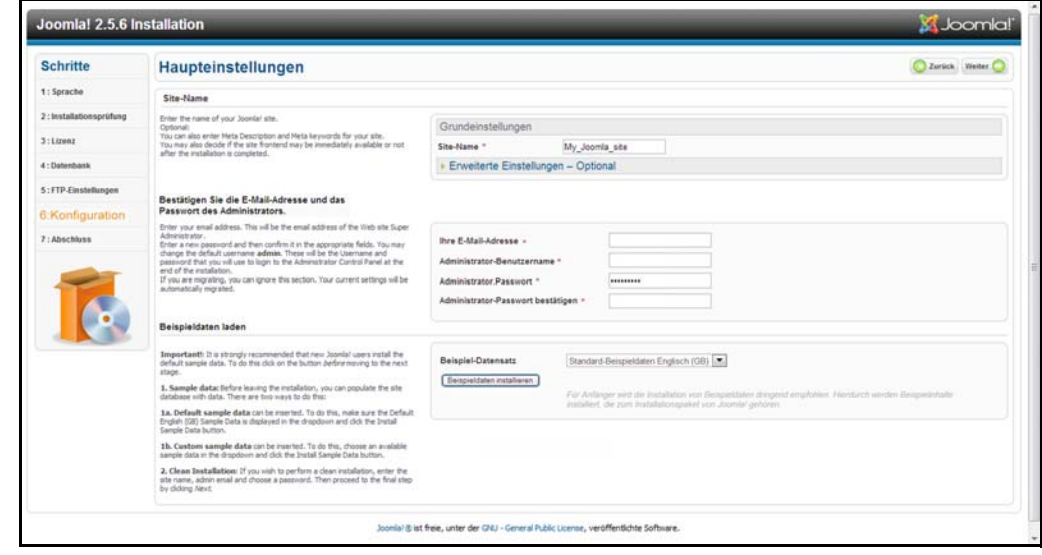

- 11. Klicken Sie auf **Beispieldaten installieren**.
- 12. Klicken Sie auf **Weiter**.

13. Lesen Sie die Informationen auf dem Bildschirm und klicken Sie auf **Installationsordner entfernen**.

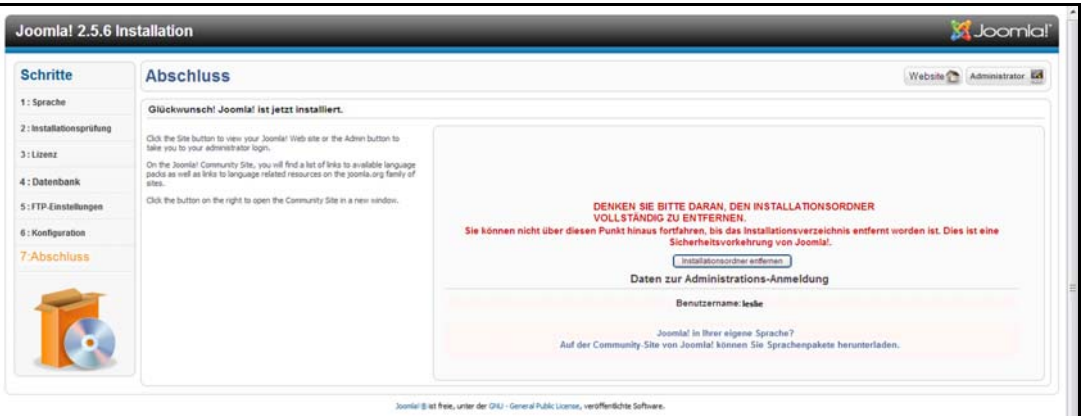

14. Klicken Sie oben auf der Seite auf **Site**. Ihre Joomla!-Site wurde erstellt und auf Ihrem My Cloud Mirror installiert.

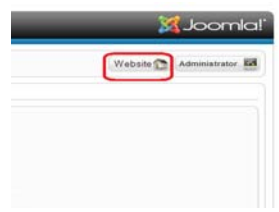

# <span id="page-128-1"></span><span id="page-128-0"></span>**Anhang C: Setup-Anleitung für phpBB**

phpBB™ ist ein beliebtes, in der Script-Sprache PHP geschriebenes Paket für Internet-Foren. Mit phpBB können Sie Ihr eigenes, individuelles Forum erstellen, das man von jedem Internetanschluss aus anwählen und mit seinen Beiträgen füllen kann.

phpBB ist eine der zahlreichen Apps, die zur Verwendung auf Ihrem My Cloud Mirror zur Verfügung stehen. In diesem Abschnitt finden Sie die zur Einrichtung von phpBB notwendigen Schritte.

### Anforderungen

**Datenbank MySQL** 

### phpBB einrichten

- 1. Fügen Sie Ihrem My Cloud Mirror die phpBB-App hinzu (siehe "Hinzufügen einer App" [auf Seite 58](#page-62-0)).
- 2. Klicken Sie im App-Bildschirm im linken Bereich auf **phpBB**.
- 3. Klicken Sie im Feld "URL zur Konfiguration" auf den Link "URL zur Konfiguration". Die Installationsseite von phpBB wird angezeigt.
- 4. Lesen Sie die phpBB-Einführung und klicken Sie auf die Registerkarte **Installieren**.

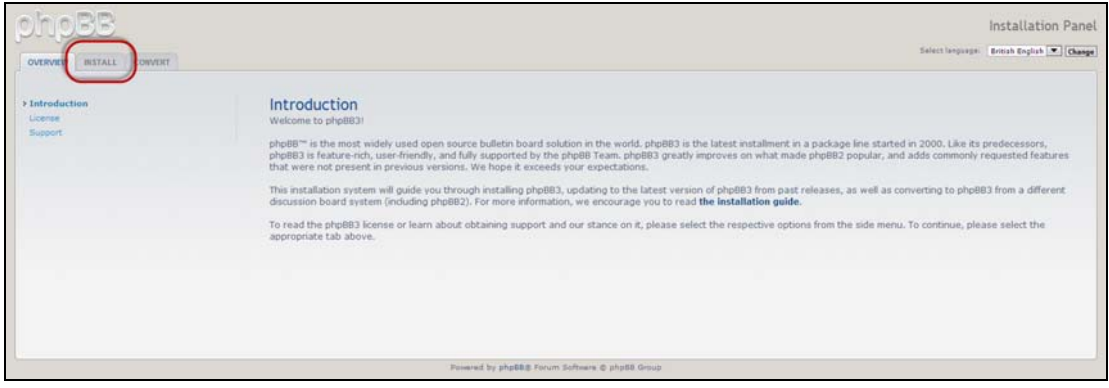

5. Lesen Sie die Information "Willkommen zur Installation" auf Ihrem Bildschirm und klicken Sie auf **Zum nächsten Schritt**.

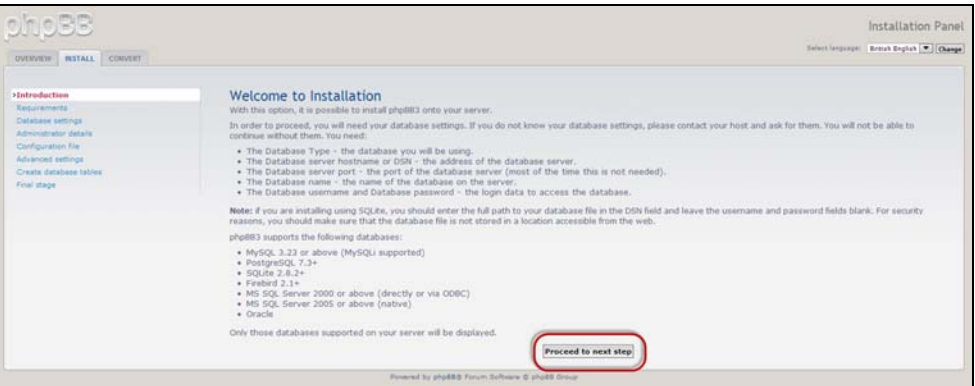

6. Lesen Sie die Informationen zur Kompatibilität für die Installation und klicken Sie auf **Installieren**.

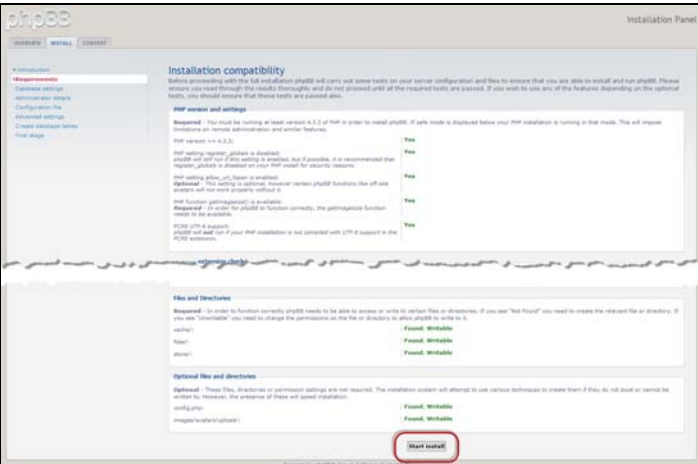

- 7. Geben Sie im Bildschirm "Datenbankkonfiguration" die folgenden Daten ein und klicken Sie auf **Zum nächsten Schritt**.
	- **Datenbanktyp**: Wählen Sie **MySQL**, falls nicht bereits geschehen.
	- **Hostname oder DSN des Datenbankservers**: Geben Sie **localhost** ein.
	- **Datenbankserver Post**: Lassen Sie dieses Feld leer.
	- **Datenbankname**: Geben Sie einen Namen für die Datenbank ein, die für phpBB verwendet werden soll.
	- **Benutzername für die Datenbank**: Geben Sie den Benutzernamen für das MySQL-Konto ein.
		- Wenn Sie die App phpMyAdmin verwenden, geben Sie **admin** ein.
	- **Passwort für die Datenbank**: Geben Sie Ihr MySQL-Passwort ein.
		- Wenn Sie die App phpMyAdmin verwenden, geben Sie **admin** ein.
	- **Tabellen-Präfix**: Geben Sie ein Tabellen-Präfix ein. Das Präfix muss mit einem Buchstaben beginnen und darf nur Buchstaben, Ziffern und Unterstriche enthalten. Achten Sie darauf, dass das gewählte Präfix nicht von anderen Tabellen verwendet wird.

Sie können auch das in diesem Feld voreingestellte, zufällig erzeugte Präfix verwenden.

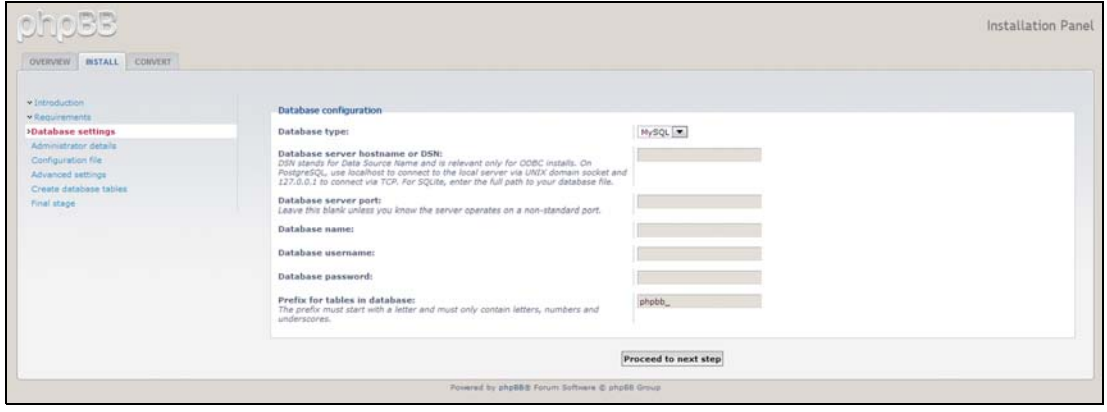

8. Überprüfen Sie den Bildschirm zur Datenbankverbindung, um sich zu vergewissern, dass sie erfolgreich durchgeführt wurde, und klicken Sie auf **Zum nächsten Schritt**.

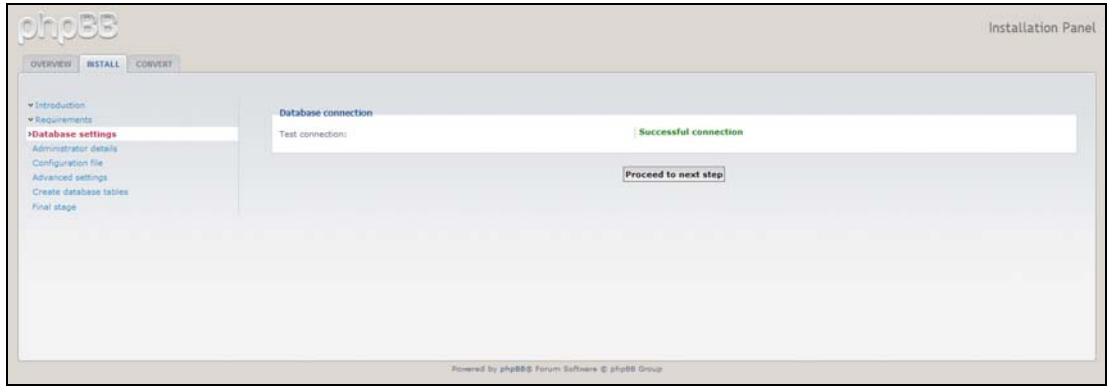

- 9. Geben Sie im Bildschirm zur Administratorkonfiguration die folgenden Daten ein und klicken Sie auf **Zum nächsten Schritt**.
	- **Standardsprache des Boards:** Wählen Sie die Sprache Ihres Bulletin Boards aus dem Dropdown-Menü.
	- **Benutzername des Administrators**: Geben Sie den Benutzernamen ein, mit dem Sie sich bei Ihrem Bulletin Board anmelden wollen.
	- **Administrator-Passwort**: Geben Sie das Passwort ein, mit dem Sie sich bei Ihrem Bulletin Board anmelden wollen.
	- **Administrator-Passwort bestätigen**: Geben Sie das in das Feld Administrator-Passwort eingegebene Passwort erneut ein.
	- **E-Mail-Kontaktadresse**: Geben Sie die E-Mail-Adresse der Person ein, die das Board verwaltet.
	- **E-Mail-Kontaktadresse bestätigen**: Geben Sie die E-Mail-Adresse erneut ein, die Sie in das Feld E-Mail-Kontaktadresse eingegeben haben.

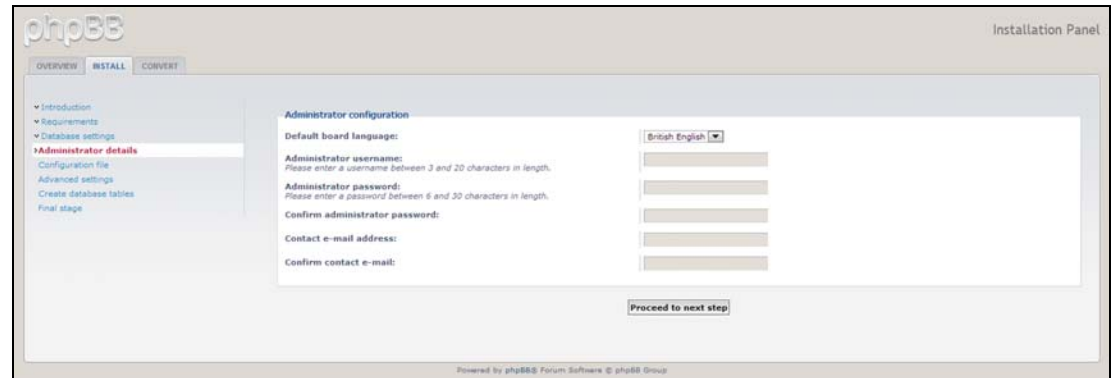

10. Überprüfen Sie den Bildschirm mit den Administratordetails, um sich zu vergewissern, dass die Administratorkonfiguration erfolgreich war, und klicken Sie auf **Zum nächsten Schritt**.

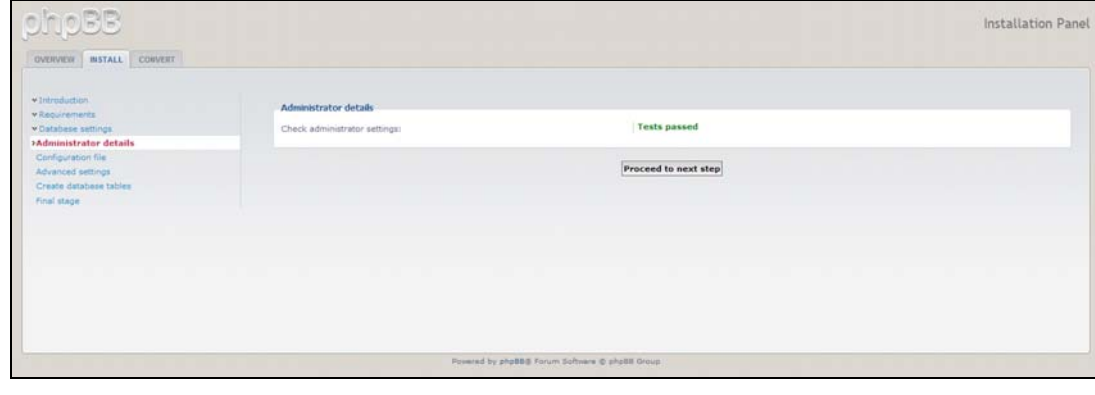

11. Überprüfen Sie den Bildschirm und klicken Sie auf **Zum nächsten Schritt**.

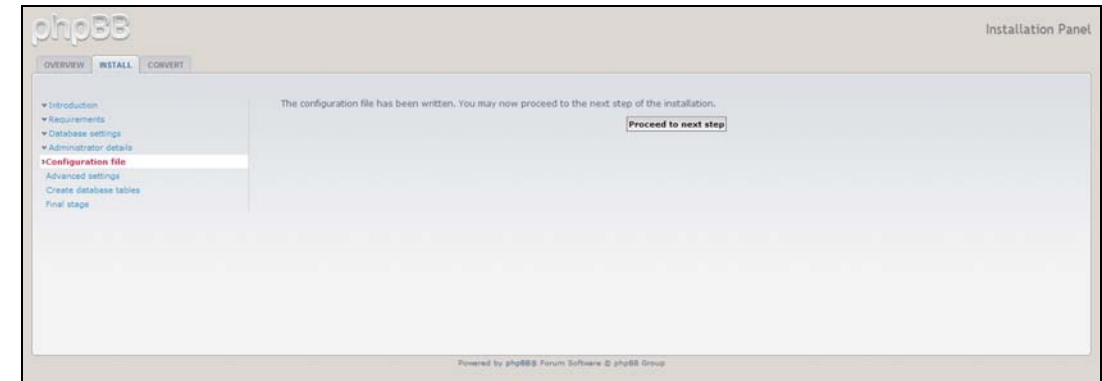

12. Überprüfen Sie die Informationen auf dem Bildschirm und klicken Sie auf **Zum nächsten Schritt**.

**Hinweis:** Behalten Sie zunächst die Standardeinstellungen auf diesem Bildschirm bei. Wenn Sie später feststellen, dass Sie diese Daten aktualisieren müssen, können Sie sie nach der Installation von phpBB im Steuerbereich für die Administration ändern.

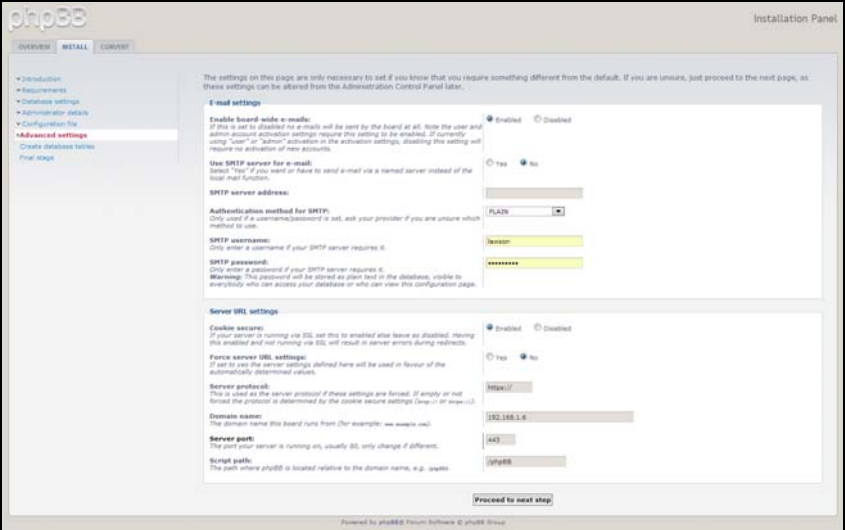

13. Überprüfen Sie die Informationen auf dem Bildschirm und klicken Sie auf **Zum nächsten Schritt**.

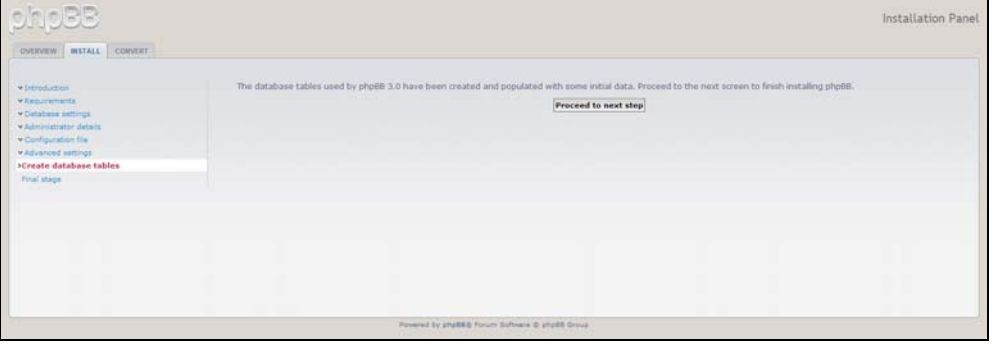

14. Überprüfen Sie die Informationen auf dem Bildschirm. phpBB ist jetzt installiert.

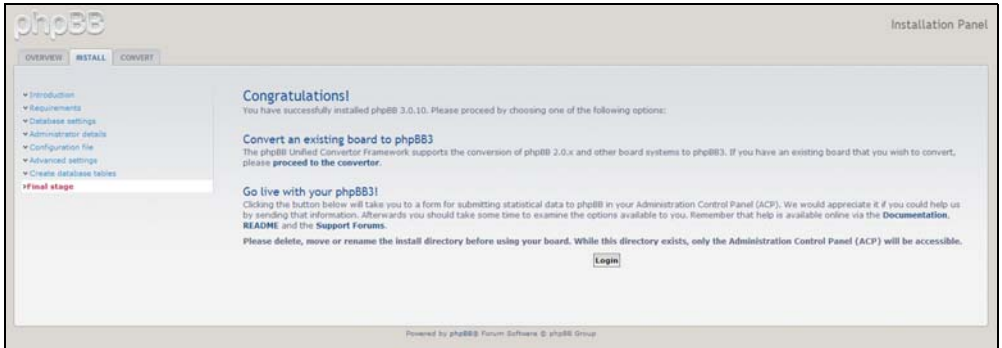

# <span id="page-133-0"></span>**Anhang D: Unterstützte RAID-Modi**

In der Tabelle unten werden die für die RAID-Speicherung unterstützten Modi identifiziert.

<span id="page-133-3"></span>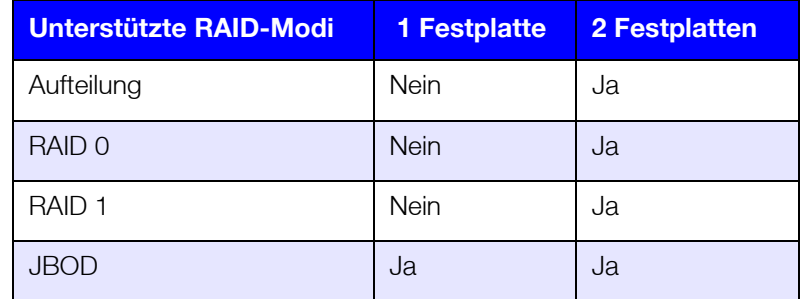

# <span id="page-133-1"></span>**Anhang E: RAID-Migrationen**

In der folgenden Tabelle werden die möglichen RAID-Migrationspfade auf Ihrem My Cloud Mirror identifiziert.

<span id="page-133-5"></span><span id="page-133-4"></span>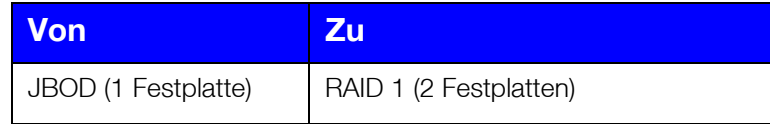

# <span id="page-133-2"></span>**Anhang F: Verfahren zur Firmware-Aktualisierung aus dem sicheren Modus**

Wenn Sie den folgenden Bildschirm sehen, dann können Sie den Server mit den unten angegebenen Schritten aus dem sicheren Modus wiederherstellen.

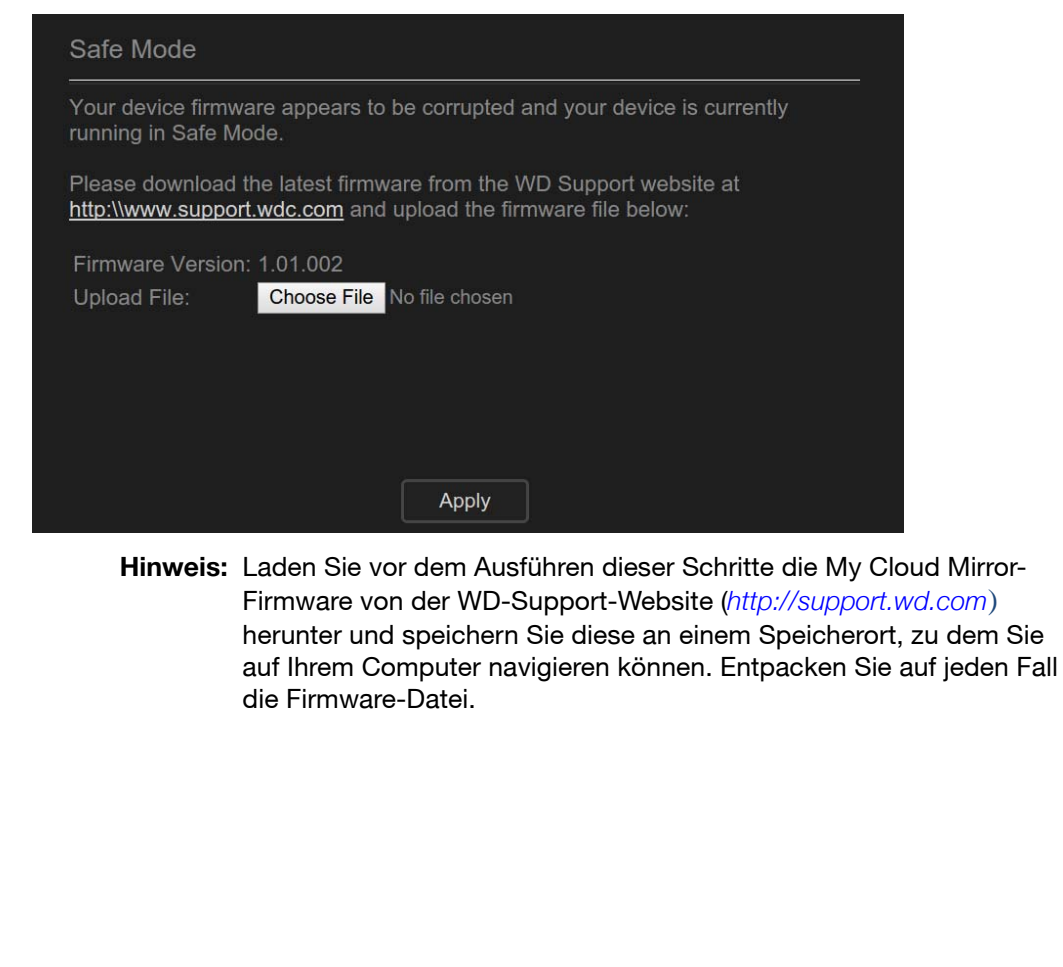

1. Lesen Sie die Gebrauchsanleitung Ihres Routers und melden Sie sich bei der DHCP LAN/Gerät-Client-Liste Ihres Routers an, um die IP-Adresse Ihres Geräts zu erhalten.

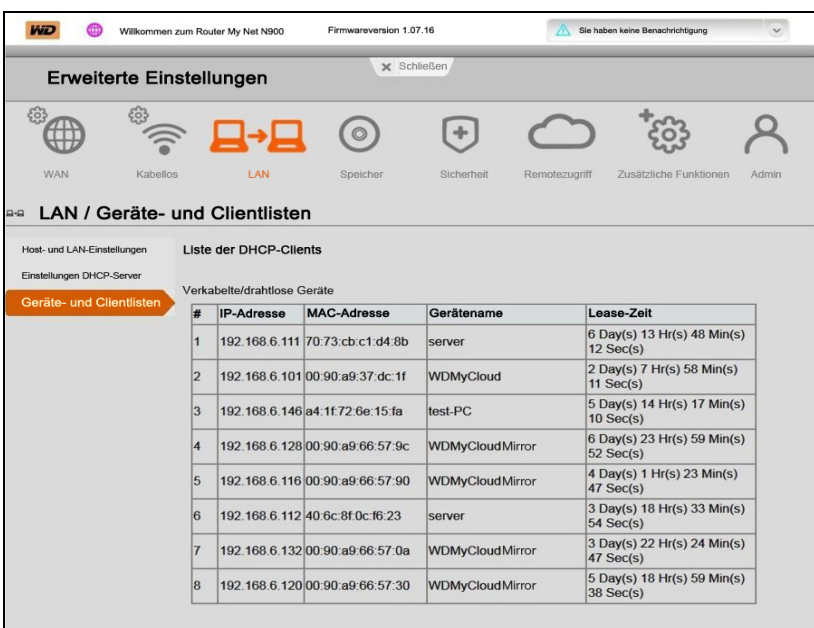

- 2. Geben Sie die IP-Adresse in das Adressfeld eines Browsers ein. Die Benutzeroberfläche des abgesicherten Modus wird angezeigt.
- 3. Navigieren Sie zu dem Speicherort, an dem Sie die heruntergeladene Firmware gespeichert haben.
- 4. Klicken Sie auf **Anwenden**, um die Firmware zu laden.
- 5. Klicken Sie im Dialogfeld auf **OK**. Das Gerät wird neu gestartet.
- 6. Nach Abschluss des Neustarts löschen Sie den Cache des Browsers. Wie Sie dabei am besten vorgehen, erfahren Sie in der Hilfe Ihres Browsers.
- 7. Nachdem das Gerät den Neustart abgeschlossen hat, sollten Sie eine Systemwiederherstellung durchführen. Siehe "Wiederherstellen des Systems" [auf Seite 94.](#page-98-0)

# <span id="page-134-0"></span>**Anhang G: Technische Daten**

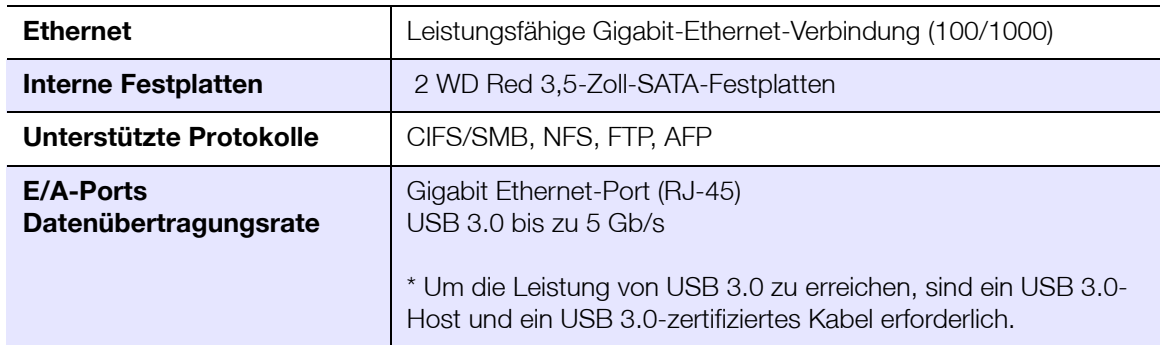

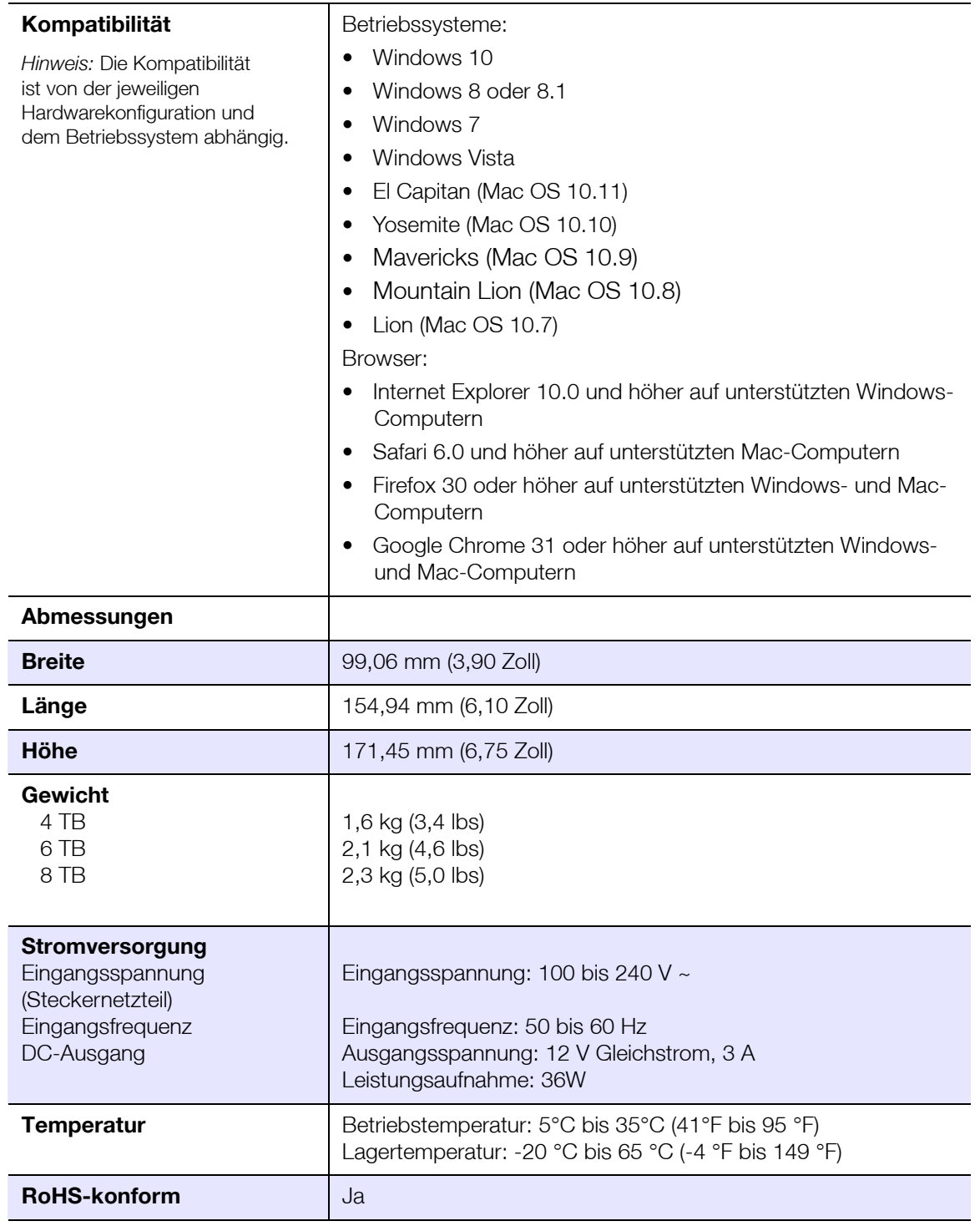

# Index

# **A**

AFP-Dienst [87](#page-91-0) aktivieren Cloud-Zugriff für einen Benutzer [14](#page-18-0) DLNA [71](#page-75-0) ElephantDrive-Sicherung [52](#page-56-0) iTunes [72](#page-76-0) Aktualisierungen auf der Startseite vornehmen [36](#page-40-0) allgemeine Einstellungen [76](#page-80-0) Arbeitsgruppe [89](#page-93-0) Cloud-Zugriff [80](#page-84-1) Diensteinstellungen [83](#page-87-0) Einstellungen Sprache und Zeit [78](#page-82-0) Energiesparen [81](#page-85-0) Lokaler Masterbrowser [89](#page-93-1) Mac-Sicherungsoption [82](#page-86-0) Netzwerk-Arbeitsgruppe (Windows) [88](#page-92-0) Netzwerkdiensteinstellungen [85](#page-89-0) Netzwerkeinstellungen [84](#page-88-0) Netzwerkprofileinstellungen [85](#page-89-1) Portweiterleitung [90](#page-94-0) zugreifen [77](#page-81-0) ändern Dienste zur Portweiterleitung [91](#page-95-0) eine ISO-Freigabe [99](#page-103-0) interne Sicherungen [51](#page-55-0) ändern des RAID-Modus [62](#page-66-0) Anforderungen vor der Installation [6](#page-10-0) anzeigen Apps [57](#page-61-1) den RAID-Modus [62](#page-66-1) Details einer ISO-Freigabe [99](#page-103-1) Details USB-Sicherungen [47](#page-51-0) eine Liste der Freigaben [26](#page-30-0) Festplatteninformationen [66](#page-70-0) Gruppen [24](#page-28-0) interne Sicherungen [52](#page-56-1) Remotesicherungen [50](#page-54-0) Warnungsdetails [41](#page-45-0) Apps aktualisieren [59](#page-63-0) anzeigen [57](#page-61-1) löschen [59](#page-63-1) manuell hinzufügen [58](#page-62-1) über [57](#page-61-2) Verwalten [57](#page-61-3) Apps aktualisieren [59](#page-63-0) Apps manuell hinzufügen [58](#page-62-1) Arbeitsgruppen [85](#page-89-2), [89](#page-93-0) automatischer Neuaufbau [65](#page-69-0)

automatischer Support anfordern [43](#page-47-0)

#### **B**

bearbeiten Benutzereinstellungen [22](#page-26-0) Freigaben [29](#page-33-0) Gruppeneinstellungen [25](#page-29-0) USB-Sicherungen [47](#page-51-1) **Benutzer** anzeigen [17](#page-21-0) anzeigen einer Liste von [17](#page-21-1) Cloud-Zugriff aktivieren [14](#page-18-0) eine Gruppe zuweisen [23](#page-27-0) einen einzelnen hinzufügen [18](#page-22-0) Einstellungen [17](#page-21-2) Einstellungen bearbeiten [22](#page-26-0) entfernen [23](#page-27-1) mehrere erstellen [20](#page-24-0) mehrere hinzufügen [19](#page-23-0) mehrere importieren [21](#page-25-0) Passwort ändern [22](#page-26-1) Regeln zu Speicherquoten von Gruppen [23](#page-27-2) Speicherquoten zuweisen [23](#page-27-3) über [17](#page-21-3) Benutzer entfernen [23](#page-27-1) Benutzereinstellungen bearbeiten [22](#page-26-0) Benutzerpasswort aktualisieren [22](#page-26-1) Bereich "Apps" [40](#page-44-0), [118](#page-122-0) Bereich "Benutzer" [39](#page-43-0), [118](#page-122-1) Bereich "Cloud-Geräte" [39](#page-43-1), [117](#page-121-0) Bereich "Diagnose" [37](#page-41-0), [115](#page-119-0) Bereich "Firmware" [37](#page-41-1), [115](#page-119-1) Bereich "Netzwerkaktivität" [37](#page-41-2), [116](#page-120-0) **Beträchtlich** Verwenden des mitgelieferten Ethernet-Kabels [10](#page-14-0)

#### **C**

China RoHS [109](#page-113-1) Cloud-Sicherungen ElephantDrive [52](#page-56-0) über [52](#page-56-2) Customs Union [109](#page-113-2)

### **D**

**Dashboard** Endbenutzer [113](#page-117-0) Navigationssymbole [35](#page-39-0) starten [32](#page-36-0) Startseite [34](#page-38-0) **Datenträgerstatus** über [66](#page-70-1)

deaktivieren DLNA [71](#page-75-0) iTunes [72](#page-76-0) **Diagnosetests** durchführen [93](#page-97-0) Diensteinstellungen [83](#page-87-0) DLNA aktivieren [71](#page-75-0) Datenbank erneut durchsuchen [72](#page-76-1) Datenbank neu aufbauen [72](#page-76-1) deaktivieren [71](#page-75-0) Geräte [75](#page-79-0) über [75](#page-79-1) Durchführen eines Diagnosetests [93](#page-97-0) Dynamischer DNS [88](#page-92-1)

#### **E**

Eine Gruppe entfernen [26](#page-30-1) eine interne Sicherung initiieren [51](#page-55-1) eine Systemwarnung verwerfen [41](#page-46-0) Einschalt-Zeitplan [82](#page-86-1) **Einstellungen** allgemein [76](#page-80-0) Einstellungen Cloud-Zugriff [80](#page-84-1) Einstellungen Sprache und Zeit [78](#page-82-0) einzelner Benutzer hinzufügen [18](#page-22-0) **ElephantDrive** Daten sichern auf [54](#page-58-0) Sicherung aktivieren [52](#page-56-0) Endbenutzer-Handbuch [112](#page-116-1) Energiesparen [81](#page-85-0) LED-Option [81](#page-85-1) Option Einschalt-Zeitplan [82](#page-86-1) Option Neustart nach Stromausfall [82](#page-86-2) Option Zeitschaltung für den Webzugriff [82](#page-86-3) Tiefschlafoption [81](#page-85-2) erneutes Durchsuchen/Neuaufbau der DLNA-Datenbank [72](#page-76-1) Ersatzlaufwerk neu aufbauen [106](#page-110-1) Ersatzlaufwerk neu aufbauen [106](#page-110-1) erstellen eine ISO-Freigabe [98](#page-102-0) eine USB-Sicherung [46](#page-50-0) interne Sicherungen [50](#page-54-1) mehrere Benutzer [20](#page-24-0) neue Freigaben [28](#page-32-0) Remotesicherungen [48](#page-52-0)

#### **F**

Fehlerhaftes Laufwerk austauschen [105](#page-109-1)

identifizieren [104](#page-108-1) Fernzugriff auf die Cloud über [14](#page-18-1) **Festplatten** Informationen anzeigen [66](#page-70-0) Firmware-Aktualisierungen [37](#page-41-1), [115](#page-119-1) **Freigaben** Anzeigen einer Liste der [26](#page-30-0) bearbeiten [29](#page-33-0) Gruppen Zugriff zuweisen [25](#page-29-1) lokal auf Inhalte zugreifen [30](#page-34-0) löschen [30](#page-34-1) neue erstellen [28](#page-32-1) über [26](#page-30-2) Freigegebenes Laufwerk Erstellen eines Mac-Alias für [13](#page-17-0) FTP-Zugriff [87](#page-91-1) **G** Garantieinformationen

alle Regionen außer Australien/ Neuseeland [109](#page-113-3) Australien/Neuseeland [110](#page-114-1) Gerät Neustarten [95](#page-99-0) Status [36](#page-40-0) Zustand [36](#page-40-1), [115](#page-119-2) Gruppen [23](#page-27-2) anzeigen [24](#page-28-0) einen Benutzer zuweisen [23](#page-27-0) Einstellungen bearbeiten [25](#page-29-0) entfernen [26](#page-30-1) hinzufügen [24](#page-28-1) Regeln zu Speicherquoten [23](#page-27-2) Speicherquoten zuweisen [26](#page-30-3) über [24](#page-28-2) Zugriff auf Freigaben zuweisen [25](#page-29-1) GS-Zeichen [109](#page-112-1)

#### **H**

häufige Aufgaben [44](#page-48-0) Hilfsprogramme über [92](#page-96-0) hinzufügen Dienste zur Portweiterleitung [90](#page-94-1) ein einzelner Benutzer [18](#page-22-0) Gruppen [24](#page-28-1) Medieninhalte zu einem Ordner [73](#page-77-0) mehrere Benutzer [19](#page-23-0)

#### **I**

ICES/NMB-003-Konformität [108](#page-112-2) Inhalt der Verpackung [4](#page-8-0) installieren mobile Apps [16](#page-20-0) My-Cloud-Mobile-App [16](#page-20-1)

interne Sicherungen ändern [51](#page-55-0) anzeigen [52](#page-56-1) erstellen [50](#page-54-1) initiieren [51](#page-55-1) löschen [52](#page-56-3) über [50](#page-54-2) IPv4 Netzwerkmodus [86](#page-90-0) ISO-Freigaben ändern [99](#page-103-0) anzeigen [99](#page-103-1) erstellen [98](#page-102-0) löschen [99](#page-103-2) iTunes aktivieren [72](#page-76-0) aktualisieren [73](#page-77-1) deaktivieren [72](#page-76-0) Streaming von Medien [75](#page-79-2) Überblick [68](#page-72-0), [70](#page-74-0) Zugriff auf die persönliche Cloud mit [75](#page-79-3) iTunes aktualisieren [73](#page-77-1)

#### **J**

Joomla Setup-Anleitung [120](#page-124-1) Jumbo Frame [86](#page-90-1)

#### **K**

KC-Hinweis [109](#page-113-2) Konformität behördlich [108](#page-112-3) Europa [108](#page-112-4) Sicherheit [108](#page-112-5) Konformität mit Richtlinien [108](#page-112-3) Konformität mit Sicherheitsanforderungen [108](#page-112-5) Konformität mit Umweltschutzvorschriften (China) [109](#page-113-1) Kontaktaufnahme mit dem technischen Support von WD [ii](#page-1-0) Kundensupport [43](#page-47-1)

# **L**

LAN Anforderungen [6](#page-10-1) Konfiguration [85](#page-89-3) LED Beschreibung [8](#page-12-0) Stabilitätsmodus [81](#page-85-1) Leistungsmerkmale [3](#page-7-0) Lieferumfang [4](#page-8-1) Lokaler Masterbrowser [89](#page-93-1) löschen Dienste zur Portweiterleitung [91](#page-95-1) Eine App [59](#page-63-1)

eine ISO-Freigabe [99](#page-103-2) interne Sicherungen [52](#page-56-3) Remotesicherungen [50](#page-54-3) USB-Sicherungen [47](#page-51-2) **M** Mac Erstellen eines Alias für ein freigegebenes Laufwerk [13](#page-17-0) Media Player auf My Cloud Mirror zugreifen [74](#page-78-0) Medientypen [69](#page-73-0) sonstige [74](#page-78-1) WD [74](#page-78-2) Zugriff auf Ihre persönliche Cloud mit [74](#page-78-3) Medien hinzufügen [73](#page-77-0) **Medienserver** Einstellungen [70](#page-74-1) über [68](#page-72-1) Überblick [68](#page-72-2) Medienspeicherung über [70](#page-74-2) Medienstreaming in iTunes [75](#page-79-2) mehrere Benutzer [19](#page-23-0) erstellen [20](#page-24-0) importieren [21](#page-25-0) mehrere Benutzer importieren [21](#page-25-0) mobile Apps installieren [16](#page-20-0) My Cloud [16](#page-20-2) My Cloud Mirror [16](#page-20-3) My Cloud lokal auf die Inhalte von Freigaben zugreifen [30](#page-34-0) Löschen einer Freigabe [30](#page-34-1) mobile App installieren [16](#page-20-1) über [16](#page-20-2) My Cloud Mirror Anmelden (Endbenutzer) [112](#page-116-2) Benutzer verwalten [17](#page-21-2) Benutzereinstellungen [17](#page-21-2) Dashboard (Endbenutzer) [113](#page-117-0) Kurzanleitung [112](#page-116-1) Medienserver-Einstellungen [70](#page-74-1) mobile Apps [16](#page-20-3) Systembericht [43](#page-47-2)

#### **N**

Navigationssymbole Endbenutzer [113](#page-117-1), [114](#page-118-0) Netzwerk-Arbeitsgruppe (Windows) [88](#page-92-0) Netzwerkdienste IPv4 Netzwerkmodus [86](#page-90-0)

Netzwerkdiensteinstellungen [85](#page-89-0) Netzwerkeinstellungen [84](#page-88-0) Netzwerkprofileinstellungen [85](#page-89-1) Netzwerk-USV [88](#page-92-0) Neustart nach Stromausfall [82](#page-86-2) Neustarten des Geräts [95](#page-99-0) NFS-Dienst [87](#page-91-2) Notieren der Informationen des WD-Produkts [2](#page-6-0)

#### **O**

öffentliche Freigabe öffnen mit Mac-Betriebssystem [13](#page-17-1) öffnen mit Windows-Betriebssystem [12](#page-16-0) öffentliche Ordner verbinden [13](#page-17-2) Online-Schulungszentrum über [4](#page-8-2)

#### **P**

Passwort aktualisieren [22](#page-26-1) Portweiterleitung [90](#page-94-0) ändern [91](#page-95-0) hinzufügen [90](#page-94-1) löschen [91](#page-95-1) Produkt Inanspruchnahme von Serviceleistungen [109](#page-113-4) Produktkomponenten [6](#page-10-0) Produktregistrierung [ii](#page-1-1)

#### **R**

RAID [65](#page-69-0) automatischer Neuaufbau [65](#page-69-0) Unterstützte Modi [129](#page-133-3) RAID-Migrationen [129](#page-133-4) RAID-Modus [62](#page-66-1) RAID-Speicher über [61](#page-65-1) Regeln zu Speicherquoten [23](#page-27-2) Registrierung online [ii](#page-1-1) Remote [48](#page-52-1) Remoteserver [90](#page-94-2) Remotesicherungen [48](#page-52-1), [50](#page-54-4) anzeigen [50](#page-54-0) erstellen [48](#page-52-0) löschen [50](#page-54-3) Remotesicherungen wiederherstellen [50](#page-54-4) RoHS [109](#page-113-1)

#### **S**

Setup-Anleitung

Joomla [120](#page-124-1) phpBB [124](#page-128-1) Setup-Anleitung für phpBB [124](#page-128-1) Sicherer Modus Wiederherstellung aus [129](#page-133-5) Sicherheit Anweisungen [1](#page-5-0) Sicherungen [48](#page-52-1) Amazon S3 Cloud [55](#page-59-0) ElephantDrive [54](#page-58-0) über [45](#page-49-0) USB [45](#page-49-1) Software-Version [37](#page-41-1), [115](#page-119-1) **Speicherquoten** Benutzern zuweisen [23](#page-27-3) einer Gruppe zuweisen [26](#page-30-3) **Speichertypen** über [61](#page-65-2) **SSH** Passwort [88](#page-92-2) Startseite My Cloud Mirror (Endbenutzer) [114](#page-118-1) **Streaming** Medien in iTunes [75](#page-79-4) Videos, Fotos und Musik [68](#page-72-3) Symbole Navigation (Endbenutzer) [113](#page-117-1), [114](#page-118-0) **System** wiederherstellen [94](#page-98-0) Systemaktivität [37](#page-41-2), [116](#page-120-0) Systembericht [43](#page-47-2) an den Kundensupport senden [43](#page-47-2) **Systemdiagnose** über [37](#page-41-0), [93](#page-97-1), [115](#page-119-0) **Systemkonfiguration** über [95](#page-99-1) Systemwarnungen Symbole [41](#page-45-1) verwerfen [41](#page-46-0) Systemzustand [36](#page-40-1), [115](#page-119-2)

### **T**

Technischer Support von WD Kontaktaufnahme [ii](#page-1-0) Tiefschlaf [81](#page-85-2)

# **U**

über Apps [57](#page-61-2) Datenträgerstatus [66](#page-70-1) DLNA [75](#page-79-1) Freigaben [26](#page-30-2) interne Sicherungen [50](#page-54-2) Medienserver [68](#page-72-2) My Cloud [16](#page-20-2)

Sicherungen [45](#page-49-0) WD Medienplayer [74](#page-78-2) Überblick DLNA [68](#page-72-1) iTunes [70](#page-74-0) Unter Mac OS X [13](#page-17-3) Unter Mac OS X Leopard/Snow Leopard/Lion/Mountain Lion/ Mavericks 107 unterstützte Medientypen [69](#page-73-1) iTunes [70](#page-74-3) Unterstützte RAID-Modi [129](#page-133-3) USB-Laufwerk Verbinden [45](#page-49-2) USB-Sicherungen bearbeiten [47](#page-51-1) Details anzeigen [47](#page-51-0) erstellen [46](#page-50-0) löschen [47](#page-51-2) Verwalten [45](#page-49-1) USV [88](#page-92-0)

#### **V**

Verbinden ein USB-Laufwerk [45](#page-49-2) My Cloud Mirror [10](#page-14-1) Verfahren zur Firmware-Aktualisierung aus dem sicheren Modus [129](#page-133-5) Verwalten Apps [57](#page-61-3) Benutzer [17](#page-21-4) USB-Sicherungen [45](#page-49-1) Warnungen [41](#page-45-1) Vorsichtsmaßnahmen [9](#page-13-0)

#### **W**

WAN [6](#page-10-2) Warnsymbole [41](#page-45-1) Warnung Änderungen am Gerät [88](#page-92-3) das Gerät umbenennen [76](#page-80-1) das Laufwerk umbenennen [76](#page-80-2) den RAID-Modus ändern [62](#page-66-2) ein USB-Laufwerk einbinden [45](#page-49-3), [87](#page-91-3) eine Freigabe löschen [62](#page-66-3) Löschen einer Freigabe [30](#page-34-2) Warnungsdetails [41](#page-45-0) WD Medienplayer über [74](#page-78-2) WD Service und Support [ii](#page-1-2) Webbrowser-Kompatibilität [6](#page-10-3) WebDAV-Dienst [88](#page-92-4) Wie kann ich ...? [44](#page-48-1) Wiederherstellen [50](#page-54-4)

Wiederherstellen des Systems [94](#page-98-0) Windows einen öffentlichen Order verbinden [13](#page-17-2)

### **Z**

Zeitschaltung für den Webzugriff [82](#page-86-3) Zubehör [5](#page-9-0) zugreifen allgemeine Einstellungen [77](#page-81-0) mit iTunes auf persönliche Cloud [75](#page-79-3) mit Media Playern auf persönliche Cloud [74](#page-78-3) Onlinesupport [ii](#page-1-3) zuweisen Benutzern Speicherquoten [23](#page-27-3) eine Gruppe einem Benutzer [23](#page-27-0) Gruppen Zugriff auf Freigaben [25](#page-29-1) Speicherquoten einer Gruppe [26](#page-30-3)

Diese Informationen wurden gewissenhaft und unter Annahme ihrer Richtigkeit erstellt. WD übernimmt jedoch keine Haftung für deren Verwendung oder für die Verletzung von Patenten oder Rechten Dritter, die aus der Verwendung erwachsen können. Es wird keine implizite oder anderweitige Lizenz an Patenten oder Patentrechten von WD erteilt. WD behält sich das Recht von Änderungen an diesen Angaben ohne Vorankündigung vor.

Western Digital, WD, das WD-Logo, My Book, My Passport und WD TV sind in den USA und anderen Ländern eingetragene Marken von Western Digital Technologies, Inc. WD My Cloud, My Cloud Mirror, WD Red, WD SmartWare, WD GreenPower, WD Photos und WD TV Live sind Marken von Western Digital Technologies, Inc. in den USA und anderen Ländern. Andere ggf. in diesem Dokument genannte Marken gehören den jeweiligen Unternehmen.

© 2015 Western Digital Technologies, Inc. Alle Rechte vorbehalten.

Western Digital 3355 Michelson Drive, Suite 100 Irvine, California 92612, USA